VERSION 1.0 JUNI 2023 702P08978

## Xerox® B410-printer

Betjeningsvejledning

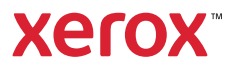

© 2023 Xerox Corporation. Alle rettigheder forbeholdes. Xerox® er et varemærke tilhørende Xerox Corporation i USA og/eller andre lande.

Adobe®, Adobe PDF logo, Flash® og PostScript® er varemærker eller registrerede varemærker tilhørende Adobe Systems, Inc.

Apple®, Bonjour®, iPad®, iPhone®, iPod®, iPod touch®, AirPrint® og AirPrint-logoet®, Mac®, macOS® og Macintosh® er varemærker eller registrerede varemærker tilhørende Apple Inc. i USA og andre lande.

Gmail™-webmailtjeneste og Android™-mobilteknologiplatform er varemærker tilhørende Google, Inc.

PCL® er et varemærke, der tilhører Hewlett-Packard Corporation i USA og/eller andre lande.

IBM® og AIX® er registrerede varemærker tilhørende International Business Machines Corporation i USA og/eller andre lande.

Microsoft®, Windows® og Windows Server ® er registrerede varemærker tilhørende Microsoft Corporation i USA eller andre lande.

Mopria er et varemærke, der tilhører Mopria Alliance.

UNIX® er et varemærke i USA og andre lande, der udelukkende er licenseret gennem X/Open Company Limited.

Linux® er et registreret varemærke tilhørende Linus Torvalds.

Wi-Fi CERTIFIED Wi-Fi Direct® er et varemærke tilhørende Wi-Fi Alliance.

BR38805

# Indholdsfortegnelse

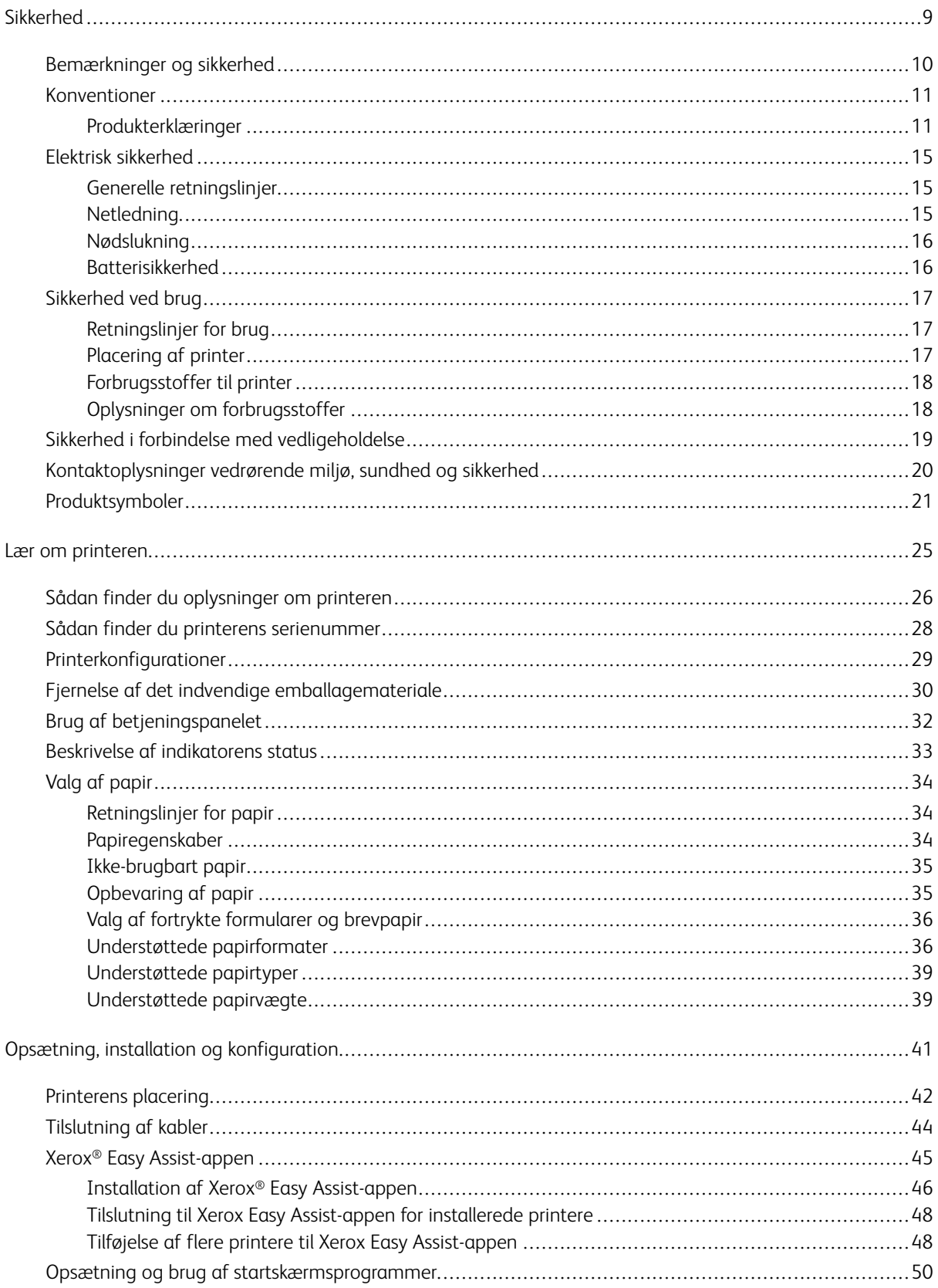

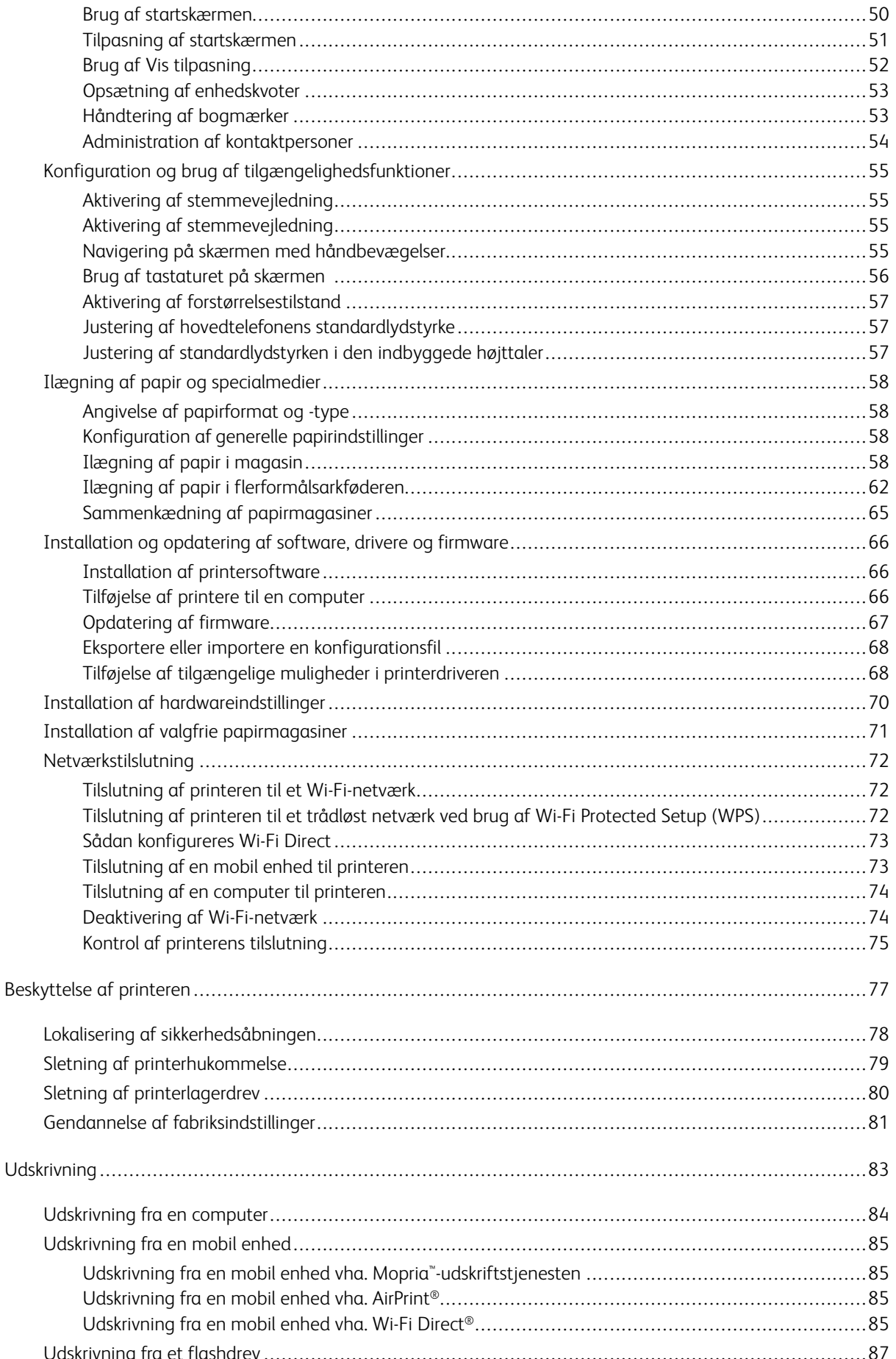

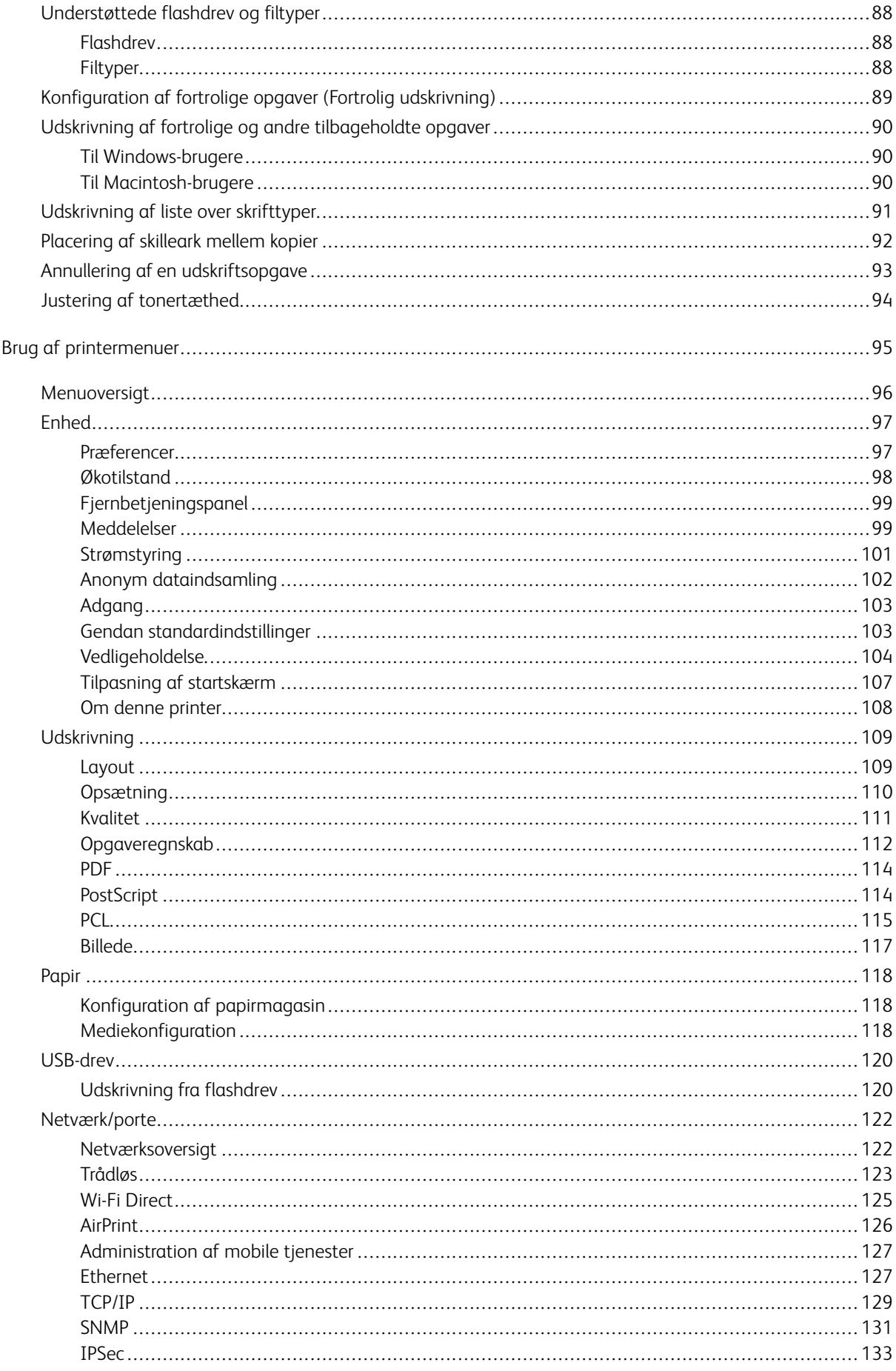

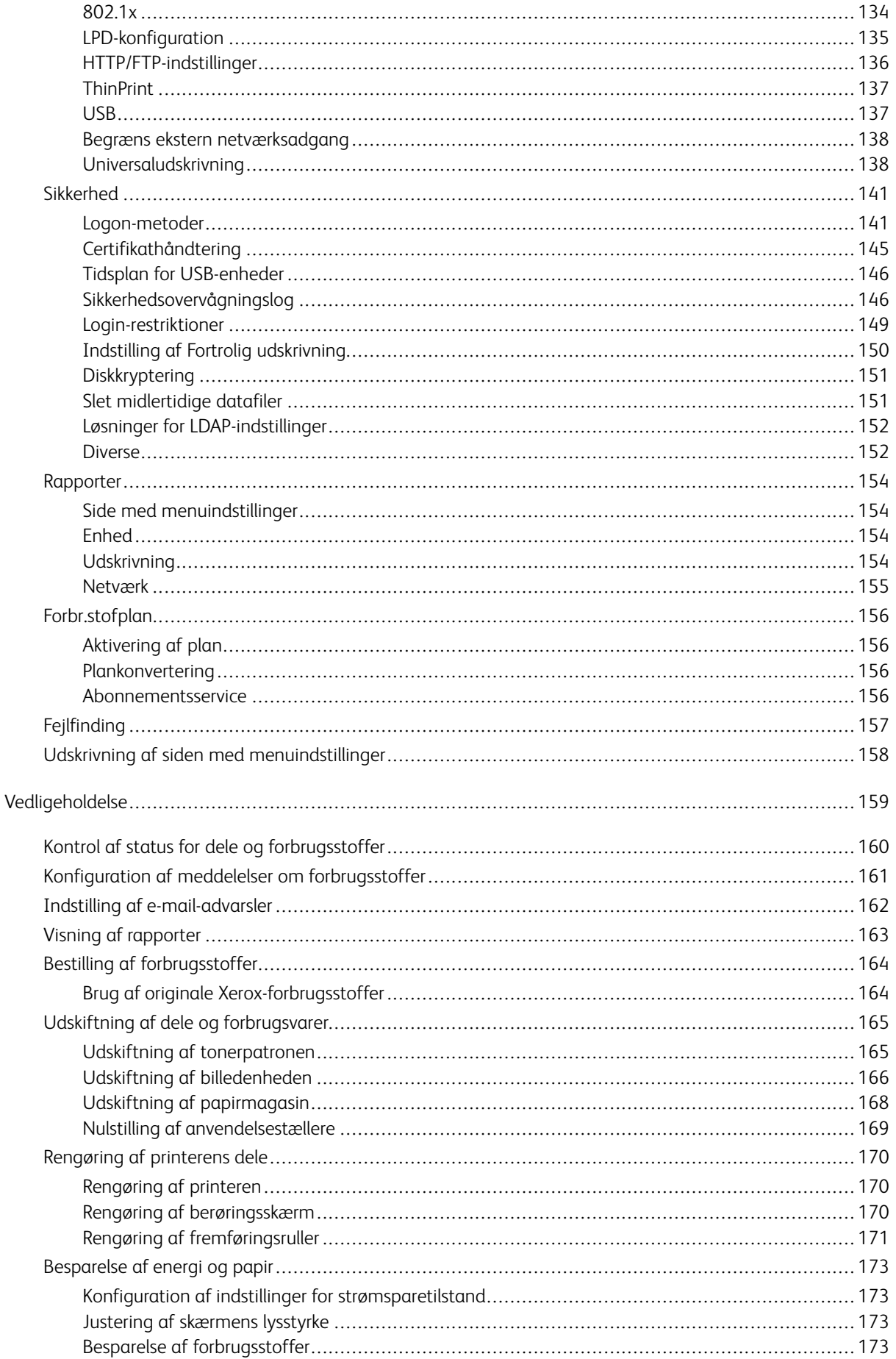

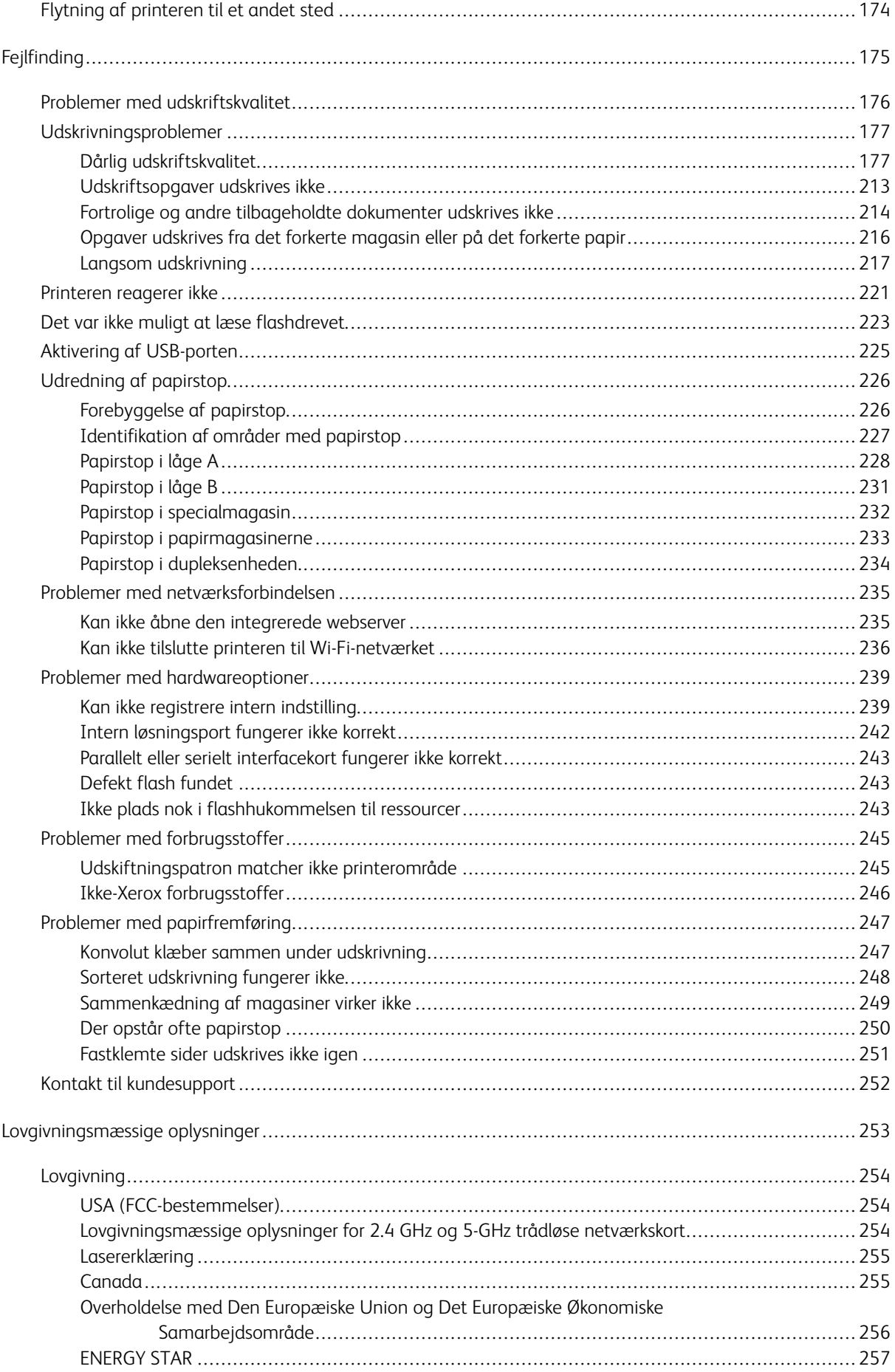

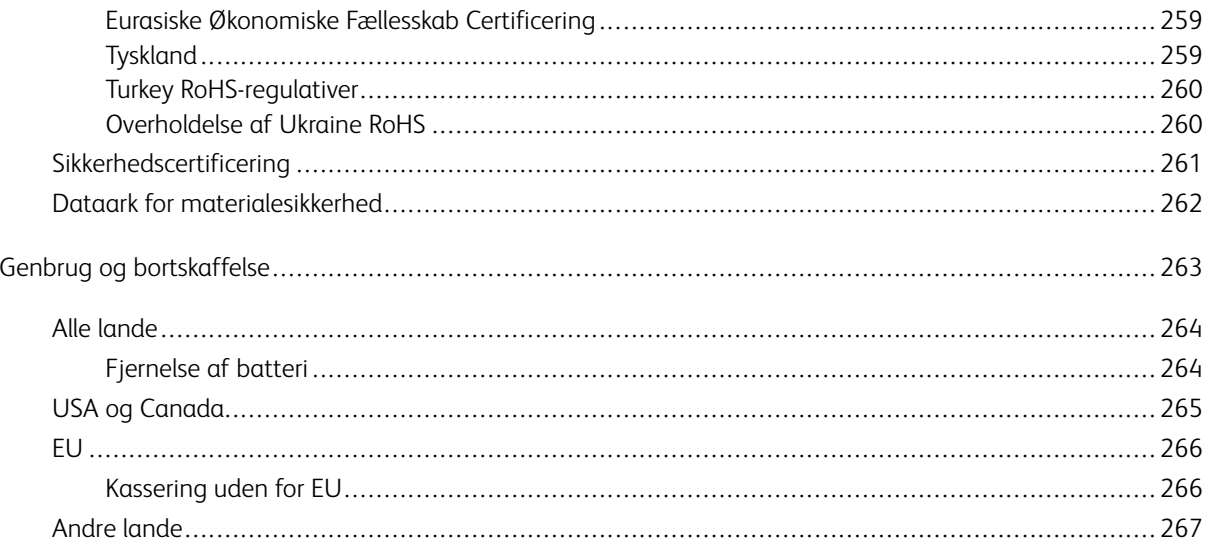

### <span id="page-8-0"></span>**Sikkerhed**

Dette kapitel indeholder:

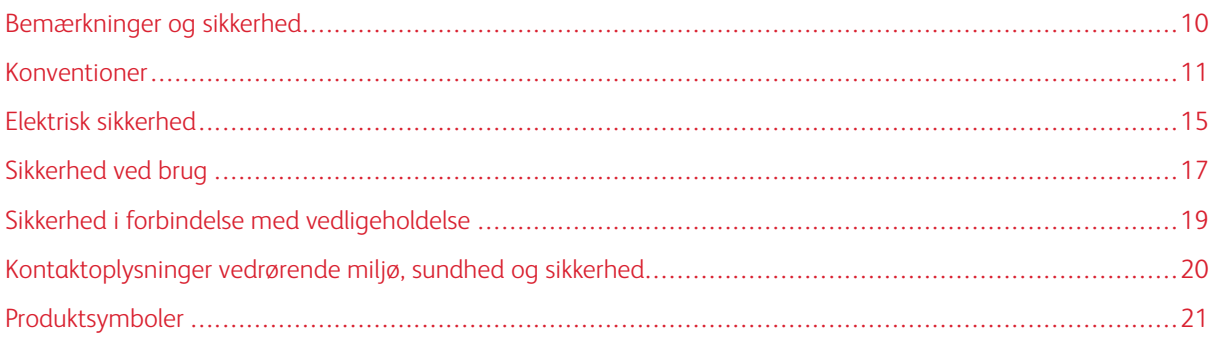

Printeren og de anbefalede forbrugsstoffer er konstrueret og testet efter de strengeste sikkerhedskrav. Iagttagelse af følgende oplysninger sikrer fortsat sikker drift og betjening af Xerox®-printeren.

### <span id="page-9-0"></span>Bemærkninger og sikkerhed

Læs følgende instruktioner omhyggeligt igennem, inden printeren tages i brug. Slå op i instruktionerne for at sikre fortsat sikker drift og betjening af printeren.

Din Xerox®-printer og dens forbrugsstoffer er designet og testet til at overholde strenge sikkerhedskrav. Dette omfatter et sikkerhedsagenturs undersøgelse og certificering samt overholdelse af bestemmelser vedrørende elektromagnetisk stråling og gældende miljøstandarder.

Produktets sikkerheds- og miljøtest og ydeevne gælder kun ved brug af Xerox®-materialer.

 $\mathscr{O}$ Bemærk: Uautoriserede ændringer, herunder tilføjelse af nye funktioner og tilslutning af eksternt udstyr, kan have indflydelse på produktets certificering. Kontakt din Xerox-repræsentant for at få flere oplysninger.

### <span id="page-10-0"></span>Konventioner

Bemærk: En bemærkning henviser til oplysninger, der kan hjælpe dig.

Advarsel: En advarsel henviser til noget, der kan skade produkthardwaren eller -softwaren.

**A Forsigtig:** Et forsigtigt indikerer en potentiel farlig situation, hvor du kan komme til skade.

### Forskellige typer erklæringer omfatter:

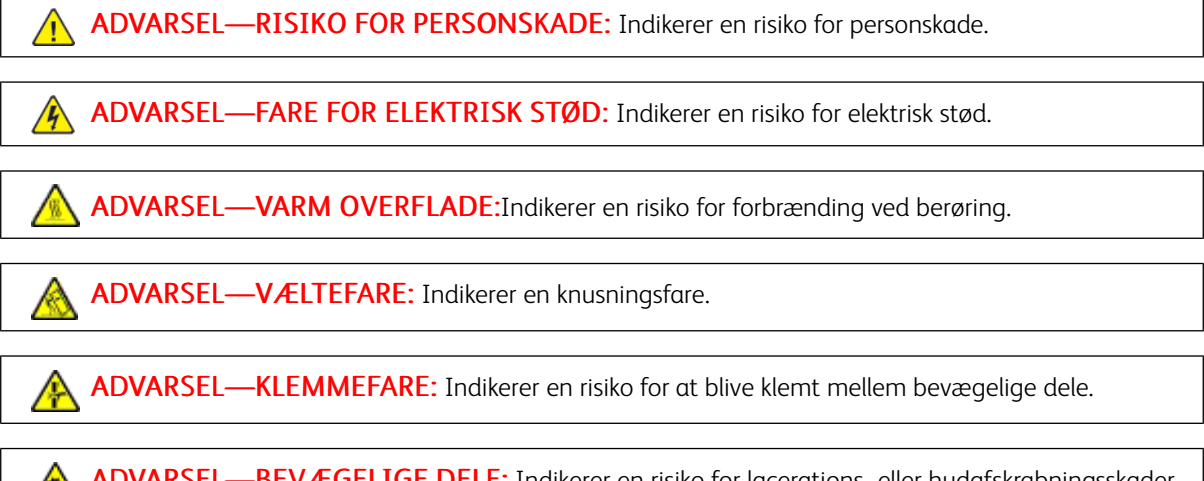

ADVARSEL—BEVÆGELIGE DELE: Indikerer en risiko for lacerations- eller hudafskrabningsskader fra roterende dele.

### <span id="page-10-1"></span>**PRODUKTERKLÆRINGER**

ADVARSEL—RISIKO FOR PERSONSKADE: Tilslut netledningen til en passende normeret og korrekt jordet stikkontakt, der er lettilgængelig og i nærheden af produktet, for at undgå risiko for brand eller elektrisk stød.

ADVARSEL—RISIKO FOR PERSONSKADE: For at undgå risiko for brand eller elektrisk stød skal du kun bruge den netledning, der leveres sammen med dette produkt, eller en godkendt erstatning fra producenten.

ADVARSEL—RISIKO FOR PERSONSKADE: Anvend ikke dette produkt sammen med forlængerledninger, strømskinner med flere udgange, forlængere med flere udgange eller UPSenheder. Den nominelle strømkapacitet af disse typer tilbehør kan let overbelastes af en laserprinter og kan medføre dårlig ydeevne af printeren, materiel skade eller potentiel brandfare.

ADVARSEL-RISIKO FOR PERSONSKADE: Brug ikke dette produkt med en indbygget overspændingsbeskytter. Brug af enheder til overspændingsbeskyttelselse kan medføre potentiel brandfare, materielle skader eller dårlig ydeevne af printeren.

ADVARSEL—RISIKO FOR PERSONSKADE: Brug kun et telekabel (RJ-11) på 26 AWG eller mere, når du slutter dette produkt til telefonnetværket, for at reducere risikoen for brand. For brugere i Australien skal ledningen være godkendt af tilsynsmyndigheden for kommunikation og medier i Australien.

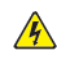

ADVARSEL—FARE FOR ELEKTRISK STØD: Placer ikke eller brug ikke dette produkt i nærheden af vand eller i våde omgivelser for at undgå risikoen for elektrisk stød.

ADVARSEL—FARE FOR ELEKTRISK STØD: Undlad at installere dette produkt eller foretage tilslutninger af kabler eller af elektriske tilslutninger af nogen art, f.eks. af netledningen, faxfunktionen eller telefonen, når det tordner, for at undgå risikoen for elektrisk stød.

ADVARSEL—RISIKO FOR PERSONSKADE: Du må ikke skære i netledningen, sno den, binde den sammen, mase den eller sætte tunge genstande på den. Der må ikke fjernes noget fra netledningen, og den må ikke udsættes for tryk. Netledningen må ikke sidde i klemme mellem genstande, f.eks. møbler og vægge. Hvis en af disse ting sker, er der risiko for fare eller elektriske stød. Kontroller jævnligt, om der er tegn på disse problemer med netledningen. Fjern netledningen fra stikkontakten, før du undersøger den.

A ADVARSEL—FARE FOR ELEKTRISK STØD: Kontroller, at alle eksterne tilslutninger, f.eks. Ethernet-tilslutninger og tilslutninger til telefonsystemer, er sat korrekt i de markerede plug-in-porte for at undgå risikoen for elektrisk stød.

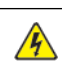

ADVARSEL—FARE FOR ELEKTRISK STØD: Hvis du skal have adgang til systemkortet eller installere hardware- eller hukommelsesenhedsoptioner, efter du har installeret printeren, skal du slukke printeren og tage netledningen ud af stikkontakten, før du fortsætter for at undgå risikoen for elektrisk stød. Hvis du har andre enheder tilsluttet printeren, skal du også slukke for dem og tage alle kabler til printeren ud.

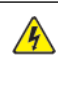

ADVARSEL—FARE FOR ELEKTRISK STØD: Tag netledningen ud af stikkontakten, og fjern alle kabler fra printeren, før du går videre, for at reducere risikoen for elektrisk stød, når du skal rengøre printerens ydre.

ADVARSEL—FARE FOR ELEKTRISK STØD: Undlad at benytte fax-funktionen, når det tordner for at undgå risikoen for elektrisk stød.

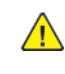

ADVARSEL—RISIKO FOR PERSONSKADE: Hvis printeren vejer over 20 kg. skal der være to eller flere personer til at løfte den på forsvarlig vis.

ADVARSEL—RISIKO FOR PERSONSKADE: Når du flytter printeren, skal du følge disse retningslinjer for at forebygge personskader eller skader på printeren:

- Undersøg, om alle paneler og papirmagasiner er lukket.
- Sluk printeren, og tag derefter netledningen ud af stikkontakten.
- Frakobl alle ledninger og kabler fra printeren.

 $\sqrt{N}$ 

- Hvis printeren har særskilte, gulvbaserede ekstramagasiner eller udfaldsbakker, der er fastgjort til den, skal du frakoble dem, før printeren flyttes.
- Hvis printeren har en base med hjul, så rul den forsigtigt til det nye sted. Vær forsigtig, når du passerer dørtrin og revner i gulvbelægningen.
- Hvis printeren ikke har en base med hjul, men er konfigureret med valgfrie papirmagasiner eller udfaldsbakker, skal du fjerne bakkerne og løfte printeren af papirmagasinerne. Forsøg ikke at løfte printeren og andet tilbehør samtidig.
- Brug altid grebene på printeren til at løfte den.
- Hvis der bruges en vogn til at transportere printeren, skal den kunne støtte hele printerens underside.
- Hvis der bruges en vogn til at transportere hardware-tilbehør, skal den kunne støtte tilbehørets dimensioner.
- Sørg for, at printeren står oprejst.
- Undgå voldsomme rystelser.
- Undgå at holde fingrene under printeren, når du sætter den ned.
- Sørg for, at der er tilstrækkelig luft omkring printeren.

ADVARSEL—VÆLTEFARE: Installation af en eller flere magasiner eller udfaldsbakker på din printer eller multifunktionsprinter kan kræve en base med hjul, et møbel eller lignende for at undgå skader som følge af manglende stabilitet. Kontakt det sted, hvor du købte printeren, for at få flere oplysninger om understøttede konfigurationer.

ADVARSEL—VÆLTEFARE: Isæt hver enkelt magasin og bakke separat for at reducere risikoen for, at udstyret bliver ustabilt. Hold alle andre magasiner og bakker lukkede, indtil det er nødvendigt.

ADVARSEL—VARM OVERFLADE:Printeren kan være varm indvendig. For at reducere risikoen for forbrændinger fra en varm komponent skal du lade overfladen køle af, inden du berører den.

ADVARSEL—KLEMMEFARE: For at undgå risikoen for en klemningsskade, skal du være forsigtig i områder markeret med denne mærkat. Klemningsskader kan opstå omkring bevægelige dele, f.eks. mekanismer, døre, bakker og dæksler.

A ADVARSEL—RISIKO FOR PERSONSKADE: Dette produkt indeholder en laserenhed. Brug af kontroller eller justeringer eller udførelse af andre procedurer end dem, der er anført i Betjeningsvejledningen kan medføre udsættelse for farlig stråling.

ADVARSEL—RISIKO FOR PERSONSKADE: Litiumbatteriet i dette produkt er ikke beregnet til at  $\sqrt{N}$ blive udskiftet. Der er fare for eksplosion, hvis et litiumbatteri udskiftes forkert. Forsøg ikke at genoplade, destruere eller skille et litiumbatteri ad. Brugte litiumbatterier skal bortskaffes i overensstemmelse med producentens instruktioner og lokale retningslinjer.

Dette produkt er udviklet, testet og godkendt til at opfylde strenge, globale sikkerhedsstandarder under brug af bestemte producenters komponenter. Nogle af delenes sikkerhedsfunktioner er ikke altid tydelige. Producenten er ikke ansvarlig for brugen af andre erstatningsdele.

Service og reparationer, som ikke er beskrevet i brugerdokumentationen, skal udføres af en servicemedarbejder.

### Information om ozon og ventilation

Se *Fakta om ozon* og *Fakta om ventilation* på Health and Safety of Our Work [Environment](https://www.xerox.com/en-us/about/ehs/health-and-safety) - Xerox.

### GEM DISSE INSTRUKTIONER.

### <span id="page-14-0"></span>Elektrisk sikkerhed

### <span id="page-14-1"></span>**GENERELLE RETNINGSLINJER**

### $\sqrt{N}$  Forsigtig:

- Skub ikke genstande ind i sprækker eller åbninger på printeren. Berøring af et spændingspunkt eller kortslutning i en del kan medføre brand eller elektrisk stød.
- Fjern ikke låger eller afskærmninger, der er fastgjort med skruer, medmindre du installerer tilbehør og bliver bedt om det. Sluk for printeren, når du udfører disse installationer. Tag netledningen ud, før du fjerner låger eller afskærmninger ved installation af tilbehør. Med undtagelse af tilbehør, der kan installeres af brugeren, er der ingen dele, som du kan vedligeholde bag disse skærme.

Følgende kan udsætte dig for fare:

- Netledningen er ødelagt eller trævlet.
- Der er spildt væske på printeren.
- Printeren er udsat for vand.
- Der kommer røg ud af printeren eller overfladen er meget varm.
- Printeren afgiver unormale lyde eller lugte.
- Et fejlstrømsrelæ, en sikring eller en anden sikkerhedsforanstaltning er blevet udløst.

Hvis et af disse forhold forekommer, skal du gøre følgende:

- 1. Sluk straks for printeren.
- 2. Tage netledningen ud af stikkontakten.
- 3. Tilkalde en autoriseret servicerepræsentant.

### <span id="page-14-2"></span>**NETLEDNING**

Brug netledningen, der fulgte med printeren.

Forsigtig: For at undgå risiko for brand eller elektrisk stød må der ikke bruges forlængerledninger, stikdåser eller elstik.

- Sæt netledningen direkte i en stikkontakt med jordforbindelse. Sørg for, at begge ender af ledningen sidder godt fast. Få en elektriker til at kontrollere stikkontakten, hvis du ikke ved, om den har jordforbindelse.
- Brug ikke et adapterstik med jordforbindelse til at slutte printeren til en stikkontakt, der ikke har jordforbindelse.
- Kontroller, at printeren er tilsluttet en stikkontakt med den korrekte spænding og effekt. Kontroller evt. printerens elektriske specifikationer sammen med en elektriker.
- Placer ikke printeren i et område, hvor personer kan komme til at træde på netledningen.
- Placer ikke genstande på netledningen.
- Træk ikke netledningen ud, mens printsystemet er tændt.
- Udskift netledningen, hvis den bliver slidt eller ødelagt.
- Tag fat i stikket, når du tager den ud af stikkontakten for at undgå elektrisk stød og for ikke at ødelægge ledningen.

Netledningen sættes i stikket på printerens bagside. Tag netledningen ud af stikkontakten for at fjerne al strøm til printeren.

### <span id="page-15-0"></span>**NØDSLUKNING**

Hvis en af følgende situationer opstår, skal du straks slukke printeren og tage netledningen ud af stikkontakten. Kontakt en autoriseret Xerox-servicerepræsentant for at løse problemet:

- Udstyret lugter mærkeligt, eller der kommer usædvanlige lyde fra det.
- Netledningen er ødelagt eller trævlet.
- Et fejlstrømsrelæ, en sikring eller en anden sikkerhedsforanstaltning er blevet udløst.
- Der er spildt væske på printeren.
- Printeren er udsat for vand.
- En del på printeren er beskadiget.

### <span id="page-15-1"></span>**BATTERISIKKERHED**

Et eller flere printkort i denne printer indeholder et lithiumbatteri. Forsøg ikke at reparere eller udskifte litiumbatteriet. Hvis der opstår et problem med batteriet, skal du kontakte en autoriseret servicerepræsentant for at rette problemet.

Forsigtig: Der er risiko for eksplosion, hvis batteriet på et printkort er installeret forkert.

Lithiumbatteriet i denne printer indeholder perchloratmateriale. For information om de særlige håndteringsprocedurer, der er forbundet med perchloratmateriale, henvises der til [https://dtsc.ca.gov/](www.dtsc.ca.gov/hazardouswaste/perchlorate) [perchlorate/.](www.dtsc.ca.gov/hazardouswaste/perchlorate)

### <span id="page-16-0"></span>Sikkerhed ved brug

Printeren og dens forbrugsstoffer er designet og testet til at overholde de strengeste sikkerhedskrav. Dette omfatter et sikkerhedsagenturs undersøgelse, godkendelse og overholdelse af eksisterende miljøstandarder.

Når du er opmærksom på følgende sikkerhedsretningslinjer, hjælper det dig med at sikre en fortsat, sikker betjening af printeren.

### <span id="page-16-1"></span>**RETNINGSLINJER FOR BRUG**

- Du må ikke fjerne magasiner, mens printeren udskriver.
- Åbn ikke lågerne under udskrivning.
- Flyt ikke printeren, når den er i gang med at udskrive.
- Hold hænder, hår, tørklæder osv. væk fra udfalds- og fremføringsruller.
- Skærme eller paneler, som skal fjernes med værktøjer, dækker over farlige områder i printeren. Fjern ikke disse beskyttende skærme eller paneler.
- Tilsidesæt eller ignorér ikke elektriske eller mekaniske låsemekanismer.
- Prøv ikke på at fjerne papir, der sidder fast langt inde i printeren. Sluk øjeblikkeligt for printeren og kontakt din lokale Xerox-repræsentant.

### $\bigwedge$  Forsigtig:

- Metaloverfladerne i fuserområdet er varme. Vær forsigtig, når du udreder papirstop i dette område og rør ikke ved metaloverfladerne.
- For at undgå at maskinen vælter, må du ikke skubbe eller flytte enheden med papirmagasinerne åbne.

#### <span id="page-16-2"></span>**PLACERING AF PRINTER**

- Placer printeren på et vandret, robust underlag, der ikke vibrerer, og som kan bære printerens vægt. Se afsnittet *Fysiske specifikationer* i Betjeningsvejledning for at finde vægten på din printerkonfiguration.
- Bloker eller tildæk ikke sprækker eller åbninger på printeren. Disse åbninger fungerer som ventilation og forhindrer, at printeren overophedes.
- Placer printeren i et område, hvor der er tilstrækkelig plads til betjening og servicering.
- Ved installation af en kontorprinter i en gang eller lignende begrænset område kan der gælde yderligere pladskrav. Sørg for, at du overholder alle sikkerhedsbestemmelser for arbejdspladsen, bygningsreglementer og brandforordninger i dit område.
- Placer printeren i et støvfrit område.
- Opbevar eller betjen ikke printeren i et meget varmt, koldt eller fugtigt miljø.
- Placer ikke printeren tæt på en varmekilde.
- Placer ikke printeren i direkte sollys, da det vil skade de lysfølsomme komponenter.
- Placer ikke printeren et sted, hvor den udsættes direkte for kold luft fra klimaanlæg.
- Placer ikke printeren på steder, som kan vibrere.
- Brug printeren i de højder, der er angivet i afsnittet *Højdespecifikationer* i Betjeningsvejledning for at sikre optimal ydeevne.

### <span id="page-17-0"></span>**FORBRUGSSTOFFER TIL PRINTER**

- Brug de forbrugsstoffer, der er beregnet til printeren. Brug af uegnet materiale kan forringe ydeevnen og kan skabe farlige situationer.
- Følg alle advarsler og instruktioner, der er markeret på eller leveres sammen med produkt, tilbehør og forbrugsstoffer.
- Opbevar alle forbrugsstoffer i overensstemmelse med vejledningen på pakken eller beholderen.
- Opbevar alle forbrugsstoffer uden for børns rækkevidde.
- Smid aldrig toner, tonerpatroner, tromlemoduler eller beholder til brugt toner på åben ild.

Forsigtig: Når du håndterer patroner, f.eks. toner og lignende, skal du undgå at få indholdet på huden eller i øjnene. Det kan medføre irritation og betændelse, hvis du får det i øjnene. Forsøg ikke at skille patronen ad, da det kan forøge risikoen for at få indholdet på huden eller i øjnene.

Advarsel: Anvendelse af ikke-Xerox forbrugsstoffer anbefales ikke. Xerox-garantien, serviceaftalen og Total Satisfaction Guarantee (fuld tilfredshedsgaranti) dækker ikke skader, fejl eller forringelse af ydeevne, som skyldes anvendelse af ikke-Xerox forbrugsstoffer, eller brug af Xerox-forbrugsstoffer, der ikke er specificeret for denne printer. Total Satisfaction Guarantee (fuld tilfredshedsgaranti) er kun tilgængelig i USA og Canada. Dækningen kan være anderledes uden for disse områder. Kontakt din Xerox-repræsentant for flere oplysninger.

### <span id="page-17-1"></span>**OPLYSNINGER OM FORBRUGSSTOFFER**

**ft** Forsigtig: Når du håndterer patroner, f.eks. toner/blæk og lignende, skal du undgå at få indholdet på huden eller i øjnene. Det kan medføre irritation og betændelse, hvis du får det i øjnene. Du må ikke forsøge at adskille patronen. Det kan øge risikoen for hud- eller øjenkontakt.

- Opbevar alle forbrugsstoffer i overensstemmelse med vejledningen på pakken eller beholderen.
- Opbevar alle forbrugsstoffer uden for børns rækkevidde.
- Printpatroner, tør blæk/tonerpatroner eller tonerbeholdere må aldrig komme i nærheden af ild.

Hvis du ønsker flere oplysninger om Xerox®-genbrugsprogrammer for forbrugsstoffer, skal du gå til [www.xerox.](www.xerox.com/recycling) [com/recycling](www.xerox.com/recycling).

### <span id="page-18-0"></span>Sikkerhed i forbindelse med vedligeholdelse

Foretag ikke en vedligeholdelsesprocedure, der ikke specifikt er beskrevet i den dokumentation, der fulgte med printeren.

- Foretag kun rengøring med en tør, fnugfri klud.
- Anvend kun de forbrugsstoffer og rengøringsmidler, der er angivet.

Forsigtig: Brug ikke rengøringsmidler i sprayform. Rengøringsmidler på spraydåse kan forårsage eksplosioner eller brand, hvis de anvendes på elektromekanisk udstyr.

- Fjern ikke de låger eller afskærmninger, der er fastgjort med skruer. Der findes ingen dele, der skal serviceres af brugeren, bag disse låger eller afskærmninger.
- Hvis der spildes toner eller tørt blæk, skal du bruge en kost eller en våd klud til at fjerne den spildte blæk eller toner. Fej langsomt for at minimere dannelsen af støv under oprydning. Brug ikke en støvsuger. Hvis der skal anvendes en støvsuger, skal enheden være designet til brændbart støv med en eksplosionsbeskyttet motor og ikke-ledende slange.

Forsigtig: Metaloverfladerne i fuserområdet er varme. Vær forsigtig, når du udreder papirstop i  $\sqrt{N}$ dette område og rør ikke ved metaloverfladerne.

• Brænd ikke forbrugsstoffer eller dele til almindelig vedligeholdelse. Der findes flere oplysninger om Xerox® genbrugsprogrammet for forbrugsstoffer ved at gå til [www.xerox.com/gwa](https://www.office.xerox.com/cgi-bin/printer.pl?APP=udpdfs&Page=color&PgName=recyclingsupplies).

### <span id="page-19-0"></span>Kontaktoplysninger vedrørende miljø, sundhed og sikkerhed

Du kan få flere oplysninger om miljø, sundhed og sikkerhed i forbindelse med dette Xerox-produkt og forbrugsstoffer til det ved at kontakte:

- Kun for USA og Canada: 1-800-ASK-XEROX (1-800-275-9376)
- Webadresse: Miljøsundhed og [bæredygtighed](https://www.xerox.com/en-us/about/ehs) Xerox
- E-mailanmodning (på verdensplan): [EHS-Europe@xerox.com](mailto:EHS-Europe@xerox.com)

Brugere i USA kan få oplysninger om produktsikkerhed ved at gå til [www.xerox.com/environment](https://www.office.xerox.com/cgi-bin/printer.pl?APP=udpdfs&Page=Color&PgName=environmentna)

### <span id="page-20-0"></span>Produktsymboler

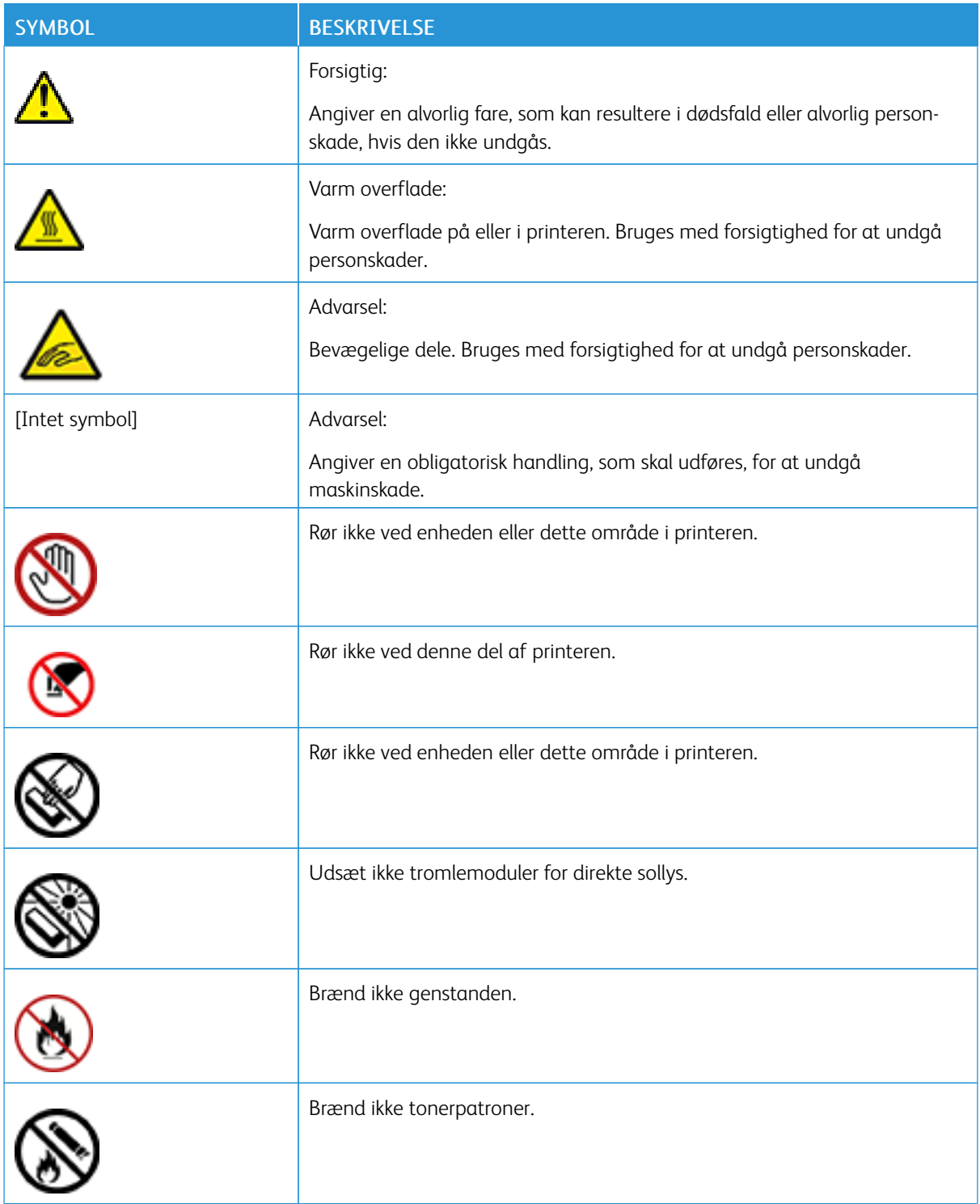

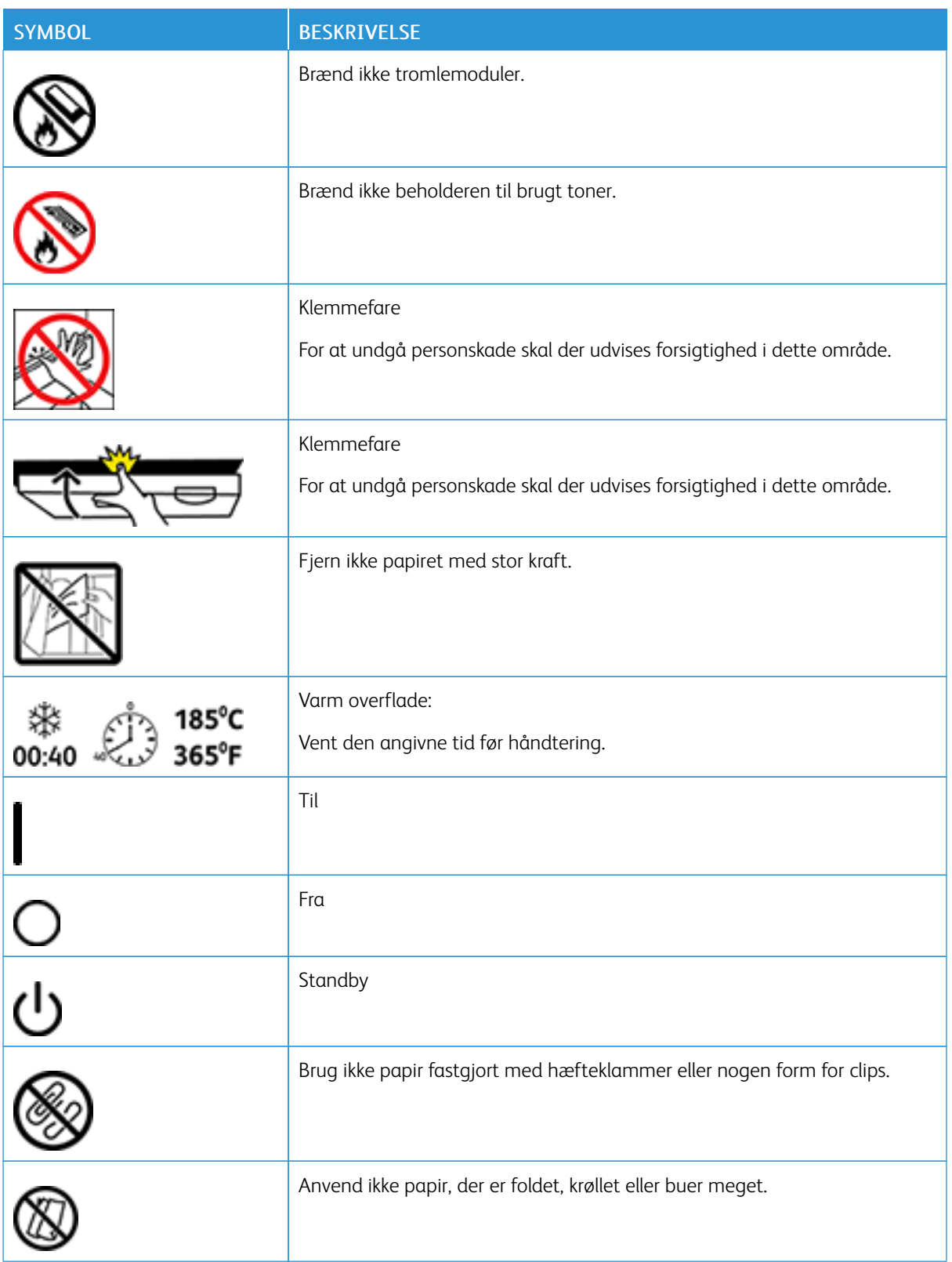

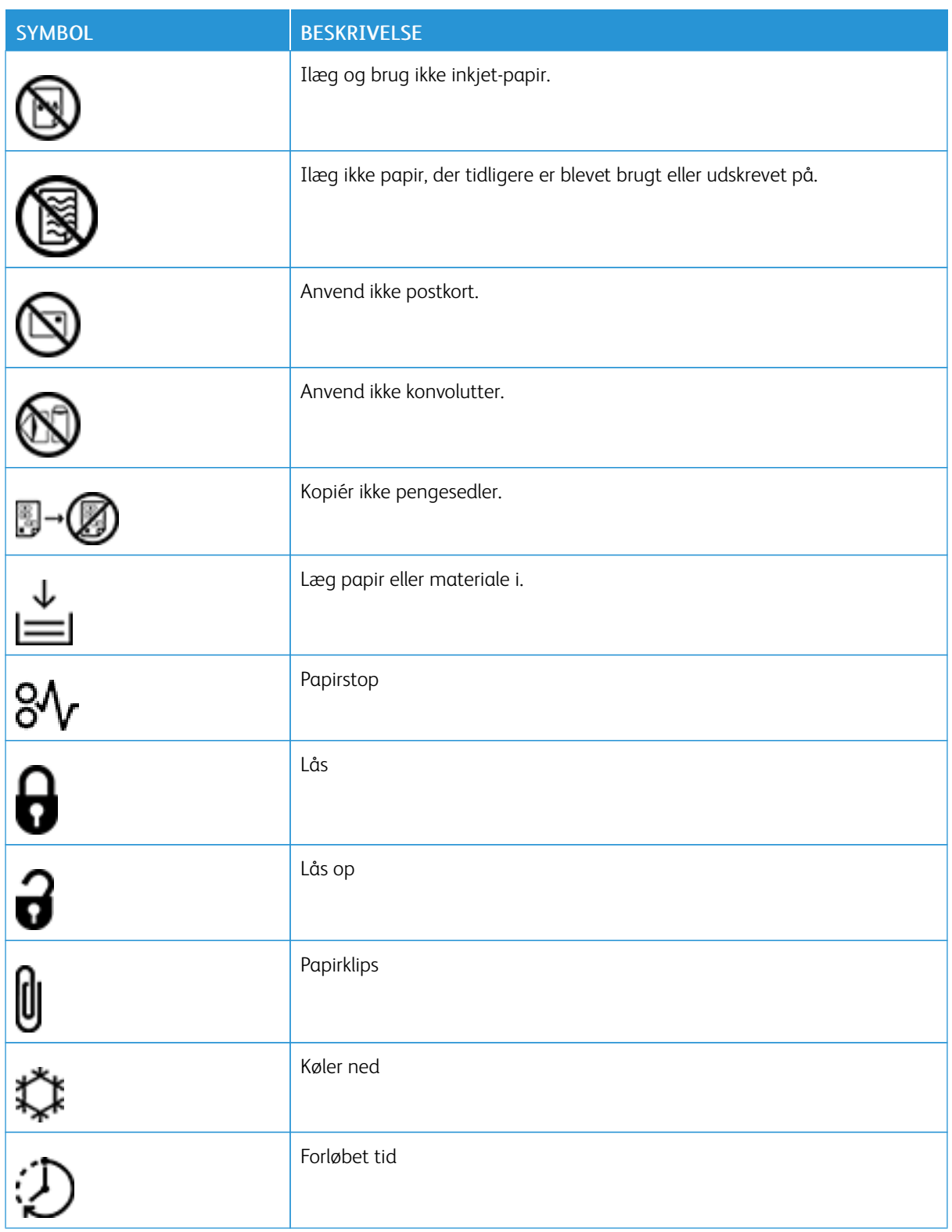

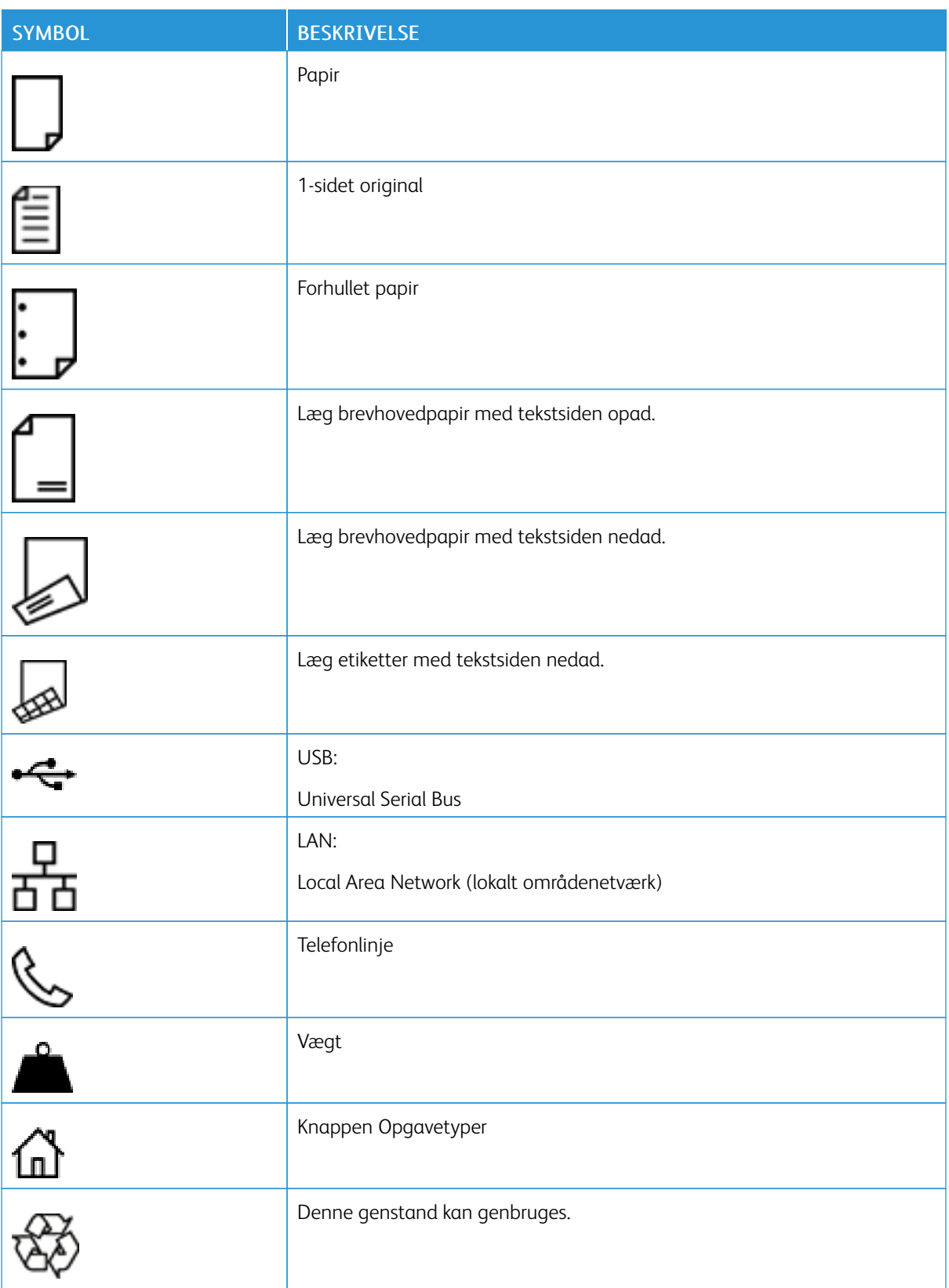

### <span id="page-24-0"></span>Lær om printeren

Dette kapitel indeholder:

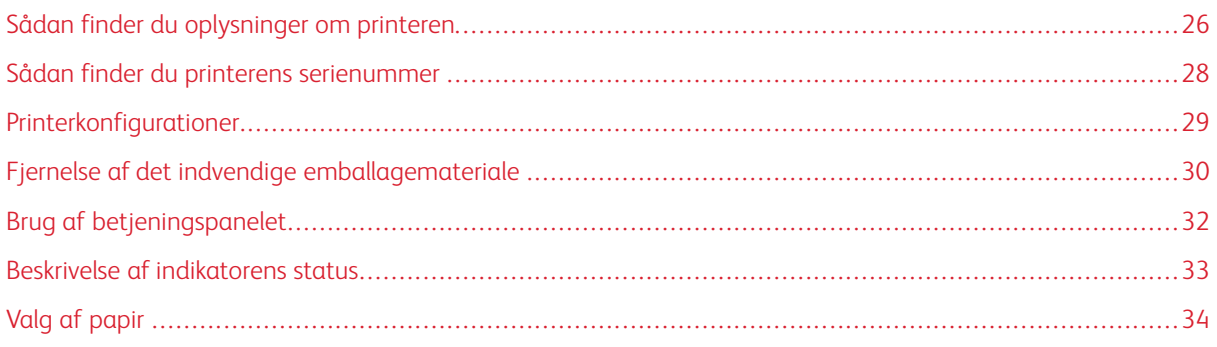

### <span id="page-25-0"></span>Sådan finder du oplysninger om printeren

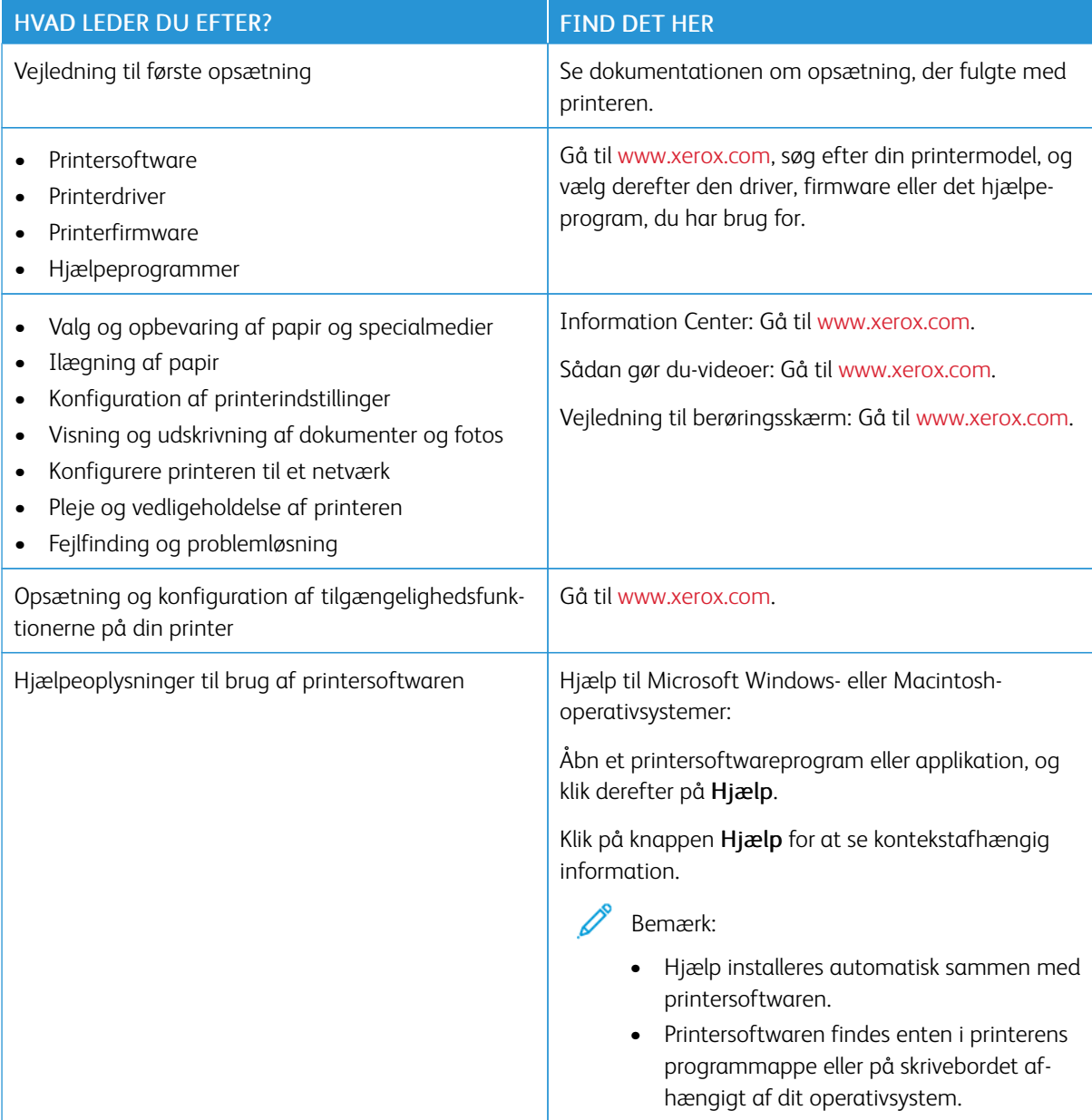

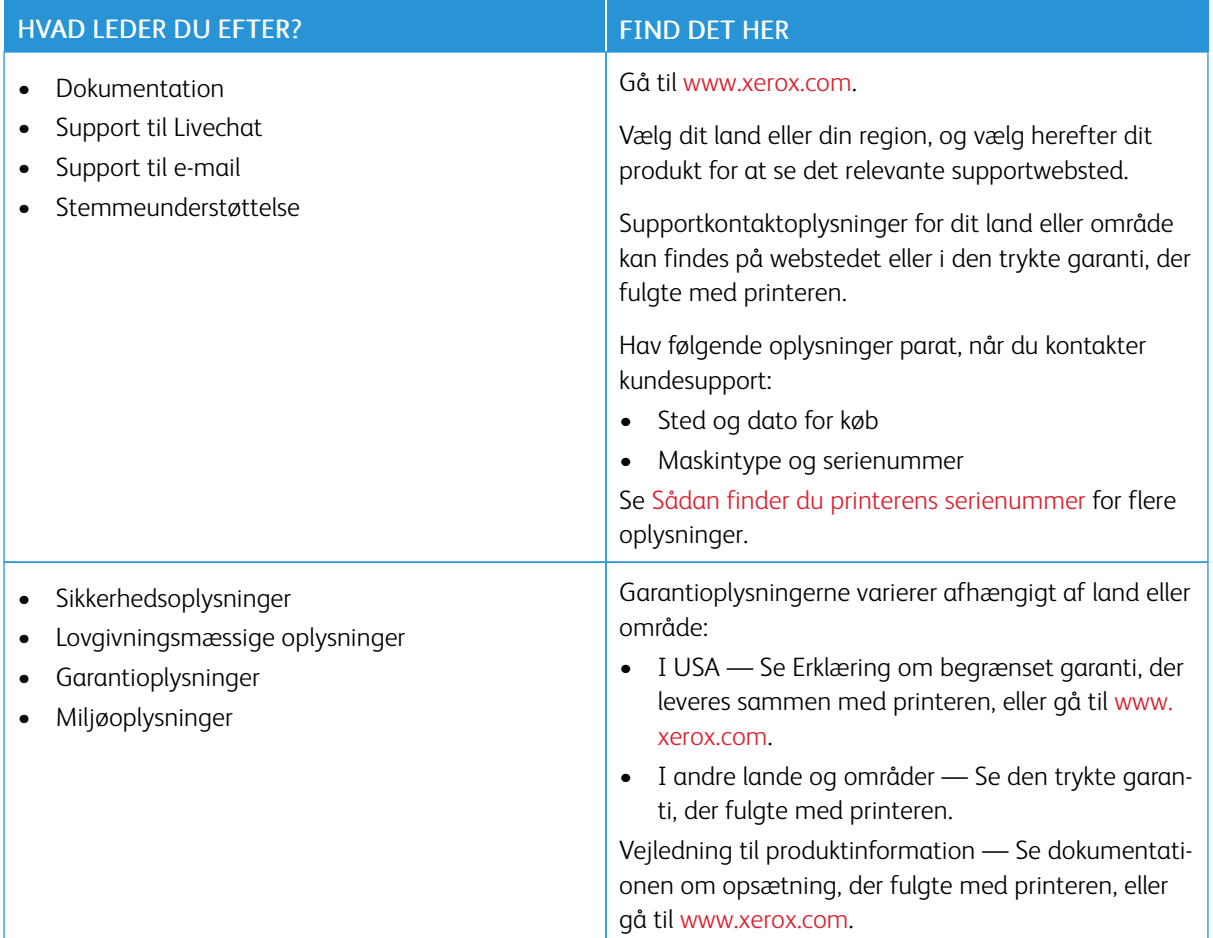

### <span id="page-27-0"></span>Sådan finder du printerens serienummer

Sådan finder du printerens serienummer:

1. Find serienummeret.

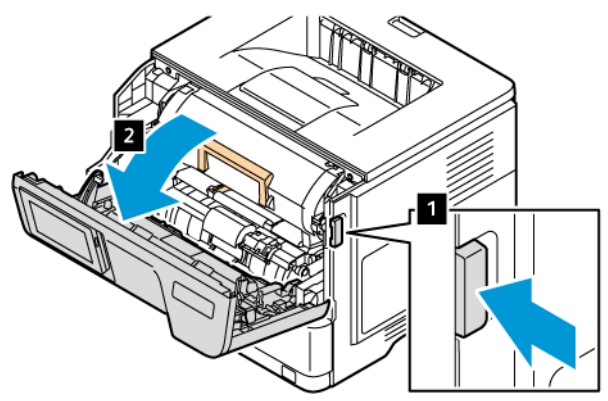

- 2. Åbn låge A.
- 3. Find serienummeret.

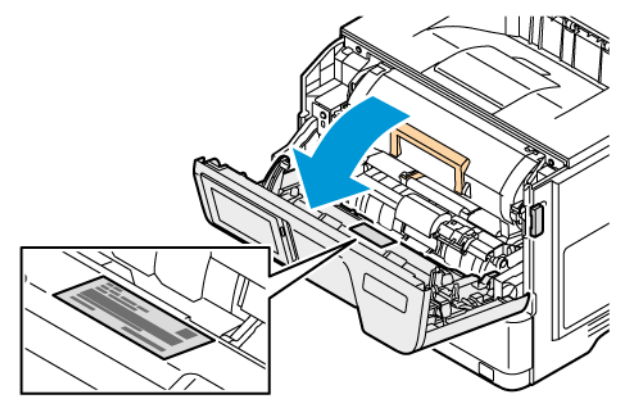

### <span id="page-28-0"></span>Printerkonfigurationer

Æ

ADVARSEL—VÆLTEFARE: Installation af en eller flere magasiner eller udfaldsbakker på din printer kan kræve en base med hjul, et møbel eller lignende for at undgå skader som følge af manglende stabilitet. Se [Workplace](https://www.xerox.com/en-us) and Digital Printing Solutions | Xerox for at få flere oplysninger om understøttede konfigurationer.

ADVARSEL-VÆLTEFARE: Isæt hver enkelt magasin og bakke separat for at reducere risikoen for, at udstyret bliver ustabilt. Hold alle andre magasiner og bakker lukkede, indtil det er nødvendigt.

Afhængigt af din printermodel kan du konfigurere din printer ved at tilføje op til tre valgfrie papirmagasiner til 550 ark.

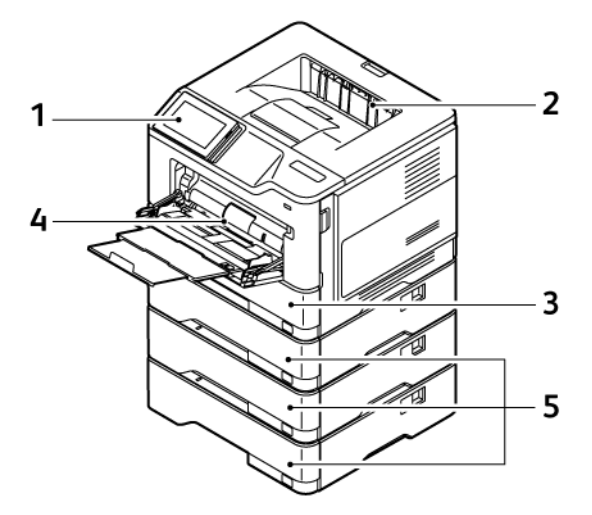

- 1. Betjeningspanel
- 2. Standardudfaldsbakke
- 3. Magasin 1, standardmagasin til 550 ark
- 4. Specialmagasin til 100 ark
- 5. Magasin 2–4, valgfrie magasiner til 550 ark

### <span id="page-29-0"></span>Fjernelse af det indvendige emballagemateriale

Printeren leveres med indvendigt emballagemateriale. Fjern emballagen, og sæt billedenheden og tonerpatronen korrekt i printeren.

1. Åbn låge A på printerens forside.

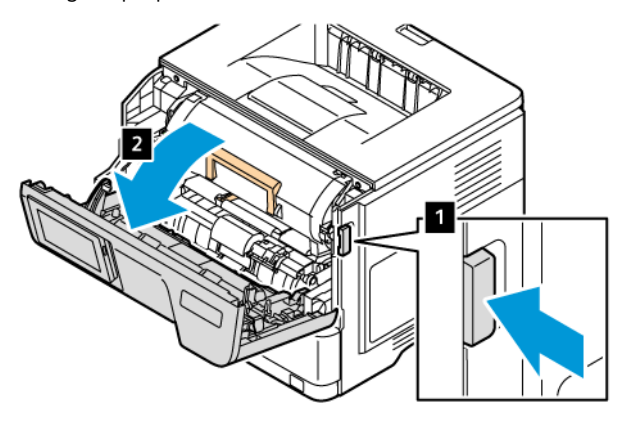

2. Tag den nye tonerpatron ud.

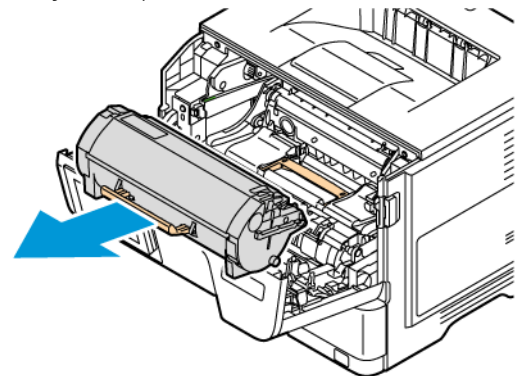

3. Tag den nye billedenhed ud og fjern de røde plastikløkker og clips.

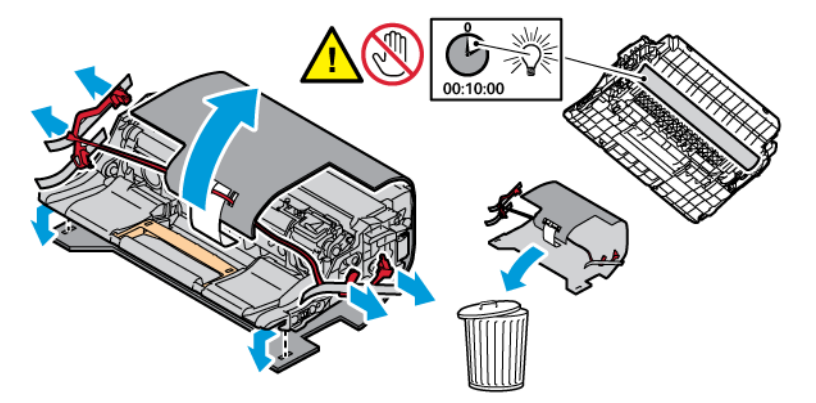

- 
- 4. Sæt billedenheden og tonerpatronen ind i printeren.

5. Luk låge A.

<span id="page-31-0"></span>Brug af betjeningspanelet

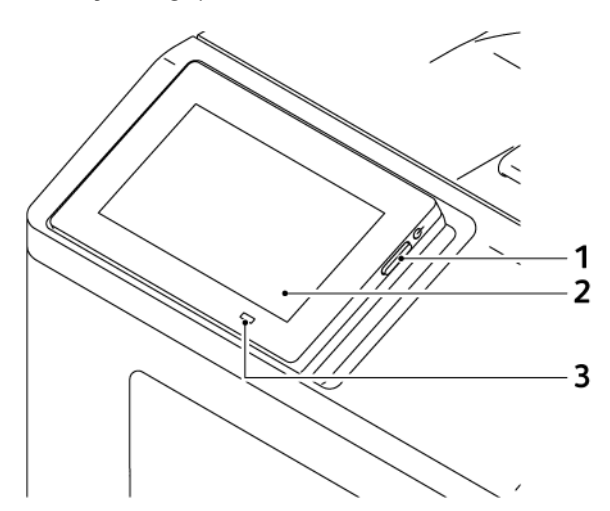

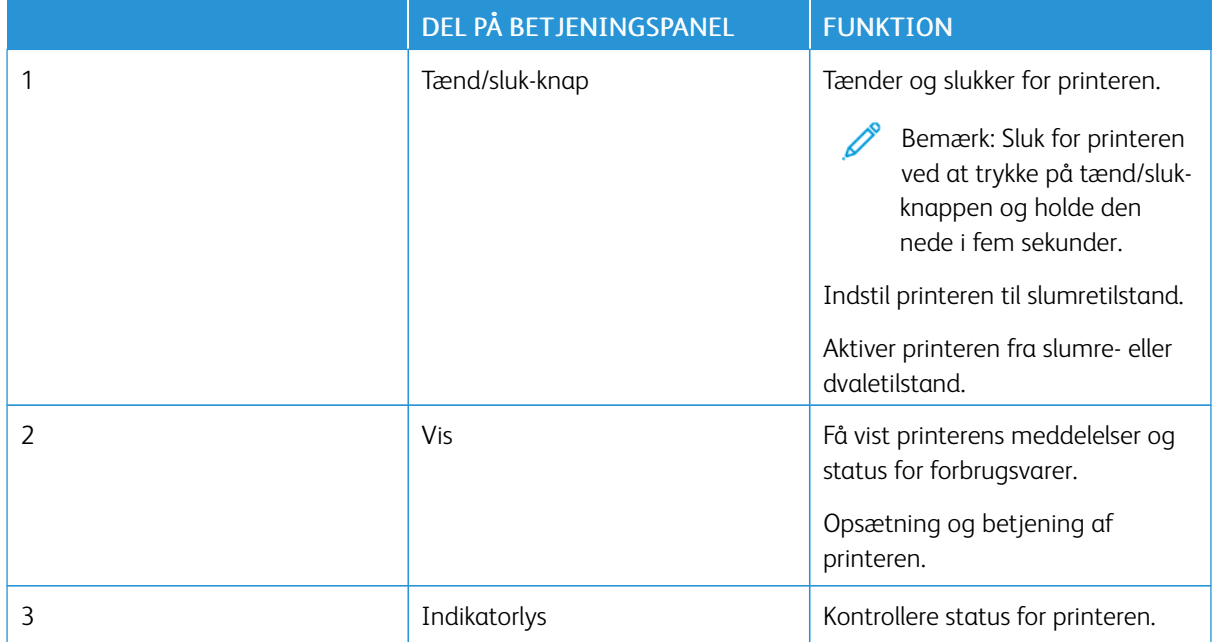

### <span id="page-32-0"></span>Beskrivelse af indikatorens status

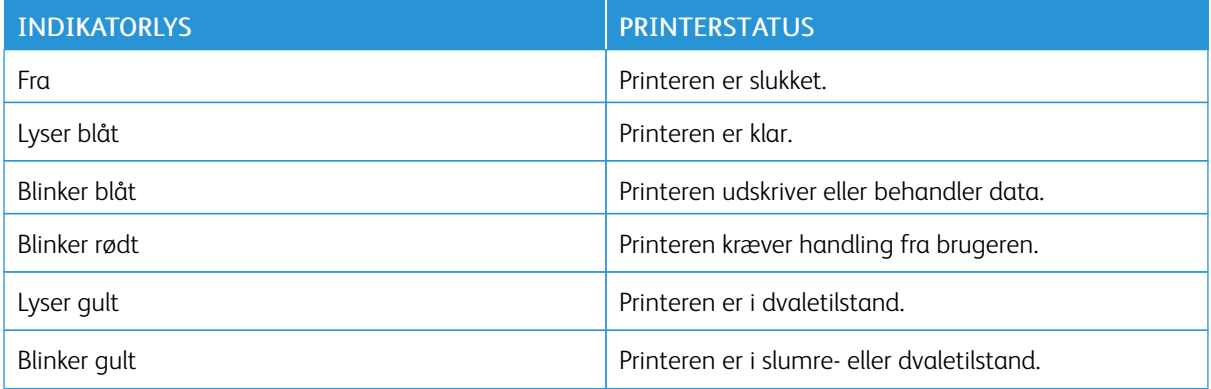

### <span id="page-33-0"></span>Valg af papir

### <span id="page-33-1"></span>**RETNINGSLINJER FOR PAPIR**

Brug den korrekte type papir for at forhindre papirstop og sikre problemfri udskrivning.

- Brug altid nyt, ubeskadiget papir.
- Før du lægger papir i, skal du kende den anbefalede udskriftsside på papiret. Denne oplysning findes som regel på pakken med udskriftsmateriale.
- Anvend ikke papir, der er klippet eller beskåret manuelt.
- Bland ikke papir af forskellige formater, vægt eller typer i det samme magasin. Det kan føre til papirstop.
- Anvend ikke bestrøget papir, medmindre det er specielt udviklet til elektrofotografisk udskrivning.

### <span id="page-33-2"></span>**PAPIREGENSKABER**

Følgende papiregenskaber har indflydelse på udskriftskvaliteten og -pålideligheden. Overvej disse faktorer, inden de bruges til udskrivning.

### **Vægt**

Magasinerne kan fremføre papir af forskellig vægt. Papir, der vejer mindre end 60 g/m2, er muligvis ikke stift nok til, at det kan indføres korrekt, og kan medføre papirstop.. Gå til [Understøttede](#page-38-1) papirvægte for flere oplysninger.

### **Buning**

Buning er papirets tendens til at bue ved hjørnerne. For meget buning kan give problemer med indføringen af papiret. Buning forekommer som regel, når papiret har været igennem printeren, hvor det udsættes for høje temperaturer. Hvis papir opbevares uindpakket under varme, fugtige, kolde eller tørre forhold, kan det få papiret til at bue inden udskrivningen og forårsage problemer under indføringen.

### **Glathed**

Papirets glathed påvirker direkte udskriftskvaliteten. Hvis papiret er for groft, smelter toneren ikke ordentligt fast. Hvis papiret er for glat, kan der opstå problemer med papirindføringen eller udskriftskvaliteten. Vi anbefaler brug af papir med 50 Sheffield-punkter.

### **Fugtindhold**

Mængden af fugt i papiret har både indflydelse på udskriftskvaliteten og printerens evne til at indføre papiret korrekt. Opbevar papiret i den originale indpakning, indtil det skal bruges. Hvis papiret udsættes for fugtændringer, kan det nedsætte dets ydeevne.

Opbevar papiret i den originale indpakning i de samme omgivelser som printeren i 24-48 timer. Omgivelserne, som papiret opbevares i, skal være de samme som printeren. Forlæng tiden med flere dage, hvis lagrings- eller transportomgivelserne er meget forskellige fra printeromgivelserne. Tykt papir kan også kræve længere tid.

### **Baneretning**

Baneretningen er papirfibrenes retning i et ark papir. Papir kan være langbanet, hvilket vil sige, at fibrene løber på langs af papiret, eller kortbanet, hvilket vil sige, at de løber på tværs af papiret.

Se [Understøttede](#page-38-1) papirvægte for anbefalet fiberretning.

#### **Fiberindhold**

Det meste kopipapir af god kvalitet er fremstillet af 100% kemisk behandlet pulptræ. Dette indhold giver papir med en høj grad af stabilitet, hvilket giver færre problemer med indføring og bedre udskriftskvalitet. Papir med f. eks. bomuldsfibre har egenskaber, der kan resultere i en forringet papirhåndtering.

### <span id="page-34-0"></span>**IKKE-BRUGBART PAPIR**

Følgende papirtyper må ikke bruges i printeren:

- Kemisk behandlet papir, der bruges til at lave kopier uden karbonpapir, også kaldet selvkopierende papir, CCP-papir (Carbonless Copy Paper) eller NCR-papir (No Carbon Required)
- Fortrykt papir med kemikalier, der kan forurene printeren
- Fortrykt papir, der kan påvirkes af temperaturen i printerens fuserenhed
- Fortrykt papir, der kræver en registrering (den præcise udskriftsplacering på siden), som er større end ±2,3 mm (±0,9"), f.eks. OCR-formularer (Optical Character Recognition).

I nogle tilfælde kan du justere registreringen ved hjælp af et program, så der kan udskrives på sådanne formularer.

- Bestrøget papir (raderbart tykt papir), syntetisk papir, termisk papir
- Papir med ru kanter, grov eller meget ru overflade eller krøllet papir.
- Genbrugspapir, der ikke overholder kravene i EN12281:2002 (europæisk)
- Papir, der vejer mindre end 60 g/m2
- Formularer eller dokumenter, der består af flere dele

#### <span id="page-34-1"></span>**OPBEVARING AF PAPIR**

Brug denne vejledning til opbevaring af papir for at undgå papirstop og dårlig udskriftskvalitet:

- Opbevar papiret i den originale indpakning i de samme omgivelser som printeren i 24-48 timer inden udskrivningen.
- Forlæng tiden med flere dage, hvis lagrings- eller transportomgivelserne er meget forskellige fra printeromgivelserne. Tykt papir kan også kræve længere tid.
- Papir opbevares bedst et sted, hvor temperaturen er 21 °C og luftfugtigheden er 40 %.
- De fleste producenter af etiketter anbefaler udskrivning ved 18-24 °C med en luftfugtighed på mellem 40 over 60 %.
- Papir bør opbevares i pakker på en palle eller hylde, ikke på gulvet.
- Opbevar de enkelte pakker på en plan overflade.
- Opbevar ikke noget oven på pakkerne med papir.
- Tag først papiret ud af pakken eller emballagen, når det skal lægges i printeren. Pakken og emballagen er med til at holde papiret rent, tørt og fladt.

### <span id="page-35-0"></span>**VALG AF FORTRYKTE FORMULARER OG BREVPAPIR**

- Brug langbanet papir.
- Brug kun formularer og brevpapir, der er trykt vha. offsetlitografi eller graveringstrykningsproces.
- Brug ikke papir med en ru eller meget struktureret overflade.
- Brug blæk, der ikke påvirkes af harpiksen i toneren. Blæk, der er oliebaseret, skal opfylde disse krav. Latexblæk behøver ikke at overholde disse.
- Udskriv eksempler på de fortrykte formularer og brevpapir, du overvejer at bruge, inden du køber større mængder af det. Dette afgør, om blækket på den fortrykte formular eller på papiret med brevhoved påvirker udskriftskvaliteten.
- Kontakt din papirleverandør, hvis du er i tvivl.
- Ved udskrivning på brevhovedet skal du lægge papir i den rigtige retning i printeren.

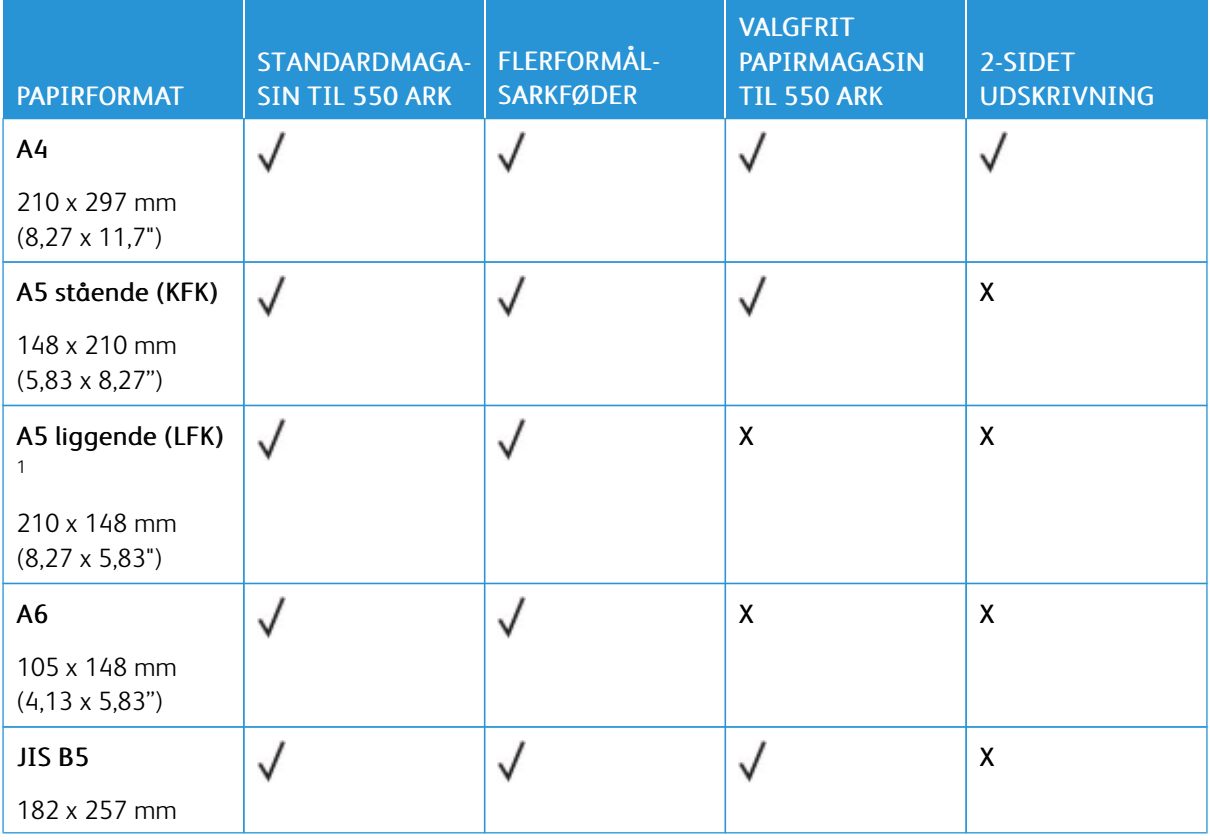

### <span id="page-35-1"></span>**UNDERSTØTTEDE PAPIRFORMATER**
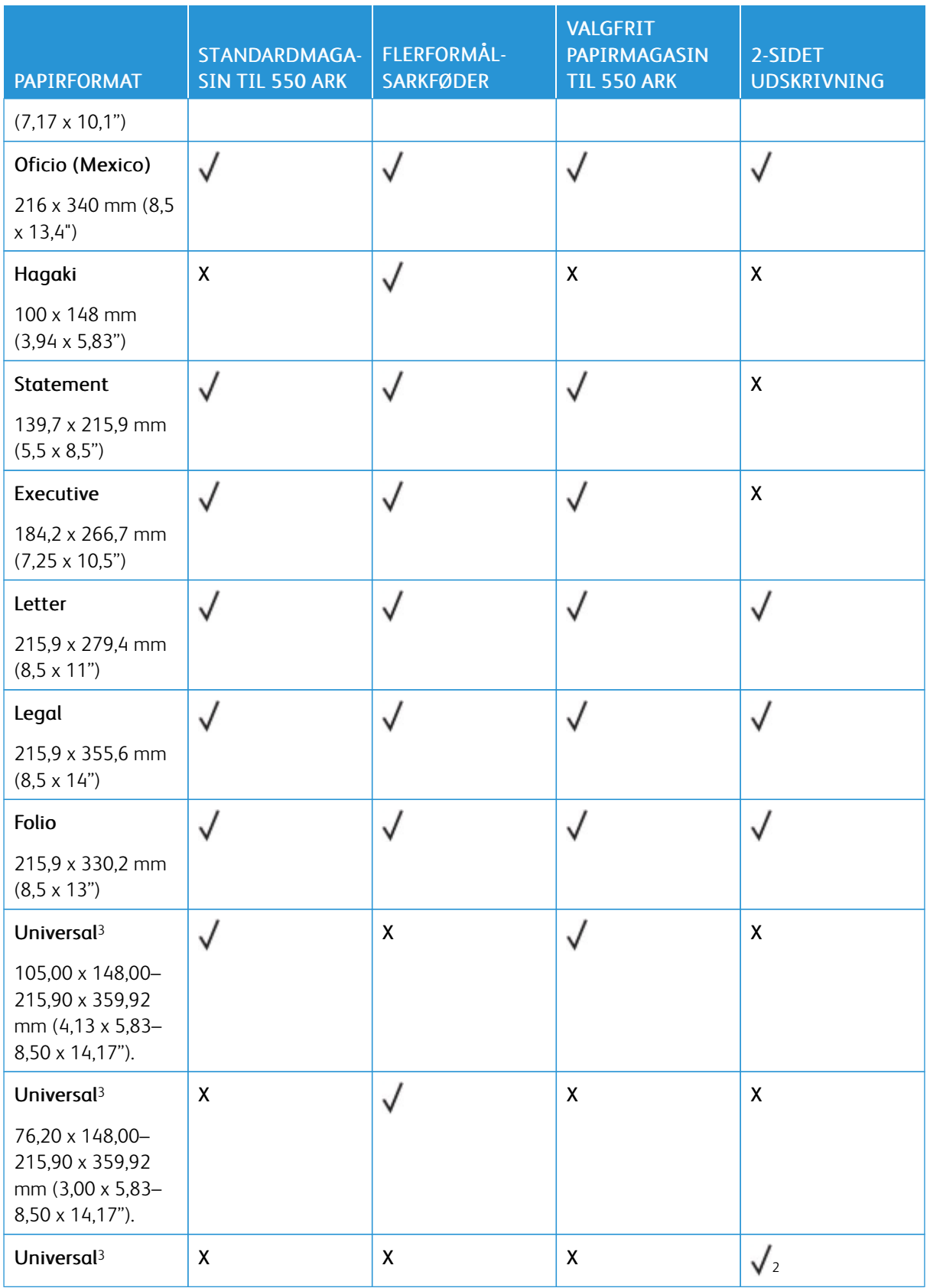

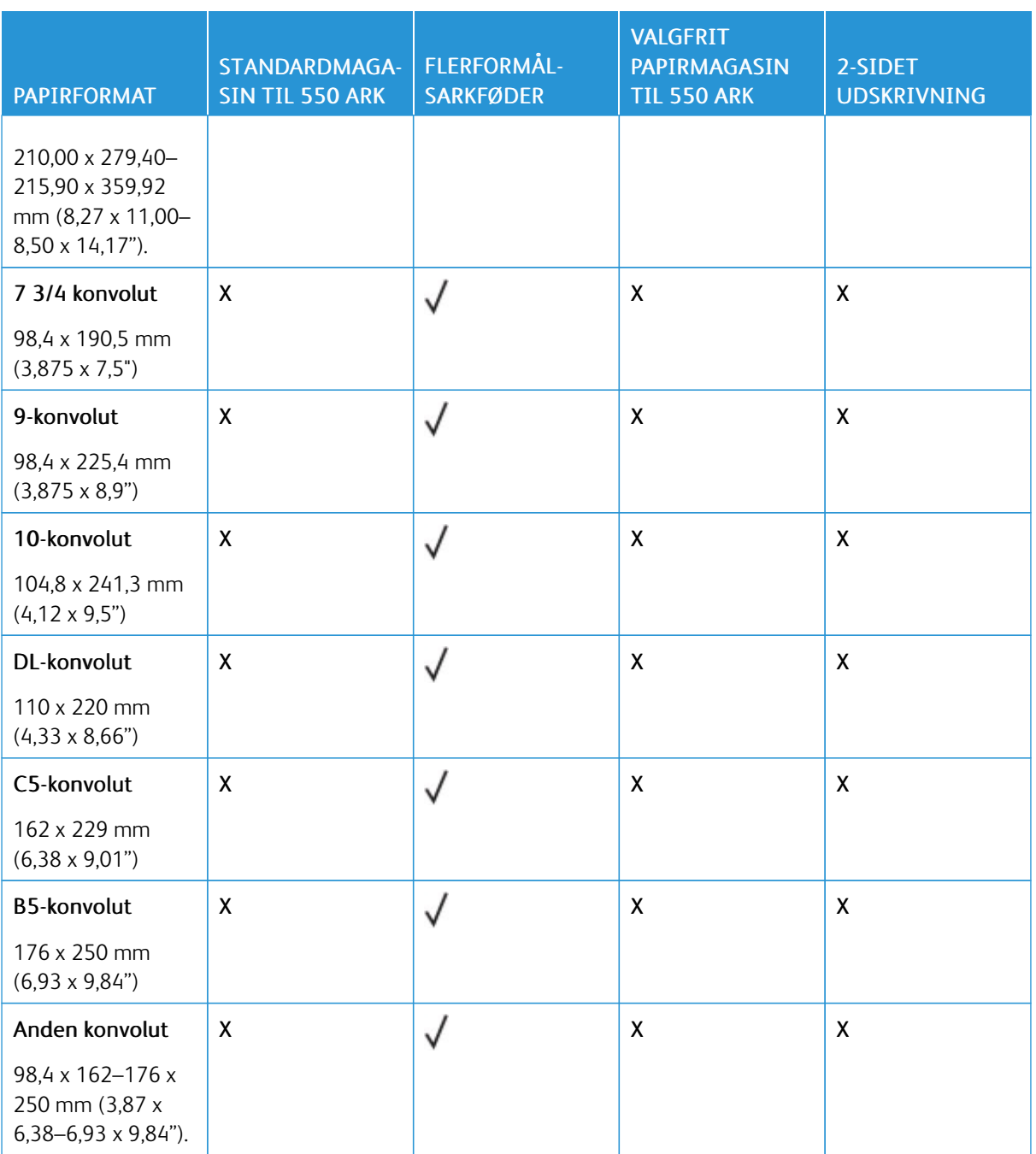

<sup>1</sup> Standardindstillingen for A5-format er fremføring langs den lange kant.

<sup>2</sup> Papir skal være mindst 210 mm (8,27") bredt og 279,4 mm (11") langt for 2-sidet udskrivning.

<sup>3</sup> Når universal er valgt, bliver siden formateret til 215,9 x 355,6 mm (8,5 x 14") med mindre formatet angives af programmet.

# **UNDERSTØTTEDE PAPIRTYPER**

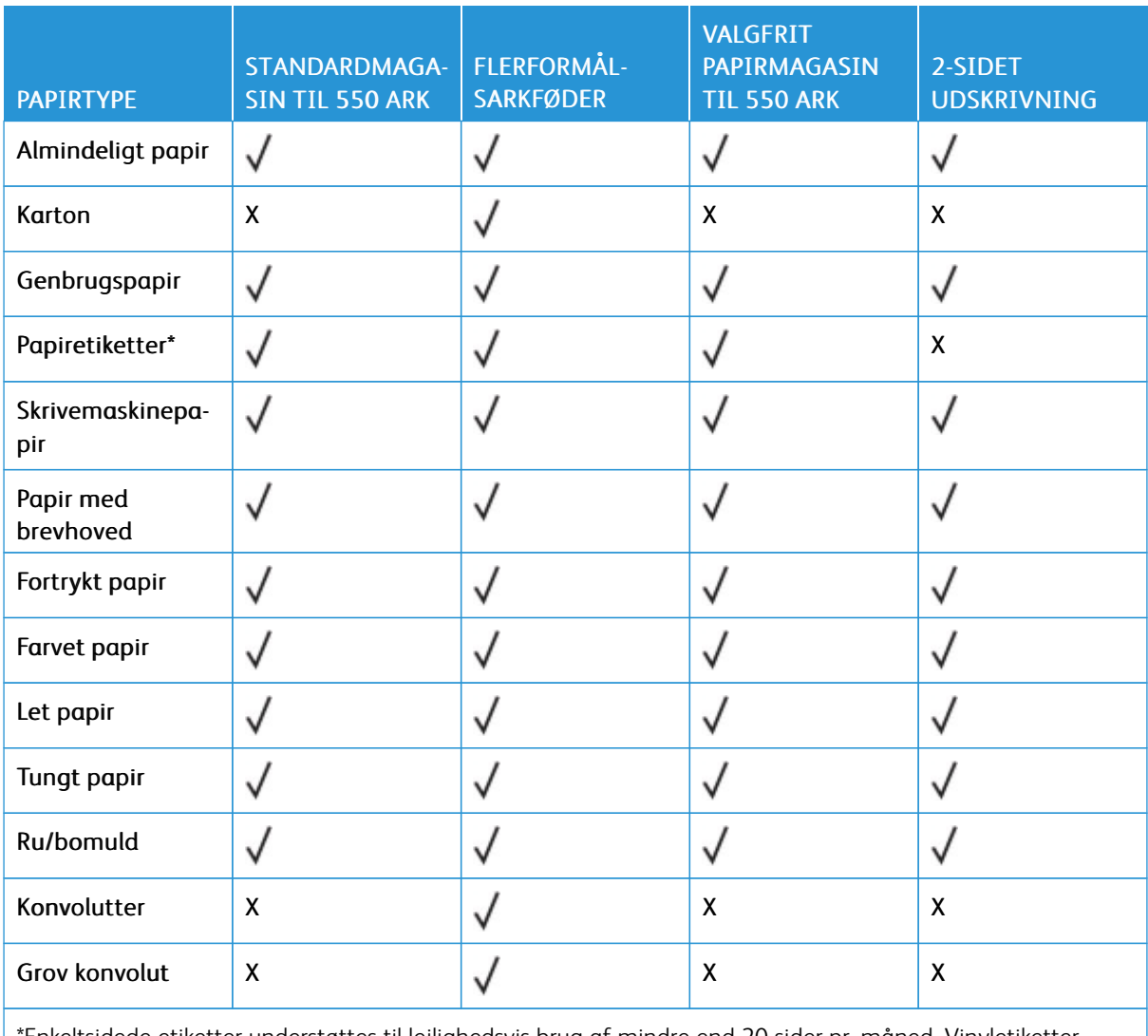

\*Enkeltsidede etiketter understøttes til lejlighedsvis brug af mindre end 20 sider pr. måned. Vinyletiketter, medicinetiketter eller dobbeltsidede etiketter understøttes ikke.

### **UNDERSTØTTEDE PAPIRVÆGTE**

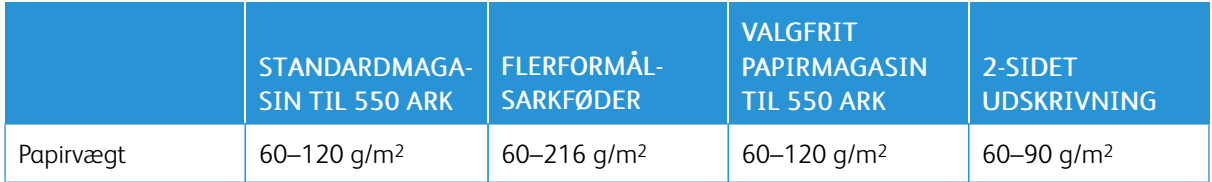

Lær om [printeren](#page-24-0)

# <span id="page-40-0"></span>Opsætning, installation og konfiguration

Dette kapitel indeholder:

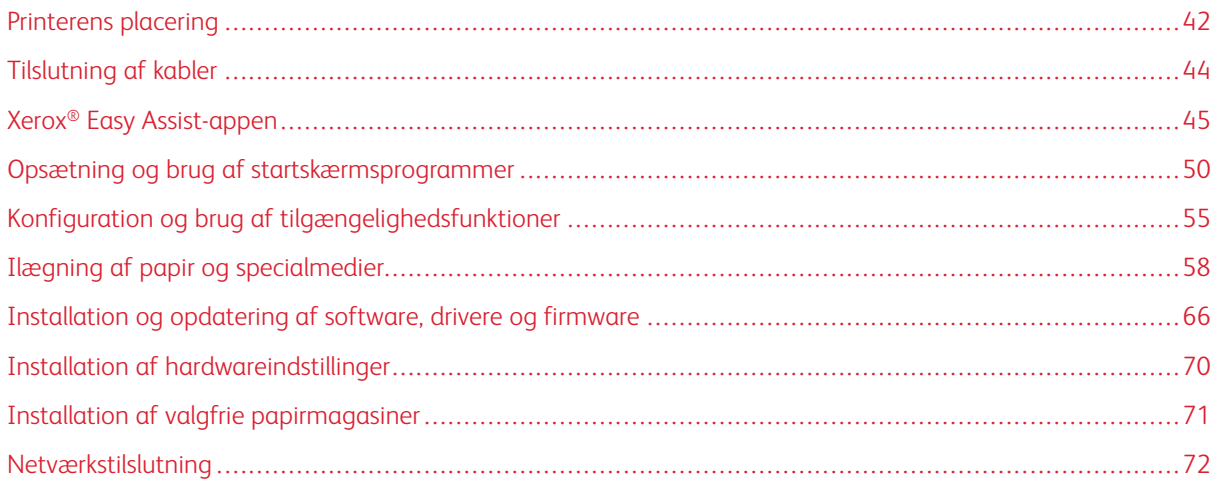

# <span id="page-41-0"></span>Printerens placering

- Sørg for, at der er tilstrækkelig plads til at åbne magasiner, låg og låger, og til at installere hardwaretilbehør.
- Placér printeren i nærheden af en stikkontakt.

ADVARSEL—RISIKO FOR PERSONSKADE: Tilslut netledningen til en passende normeret og korrekt jordet stikkontakt, der er lettilgængelig og i nærheden af produktet, for at undgå risiko for brand eller elektrisk stød.

 $\sqrt{4}$ ADVARSEL—FARE FOR ELEKTRISK STØD: Placer ikke eller brug ikke dette produkt i nærheden af vand eller i våde omgivelser for at undgå risikoen for elektrisk stød.

- Sørg for, at luftcirkulationen i rummet opfylder de seneste ASHRAE 62-standarder eller CEN Technical Commitee 156-standarden.
- Sørg for, at gulvet er fladt, solidt og stabilt.
- Sørg for at holde printeren:
	- Ren, tør og støvfri
	- Væk fra løse hæfteklammer og papirclips
	- Væk fra direkte luftstrømme fra aircondition, radiatorer eller ventilatorer
	- Væk fra direkte sollys og ekstrem fugtighed
- Hold øje med de anbefalede temperaturer og undgå udsving

Omgivelsestemperatur: 10–32,2 °C

Opbevaringstemperatur: 15,6–32,2 °C

• Af hensyn til passende ventilation anbefales følgende plads omkring printeren:

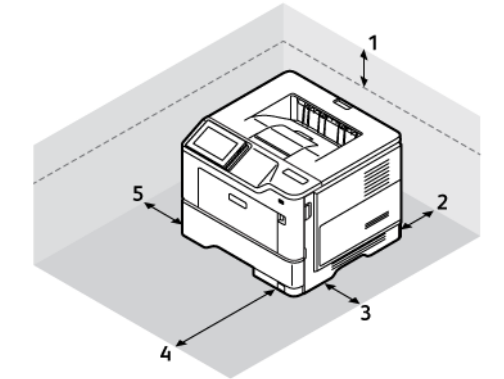

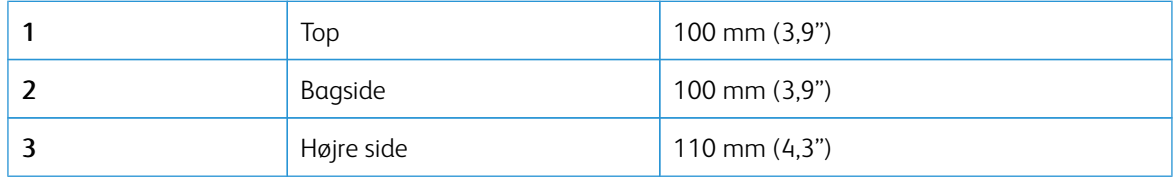

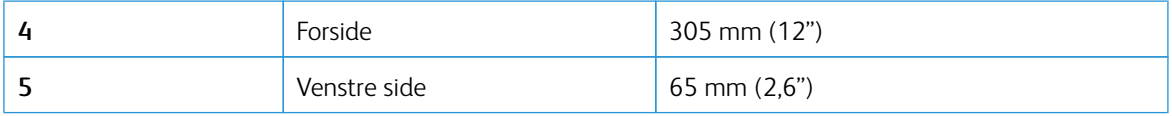

# <span id="page-43-0"></span>Tilslutning af kabler

 $\sqrt{N}$ 

ADVARSEL—FARE FOR ELEKTRISK STØD: Undlad at installere dette produkt eller foretage til- $\sqrt{\frac{1}{2}}$ slutninger af kabler eller af elektriske tilslutninger af nogen art, f.eks. af netledningen, faxfunktionen eller telefonen, når det tordner, for at undgå risikoen for elektrisk stød.

ADVARSEL—RISIKO FOR PERSONSKADE: Tilslut netledningen til en passende normeret og korrekt jordet stikkontakt, der er lettilgængelig og i nærheden af produktet, for at undgå risiko for brand eller elektrisk stød.

ADVARSEL—RISIKO FOR PERSONSKADE: For at undgå risiko for brand eller elektrisk stød skal du kun bruge den netledning, der leveres sammen med dette produkt, eller en erstatningsnetledning, som er godkendt af producenten.

Advarsel - muliq skade: For at undgå tab af data eller printerfejl, skal du undlade at berøre USBkablet, nogen netværksadapter eller printeren i de viste områder under selve udskrivningsprocessen.

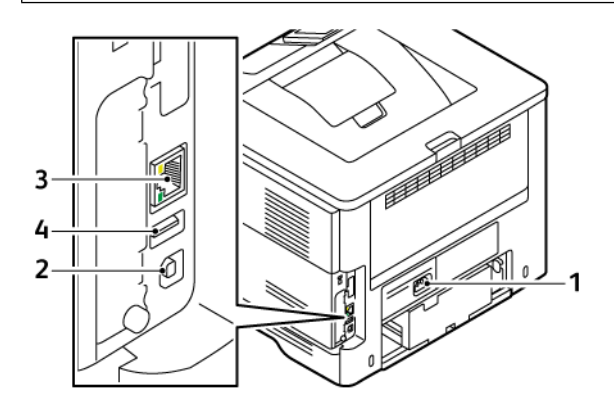

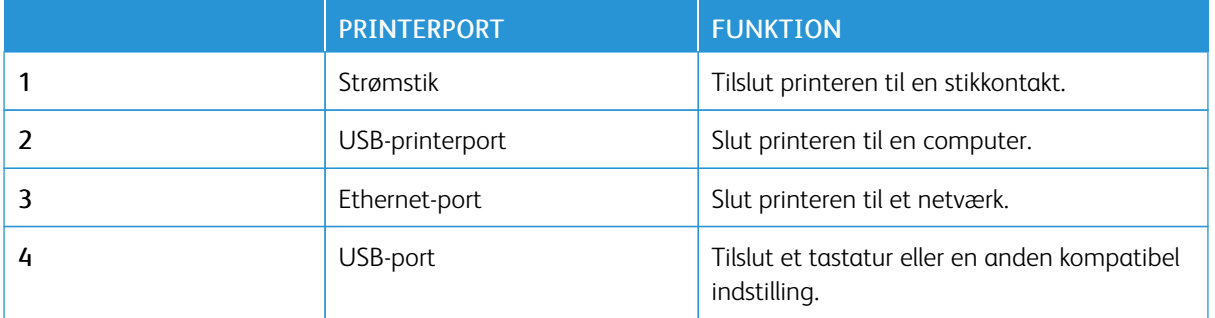

# <span id="page-44-0"></span>Xerox® Easy Assist-appen

Brug Xerox Easy Assist-appen til at få adgang til og konfigurere printeren fra din smartphone. Hvis du ønsker at oprette adgang til printeren fra din smartphone, skal du downloade og installere Xerox Easy Assist-appen på din mobile enhed. Ved at installere Xerox Easy Assist-appen på din smartphone kan du nemt konfigurere din nye printer, administrere dens konfiguration, se advarsler, der angiver status for forbrugsstoffer og bestille dem samt få live fejlfindingssupport til din printer.

Hvis du vil installere Xerox Easy Assist-appen på din smartphone, skal du scanne en QR-kode eller søge efter appen i Apple App Store eller Google Play Store. Der findes to typer QR-koder for XEA:

- QR-kode til installation af XEA-appen: Denne QR-kode er til den indledende installation af appen. Når du installerer Xerox Easy Assist-appen for første gang, skal du scanne denne QR-kode med dit smartphone-kamera. Du kan finde denne QR-kode på emballagen eller i *installationsvejledningen*, der leveres sammen med printeren.
- QR-kode til at tilslutte en mobil enhed til printeren: Denne QR-kode bruges til at opsætte en trådløs netværksforbindelse mellem smartphonen og printeren. For eksempel forbindelse til Wi-Fi Direct. For printere, som har en berøringsskærm på brugergrænsefladen, kan du finde denne QR-kode på printerens betjeningspanel i enhedens installationsguide. QR-koden giver alle de vigtige oplysninger, du skal bruge til at forbinde din smartphone og printeren uden manuelt at indtaste tekniske oplysninger. Scan denne QR-kode i Xerox Easy Assist-appen for at oprette forbindelse til printeren. Se Tilslutning til Xerox Easy [Assist-appen](#page-47-0) for [installerede](#page-47-0) printere for flere oplysninger.

De primære funktioner i Xerox Easy Assist-appen er:

#### Konfigurer en ny printer

Hvis du har QR-koden eller IP-adressen tilgængelig, kan du konfigurere en ny Xerox-printer ved hjælp af Xerox Easy Assist-appen. På skærmen Mine printere i appen skal du trykke på ikonet + og derefter trykke på Konfigurer en ny printer. Følg anvisningerne i appen.

Gå til Tilføjelse af flere printere til Xerox Easy [Assist-appen](#page-47-1) for flere oplysninger.

#### Printerstatus

Status viser printeroplysningerne, såsom printerens status, tonerniveau og status for hvert magasin. Du kan bestille reservedele og forbrugsstoffer gennem Xerox Easy Assist-appen. Hvis tonerniveauet ser ud til at være lavt, skal du vælge ikonet Toner og derefter trykke på Genbestil for at bestille nye tonerpatroner.

#### Advarsler

Xerox Easy Assist-appen kan give dig besked om eventuelle fejl eller problemer i printeren. Tryk på klokkeikonet for at se fejlbeskrivelsen.

#### Udskriv

Du kan gennemføre en udskriftsopgave gennem Xerox Easy Assist-appen. Vælg din printer i appen og tryk derefter på Udskriv. Vælg det dokument, du vil udskrive fra din mobilenhed, bekræft udskriftsindstillingerne, og tryk derefter på Udskriv.

#### Enhedsindstillinger

Du kan se og redigere dine printerindstillinger fra fanen Enhedsindstillinger. Hvis du ikke instillede en adgangskode under den indledende konfiguration, skal du konfigurere en adgangskode for at se eller redigere eksisterende printerindstillinger.

### Support

Du kan anmode om support og finde løsninger på printerrelaterede problemer gennem Xerox Easy Assist-appen. Vælg din printer i appen og tryk derefter på Support. Det forbinder dig med Xerox's Support Agent Live Chatbot.

#### Opsætning af computer

Du kan downloade printer- og scanningsdrivere til din printer via Xerox Easy Assist-appen. Vælg din printer i appen og tryk derefter på Opsætning af computer. Indtast din registrerede e-mail-adresse i feltet E-mail, og tryk derefter på ikonet + for at tilføje din e-mail. For at downloade og installere printer- og scanningsdriverne sender appen et Hurtig link til din e-mailadresse.

### Udskriv testside

Du kan udskrive en testside for at bekræfte, at alle indstillinger er korrekte. Vælg din printer i appen og tryk derefter på Udskriv testside.

### Fjern en printer

Du kan fjerne en printer gennem Xerox Easy Assist-appen. Vælg en printer i appen og tryk derefter på Fjern.

# **INSTALLATION AF XEROX ® EASY ASSIST-APPEN**

Gør følgende for at installere og bruge Xerox Easy Assist-appen:

1. Hvis du vil se en nyttig video om udpakning af din printer, skal du scanne QR-koden fra emballagen eller installationsvejledningen, der fulgte med din printer med kameraet på din smartphone.

Afhængig af din smartphone bliver du bedt om at downloade appen fra Apple App Store eller Google Play Store. Accepter slutbrugerlicensaftalen (EULA), og følg derefter instruktionerne, der vises på appen.

- 2. Guiden til indledende opsætning vises, når printeren tændes for første gang. Gør følgende på printerens betjeningspanel:
	- a. Vælg dit Sprog, og tryk derefter på Næste.

Skærmen Xerox Easy Assist Mobile App vises.

b. Tryk på Ja for at bruge din mobilenhed til at konfigurere og administrere din printer.

Skærmen Hent app vises for at bekræfte typen af din mobilenhed. Vælg en af mulighederne:

- iOS: Vælg denne mulighed for at installere Xerox Easy Assist-appen på din iPhone.
- Android: Vælg denne mulighed for at installere Xerox Easy Assist-appen på din Androidmobilenhed.
- Jeg har appen: Hvis du allerede har installeret Xerox Easy Assist-appen på din mobilenhed, skal du vælge denne mulighed.

3. Hvis du har valgt iOS eller Android, vises en skærm, der hjælper dig med at downloade appen. På betjeningspanelet skal du trykke på muligheden Vis QR-kode.

Der vises en skærm med QR-koden. For at installere appen skal du scanne QR-koden med kameraet på din smartphone.

- 4. Download og installer Xerox Easy Assist-appen på din smartphone:
	- Til Android-telefoner: Gå til Google Play Store, og søg derefter efter Xerox Easy Assist-appen.
	- Til iOS eller iPhones: Gå til Apple App Store, og søg derefter efter Xerox Easy Assist-appen.
- 5. Når du installerer appen for første gang på din smartphone, skal du trykke på Jeg accepterer for slutbrugerlicensaftale (EULA).

Bemærk: Xerox Easy Assist-appen giver instruktioner, der hjælper dig med at pakke printeren ud af forsendelsesboksen. Hvis du vil se en nyttig video om udpakning af din printer, skal du scanne QR-koden fra emballagen eller *installationsvejledningen*, der fulgte med din printer med kameraet på din smartphone. Accepter slutbrugerlicensaftalen (EULA), og følg derefter instruktionerne, der vises på appen.

- 6. Følg de instruktioner, der vises i appen. For at forbinde din smartphone med printeren skal du trykke på Opret forbindelse til min printer.
- 7. På betjeningspanelet skal du trykke på muligheden Vis QR-kode for at oprette forbindelse til appen. Den anden eller forbindelses QR-koden vises.
- 8. Scan den anden QR-kode gennem Xerox Easy Assist-appen. Følg de instruktioner, der vises i appen.

Når forbindelsen er konfigureret, deler din smartphone og printeren det samme trådløse netværk midlertidigt.

9. Med støtte fra Xerox Easy Assist-appen skal du fuldføre de generelle indstillinger og registrere printeren på netværket.

Generelle indstillinger omfatter Administratoradgangskode, Forbindelse, Målinger, Dato og klokkeslæt, Lyd, Strømspareindstillinger og mere.

Bemærk: Sørg for, at din smartphone er tilsluttet det samme trådløse eller kablede netværk som printeren, og at de kan kommunikere, efter at opsætningen er fuldført.

10. For at fuldføre den indledende opsætning i appen skal du indtaste de nødvendige oplysninger til din printer og derefter trykke på Fuldfør opsætning.

Velkomstskærmen vises.

- 11. Når den indledende opsætning er fuldført, kan du bruge Xerox Easy Assist-appen til at udføre følgende:
	- Opsætning af en ny printer
	- Kontrol af printerstatus og bestilling af forbrugsvarer
	- Download af printer- og scanningsdrivere
	- Udskrivning
	- Få support til fejlfinding

• Fjernelse af en printer fra XEA-appens liste Mine printere

Se Xerox® Easy [Assist-appen](#page-44-0) for funktioner i Xerox Easy Assist-appen.

# <span id="page-47-0"></span>**TILSLUTNING TIL XEROX EASY ASSIST-APPEN FOR INSTALLEREDE PRINTERE**

Hvis du vil installere og bruge Xerox Easy Assist (XEA)-appen til en printer, der allerede er installeret og tilsluttet dit netværk, kan du finde QR-koden på betjeningspanelet.

- Tilslutning via QR-kode:
	- 1. Download Xerox Easy Assist (XEA)-appen fra Apple App Store eller Google Play Store
	- 2. Åbn Xerox Easy Assist (XEA)-appen . Tryk på + eller Tilføi øverst på skærmen.
	- 3. Skærmen Tilføj printer vises. I afsnittet Tilføj eksisterende printer skal du trykke på QR-kode.
	- 4. På printerens betjeningspanel skal du trykke på statuslinjen øverst på startskærmen for at få adgang til meddelelsescenteret.
	- 5. Under Meddelelsescenter skal du trykke på ikonet for QR-kode for Tilsluttet til netværk. Et nyt vindue åbner for Tilslut til Xerox Easy Assist Mobile-appen, der viser Tilsut QR-koden.
	- 6. Scan QR-koden ved hjælp af XEA-appen. Dette føjer din printer til listen Mine printere i XEA-appen.
- Tilslutning via IP-adresse:
	- 1. Download Xerox Easy Assist (XEA)-appen fra Apple App Store eller Google Play Store.
	- 2. Åbn Xerox Easy Assist (XEA)-appen . Tryk på + eller Tilføj øverst på skærmen.
	- 3. Skærmen Tilføj printer vises. I afsnittet Tilføj eksisterende printer skal du trykke på IP-adresse.
	- 4. På printerens betjeningspanel skal du se IP-adresse på statuslinjen øverst på startskærmen.
	- 5. Indtast IP-adressen i XEA-appen. Dette føjer din printer til listen Mine printere i XEA-appen.

# <span id="page-47-1"></span>**TILFØJELSE AF FLERE PRINTERE TIL XEROX EASY ASSIST-APPEN**

Hvis din printer allerede er konfigureret på dit netværk, og guiden til første opsætning er fuldført, kan du tilføje printeren direkte til listen over Mine printere ved brug af Xerox Easy Assist-appen. Du kan se printerstatus, hente printerdrivere og få Chatbot-support. Hvis du vil tilføje en printer, der findes på netværket, skal du åbne Xerox Easy Assist-appens startside på din smartphone. På skærmen Mine printere skal du trykke på ikonet + og derefter referere til følgende muligheder:

- Opsætning af en ny printer: Hvis du vil konfigurere en ny printer fra din smartphones XEA-app skal du på skærmen Tilføj printer vælge Opsætning af en ny printer. Følg derefter instruktionerne, der vises på betjeningspanelet og din mobilenhed.
- Tilføjelse af en eksisterende printer: Du kan tilføje en eksisterende printer, der allerede er tilsluttet netværket, på en af følgende måder:
- QR-kode: Hvis du vil scanne printerens QR-kode med XEA app-scanneren, skal du trykke på QR-kode. Se Tilslutning til Xerox Easy [Assist-appen](#page-47-0) for installerede printere for at finde QR-koden på printeren.
- IP-adresse: Hvis du vil oprette forbindelse til printeren ved at indtaste IP-adressen manuelt, skal du trykke på IP-adresse. Indtast printerens IP-adresse, og klik derefter på OK. Se [Tilslutning](#page-47-0) til Xerox Easy [Assist-appen](#page-47-0) for installerede printere for flere oplysninger.
- Find netværksprintere i nærheden: Når din smartphone er tilsluttet det samme trådløse eller kablede netværk som printeren, skal du vælge Printere i nærheden for at finde printere i nærheden. Appen leder efter printere i nærheden på netværket:
	- Hvis appen finder din printer, kan du direkte vælge og tilføje printeren.
	- Hvis appen ikke kan finde den printer, du leder efter, kan du tilføje printeren ved at indtaste dens IPadresse.

Bemærk: Hvis printeren og mobilenheden ikke kan kommunikere, skal du sikre dig, at de er på det samme netværk.

# <span id="page-49-0"></span>Opsætning og brug af startskærmsprogrammer

# **BRUG AF STARTSKÆRMEN**

 $\mathscr{O}$ Bemærk: Startskærmens udseende afhænger af de brugerdefinerede startskærmsindstillinger, administrative opsætning samt aktive integrerede løsninger.

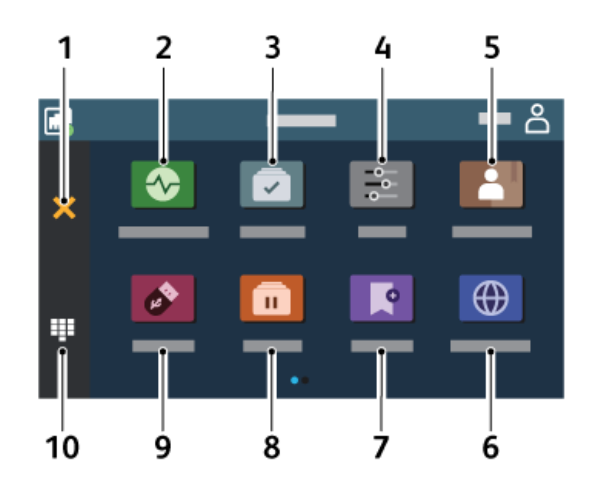

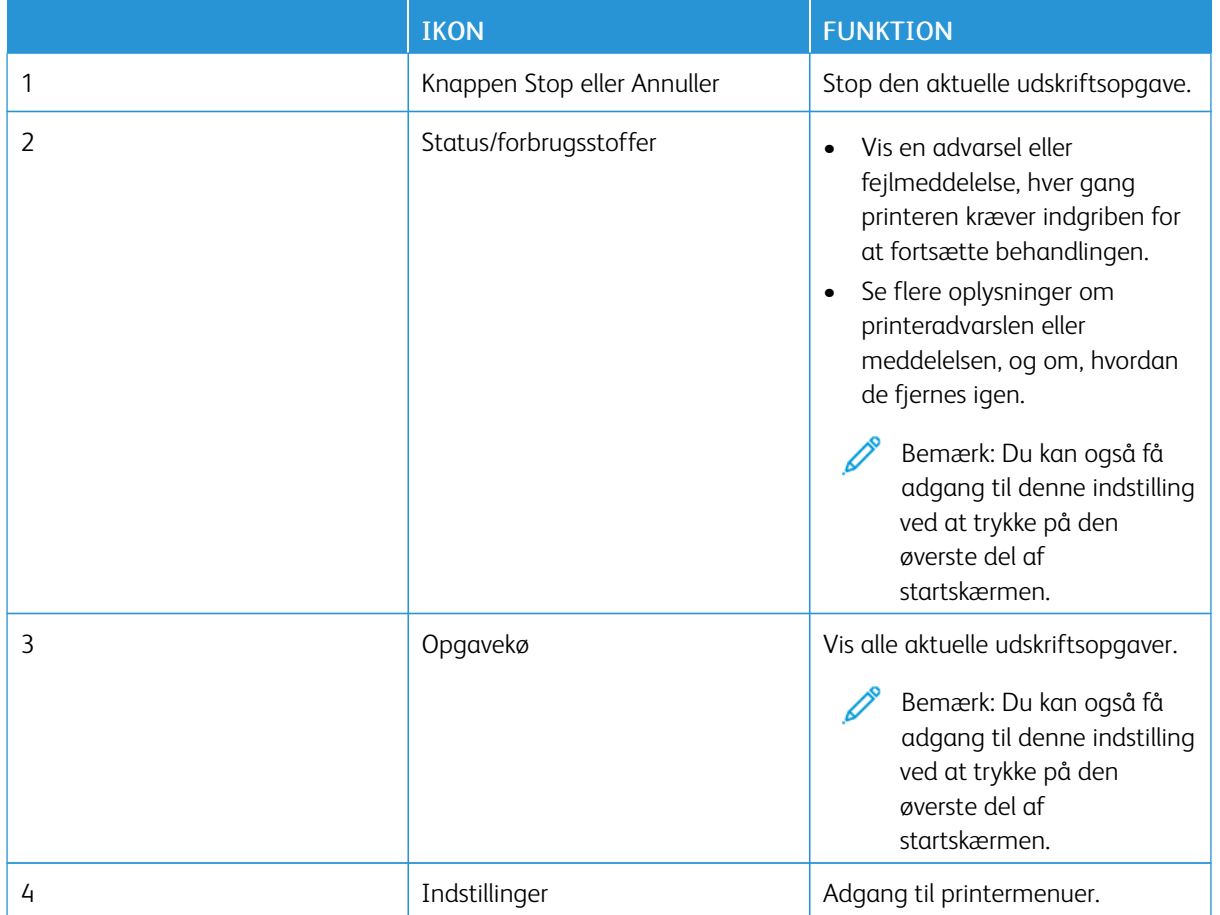

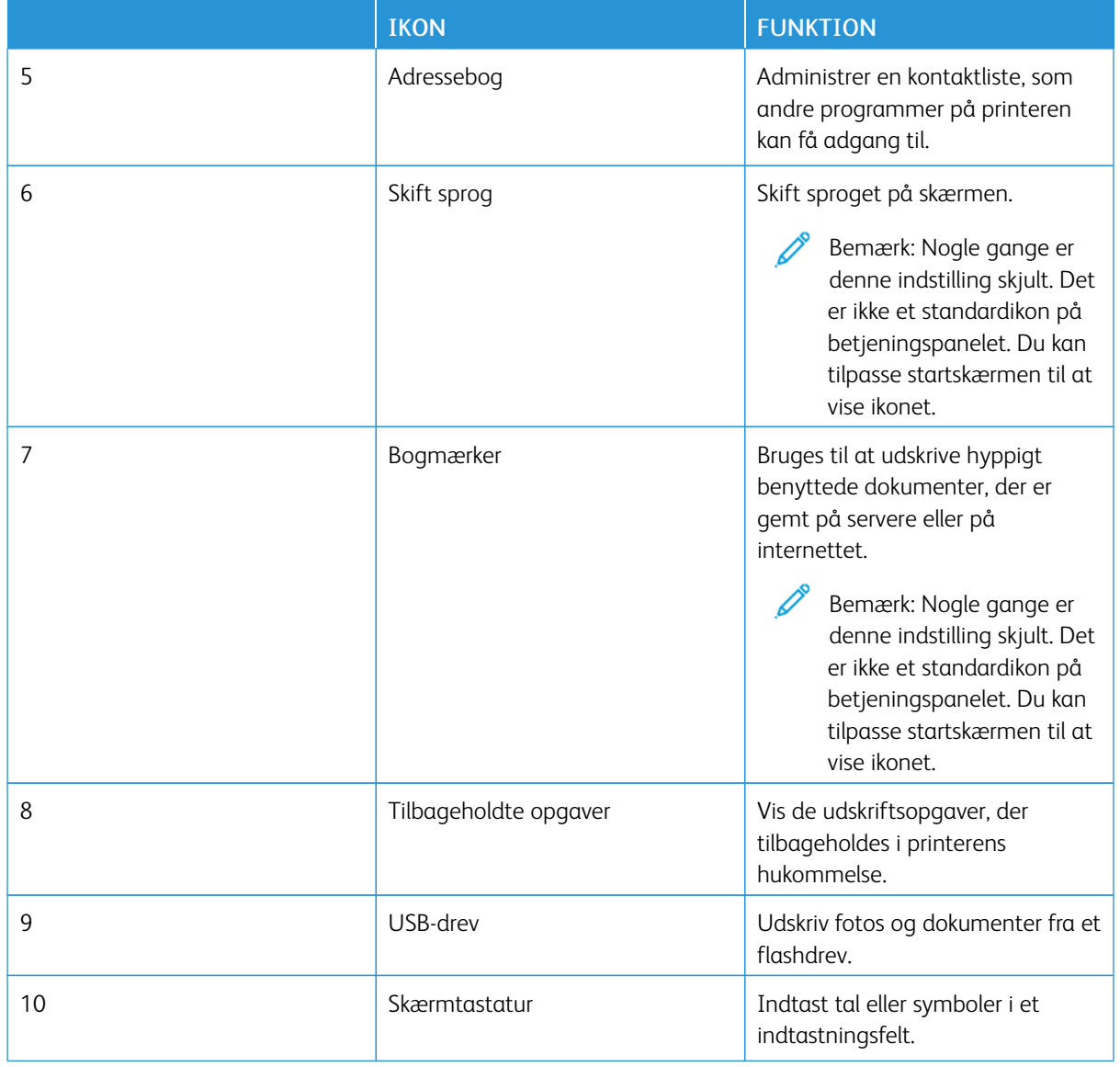

# **TILPASNING AF STARTSKÆRMEN**

- 1. Åbn en webbrowser, og angiv derefter printerens IP-adresse i adressefeltet.
	- Vis printerens IP-adresse på printerens startskærm. IP-adressen vises som fire sæt tal, adskilt af punktummer, f.eks. 123.123.123.123.
	- Hvis du bruger en proxyserver, skal du deaktivere den midlertidigt for at indlæse websiden korrekt.
- 2. Klik på Indstillinger > Enhed > Tilpasning af startskærmen.
- 3. Gør et eller flere af følgende:
	- Hvis du vil tilføje et ikon til startskærmen, skal du klikke på +, vælge appnavnet og derefter klikke på Tilføj..
	- Hvis du vil fjerne et ikon fra startskærmen, skal du klikke på appnavnet og derefter klikke på Fjern..
	- Hvis du vil tilpasse et appnavn, skal du vælge appnavnet, klikke på Rediger og derefter tildele et navn. Klik på Gem.
	- Hvis du vil gendanne navnet på en app, skal du vælge appnavnet, klikke på Rediger og derefter vælge Gem.
	- Hvis du vil tilføje et mellemrum mellem apps, skal du klikke på +, vælge **BLANK SPACE**, og derefter klikke på Tilføj.
	- Hvis du vil arrangere appsene, skal du trække appnavnene i den rækkefølge, du ønsker.
	- Hvis du vil gendanne standardstartskærmen, skal du klikke på Gendan startskærm. Klik på Gendan og derefter på OK.
- 4. Gem ændringerne.

## **BRUG AF VIS TILPASNING**

Før du bruger applikationen, skal du sørge for at aktivere og konfigurere indstillingerne for pauseskærm, diasshow og baggrundsskærm. Fra den integrerede webserver skal du klikke på Apps > Skærmtilpasning > Konfigurer.

#### **Administration af billeder til pauseskærm og diasshow**

- 1. Fra den integrerede webserver skal du klikke på Apps > Skærmtilpasning > Konfigurer.
- 2. Fra afsnittet Billeder til pauseskærm og diasshow kan du tilføje, redigere eller slette et billede.
	- Du kan tilføje op til ti billeder.
	- Når de er aktiverede, vises statusikoner kun på pauseskærmen, når der er fejl, advarsler eller cloudbaserede meddelelser.
- 3. Gem ændringerne.

#### **Ændring af baggrundsbillede**

- 1. Fra startskærmen skal du trykke på Skift baggrund.
- 2. Vælg det billede, der skal bruges.
- 3. Gem ændringerne.

#### **Visning af et diasshow fra et flashdrev**

1. Sæt et flashdrev i den forreste USB-port.

2. Tryk på Diasshow på startskærmen.

Bemærk: Du kan fjerne flashdrevet, efter diasshowet starter, men billederne bliver ikke gemt i printeren. Hvis diasshowet stopper, skal du indsætte flashdrevet igen for at se billederne.

#### **OPSÆTNING AF ENHEDSKVOTER**

- Denne applikation understøttes kun på printere med det valgfrie produktivitetssæt.
- Du kan finde oplysninger om, hvordan du konfigurerer programmet og sikkerhedsindstillingerne i *administratorvejledningen til enhedskvoter*.
- 1. Åbn en webbrowser, og angiv derefter printerens IP-adresse i adressefeltet.
	- Vis printerens IP-adresse på printerens startskærm. IP-adressen vises som fire sæt tal, adskilt af punktummer, f.eks. 123.123.123.123.
	- Hvis du bruger en proxyserver, skal du deaktivere den midlertidigt for at indlæse websiden korrekt.
- 2. Klik på Apps > Enhedskvoter > Konfigurer.
- 3. Tilføj eller rediger en bruger i sektionen Brugerkonti, og angiv derefter brugerkvoten.
- 4. Gem ændringerne.

## **HÅNDTERING AF BOGMÆRKER**

#### <span id="page-52-0"></span>**Oprettelse af bogmærker**

Brug bogmærker til at udskrive hyppigt benyttede dokumenter, der er gemt på servere eller på internettet.

- 1. Åbn en webbrowser, og angiv derefter printerens IP-adresse i adressefeltet.
	- Vis printerens IP-adresse på printerens startskærm. IP-adressen vises som fire sæt tal, adskilt af punktummer, f.eks. 123.123.123.123.
	- Hvis du bruger en proxyserver, skal du deaktivere den midlertidigt for at indlæse websiden korrekt.
- 2. Klik på **Bogmærker > Tilføj bogmærke**, og indtast derefter et bogmærkenavn.
- 3. Vælg en adresseprotokol-type, og gør derefter ét af følgende:
	- Til HTTP og HTTPS skal du angive den URL, du vil bogmærke.
	- Til HTTPS skal du sørge for at bruge værtsnavnet i stedet for IP-adressen. Skriv for eksempel myWebsite. com/sample.pdf i stedet for at indtaste 123.123.123.123/sample.pdf. Sørg for, at værtsnavnet samtidig stemmer overens med værdien for Common Name (CN) i servercertifikatet. Du kan få flere oplysninger om, hvordan du henter CN-værdien i servercertifikatet ved at gå til din webbrowsers hjælpeoplysninger.
	- Til FTP skal du angive FTP-adressen. For eksempel myServer/myDirectory. Angiv FTP-porten. Port 21 er standardporten til afsendelse af kommandoer.
	- Til SMB skal du angive netværksmappens adresse. For eksempel myServer/myShare/myFile.pdf. Skriv navnet på netværksdomænet.

• Hvis det er nødvendigt, kan du vælge godkendelsestype til FTP og SMB.

Indtast en PIN-kode for at begrænse adgangen til bogmærket.

- Bemærk: Programmet understøtter følgende filtyper: PDF, JPEG, TIFF og HTML-baserede websider. Andre filtyper, som for eksempel DOCX og XLXS, understøttes på nogle printermodeller.
- 4. Klik på Gem.

### **Oprettelse af mapper**

- 1. Åbn en webbrowser, og angiv derefter printerens IP-adresse i adressefeltet.
	- Vis printerens IP-adresse på printerens startskærm. IP-adressen vises som fire sæt tal, adskilt af punktummer, f.eks. 123.123.123.123.
	- Hvis du bruger en proxyserver, skal du deaktivere den midlertidigt for at indlæse websiden korrekt.
- 2. Klik på Bogmærker > Tilføj mappe, og indtast derefter et mappenavn.

Bemærk: Indtast en PIN-kode for at begrænse adgangen til mappen.

3. Klik på Gem.

Bemærk: Du kan oprette mapper eller bogmærker i en mappe. Hvis du vil oprette et bogmærke, skal du se Oprettelse af [bogmærker.](#page-52-0)

## **ADMINISTRATION AF KONTAKTPERSONER**

- 1. Tryk på Adressebog på startskærmen.
- 2. Gør et eller flere af følgende:

Hvis du vil tilføje en kontaktperson, skal du trykke på Menu øverst på skærmen, og derefter trykke på Opret kontaktperson. Hvis det er nødvendigt, kan du angive en loginmetode for at tillade adgang til programmet.

Hvis du vil slette en kontaktperson, skal du trykke på Menu øverst på skærmen, trykke på Slet kontaktperson og derefter vælge kontaktpersonen.

Hvis du ønsker at redigere kontaktoplysninger, skal du trykke på kontaktpersonens navn. Hvis du vil oprette en gruppe, skal du trykke på Menu øverst på skærmen, og derefter trykke på Opret gruppe. Hvis det er nødvendigt, kan du angive en loginmetode for at tillade adgang til programmet. Hvis du vil slette en gruppe, skal du trykke på Menu øverst på skærmen, trykke på Slet grupper og derefter vælge gruppen.

Hvis du vil redigere en kontaktgruppe, skal du trykke på Grupper og derefter vælge et gruppenavn. Hvis du vil vælge den handling, du vil foretage, skal du trykke på Menu igen.

3. Gem ændringerne.

# <span id="page-54-0"></span>Konfiguration og brug af tilgængelighedsfunktioner

# **AKTIVERING AF STEMMEVEJLEDNING**

## **Fra startskærmen**

- 1. I én bevægelse og med én finger skal du langsomt stryge til venstre og derefter op på skærmen, indtil du hører en talebesked.
	- For printermodeller uden indbyggede højttalere skal du bruge hovedtelefoner til at høre beskeden.
- 2. Tryk på OK med to fingre.
	- Hvis bevægelsen ikke giver det ønskede resultat, skal du trykke hårdere.

### **Fra tastaturet**

- 1. Tryk på og hold tasten 5 nede, indtil du hører en talemeddelelse.
	- For printermodeller uden indbyggede højttalere skal du bruge hovedtelefoner til at høre beskeden.
- 2. Tryk på Tab for at navigere fokusmarkøren til knappen OK, og tryk derefter på Enter.
	- Når Stemmevejledning er aktiveret, skal du altid bruge to fingre til at vælge elementer på skærmen.
	- Stemmevejledning har begrænset sprogunderstøttelse.

#### **AKTIVERING AF STEMMEVEJLEDNING**

- 1. I én bevægelse og med én finger skal du langsomt stryge til venstre og derefter op på skærmen, indtil du hører en talebesked.
	- For printermodeller uden indbyggede højttalere skal du bruge hovedtelefoner til at høre beskeden.
- 2. Brug to fingre til at gøre et af følgende:
	- Tryk på Stemmevejledning, og tryk derefter på OK.
	- Tryk på Annuller.

Hvis bevægelsen ikke giver det ønskede resultat, skal du trykke hårdere.

- 3. Du kan også deaktivere Stemmevejledning ved at gøre et af følgende:
	- Dobbelttryk på startskærmen med to fingre.
	- Tryk på tænd/sluk-knappen for at sætte printeren i slumre- eller dvaletilstand.

# <span id="page-54-1"></span>**NAVIGERING PÅ SKÆRMEN MED HÅNDBEVÆGELSER**

Bemærk: De fleste af bevægelserne er kun relevante, hvis Stemmevejledning er aktiveret.

Bemærk: Aktiver Forstørrelse for at bruge zoom og panorere håndbevægelser.

 $\mathscr{O}$ Bemærk: Brug et fysisk tastatur til at indtaste tegn og justere visse indstillinger.

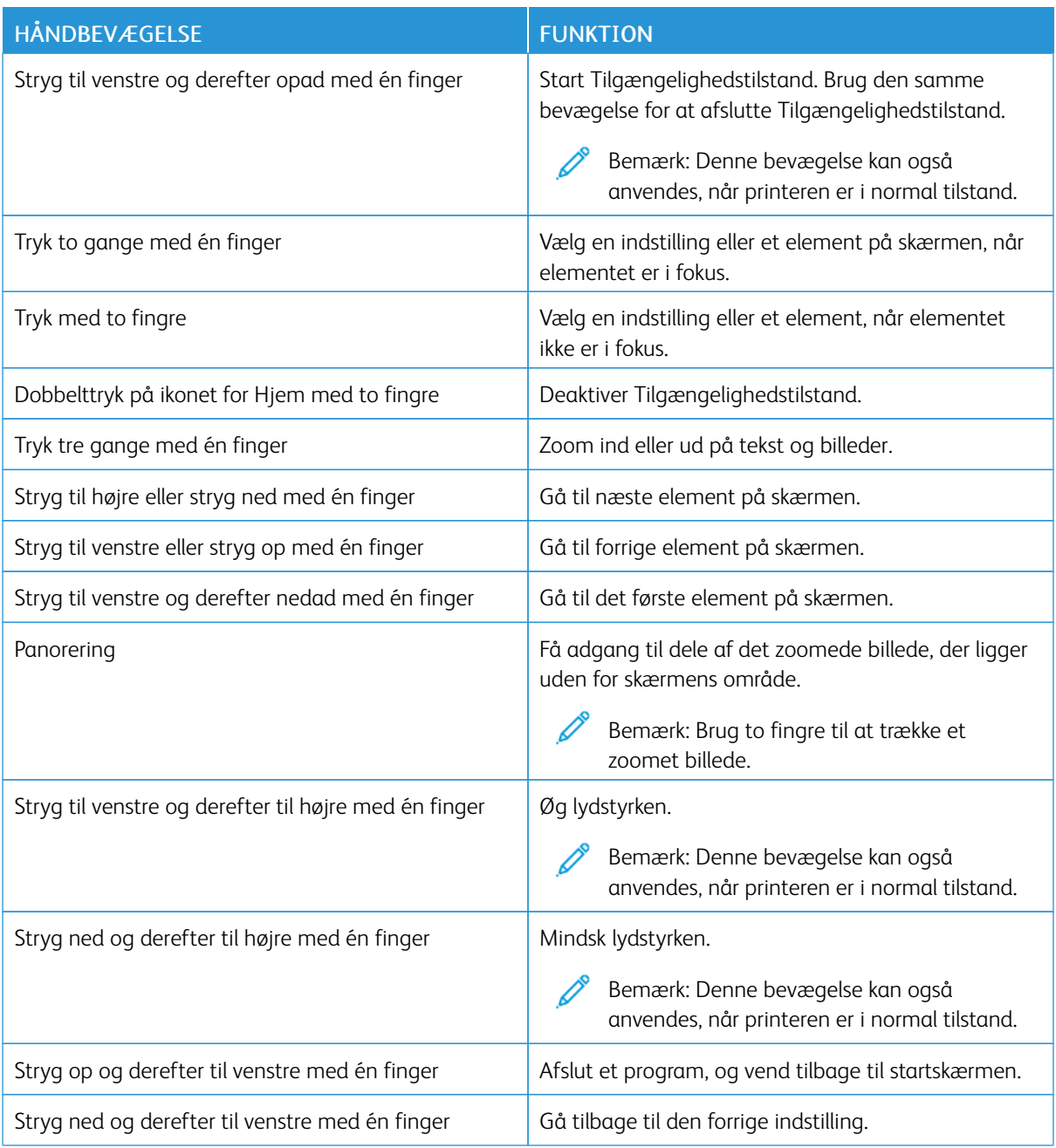

# **BRUG AF TASTATURET PÅ SKÆRMEN**

Når tastaturet på skærmen vises, skal du gøre et eller flere af følgende:

- Tryk på en tast for at indtaste tegnet i feltet.
- Træk en finger hen over forskellige tegn for at indtaste tegnet i feltet.
- Tryk på et tekstfelt med to fingre for at annoncere tegnene i feltet.

• Tryk på tilbagetasten for at slette tegn.

#### **AKTIVERING AF FORSTØRRELSESTILSTAND**

- 1. I én bevægelse og med én finger skal du langsomt stryge til venstre og derefter op på skærmen, indtil du hører en talebesked.
	- For printermodeller uden indbyggede højttalere skal du bruge hovedtelefoner til at høre beskeden.
- 2. Brug to fingre til at gøre følgende:
	- a. Tryk på Forstørrelsestilstand.
	- b. Tryk på OK.

Hvis bevægelsen ikke giver det ønskede resultat, skal du trykke hårdere.

Se Navigering på skærmen med [håndbevægelser](#page-54-1) for mere information om at navigere på en forstørret skærm.

### **JUSTERING AF HOVEDTELEFONENS STANDARDLYDSTYRKE**

- 1. På startskærmen skal du trykke på Indstillinger > Enhed > Tilgængelighed.
- 2. Juster hovedtelefonens lydstyrke.

Bemærk: Lydstyrken nulstilles til standardværdien efter, at brugeren forlader tilstanden for Tilgængelighed eller når printeren aktiveres fra slumre- eller dvaletilstand.

#### **JUSTERING AF STANDARDLYDSTYRKEN I DEN INDBYGGEDE HØJTTALER**

- 1. Tryk på tastaturikonet på startskærmen.
- 2. Juster lydstyrken.

Hvis Lydløs tilstand er aktiveret, er hørbare meddelelsesalarmer slået fra. Denne indstilling forringer også printerens ydeevne.

Lydstyrken nulstilles til standardværdien efter, at brugeren forlader tilstanden for Tilgængelighed eller når printeren aktiveres fra slumre- eller dvaletilstand.

<span id="page-57-0"></span>Ilægning af papir og specialmedier

#### **ANGIVELSE AF PAPIRFORMAT OG -TYPE**

- 1. På startskærmen skal du trykke på Indstillinger > Papir > Magasinkonfiguration > Papirformat/type, og vælg derefter et papirmagasin.
- 2. Angiv papirformatet og -typen.

# **KONFIGURATION AF GENERELLE PAPIRINDSTILLINGER**

- 1. Fra startskærmen skal du trykke på Indstillinger > Papir > Mediekonfiguration > Generel opsætning.
- 2. Konfigurer indstillingerne.

# **ILÆGNING AF PAPIR I MAGASIN**

1. Fjern magasinet.

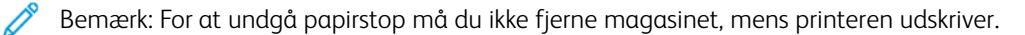

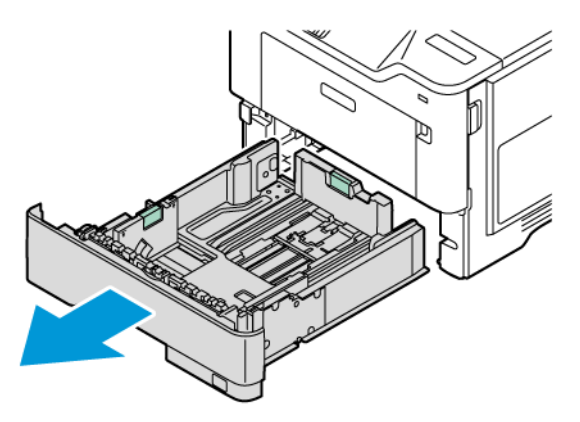

2. Juster styrene, så de passer til formatet på det papir, du lægger i.

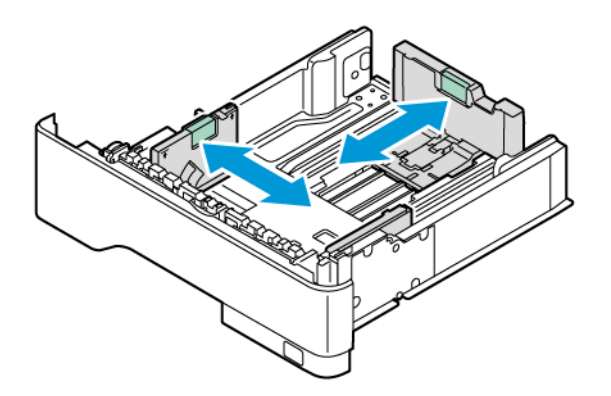

3. Bøj, luft og juster papirkanterne inden ilægning.

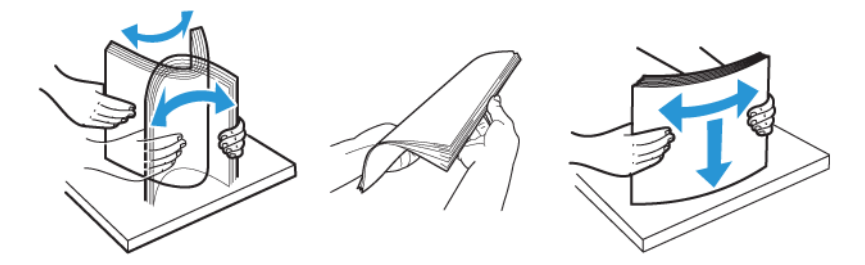

- 4. Ilæg papirstakken med udskriftssiden nedad, og sørg derefter for, at styrene netop rører ved papiret.
	- Læg fortrykt papir med forsiden nedad og sidehovedet mod forsiden af papirmagasinet ved 1-sidet udskrivning.

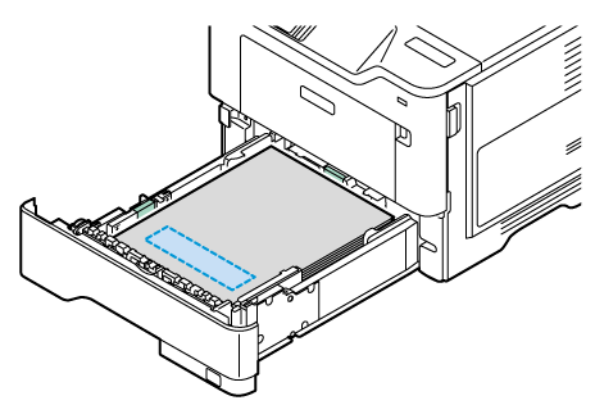

• Læg fortrykt papir med forsiden opad og sidehovedet mod forsiden af papirmagasinet ved 2-sidet udskrivning.

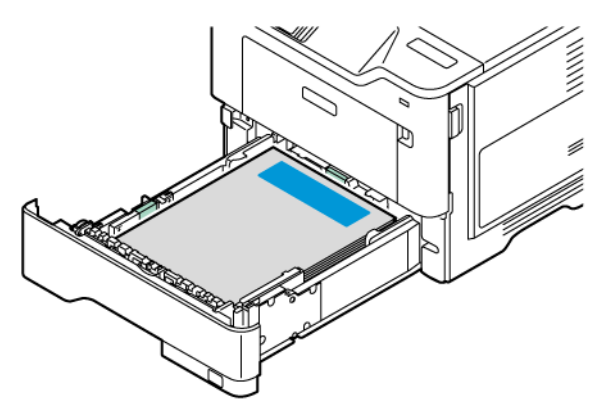

• Læg forhullet papir med hullerne til højre i magasinet.

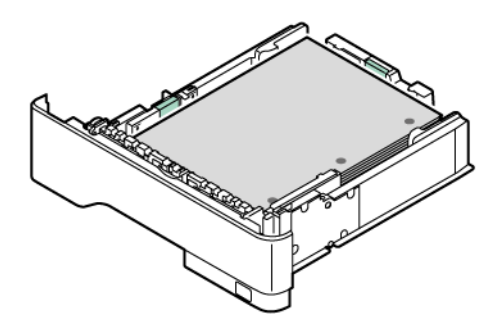

• Læg etiketterne med tekstsiden op i magasinet og justér længde- og breddestyrene efter etiketternes format.

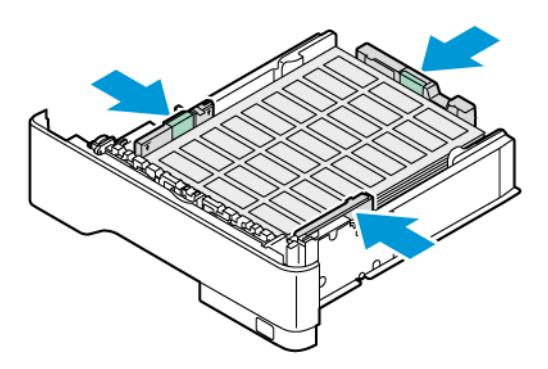

- Skub ikke papiret ind i magasinet
- 5. For at undgå papirstop skal du sørge for, at stakkens højde ikke når op til indikatoren for maksimal papiropfyldning.

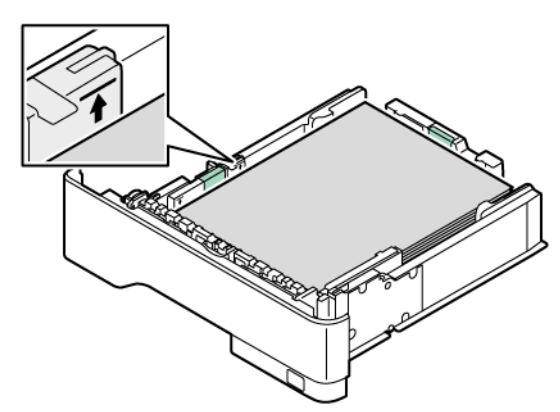

- 6. Isæt papirmagasinet.
- 7. Indstil om nødvendigt papirformat og papirtype, så de passer til det papir, der er lagt i magasinet.

# **ILÆGNING AF PAPIR I FLERFORMÅLSARKFØDEREN**

1. Åbn flerformålsarkføderen.

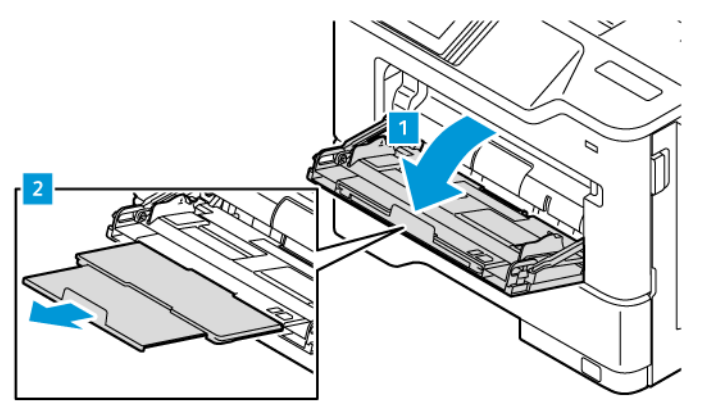

2. Bøj, luft og juster papirkanterne inden ilægning.

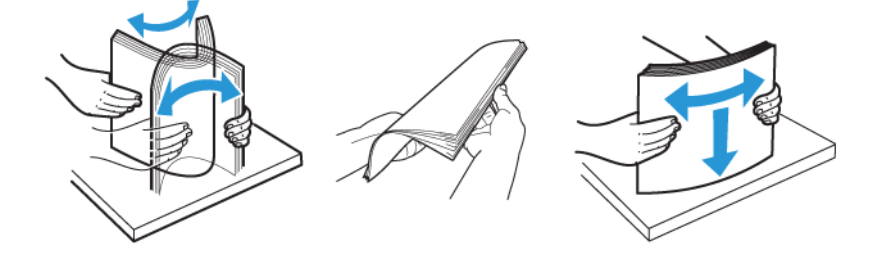

- 3. Ilæg papiret med udskriftssiden opad.
	- Ilæg papir med brevhoved med forsiden opad og sidehovedet mod bagsiden af printeren for 1-sidet udskrivning.

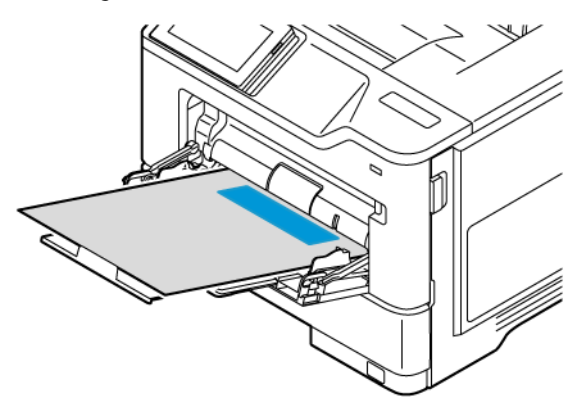

• Ilæg fortrykt papir med forsiden nedad og sidehovedet mod forsiden af printeren ved 2-sidet udskrivning.

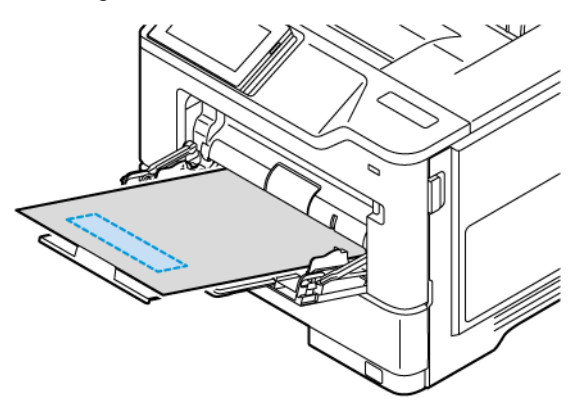

• Ilæg konvolutter med klapsiden nedad og til venstre.

ADVARSEL—VÆLTEFARE: Brug aldrig konvolutter med frimærker, clips, snaplukning, ruder, R indvendig belægning eller selvklæbende lim.

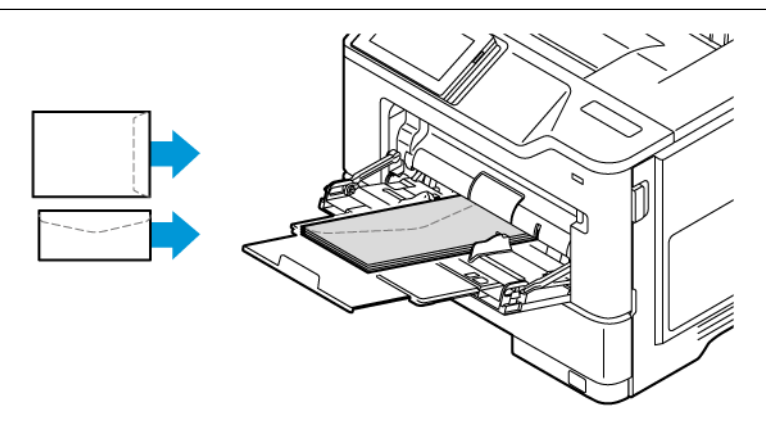

• Læg forhullet papir med hullerne til højre i magasinet.

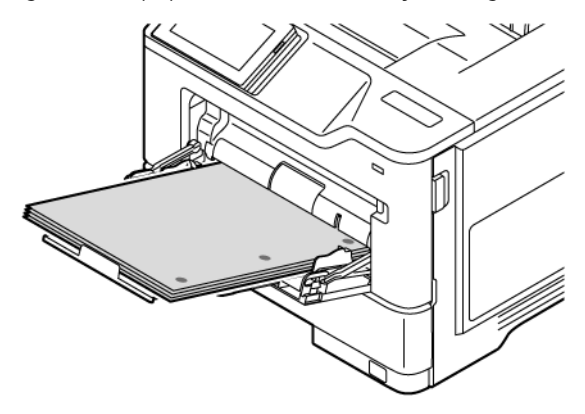

• Læg etiketterne med tekstsiden op i magasinet og justér længde- og breddestyrene efter etiketternes format.

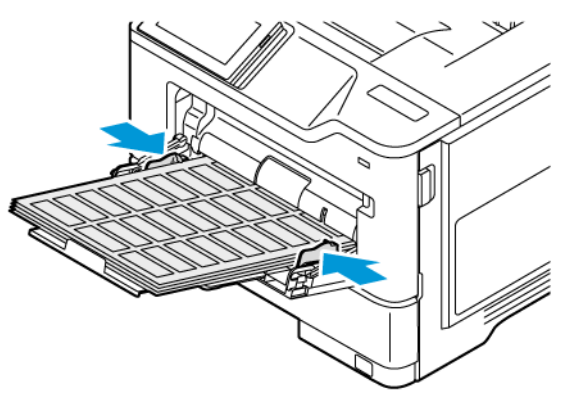

4. Juster styret, så det passer til formatet på det papir, du lægger i.

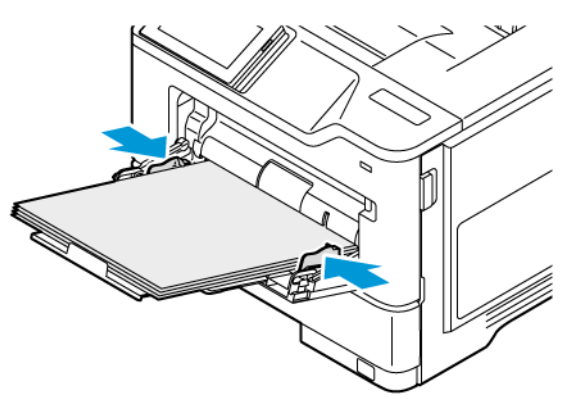

5. På betjeningspanelet indstilles papirformat og papirtype i papirmenuen, så de svarer til det ilagte papir i specialmagasinet.

# **SAMMENKÆDNING AF PAPIRMAGASINER**

- 1. På startskærmen skal du trykke på Indstillinger > Papir > Konfiguration af papirmagasin vælg en papirkilde.
- 2. Indstil det samme papirformat og papirtype for de papirmagasiner, du sammenkæder.
- 3. På startskærmen skal du trykke på Indstillinger > Enhed > Vedligeholdelse > Konfigurationsmenu > Konfiguration af papirmagasin > Sammenkædning af papirmagasin.

### 4. Tryk på Automatisk.

Hvis du vil fjerne sammenkædningen af papirmagasiner, skal du sikre, at ingen magasiner har samme indstillinger for papirformat eller -type.

Advarsel: Temperaturen på fuseren varierer i forhold til den angivne papirtype. For at undgå problemer med udskrivning skal du matche papirtypeindstillinger i printeren med den papirtype, der er lagt i magasinet.

<span id="page-65-0"></span>Installation og opdatering af software, drivere og firmware

# <span id="page-65-1"></span>**INSTALLATION AF PRINTERSOFTWARE**

Bemærk: Printerdriveren er inkluderet i softwareinstallationspakken.

Bemærk: På Macintosh-computere med mac OS-version 10.7 eller nyere er det ikke nødvendigt at installere driveren for at udskrive på en AirPrint-certificeret printer. Hvis du ønsker brugerdefinerede udskrivningsfunktioner, skal du downloade printerdriveren.

- 1. Få en kopi af softwareinstallationspakken.
	- Fra cd'en Software, der fulgte med din printer.
	- Gå til [www.xerox.com](https://www.support.xerox.com/).
- 2. Kør installationsprogrammet, og følg derefter instruktionerne på computerskærmen.

# **TILFØJELSE AF PRINTERE TIL EN COMPUTER**

Vælg en af følgende muligheder inden du starter:

- Kontroller, at printeren og computeren er sluttet til det samme netværk. Se [Tilslutning](#page-71-1) af printeren til et Wi-[Fi-netværk](#page-71-1) for mere information om tilslutning af printeren til et netværk.
- Tilslut computeren til printeren. Se [Tilslutning](#page-73-0) af en computer til printeren for flere oplysninger.
- Sådan sluttes printeren til computeren med et USB-kabel. Se [Tilslutning](#page-43-0) af kabler for flere oplysninger.

Bemærk: USB-kablet sælges separat.

# **Til Windows-brugere**

- 1. Installer printerdriveren fra en computer. Se Installation af [printersoftware](#page-65-1) for flere oplysninger.
- 2. Åbn mappen Printere, og vælg derefter Tilføj en printer eller scanner.
- 3. Gør et af følgende, afhængigt af printerforbindelsen:
	- Vælg en printer på listen, og klik på Tilføj enhed.
	- Klik på Vis Wi-Fi Direct-printere. Vælg en printer, og klik derefter på Tilføj enhed.
	- Klik på Den printer, jeg søger efter, findes ikke på listen, og gør derefter følgende i vinduet Tilføj printer:
	- Vælg Tilføj en printer ved hjælp af TCP/IP-adresse eller værtsnavn, og klik på Næste.
	- I feltet "Hostnavn eller IP-adresse" skal du indtaste printerens IP-adresse eller hostnavn. Klik derefter på Næste.
	- Vis printerens IP-adresse på printerens startskærm. IP-adressen vises som fire sæt tal, adskilt af punktummer, f.eks. 123.123.123.123.
	- Hvis du bruger en proxyserver, skal du deaktivere den midlertidigt for at indlæse websiden korrekt.
	- Vælg en printerdriver, og klik derefter på Næste.
	- Vælg Brug den printerdriver, der aktuelt er installeret (anbefales), og klik derefter på Næste.
	- Indtast et printernavn, og klik derefter på Næste.
	- Vælg en indstilling for printerdeling, og klik derefter på Næste.
	- Klik på Slut.

### **Til Macintosh-brugere**

- 1. Fra en computer skal du åbne Printere og scannere.
- 2. Tryk på +, og vælg derefter en printer.
- 3. Vælg en printerdriver i menuen Brug. Hvis du vil bruge Macintosh-printerdriveren, skal du vælge enten AirPrint eller Secure AirPrint. Hvis du ønsker brugerdefinerede udskrivningsfunktioner, skal du vælge printerdriveren. Se [Installation](#page-65-1) af [printersoftware](#page-65-1) for at installere faxdriveren.
- 4. Tilføj printeren.

# **OPDATERING AF FIRMWARE**

Hvis du vil forbedre printerens ydeevne og løse problemer, skal du opdatere printerens firmware regelmæssigt.

Du kan få flere oplysninger om opdatering af firmware ved at kontakte din kundepræsentant.

- 1. Åbn en webbrowser, og indtast derefter printerens IP-adresse i adressefeltet.
	- Vis printerens IP-adresse på printerens startskærm. IP-adressen vises som fire sæt tal, adskilt af punktummer, f.eks. 123.123.123.123.
	- Hvis du bruger en proxyserver, skal du deaktivere den midlertidigt for at indlæse websiden korrekt.
- 2. Klik på Indstillinger > Enhed > Softwareopdatering.
- 3. Vælg en af nedenstående muligheder:
	- Klik på Kontroller nu > Jeg accepterer, start opdatering.
	- Udfør følgende trin for at uploade flash-filen:
	- 1. Gennemse til flash-filen.
	- Bemærk: Sørg for, at du har udpakket zip-filen til softwaren.
	- 2. Klik på Upload > Start.

### **EKSPORTERE ELLER IMPORTERE EN KONFIGURATIONSFIL**

Du kan eksportere konfigurationsindstillingerne for din printer til en tekstfil, og derefter importere filen for at anvende indstillingerne på andre printere.

- 1. Åbn en webbrowser, og indtast derefter printerens IP-adresse i adressefeltet.
	- Vis printerens IP-adresse på printerens startskærm. IP-adressen vises som fire sæt tal, adskilt af punktummer, f.eks. 123.123.123.123.
	- Hvis du bruger en proxyserver, skal du deaktivere den midlertidigt for at indlæse websiden korrekt.
- 2. I den integrerede webserver skal du klikke på Eksporter konfiguration eller Importer konfiguration.
- 3. Følg vejledningen på skærmen.
- 4. Hvis printeren understøtter programmer, skal du gøre følgende:
	- a. Klik på Apps, vælg appen, og klik på Konfigurer.
	- b. Klik på Eksporter eller Importer.

# <span id="page-67-0"></span>**TILFØJELSE AF TILGÆNGELIGE MULIGHEDER I PRINTERDRIVEREN**

#### **Til Windows-brugere**

- 1. Åbn mappen Printere.
- 2. Vælg den printer, du ønsker at opdatere, og gør derefter et af følgende:
	- For Windows 7 eller nyere versioner vælges Administrer, Printeregenskaber. Vælg enten fanen Enhedsindstilling eller Konfiguration afhængigt at printerdrivertypen.
	- Kontroller eller rediger indstillngerne.
- 3. Vælg OK for at acceptere ændringerne.

#### **Til Macintosh-brugere**

- 1. Fra Systemindstillinger i Apple-menuen skal du navigere til din printer, og vælg derefter Indstillinger og forbrugsstoffer.
- 2. Naviger til listen over hardwareoptioner, og tilføj derefter eventuelle installerede optioner.

### 3. Gem ændringerne.

# <span id="page-69-0"></span>Installation af hardwareindstillinger

Tilgængelige interne muligheder:

- Produktivitetssæt, der inkluderer 500 GB harddisk (HDD)
- Valgfrit trådløst netværkskort
	- 802.11a/b/g/n/ac

# <span id="page-70-0"></span>Installation af valgfrie papirmagasiner

Forsigtig: Hvis du skal have adgang til systemkortet eller installere hardware- eller  $\sqrt{N}$ hukommelsesenhedsoptioner, efter du har installeret printeren, skal du slukke printeren og tage netledningen ud af stikkontakten, før du fortsætter for at undgå risikoen for elektrisk stød. Hvis du har andre enheder tilsluttet printeren, skal du også slukke for dem og tage alle kabler til printeren ud.

- 1. Sluk for printeren.
- 2. Fjern netledningen fra stikkontakten og derefter fra printeren.
- 3. Udpak det valgfri papirmagasin, og fjern al emballage.
- 4. Juster printeren med det valgfri papirmagasin, og sænk derefter printeren på plads.

ADVARSEL—RISIKO FOR PERSONSKADE: Hvis printeren vejer mere end 20 kg, skal der være to eller flere personer til at løfte den på forsvarlig vis.

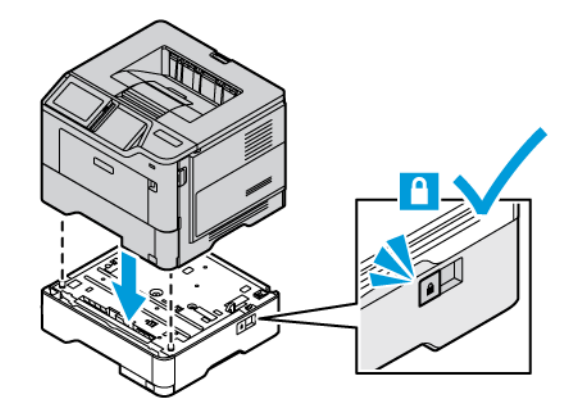

5. Indsæt netledningen i printeren og derefter i en stikkontakt.

ADVARSEL—RISIKO FOR PERSONSKADE: Tilslut netledningen til en passende normeret og korrekt jordet stikkontakt, der er lettilgængelig og i nærheden af produktet, for at undgå risiko for brand eller elektrisk stød.

# 6. Tænd for printeren.

Føj papirmagasinet til printerdriveren for at gøre det tilgængeligt for udskriftsjob. Se [Tilføjelse](#page-67-0) af tilgængelige muligheder i [printerdriveren](#page-67-0) for flere oplysninger.

# <span id="page-71-0"></span>Netværkstilslutning

#### <span id="page-71-1"></span>**TILSLUTNING AF PRINTEREN TIL ET WI-FI-NETVÆRK**

Sørg for, at Aktiv adapter er indstillet til Automatisk. På startskærmen skal du trykke på Indstillinger > Netværk/porte > Netværksoversigt > Aktiv adapter.

### **Brug af betjeningspanelet**

- 1. Fra startskærmen skal du trykke på Indstillinger > Netværk/porte > Trådløs > Opsætning på printerpanel > Vælg netværk.
- 2. Vælg et Wi-Fi-netværk, og indtast derefter adgangskoden til netværket.

Bemærk: Til Wi-Fi-netværksparate printermodeller vises en prompt til opsætning af Wi-Fi-netværket under installation.

# **TILSLUTNING AF PRINTEREN TIL ET TRÅDLØST NETVÆRK VED BRUG AF WI-FI PROTECTED SETUP (WPS)**

Inden du begynder, skal du kontrollere at:

- Adgangspunktet (trådløs router) er WPS-godkendt eller WPS-kompatibelt. Du kan finde flere oplysninger i den dokumentation, der fulgte med adgangspunktet.
- En trådløs netværksadapter er installeret i din printer. Se instruktionerne, der fulgte med adapteren for flere oplysninger.
- Aktiv adapter er indstillet til Automatisk. På startskærmen skal du trykke på Indstillinger > Netværk/porte > Netværksoversigt > Aktiv adapter.

# **Brug af trykknapmetoden**

- 1. Fra startskærmen skal du trykke på Indstillinger > Netværk/porte > Trådløs > Wi-Fi-beskyttet opsætning > Start trykknap-metode.
- 2. Følg anvisningerne på skærmen.

# **Brug metoden med personligt identifikationsnummer (PIN)**

- 1. På startskærmen skal du trykke på Indstillinger > Netværk/porte > Trådløs > Wi-Fi-beskyttet opsætning > Start PIN-metode.
- 2. Kopiér den ottecifrede WPS PIN-kode.
- 3. Åbn en webbrowser, og indtast derefter det trådløse adgangspunkts IP-adresse i adressefeltet.
	- Se dokumentationen, der fulgte med adgangspunktet, for at finde IP-adressen.
	- Hvis du bruger en proxyserver, skal du deaktivere den midlertidigt for at indlæse websiden korrekt.
- 4. Åbn WPS-indstillingerne. Du kan finde flere oplysninger i den dokumentation, der fulgte med adgangspunktet.
- 5. Indtast den ottecifrede PIN, og gem ændringerne.

#### <span id="page-72-0"></span>**SÅDAN KONFIGURERES WI-FI DIRECT**

Wi-Fi Direct er en Wi-Fi-baseret peer-to-peer-teknologi, der giver trådløse enheder mulighed for at oprette forbindelse direkte til en Wi-Fi Direct-aktiveret printer uden brug af et adgangspunkt (trådløs router).

Sørg for, at Aktiv adapter er indstillet til Automatisk. På startskærmen skal du trykke på Indstillinger > Netværk/porte > Netværksoversigt > Aktiv adapter.

- 1. Vælg Indstillinger > Netværk/porte > Wi-Fi Direct på startskærmen.
- 2. Konfigurer indstillingerne.
	- Aktivér Wi-Fi Direct: Gør det muligt for printeren at oprette sit eget Wi-Fi Direct-netværk.
	- Wi-Fi Direct navn: Tildeler et navn til Wi-Fi Direct-netværket.
	- Wi-Fi Direct adgangskode: Tildeler adgangskoden for den trådløse sikkerhed, når du bruger peer-topeer-forbindelsen.
	- Vis adgangskode på opsætningssiden: Vis adgangskoden på netværksopsætningssiden.
	- Acceptér automatisk trykknapanmodninger: Gør det muligt for printeren at acceptere forbindelsesanmodninger automatisk.

Bemærk: Automatisk accept af trykknapanmodninger er ikke sikker.

- Wi-Fi Direct-netværksadgangskoden er som standard ikke synlig på printerskærmen. Hvis du ønsker at få vist adgangskoden, skal du aktivere ikonet for adgangskode. På betjeningspanelet skal du vælge Indstillinger > Sikkerhed > Diverse > Aktiver adgangskode/Vis PIN-kode.
- Vælg Indstillinger > Rapporter > Netværk > Netværksopsætningsside på betjeningspanelet, hvis du vil se adgangskoden til Wi-Fi Direct-netværket, uden at den vises på printerskærmen.

#### <span id="page-72-1"></span>**TILSLUTNING AF EN MOBIL ENHED TIL PRINTEREN**

Inden du tilslutter din mobilenhed, skal du sikre dig, at Wi-Fi Direct er konfigureret. Se Sådan [konfigureres](#page-72-0) Wi-Fi [Direct](#page-72-0) for flere oplysninger.

#### **Tilslutning ved hjælp af Wi-Fi Direct til Android-mobilenheder**

Bemærk: Disse instruktioner gælder kun for Android-mobilenheder.

- 1. Gå til indstillingsmenuen fra den mobile enhed.
- 2. Aktiver Wi-Fi, og tryk derefter på Wi-Fi Direct.
- 3. Vælg printerens Wi-Fi Direct navn.
- 4. Kontroller forbindelsen på printerens betjeningspanel.

#### **Tilslutning ved hjælp af Wi-Fi Direct til iOS-mobilenheder**

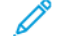

- Bemærk: Disse instruktioner gælder kun for iOS-mobilenheder.
- 1. Gå til indstillingsmenuen fra den mobile enhed.
- 2. Klik på ikonet for trådløs, og vælg derefter printerens Wi-Fi Direct-navn. Strengen DIRECT-xy, hvor x og y er to tilfældige tegn, tilføjes før Wi-Fi Direct-navnet.
- 3. Indtast Wi-Fi Direct adgangskoden.

Skift din mobile enhed tilbage til det tidligere netværk efter afbrydelse fra Wi-Fi Direct-netværk.

#### **Tilslutning ved brug af Wi-Fi**

- 1. Gå til indstillingsmenuen fra den mobile enhed.
- 2. Klik på Wi-Fi, og vælg derefter printerens Wi-Fi Direct-navn.

Bemærk: Strengen DIRECT-xy (hvor x og y er to tilfældige tegn) tilføjes før Wi-Fi Direct-navnet.

3. Indtast Wi-Fi Direct adgangskoden.

#### **TILSLUTNING AF EN COMPUTER TIL PRINTEREN**

Inden du tilslutter din computer, skal du sikre dig, at Wi-Fi Direct er konfigureret. Se Sådan [konfigureres](#page-72-0) Wi-Fi [Direct](#page-72-0) for flere oplysninger.

#### **Til Windows-brugere**

- 1. Åbn mappen Printere, og vælg derefter Tilføj en printer eller scanner.
- 2. Klik på Vis Wi-Fi Direct-printere, og vælg derefter printerens Wi-Fi Direct-navn.
- 3. Fra printerens skærm skal du notere printerens otte-cifrede PIN-kode.
- 4. Indtast PIN-koden på computeren. Hvis printerdriveren ikke allerede er installeret, downloader Windows den relevante driver.

#### **Til Macintosh-brugere**

- 1. Klik på ikonet for trådløs, og vælg derefter printerens Wi-Fi Direct-navn. Strengen DIRECT-xy (hvor x og y er to tilfældige tegn) tilføjes før Wi-Fi Direct-navnet.
- 2. Indtast Wi-Fi Direct adgangskoden. Skift din computer tilbage til det tidligere netværk efter afbrydelse fra Wi-Fi Direct-netværk.

#### **DEAKTIVERING AF WI-FI-NETVÆRK**

- 1. På startskærmen skal du trykke på Indstillinger > Netværk/porte > Netværksoversigt > Aktiv > Standardnetværk.
- 2. Følg anvisningerne på skærmen.

#### **KONTROL AF PRINTERENS TILSLUTNING**

- 1. Fra startskærmen skal du trykke på Indstillinger > Rapporter > Netværk > Netværksopsætningsside.
- 2. Kontroller det første afsnit på siden, og bekræft, at status er Tilsluttet.

Hvis status ikke er tilsluttet, er LAN-droppet måske ikke aktivt, eller netværkskablet er frakoblet eller fungerer måske ikke korrekt. Kontakt systemadministratoren for at få hjælp.

Opsætning, installation og [konfiguration](#page-40-0)

## <span id="page-76-0"></span>Beskyttelse af printeren

Dette kapitel indeholder:

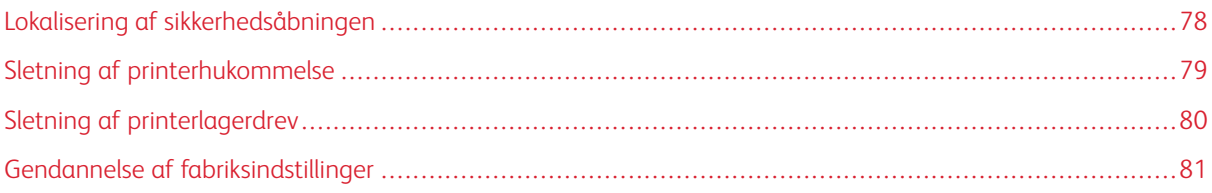

## <span id="page-77-0"></span>Lokalisering af sikkerhedsåbningen

Printeren er udstyret med en sikkerhedslås. Sæt en sikkerhedslås, der er kompatibel med de fleste bærbare computere, på den viste placering for at holde printeren på plads.

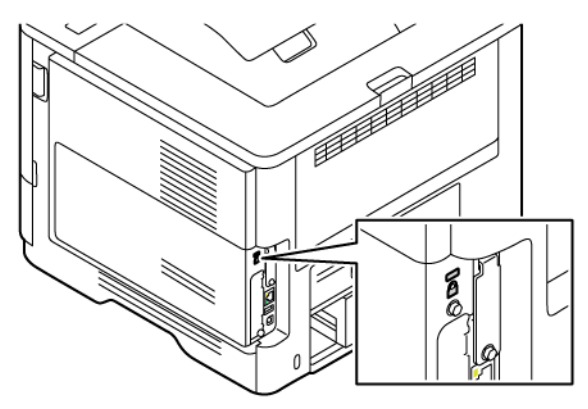

#### <span id="page-78-0"></span>Sletning af printerhukommelse

Sluk for printeren for at slette midlertidig hukommelse eller data i printerens buffer.

Gør følgende for at slette permanent hukommelse eller individuelle indstillinger, enheds- og netværksindstillinger, sikkerhedsindstillinger og integrerede løsninger:

- 1. På startskærmen skal du trykke på Indstillinger > Enhed > Vedligeholdelse > Sletning af printerhukommelse.
- 2. Markér afkrydsningsfeltet for Rens alle oplysninger på ikke-flygtig hukommelse, og tryk derefter på Slet eller OK afhængigt af din printermodel.
- 3. Tryk på Start guide ti første opsætningi eller Lad printer være offline, og tryk derefter på Næste eller OK afhængigt af din printermodel.
- 4. Start drift.
	- Bemærk: Denne proces ødelægger også krypteringsnøglen, der bruges til at beskytte brugerdata. Ødelæggelse af krypteringsnøglen gør dataene uoprettelige.

### <span id="page-79-0"></span>Sletning af printerlagerdrev

Bemærk: Denne applikation understøttes kun på printere med det valgfrie produktivitetssæt.

- 1. På startskærmen skal du trykke på Indstillinger > Enhed > Vedligeholdelse > Sletning af harddisk.
- 2. Markér afkrydsningsfeltet Rens alle oplysninger på harddisken, tryk på Slet, og vælg en metode til at slette data.

 $\mathscr{O}$ Bemærk: Processen til at rense harddisken kan tage fra nogle minutter til mere end en time, og i den periode kan printeren ikke bruges til andre opgaver.

3. Start driften.

## <span id="page-80-0"></span>Gendannelse af fabriksindstillinger

- 1. Fra startskærmen skal du trykke på Indstillinger > Enhed > Gendan standardindstillinger.
- 2. I menuen Gendan standardindstilling skal du vælge de indstillinger, du ønsker at gendanne.
- 3. Tryk på Gendan.
- 4. Start driften.

[Beskyttelse](#page-76-0) af printeren

## <span id="page-82-0"></span>Udskrivning

Dette kapitel indeholder:

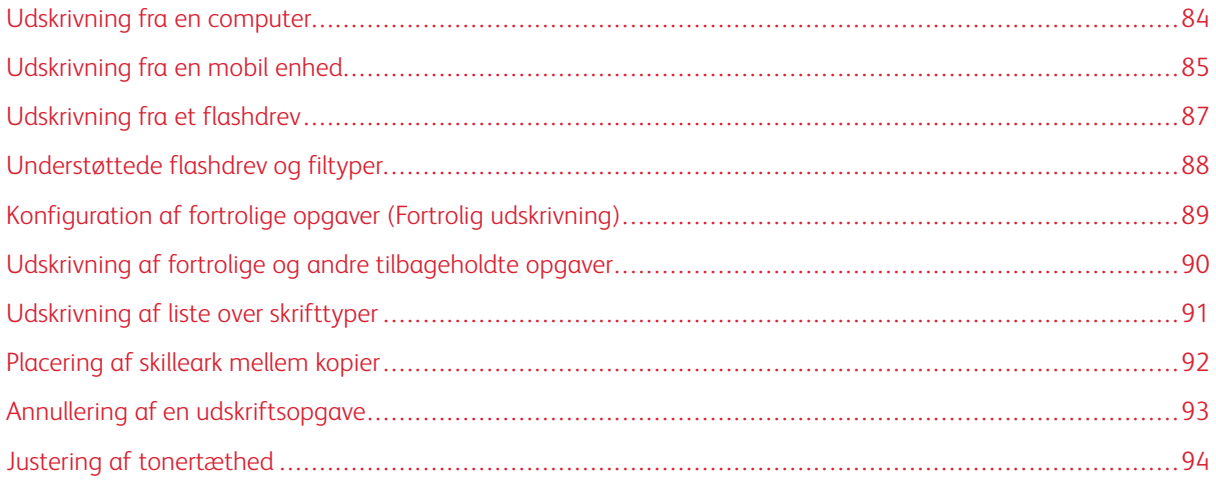

## <span id="page-83-0"></span>Udskrivning fra en computer

Bemærk: For etiketter, karton og konvolutter skal du indstille papirformatet og -typen i printeren, før du udskriver dokumentet.

- 1. Åbn dialogboksen Udskriv fra dokumentet, som du forsøger at udskrive.
- 2. Juster om nødvendigt indstillingerne.
- 3. Udskriv dokumentet.

#### <span id="page-84-0"></span>Udskrivning fra en mobil enhed

Hvis du vil udskrive fra en smartphone ved brug af [Xerox®](#page-44-0) Easy Assist-appen, skal du se Xerox® Easy Assist[appen.](#page-44-0)

#### **UDSKRIVNING FRA EN MOBIL ENHED VHA. MOPRIA ™ -UDSKRIFTSTJENESTEN**

Mopria-udskriftstjenesten er en mobil udskrivningsløsning til mobile enheder, der anvender Android™ version 5.0 eller nyere. Den giver dig mulighed for at udskrive direkte til enhver Mopria-certificeret printer.

Bemærk: Sørg for, at du downloader appen Mopria Print Service fra Google Play Store og aktiverer den på den mobile enhed.

- 1. Åbn en kompatibel app fra din mobile Android-enhed, eller vælg et dokument fra filhåndteringen.
- 2. Tryk på Flere muligheder, og derefter Udskriv.
- 3. Vælg en printer, og juster derefter indstillingerne, hvis det er nødvendigt.
- 4. Klik på Udskriv.

#### **UDSKRIVNING FRA EN MOBIL ENHED VHA. AIRPRINT ®**

AirPrint-softwarefunktionen er en Mobile Printing-løsning, der giver dig mulighed for at udskrive direkte fra Apple-enheder til en AirPrint-certificeret printer.

Bemærk:

- Kontroller, at Apple-enheden og printeren er sluttet til det samme netværk. Hvis netværket har flere trådløse hubs, skal du sørge for, at begge enheder er tilsluttet det samme undernet.
- Dette program understøttes kun på nogle Apple-modeller.
- 1. Vælg et dokument fra din filhåndtering, eller start et kompatibelt program på din mobilenhed.
- 2. Tryk på Del, og derefter på Udskriv.
- 3. Vælg en printer, og juster derefter indstillingerne, hvis det er nødvendigt.
- 4. Udskriv dokumentet.

#### **UDSKRIVNING FRA EN MOBIL ENHED VHA. WI-FI DIRECT ®**

Wi-Fi Direct er en udskrivningstjeneste, der gør det muligt for dig at udskrive til enhver Wi-Fi Direct-kompatibel printer.

Bemærk: Sørg for, at den mobile enhed er tilsluttet printeren via Wi-Fi Direct. Se [Tilslutning](#page-72-1) af en mobil enhed til [printeren](#page-72-1) for flere oplysninger.

- 1. Åbn en kompatibel app fra den mobile enhed, eller vælg et dokument fra filhåndteringen.
- 2. Tryk på Flere muligheder, og derefter Udskriv.
- 3. Vælg en printer, og juster derefter indstillingerne, hvis det er nødvendigt.

4. Udskriv dokumentet.

### <span id="page-86-0"></span>Udskrivning fra et flashdrev

1. Indsæt flashdrevet.

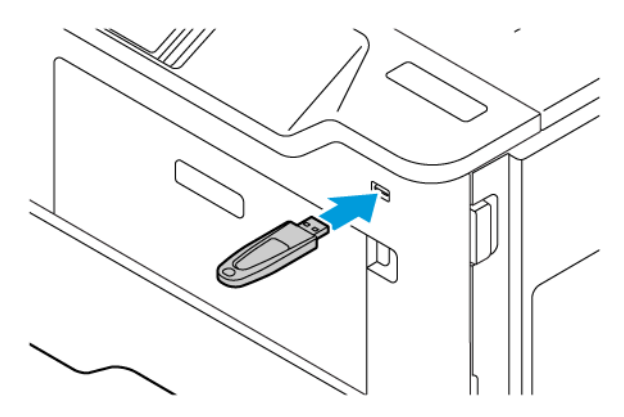

Bemærk:

- Hvis du indsætter flashdrevet, når der vises en fejlmeddelelse, vil printeren ignorere flashdrevet.
- Hvis du indsætter flashdrevet, mens printeren behandler andre opgaver, vises meddelelsen I brug på skærmen.
- 2. Tryk på det dokument, du vil udskrive, på skærmen.

Indstil om nødvendigt udskriftsindstillingerne.

3. Udskriv dokumentet.

Tryk på USB-drev, hvis du vil udskrive en anden opgave.

Advarsel: For at undgå tab af data eller printerfejl må du ikke berøre flashdrevet eller printeren i viste område, mens der aktivt udskrives, læses eller skrives fra hukommelsesenheden.

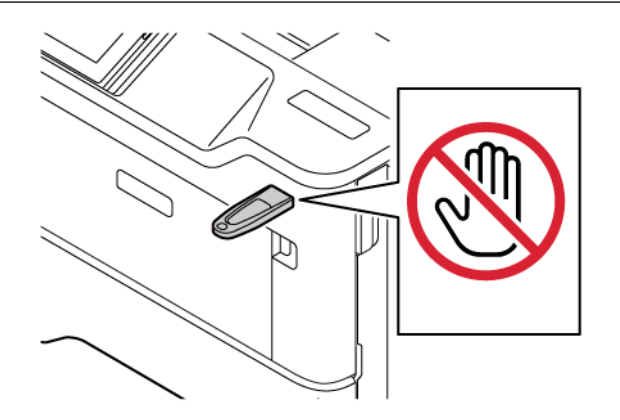

## <span id="page-87-0"></span>Understøttede flashdrev og filtyper

#### **FLASHDREV**

- Lexar JumpDrive S70 (16 GB og 32 GB)
- SanDisk Cruzer Micro (16 GB og 32 GB)
- PNY Attache (16 GB og 32 GB)

#### $\mathscr{O}$ Bemærk:

- Printeren understøtter højhastigheds-flashdrev af full-speed-standard.
- Flashdrev skal understøtte FAT-filsystemet (File Allocation Tables).

#### **FILTYPER**

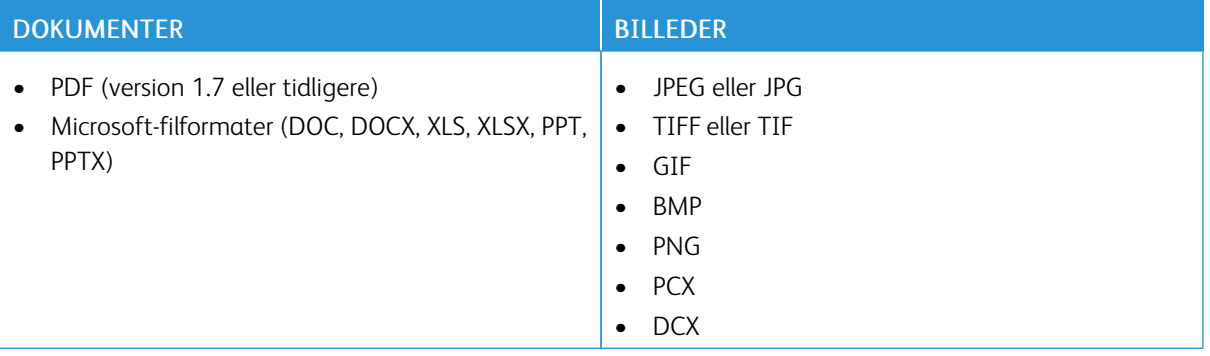

## <span id="page-88-0"></span>Konfiguration af fortrolige opgaver (Fortrolig udskrivning)

- 1. På startskærmen skal du trykke på Indstillinger > Sikkerhed > Opsætning af fortrolig udskrivning.
- 2. Konfigurer indstillingerne.

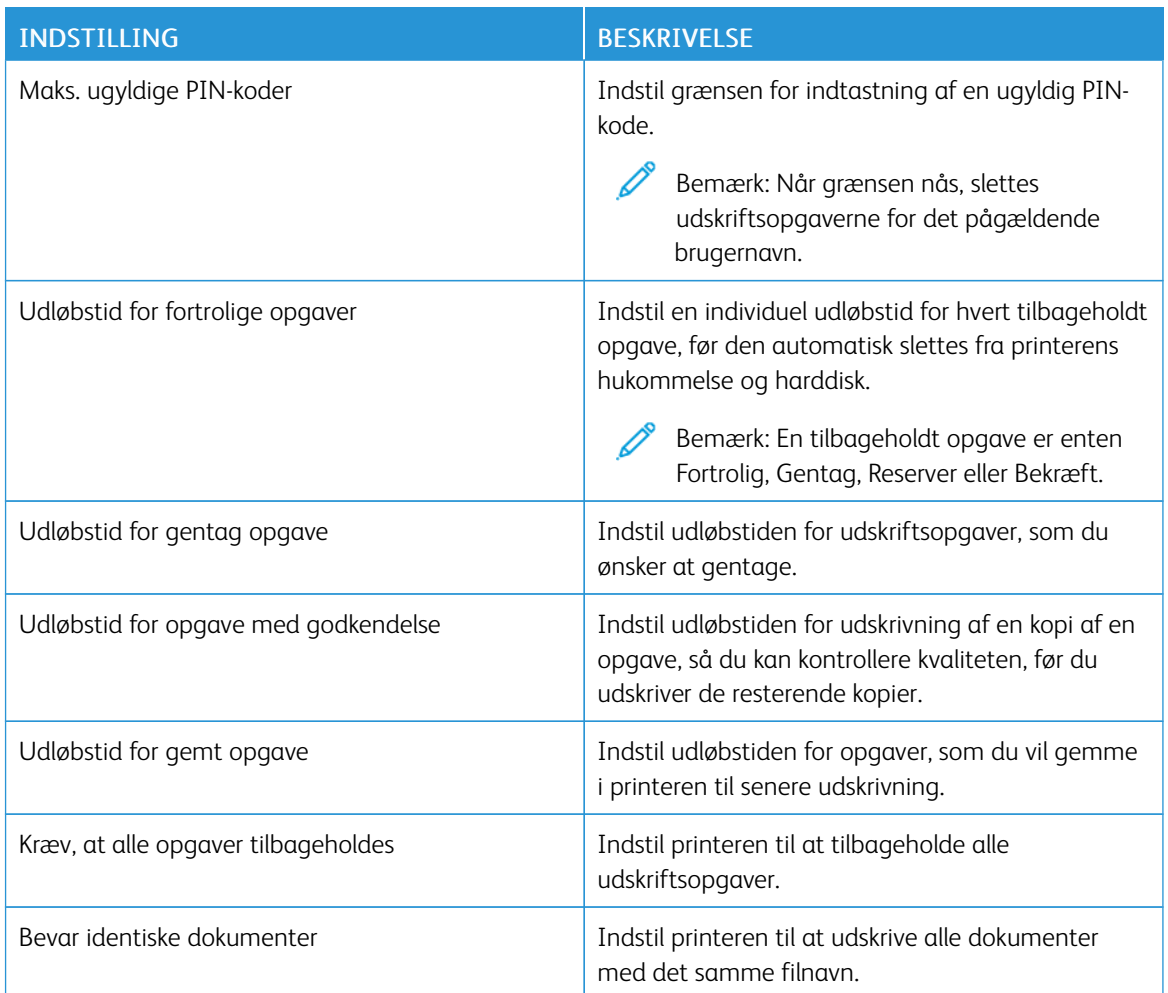

<span id="page-89-0"></span>Udskrivning af fortrolige og andre tilbageholdte opgaver

#### **TIL WINDOWS-BRUGERE**

#### Brug printerdriveren til at gøre følgende:

- 1. Åbn et dokument og klik på Filer > Udskriv.
- 2. Vælg printeren og klik på Printeregenskaber > Udskriftsindstillinger > Opgavetype.
- 3. Vælg opgavetypen for udskrivning (Fortrolig udskrivning, Prøvesæt, Gemt opgave).

Hvis du vælger Fortrolig udskrivning, skal du indtaste en adgangskode og derefter klikke på OK. Vinduet Udskriftsindstillinger lukker.

- 4. Klik på Udskriv.
- 5. Frigiv udskriftsopgaven på printerens startskærmbillede.
	- For fortrolige opgaver skal du trykke på Tilbageholdte opgaver, vælg dit brugernavn, Fortrolig, indtast PIN-koden, vælg udskriftsopgaven, konfigurer indstillingerne og vælg Udskriv
	- For andre udskriftsopgaver skal du trykke på Tilbageholdte opgaver, vælge dit brugernavn, vælge udskriftsopgaven, konfigurere indstillingerne og vælge Udskriv.

#### **TIL MACINTOSH-BRUGERE**

#### **Brug af AirPrint**

- 1. Åbn et dokument og vælg Filer > Udskriv.
- 2. Vælg en printer, og vælg derefter Udskrivning med PIN-kode i rullemenuen efter menuen Retning.
- 3. Aktivér Udskriv med PIN-kode, og indtast derefter en firecifret PIN-kode.
- 4. Klik på Udskriv.
- 5. Frigiv udskriftsopgaven på printerens startskærmbillede. Tryk på Tilbageholdte opgaver > . Vælg navnet på din computer > Fortrolig > . Indtast PIN-koden > vælg udskrivningsopgaven > Udskriv.

#### **Brug af printerdriveren**

- 1. Åbn et dokument og vælg Filer > Udskriv.
- 2. Vælg en printer, og vælg derefter Udskriv og tilbagehold i rullemenuen efter menuen Retning.
- 3. Aktivér Fortrolig udskrivning, og indtast derefter en firecifret PIN-kode.
- 4. Klik på Udskriv.
- 5. Frigiv udskriftsopgaven på printerens startskærmbillede. Tryk på Tilbageholdte opgaver > . Vælg navnet på din computer > Fortrolig > . Indtast PIN-koden > vælg udskrivningsopgaven > Udskriv.

<span id="page-90-0"></span>Udskrivning af liste over skrifttyper

- 1. Fra startskærmen skal du trykke på Indstillinger > Rapporter > Udskrivning > Udskriv skrifttyper.
- 2. Tryk på PCL-skrifttyper eller PS-skrifttyper.

## <span id="page-91-0"></span>Placering af skilleark mellem kopier

- 1. Fra startskærmen skal du trykke på Indsitllinger > Udskrivning > Layout > Skilleark > Mellem kopier.
- 2. Udskriv dokumentet.

## <span id="page-92-0"></span>Annullering af en udskriftsopgave

- 1. Tryk på Annuller på startskærmen.
- 2. Vælg den opgave, du vil annullere.

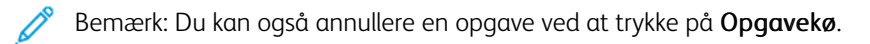

## <span id="page-93-0"></span>Justering af tonertæthed

- 1. Fra startskærmen skal du trykke på Indstillinger > Udskrivning > Kvalitet > Tonertæthed.
- 2. Vælg en indstilling.

# <span id="page-94-0"></span>Brug af printermenuer

Dette kapitel indeholder:

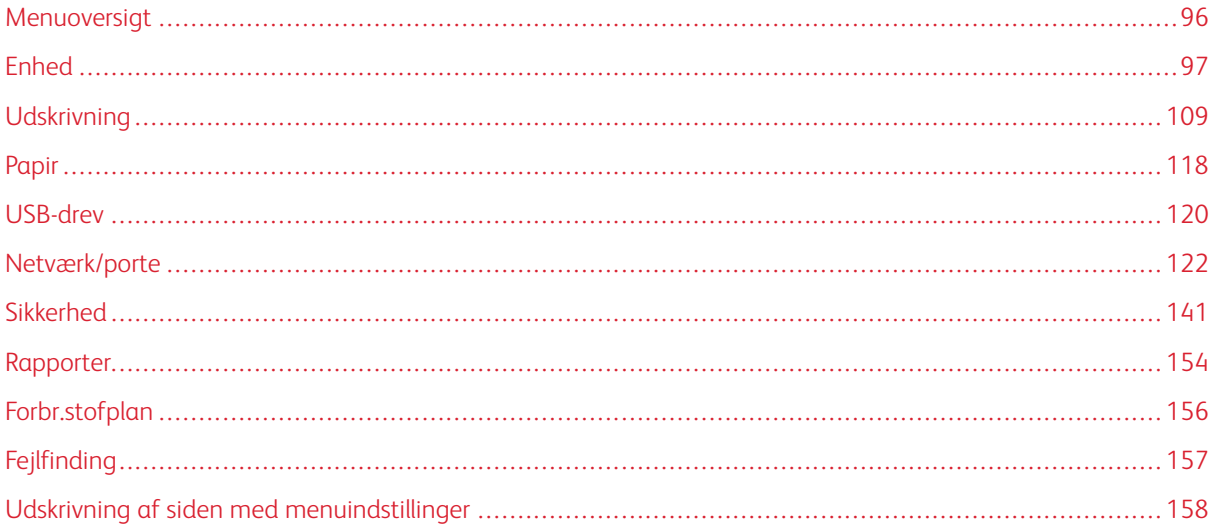

## <span id="page-95-0"></span>Menuoversigt

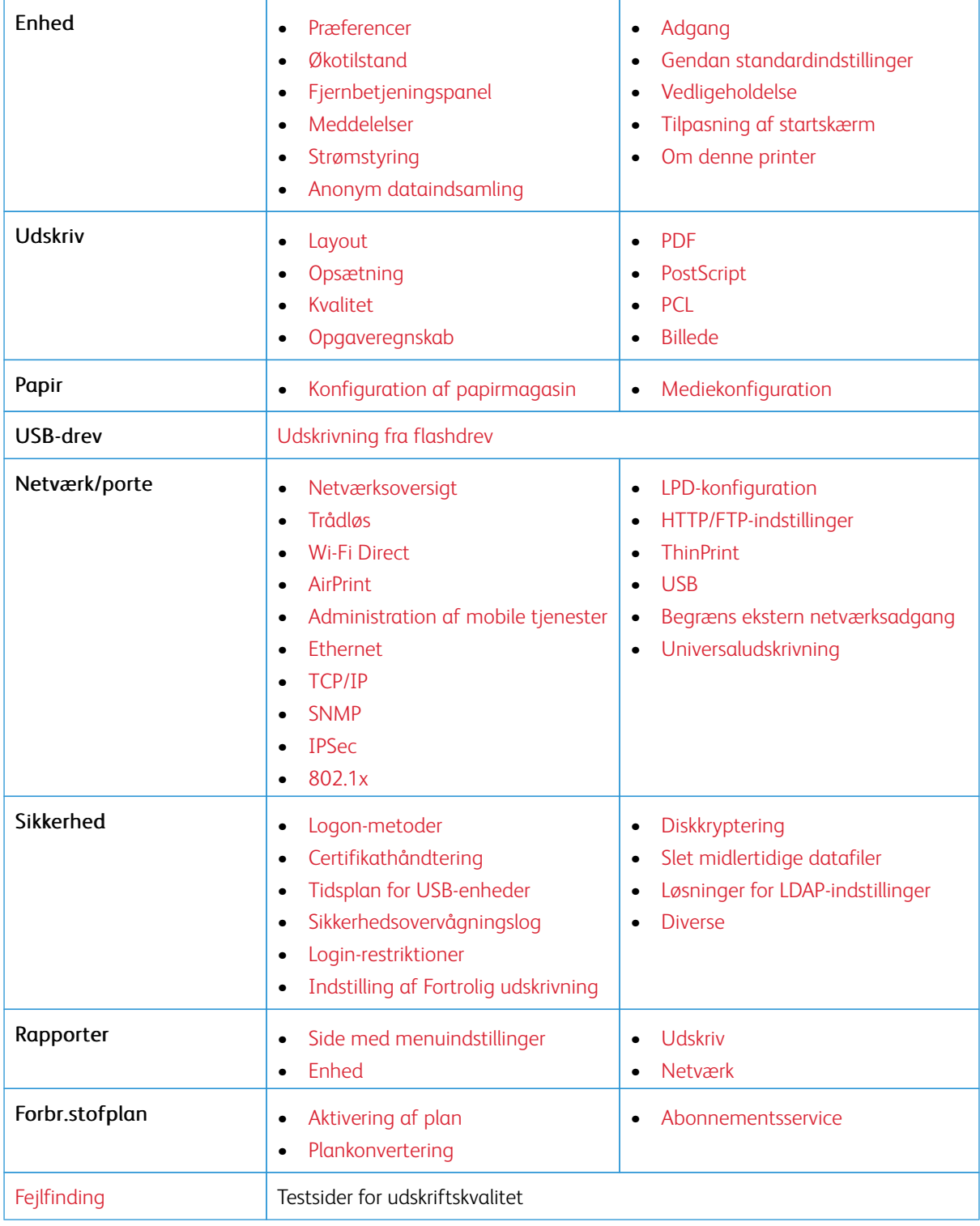

#### <span id="page-96-0"></span>Enhed

Vigtigt: Nogle funktioner er systemadministratorfunktioner, og mulighederne er skjulte. Se *administratorvejledningen til den integrerede webserver* på [www.xerox.com/office/B410docs](https://www.office.xerox.com/cgi-bin/printer.pl?APP=udpdfs&Page=Color&Model=B410&PgName=Man) for flere oplysninger.

#### <span id="page-96-1"></span>**PRÆFERENCER**

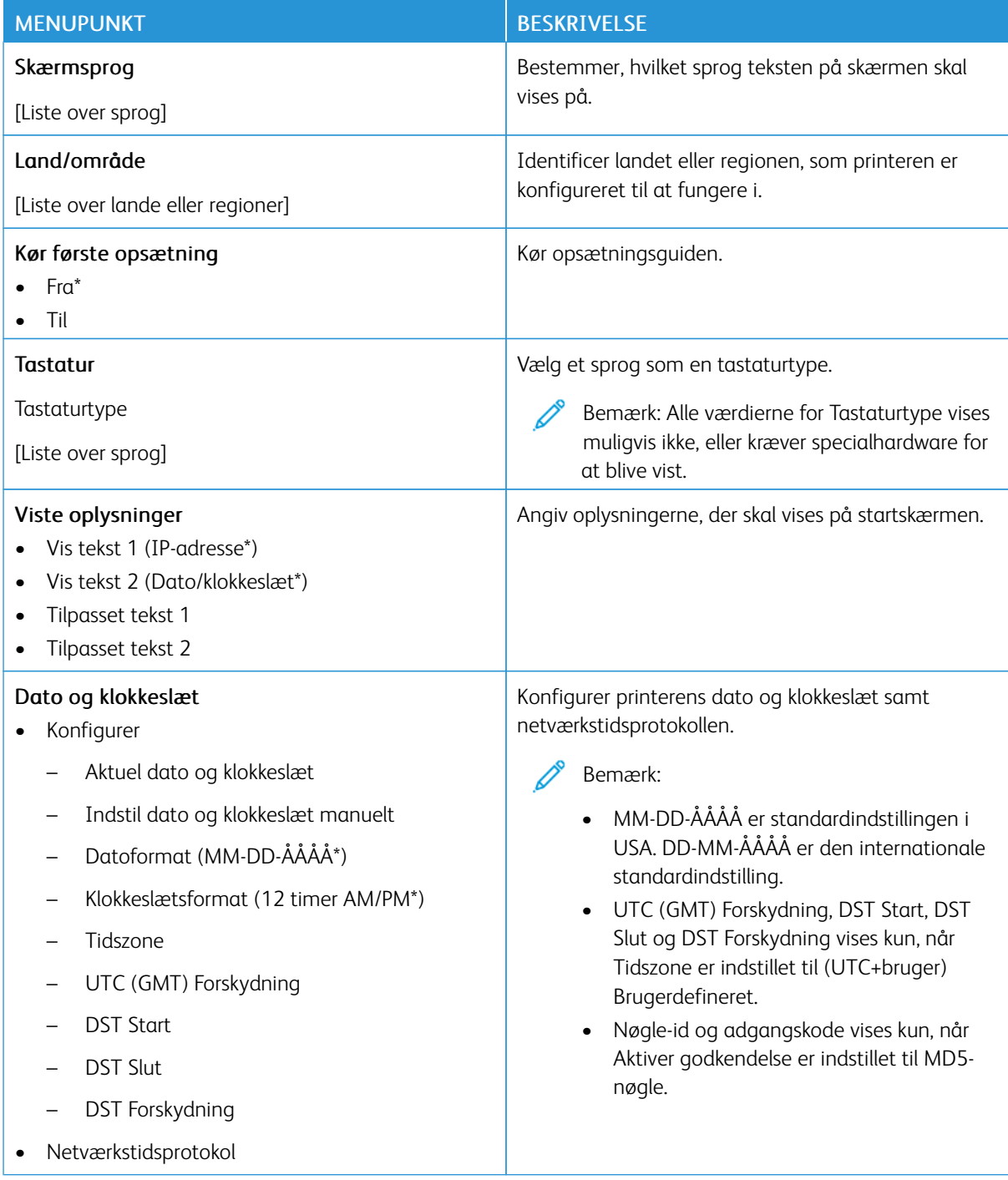

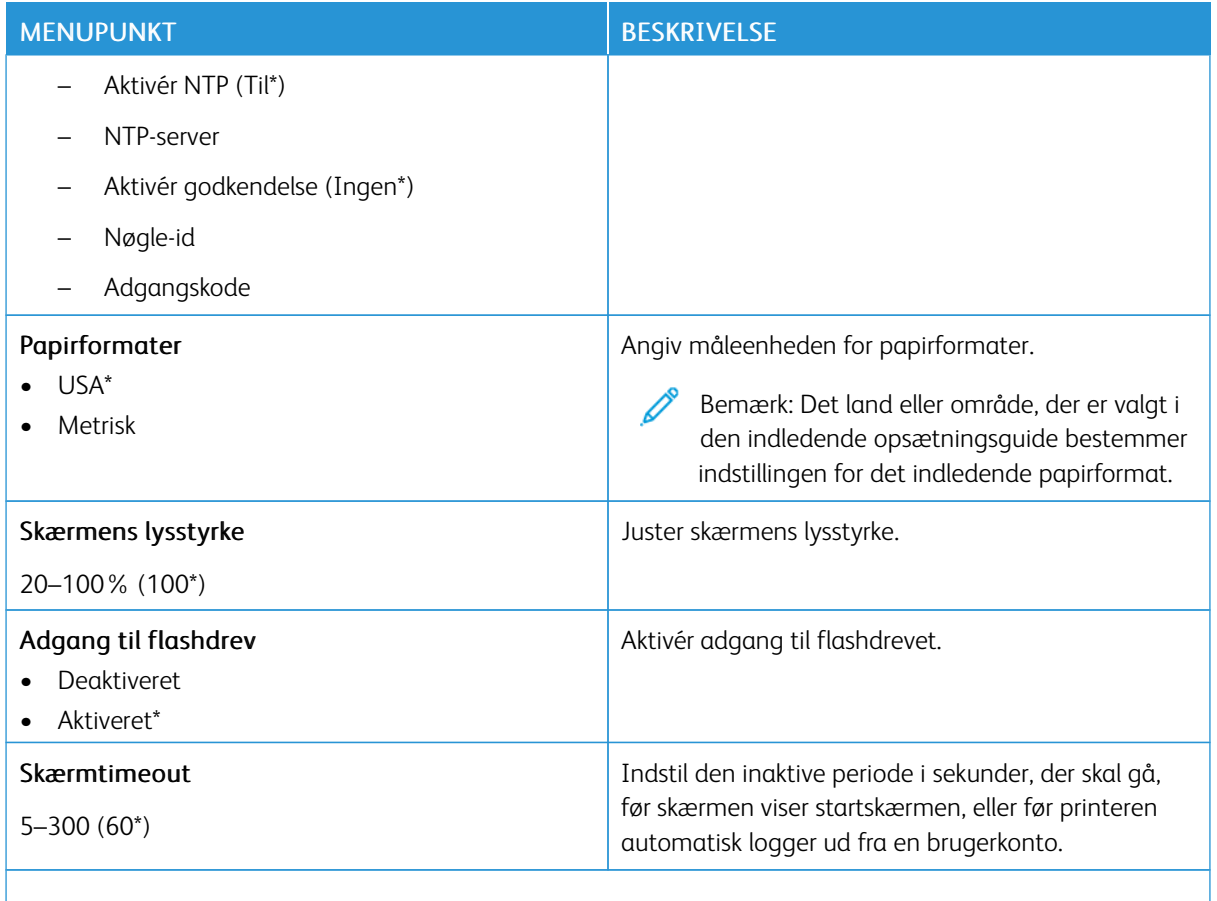

P Bemærk: En stjerne (\*) ud for en værdi angiver standardindstillingen.

#### <span id="page-97-0"></span>**ØKOTILSTAND**

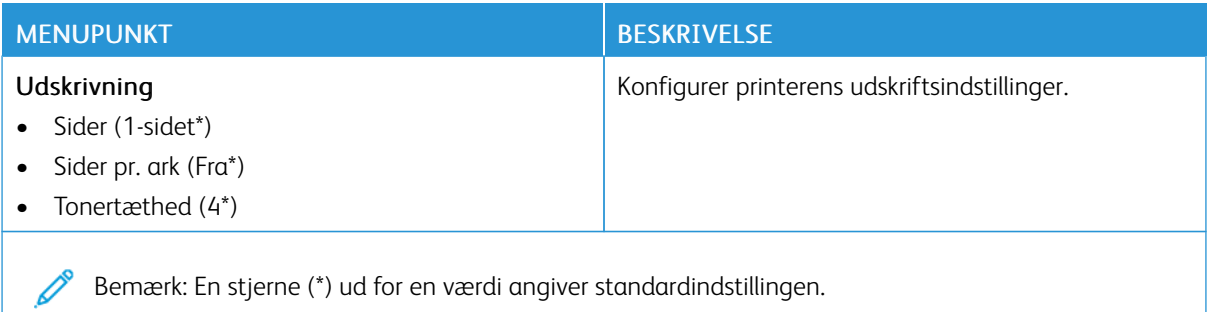

#### <span id="page-98-0"></span>**FJERNBETJENINGSPANEL**

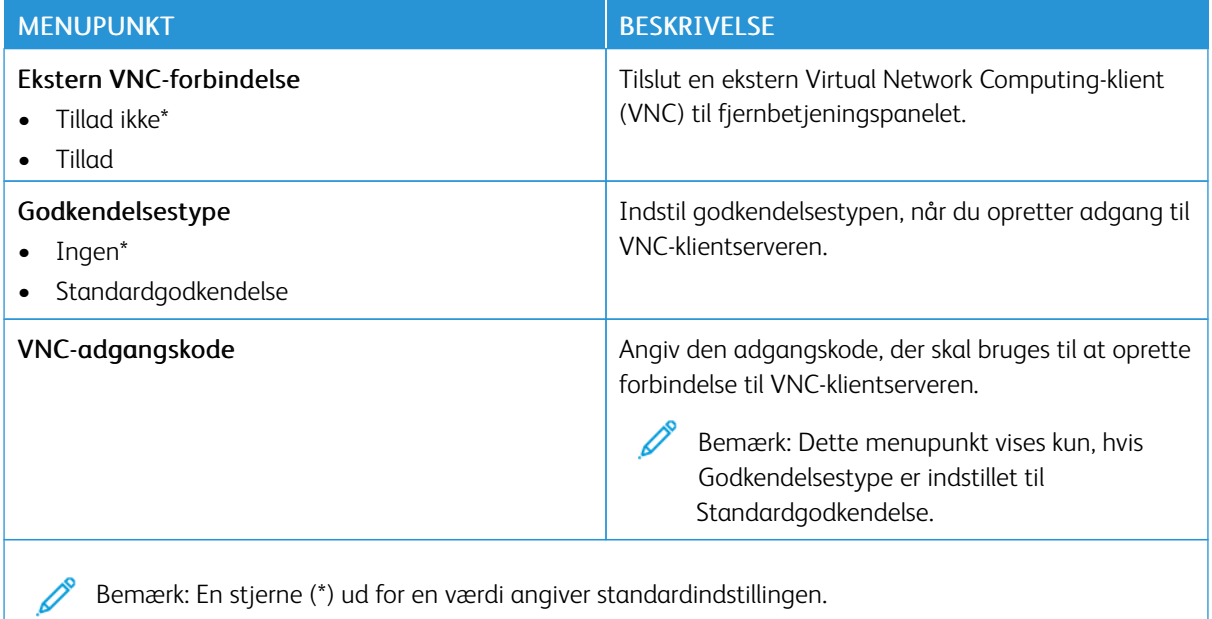

#### <span id="page-98-1"></span>**MEDDELELSER**

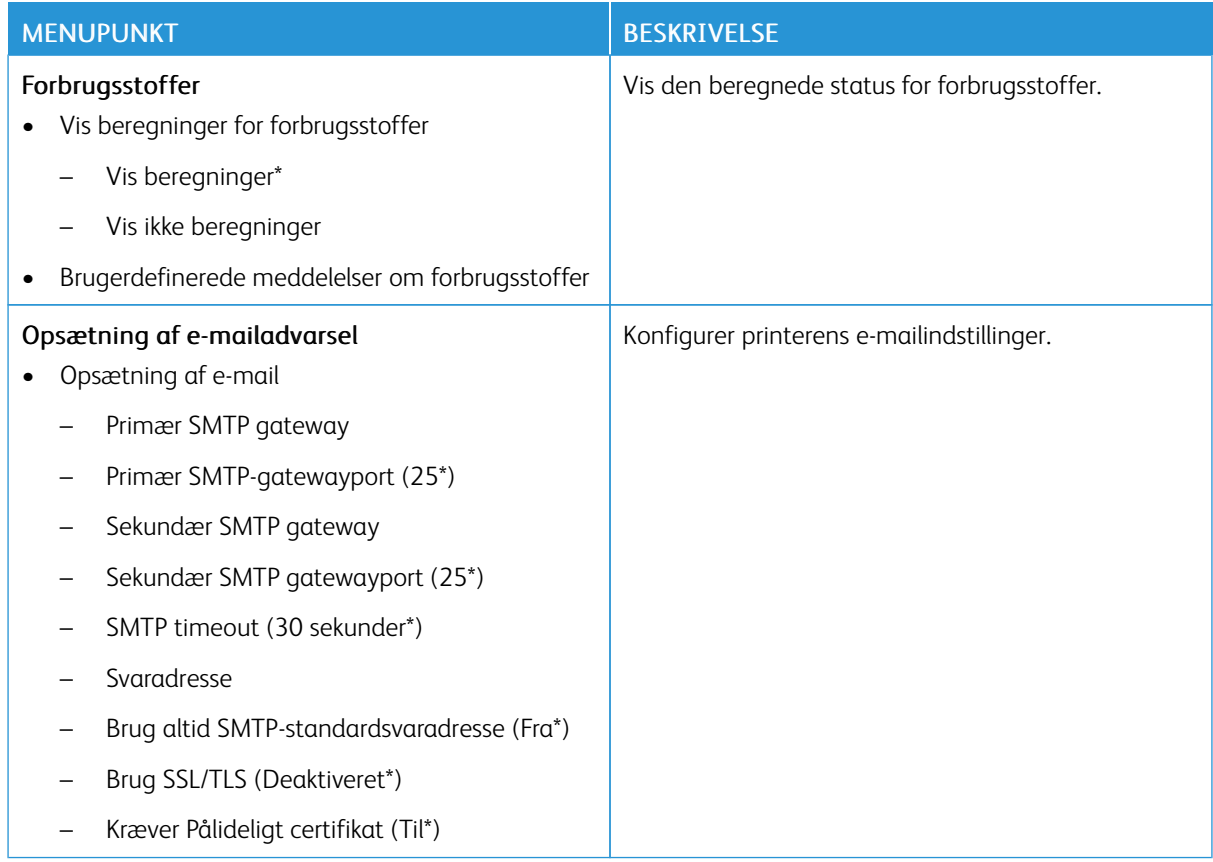

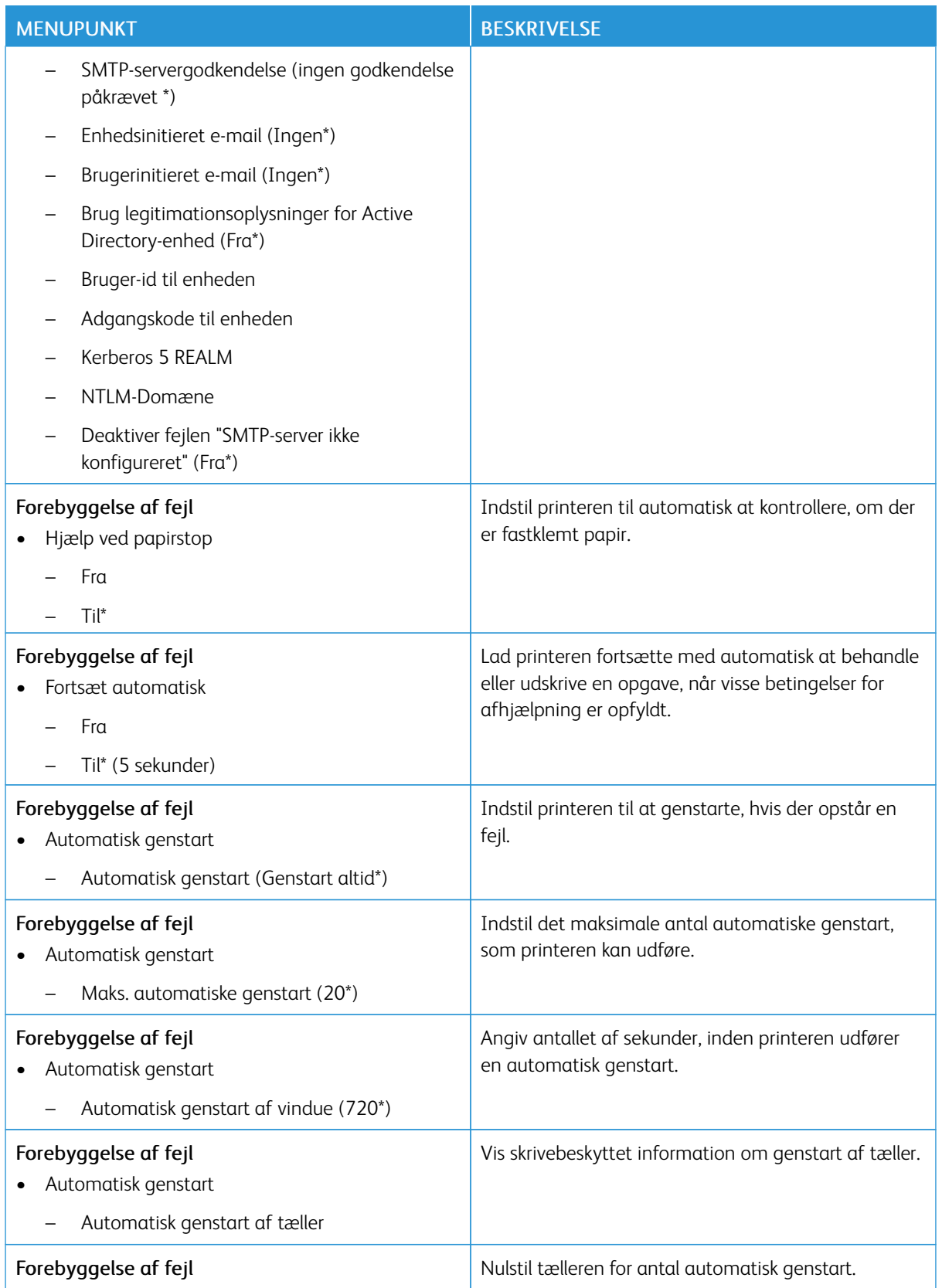

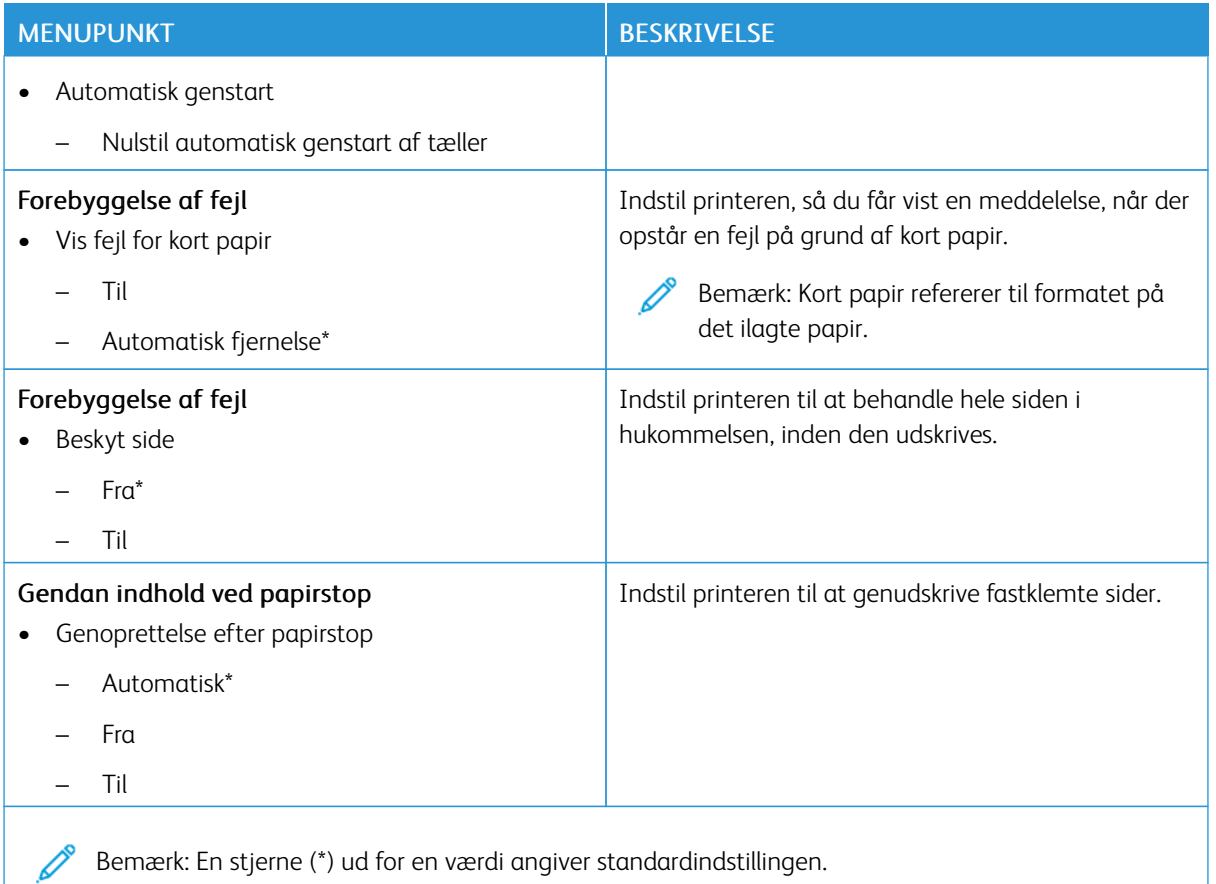

#### <span id="page-100-0"></span>**STRØMSTYRING**

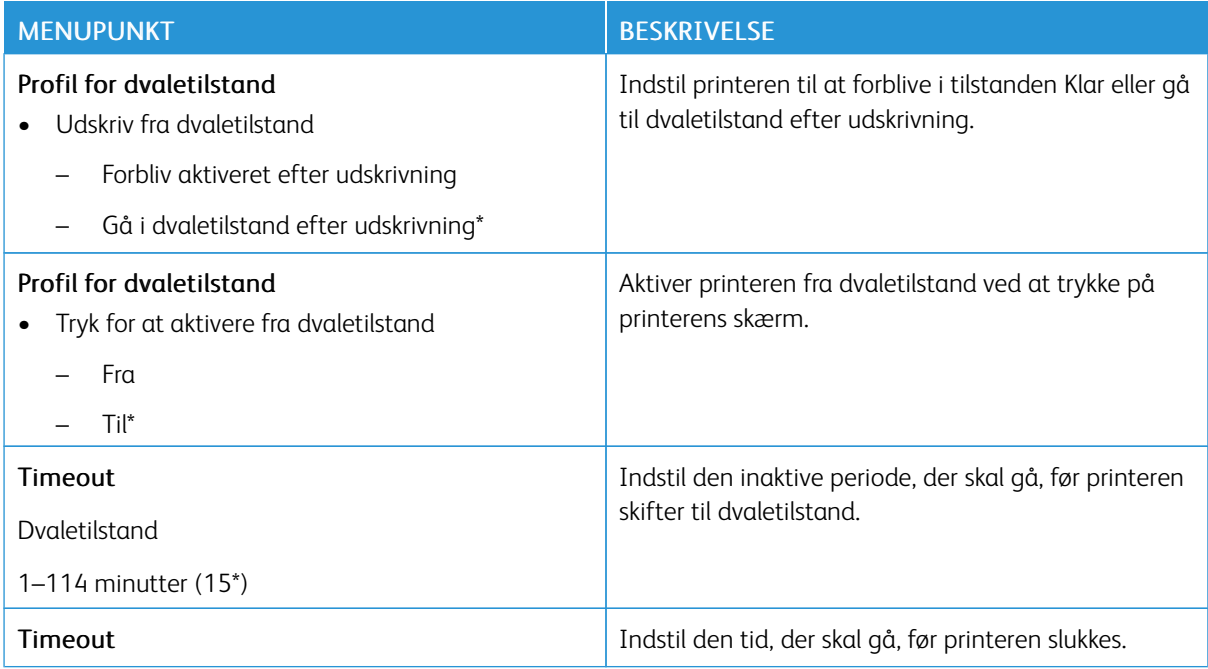

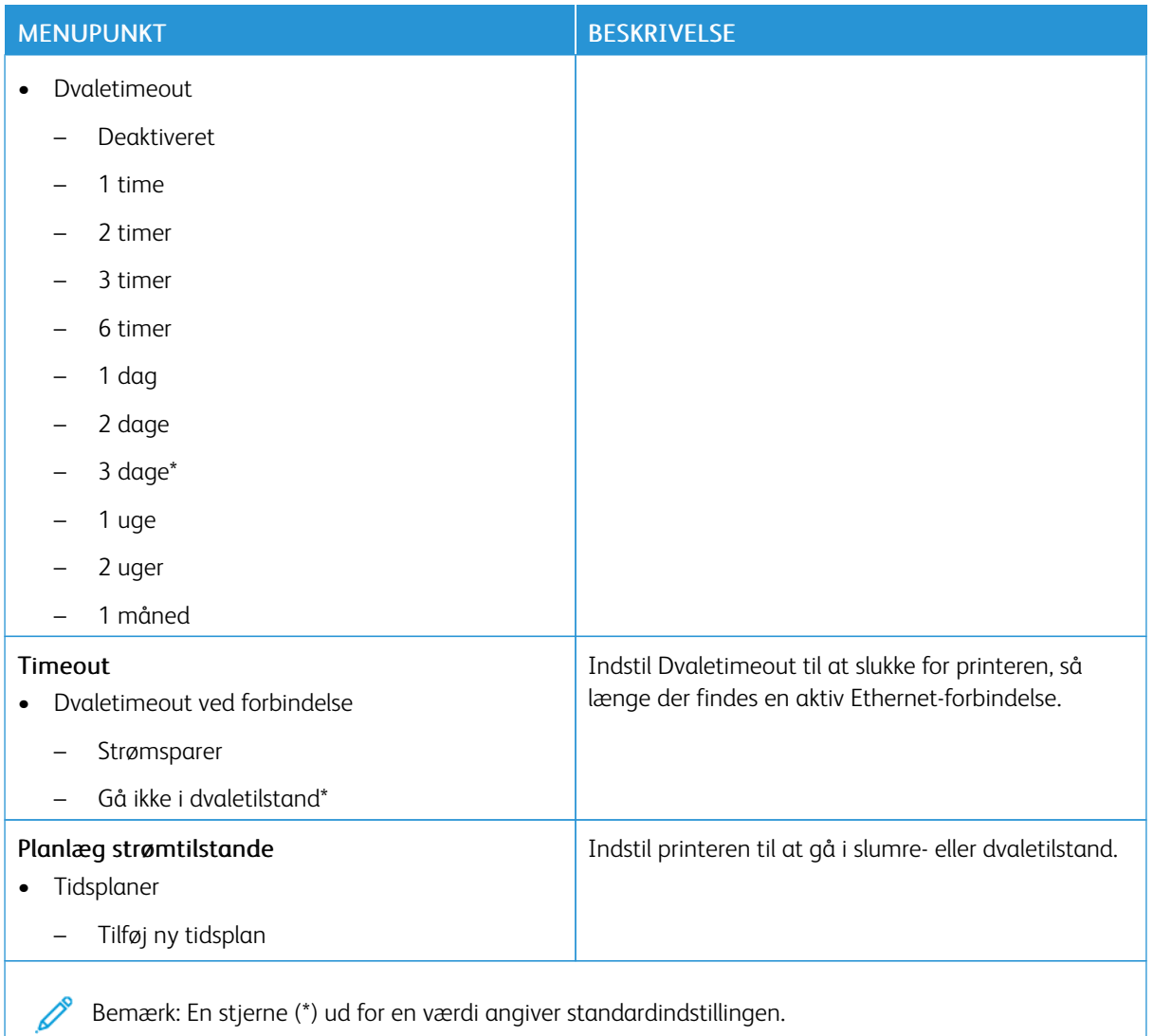

#### <span id="page-101-0"></span>**ANONYM DATAINDSAMLING**

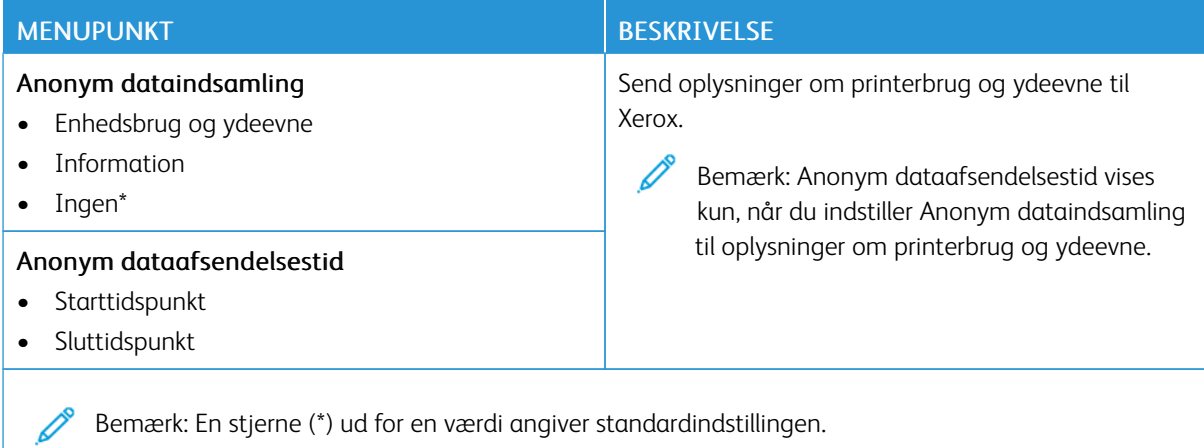

#### <span id="page-102-0"></span>**ADGANG**

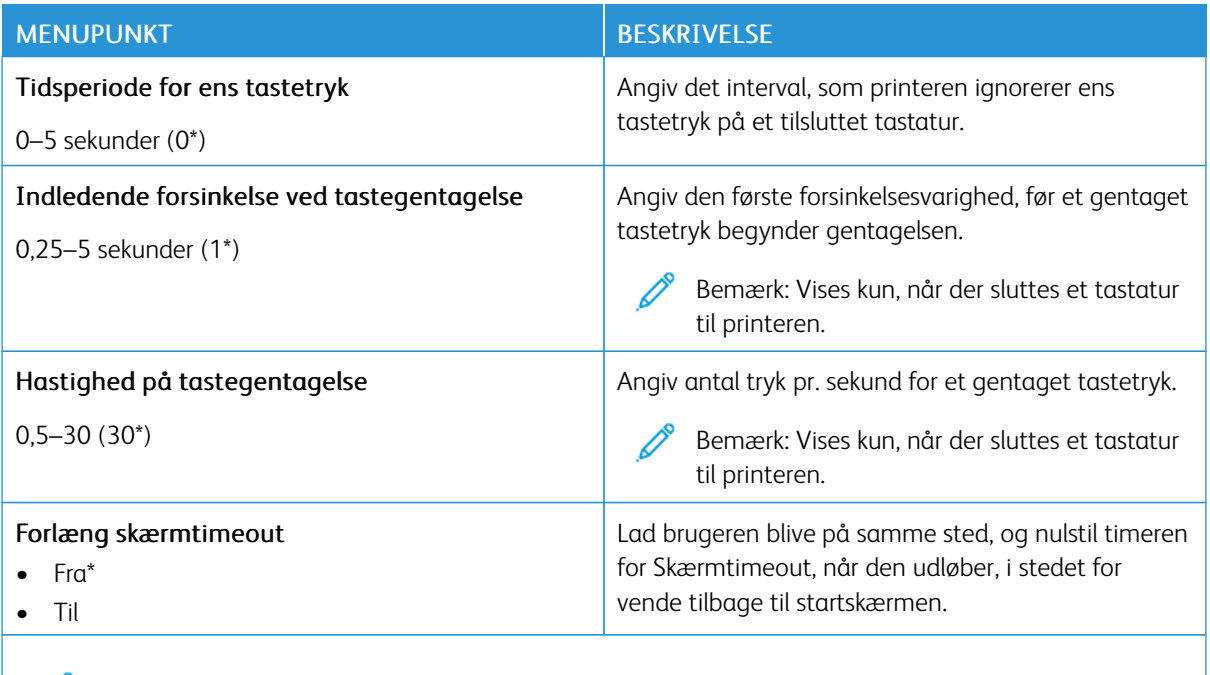

Bemærk: En stjerne (\*) ud for en værdi angiver standardindstillingen.

#### <span id="page-102-1"></span>**GENDAN STANDARDINDSTILLINGER**

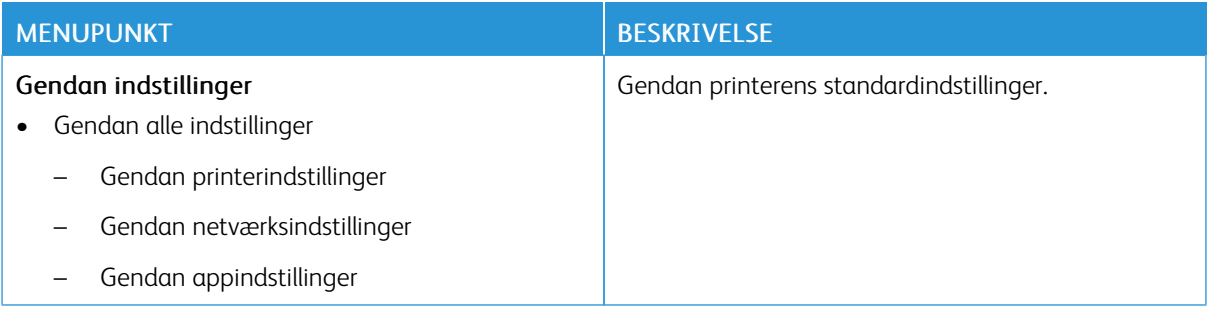

#### <span id="page-103-0"></span>**VEDLIGEHOLDELSE**

#### **Konfigurationsmenu**

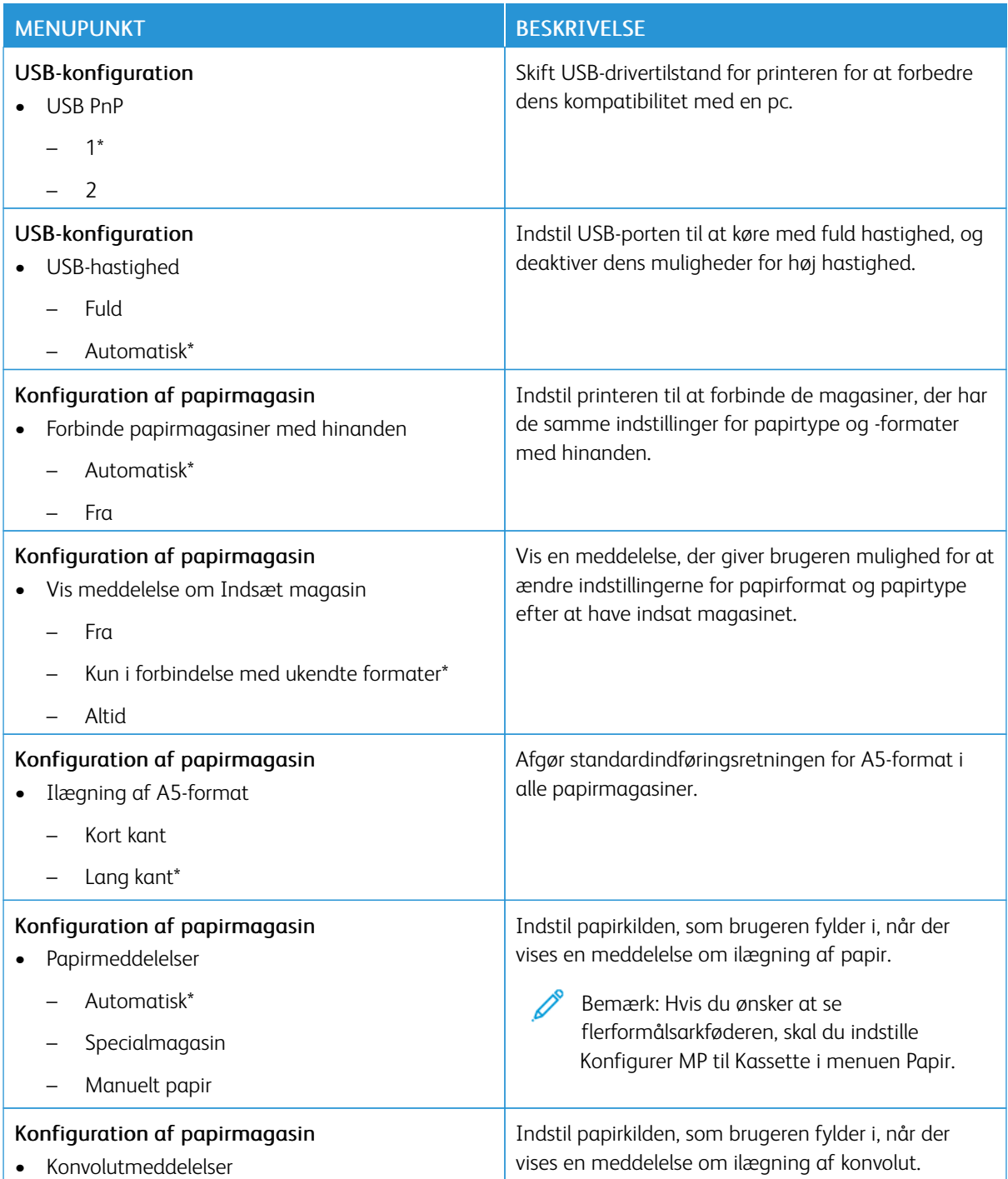

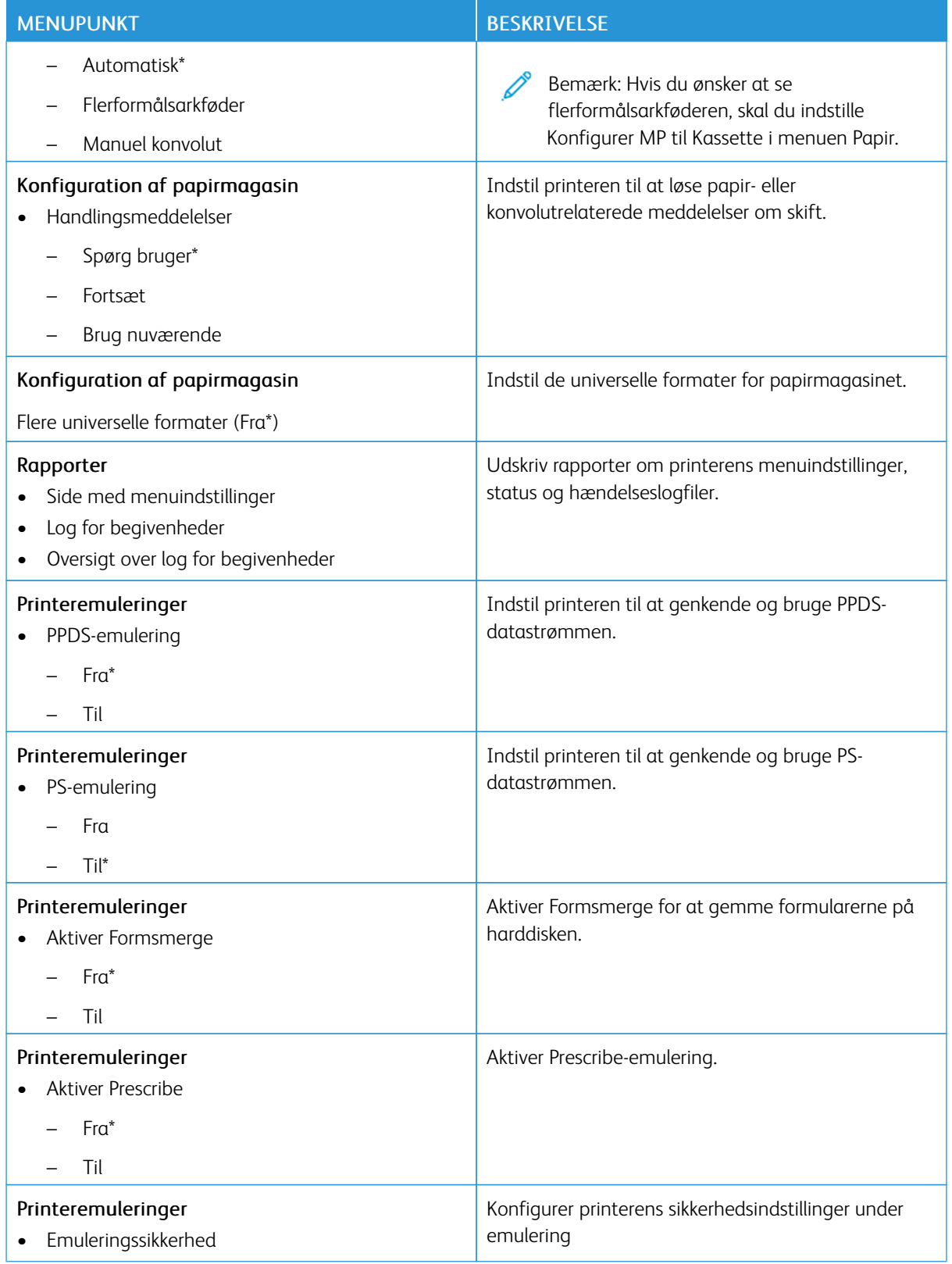

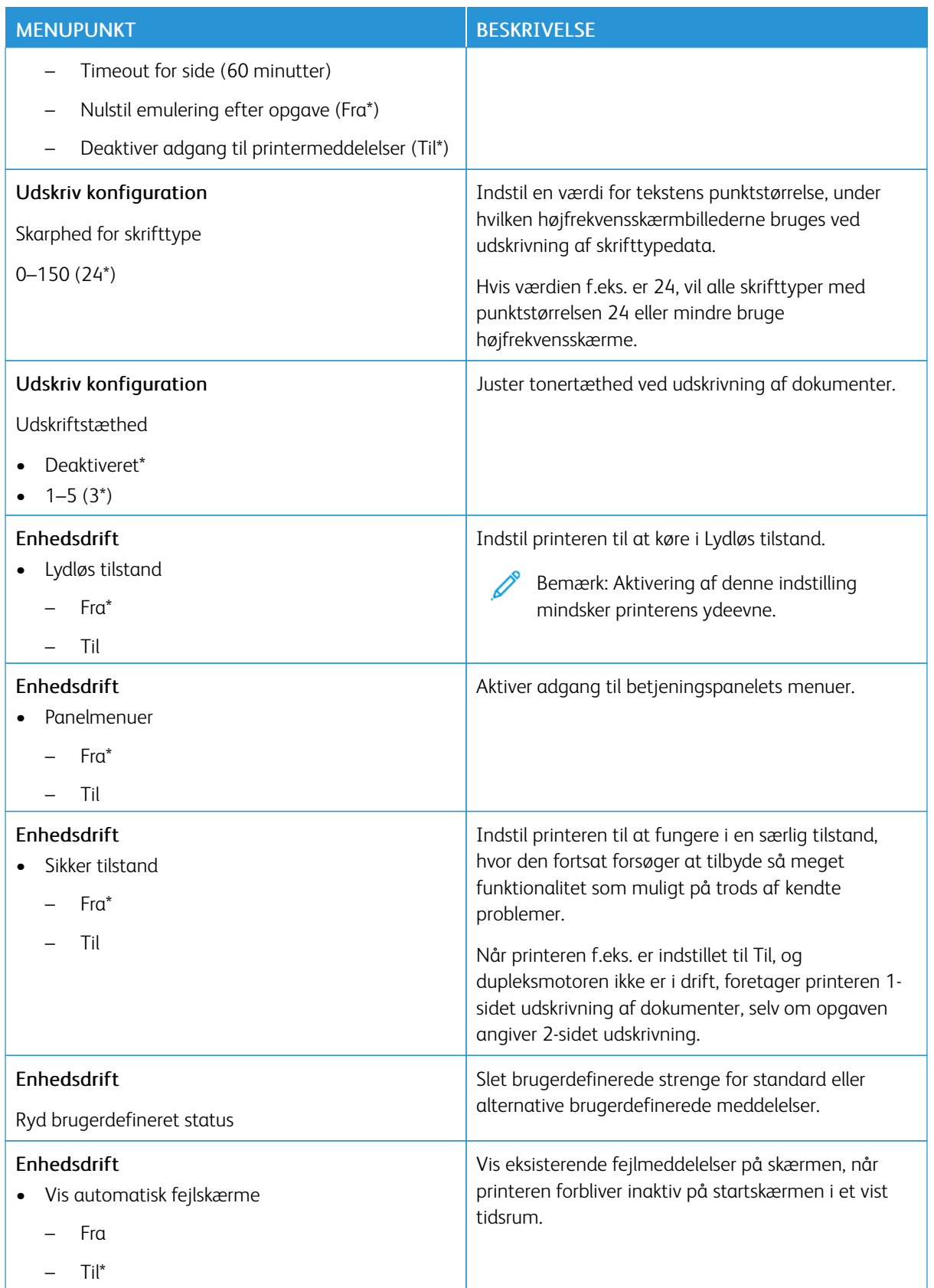

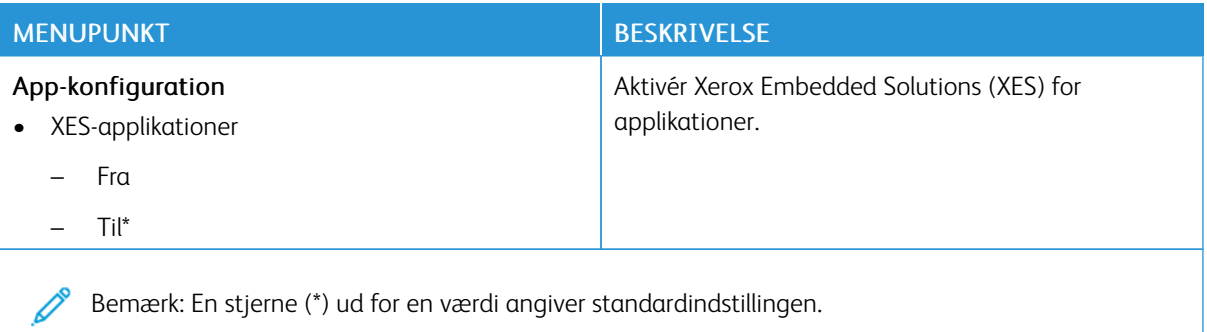

#### **Ude af drift – slet**

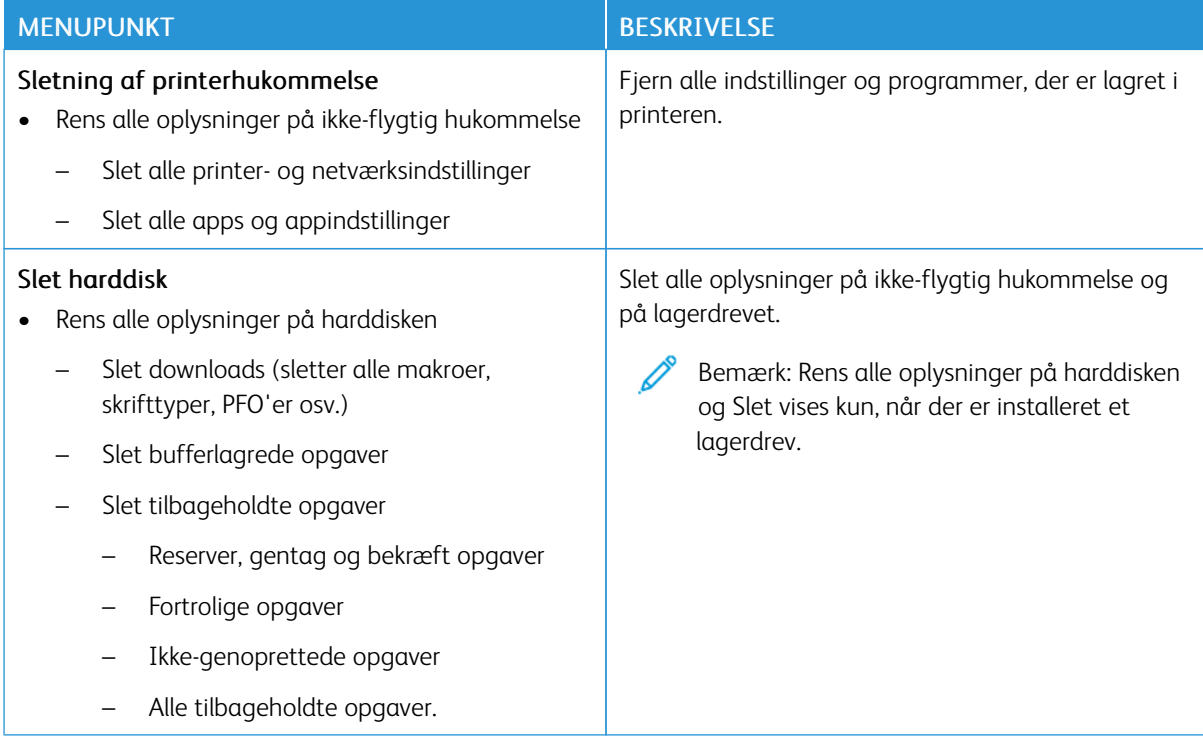

#### <span id="page-106-0"></span>**TILPASNING AF STARTSKÆRM**

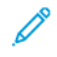

Bemærk: Denne menu er kun tilgængelige i den integrerede webserver.

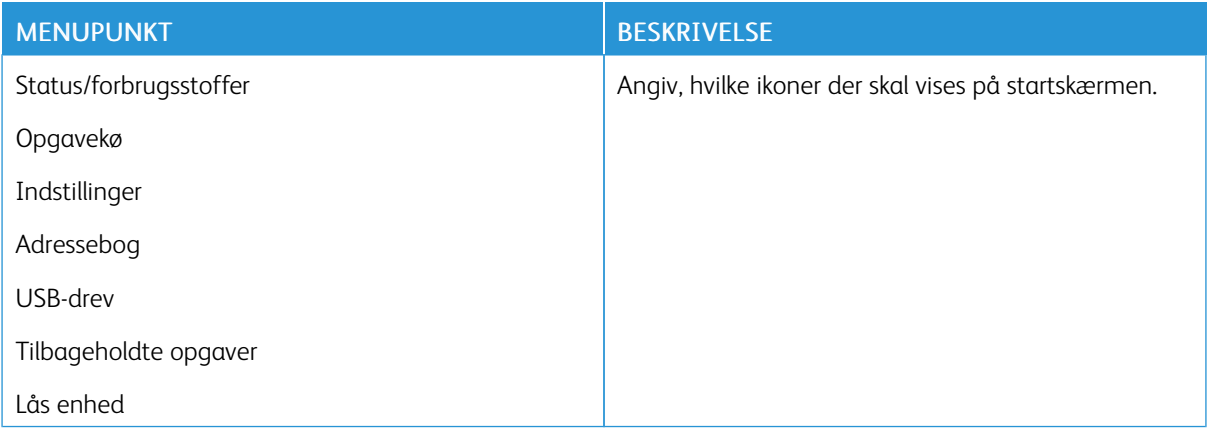

#### <span id="page-107-0"></span>**OM DENNE PRINTER**

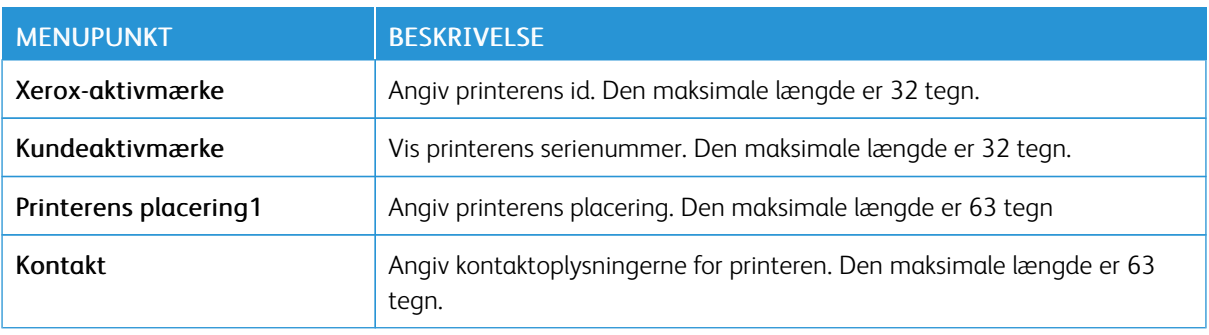
# Udskrivning

Vigtigt: Nogle funktioner er systemadministratorfunktioner, og mulighederne er skjulte. Se *administratorvejledningen til den integrerede webserver* på [www.xerox.com/office/B410docs](https://www.office.xerox.com/cgi-bin/printer.pl?APP=udpdfs&Page=Color&Model=B410&PgName=Man) for flere oplysninger.

### **LAYOUT**

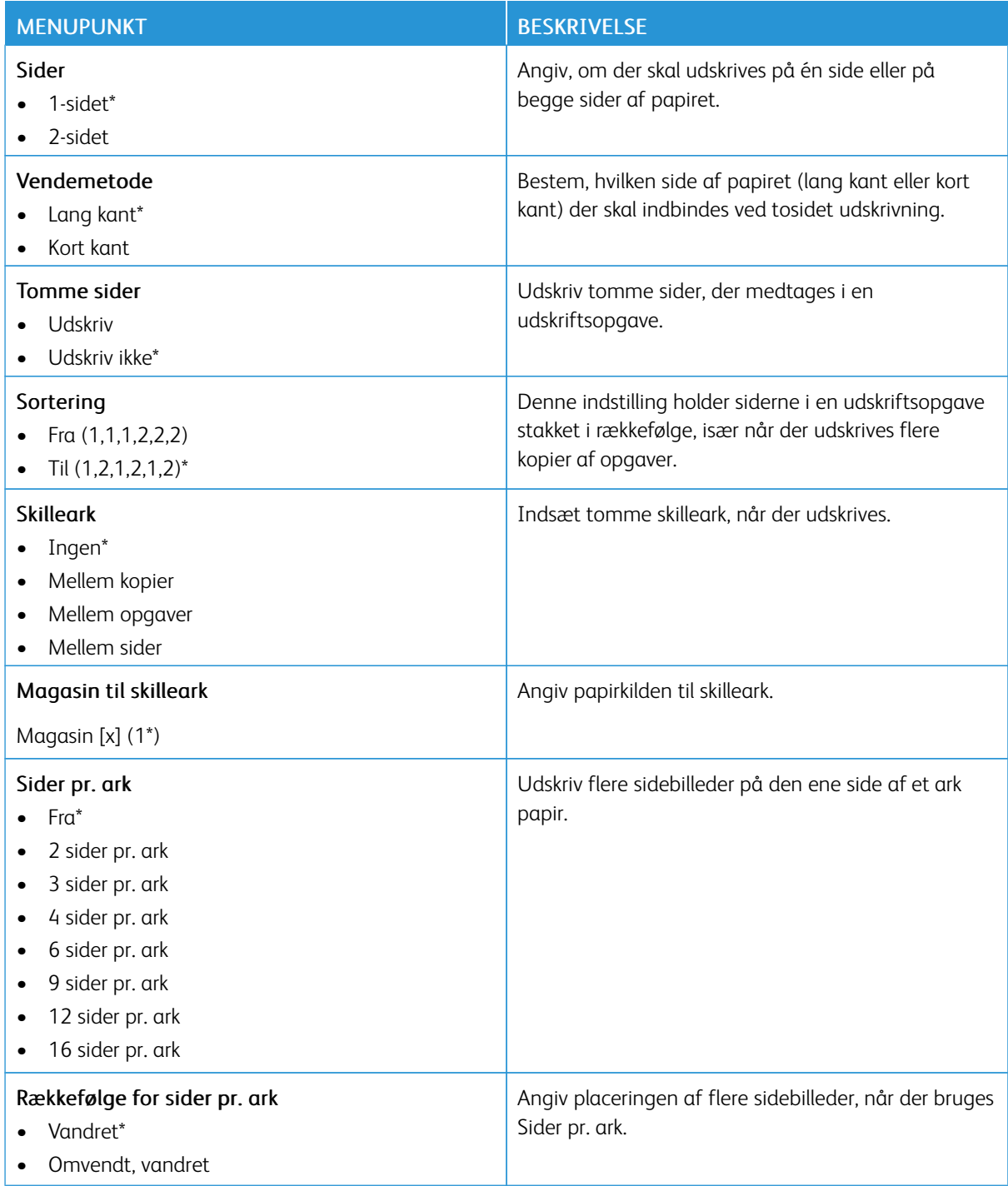

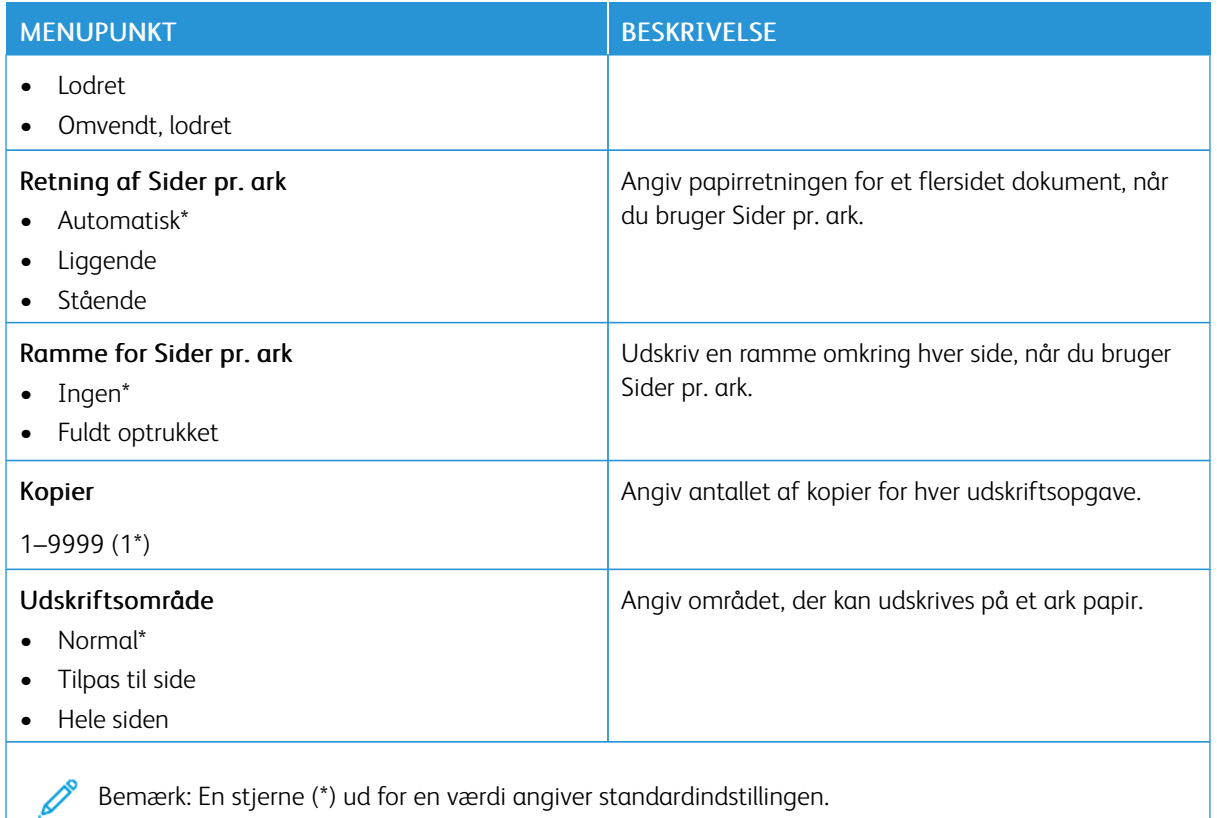

#### **OPSÆTNING**

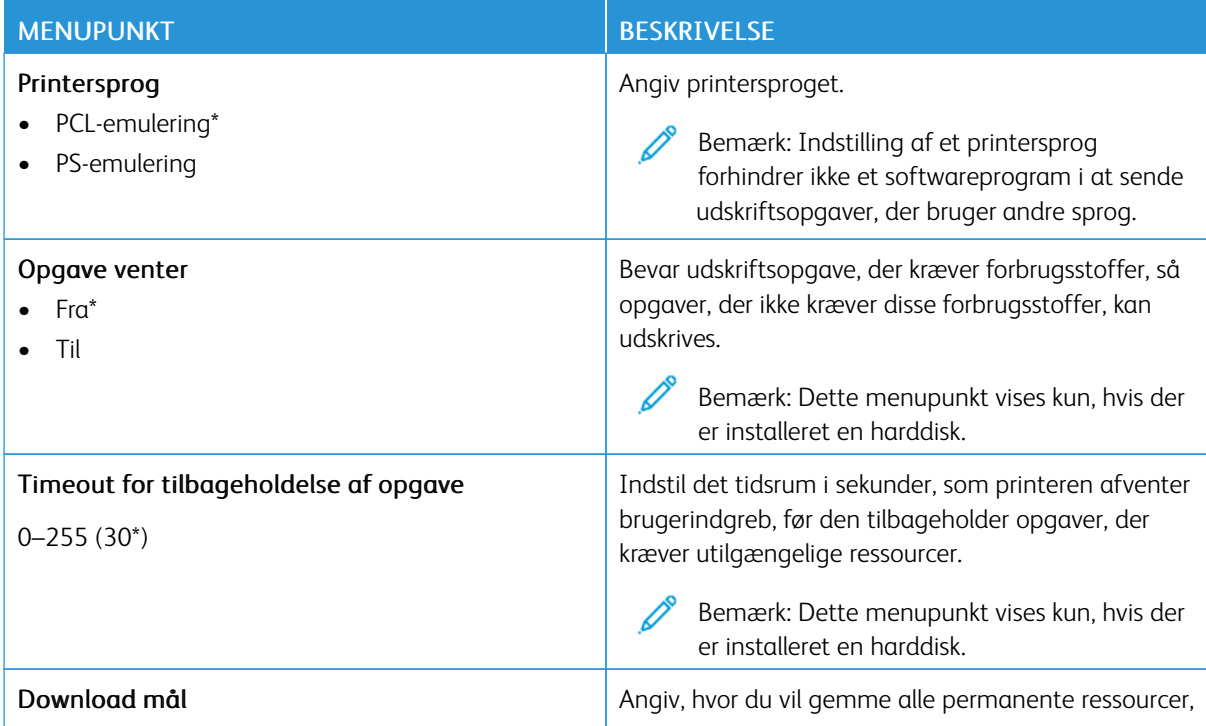

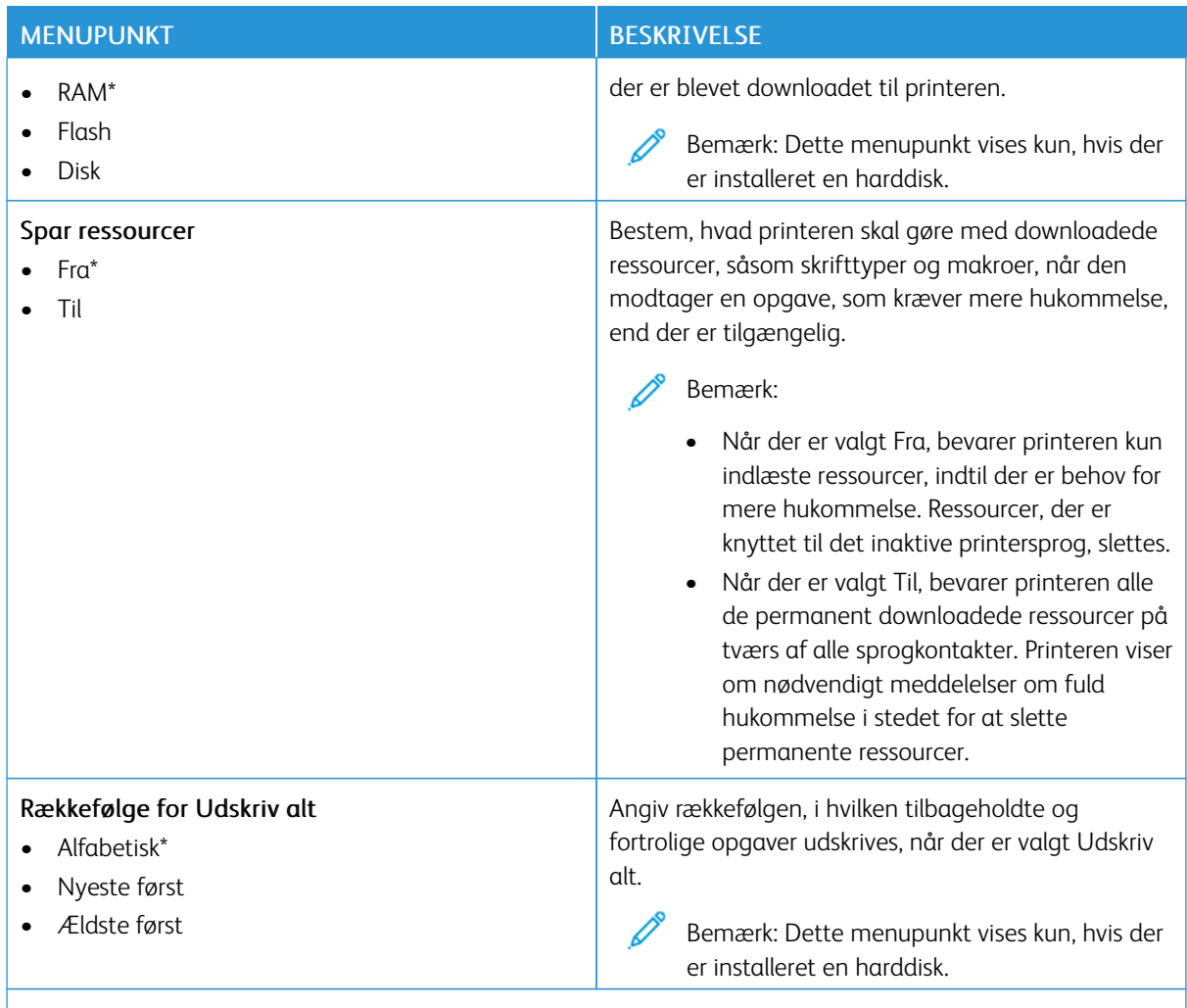

P Bemærk: En stjerne (\*) ud for en værdi angiver standardindstillingen.

#### **KVALITET**

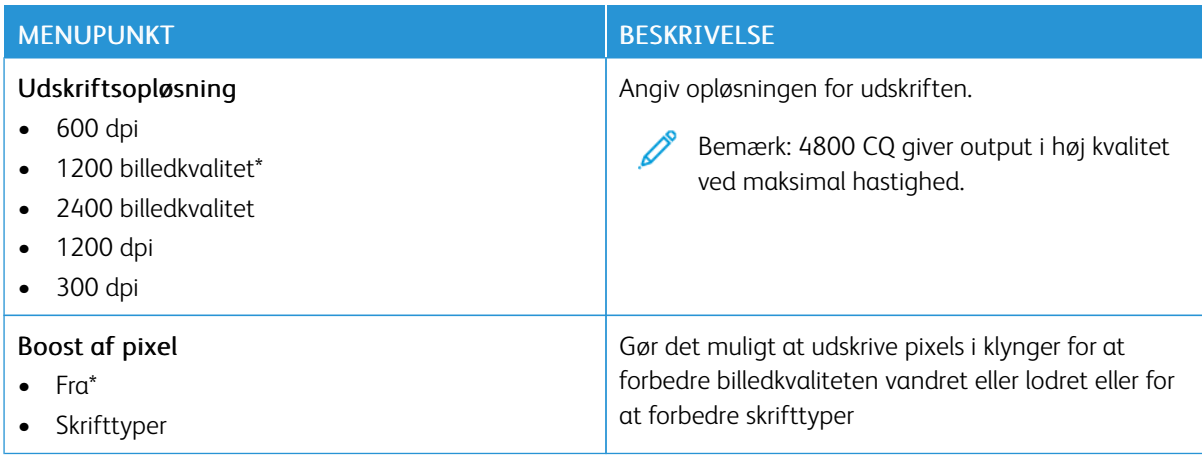

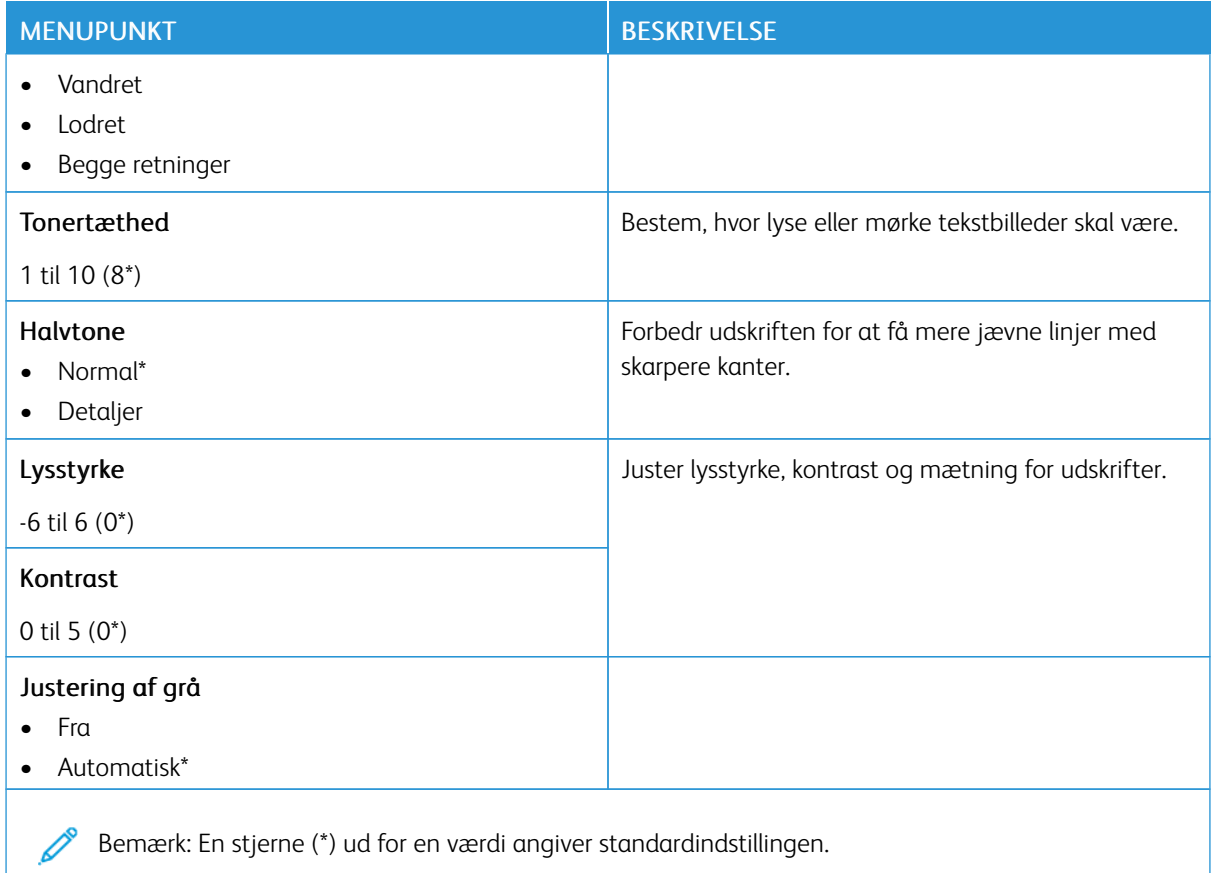

## **OPGAVEREGNSKAB**

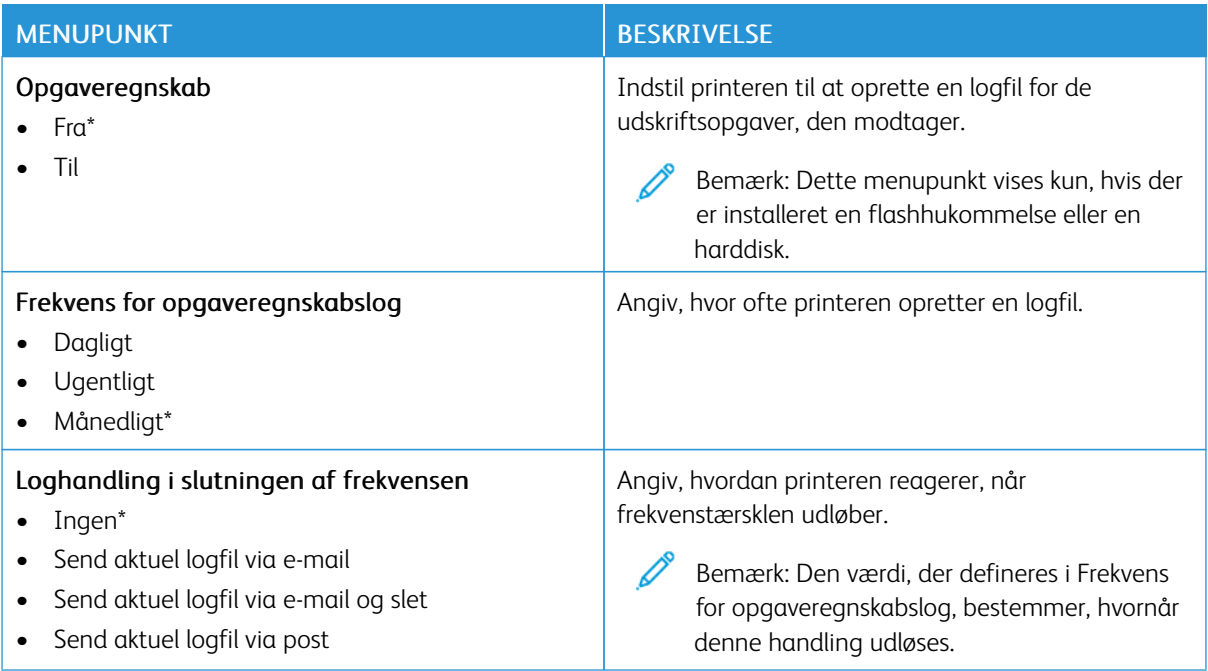

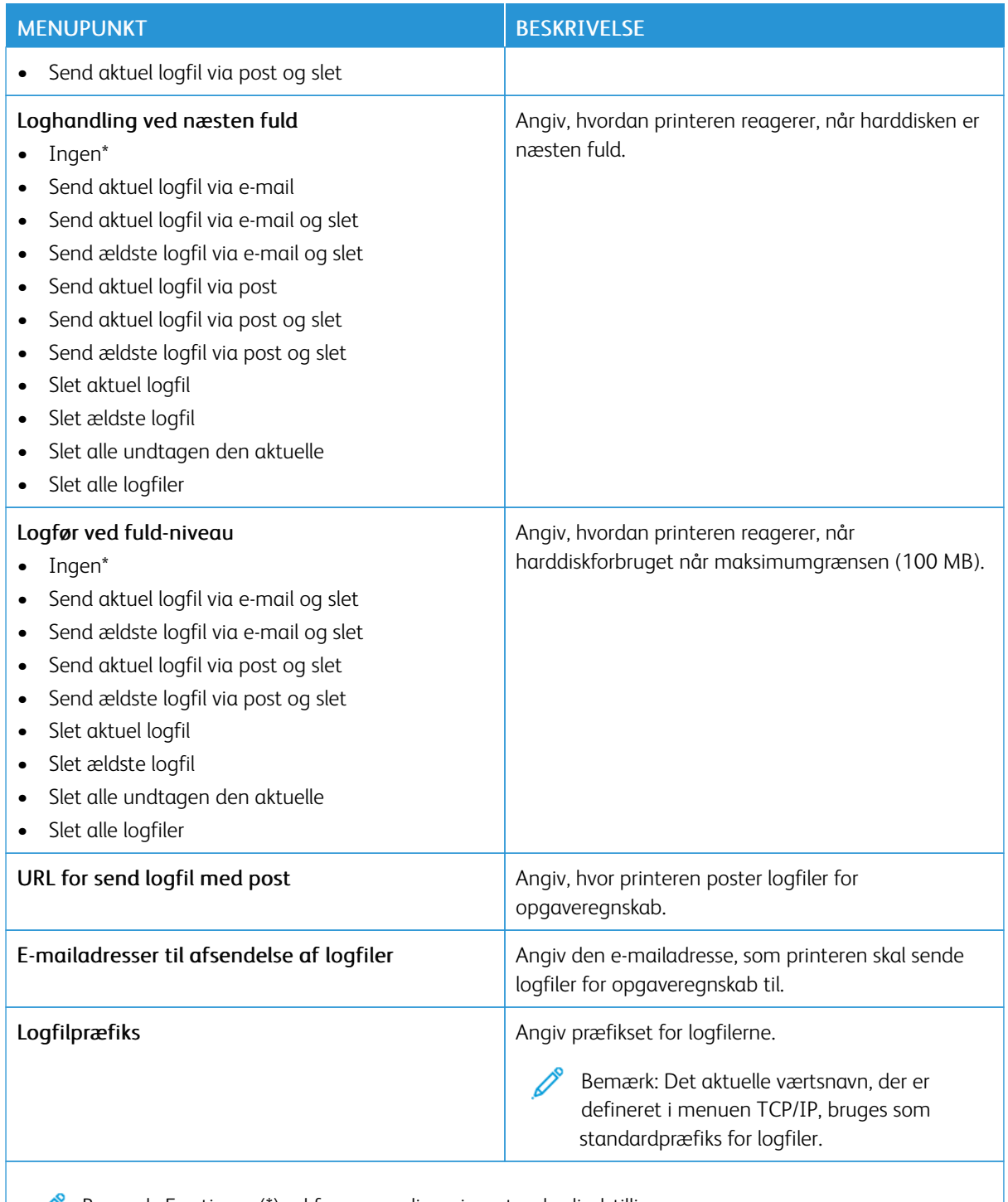

Bemærk: En stjerne (\*) ud for en værdi angiver standardindstillingen.

#### **PDF**

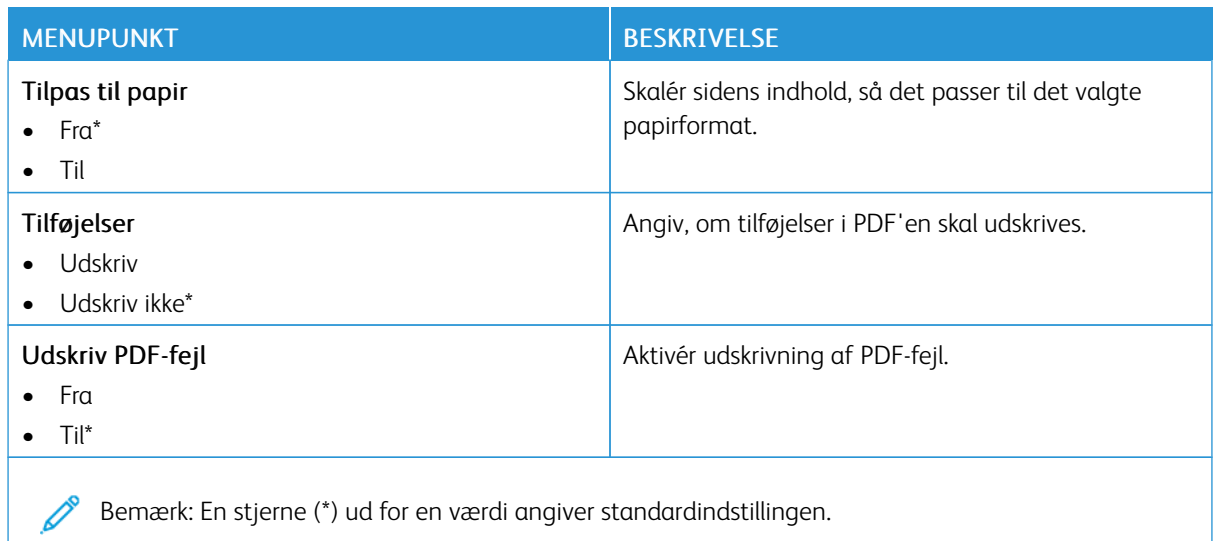

#### **POSTSCRIPT**

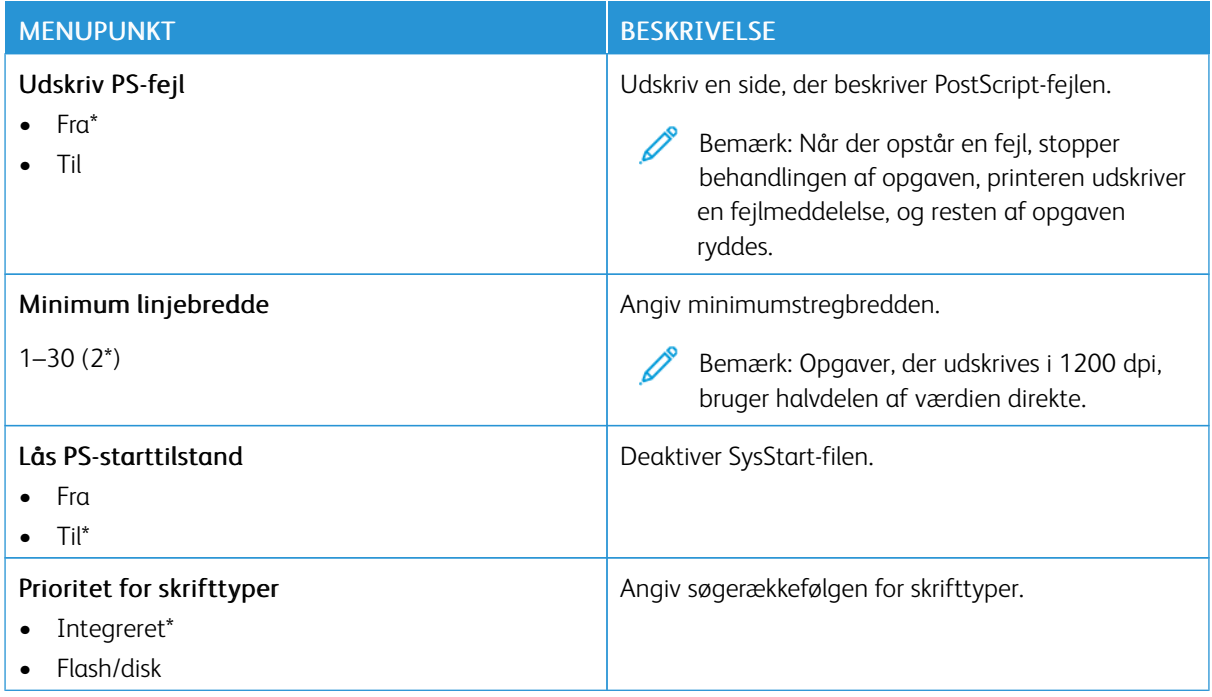

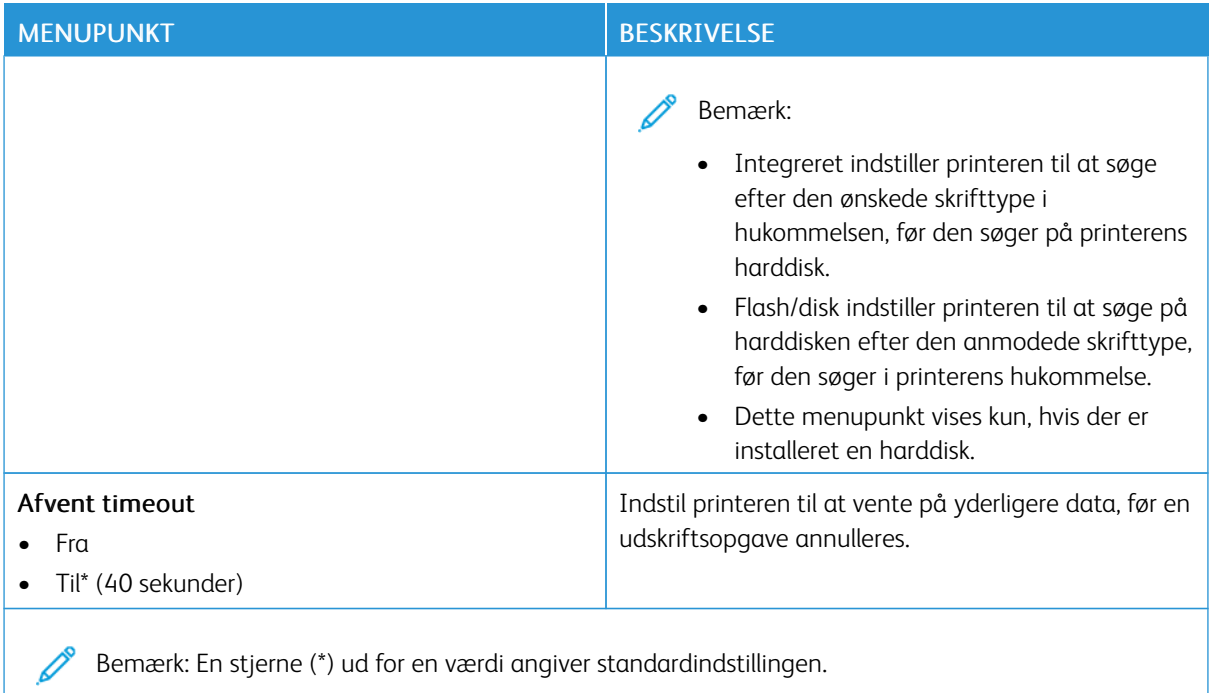

#### **PCL**

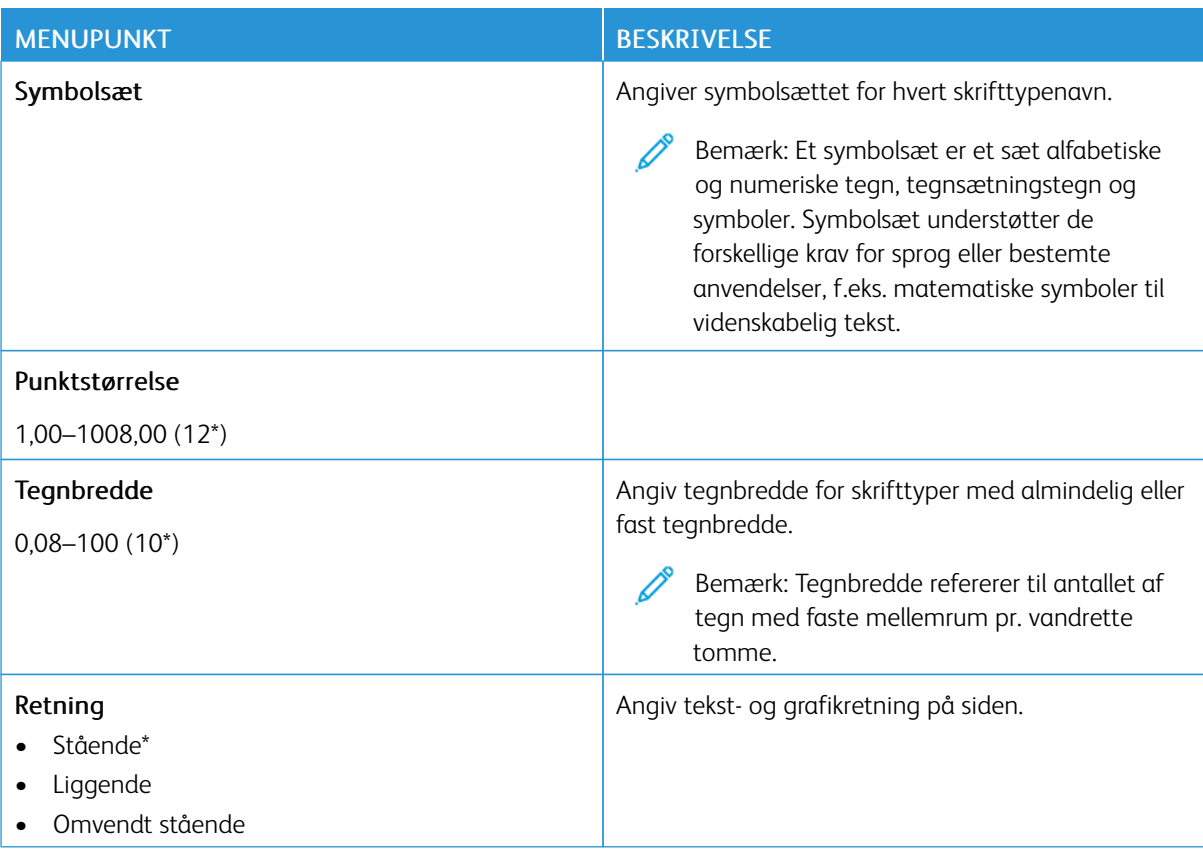

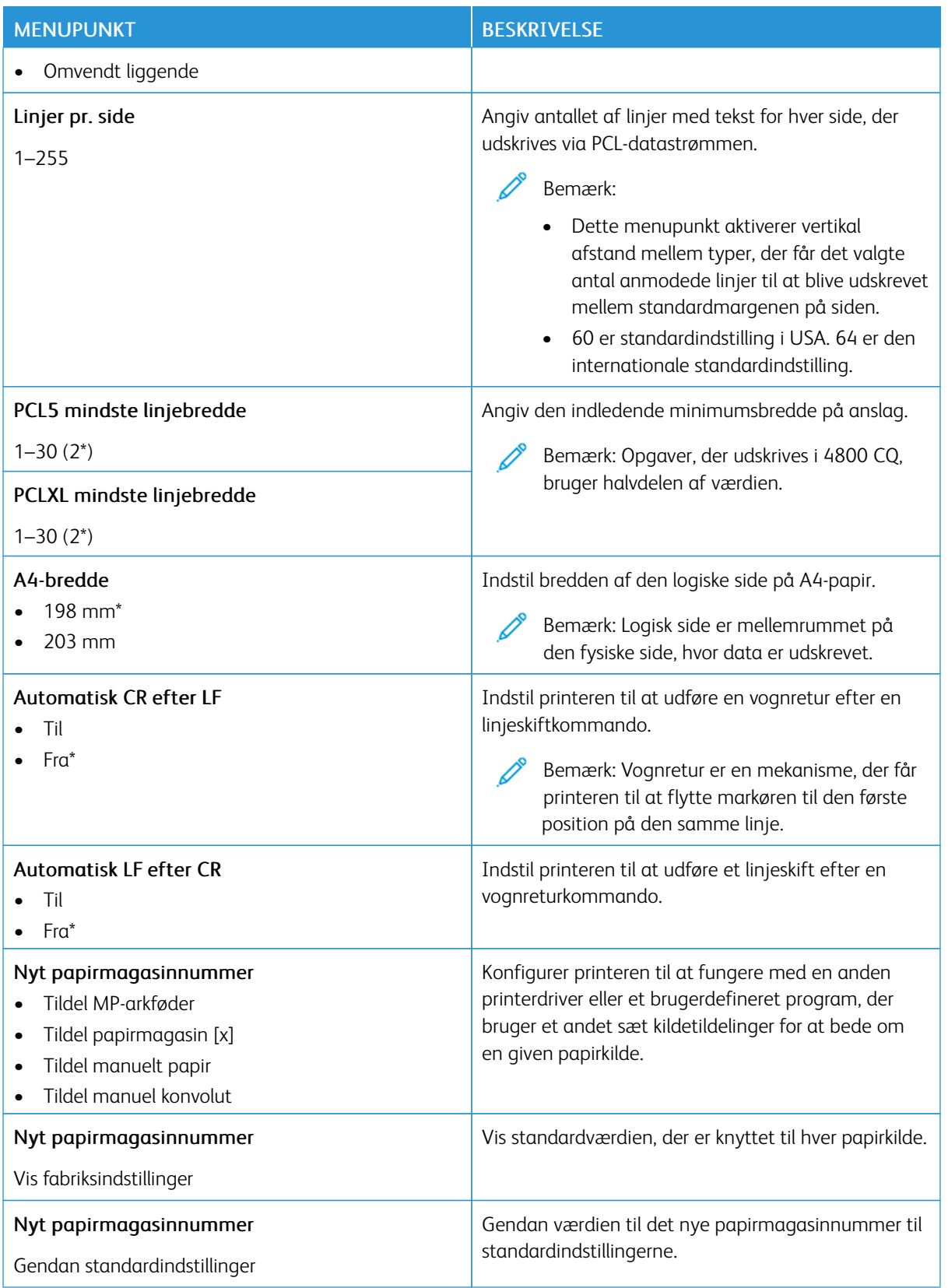

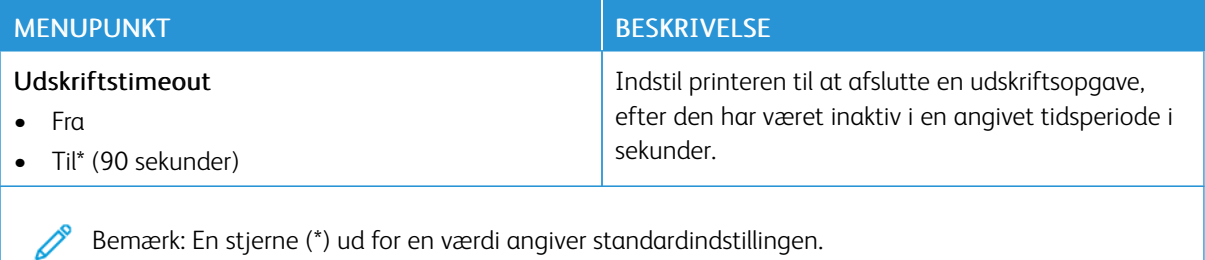

**BILLEDE**

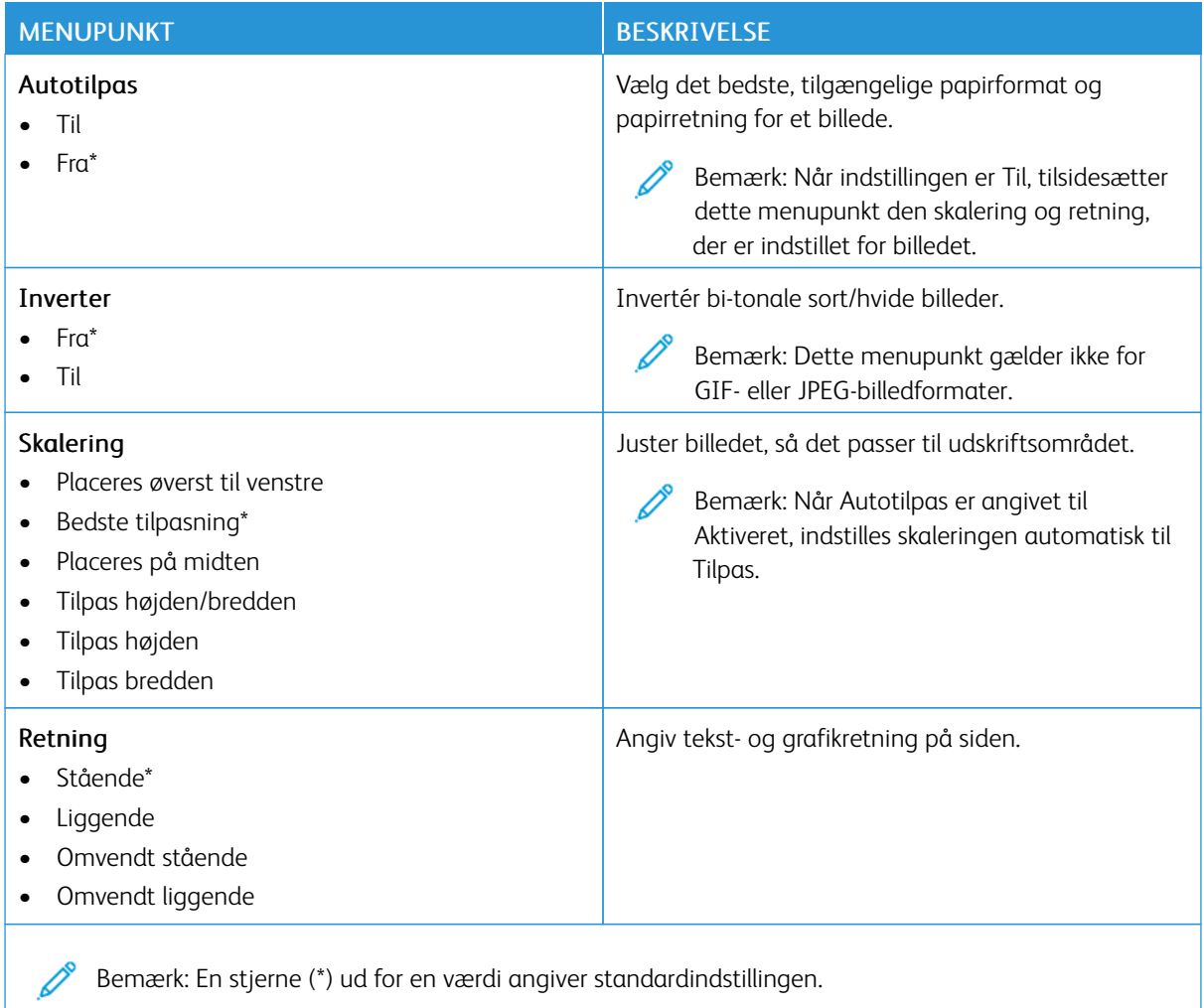

# Papir

Vigtigt: Nogle funktioner er systemadministratorfunktioner, og mulighederne er skjulte. Se *administratorvejledningen til den integrerede webserver* på [www.xerox.com/office/B410docs](https://www.office.xerox.com/cgi-bin/printer.pl?APP=udpdfs&Page=Color&Model=B410&PgName=Man) for flere oplysninger.

### **KONFIGURATION AF PAPIRMAGASIN**

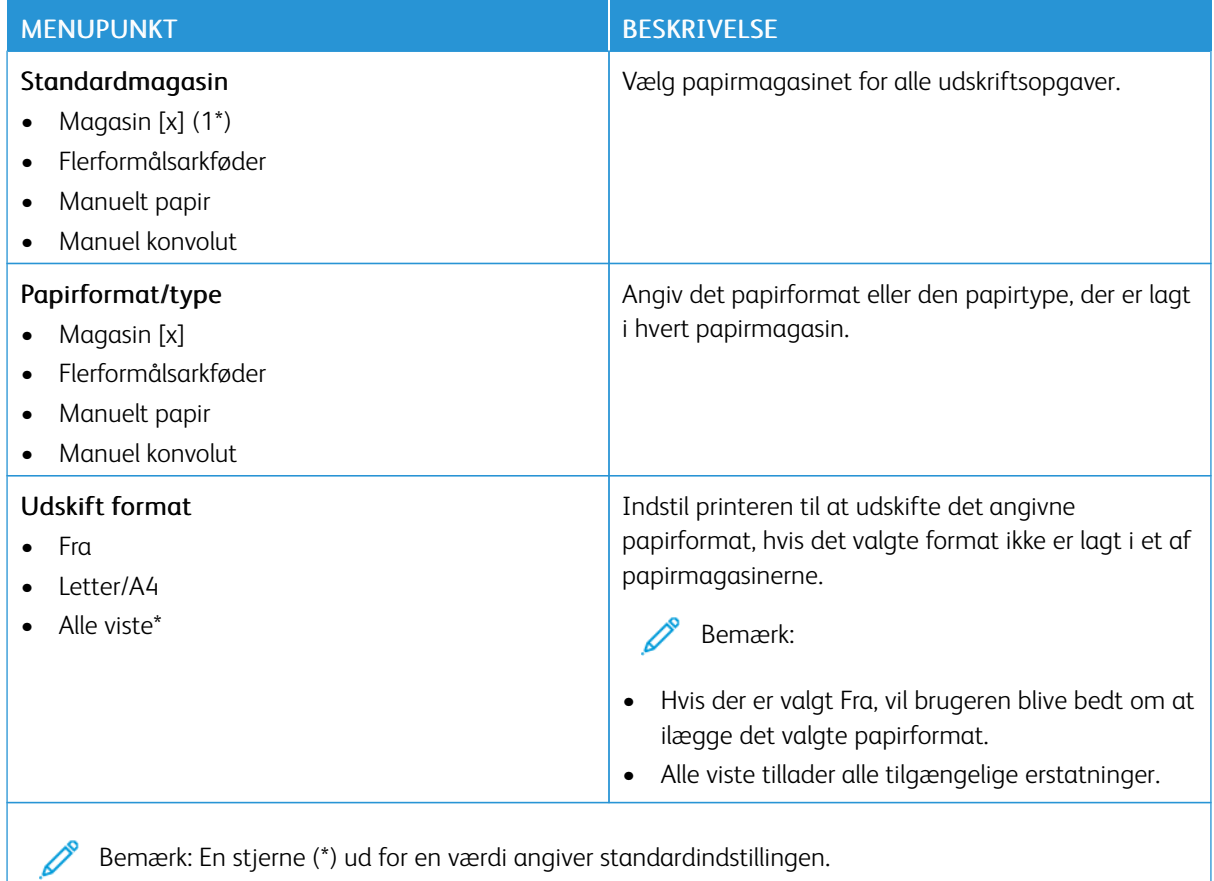

#### **MEDIEKONFIGURATION**

#### **Generel opsætning**

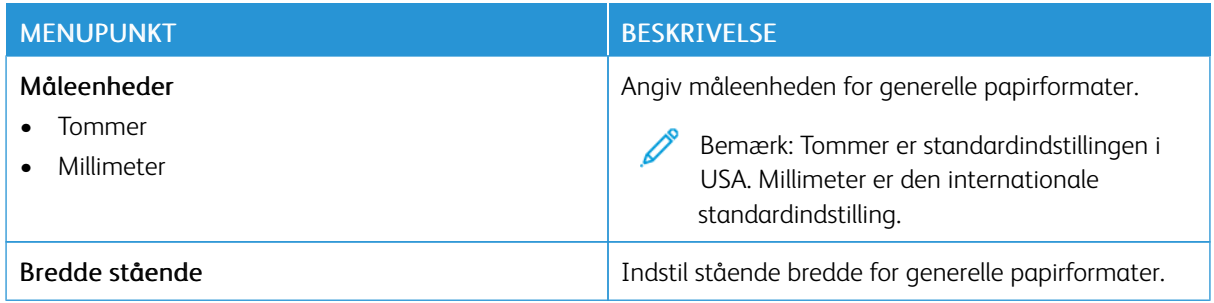

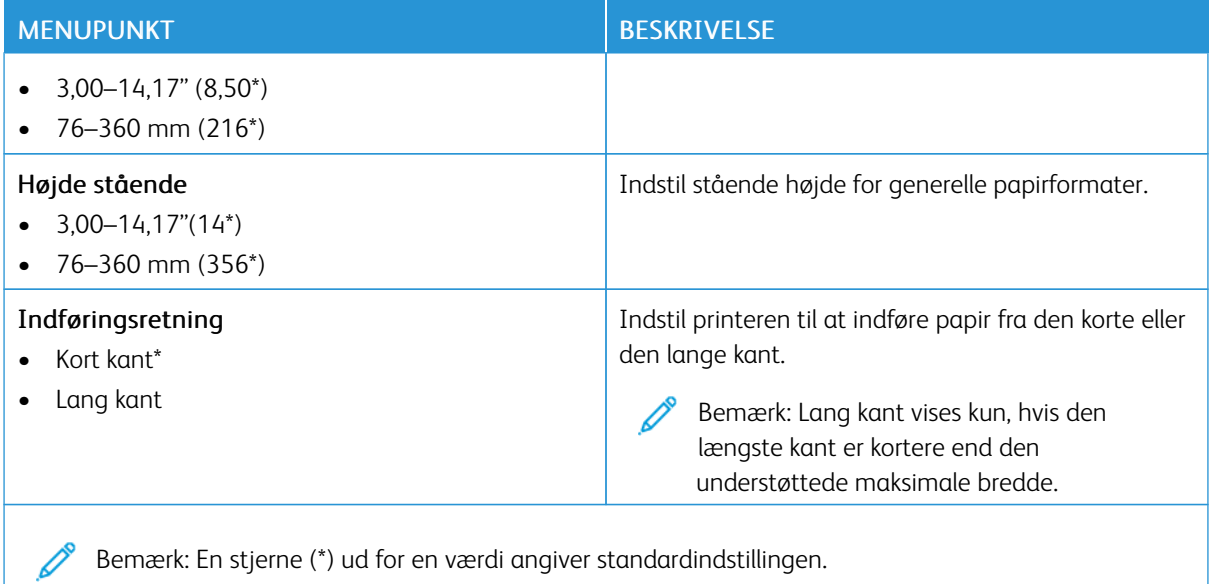

#### **Medietyper**

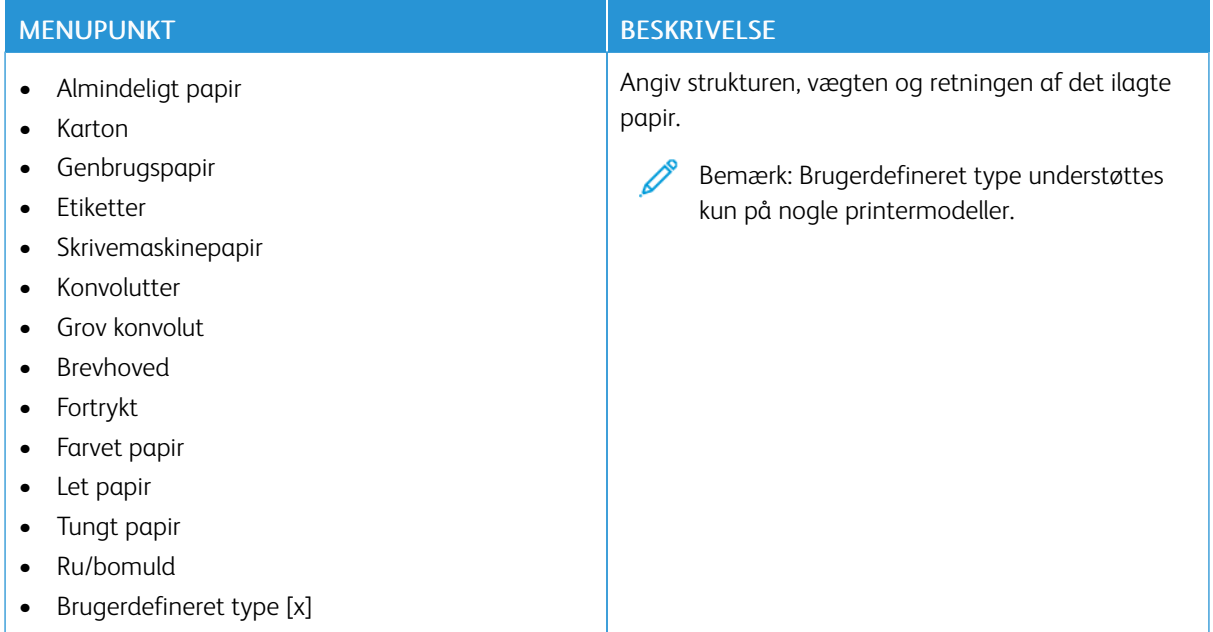

# USB-drev

Vigtigt: Nogle funktioner er systemadministratorfunktioner, og mulighederne er skjulte. Se *administratorvejledningen til den integrerede webserver* på [www.xerox.com/office/B410docs](https://www.office.xerox.com/cgi-bin/printer.pl?APP=udpdfs&Page=Color&Model=B410&PgName=Man) for flere oplysninger.

### **UDSKRIVNING FRA FLASHDREV**

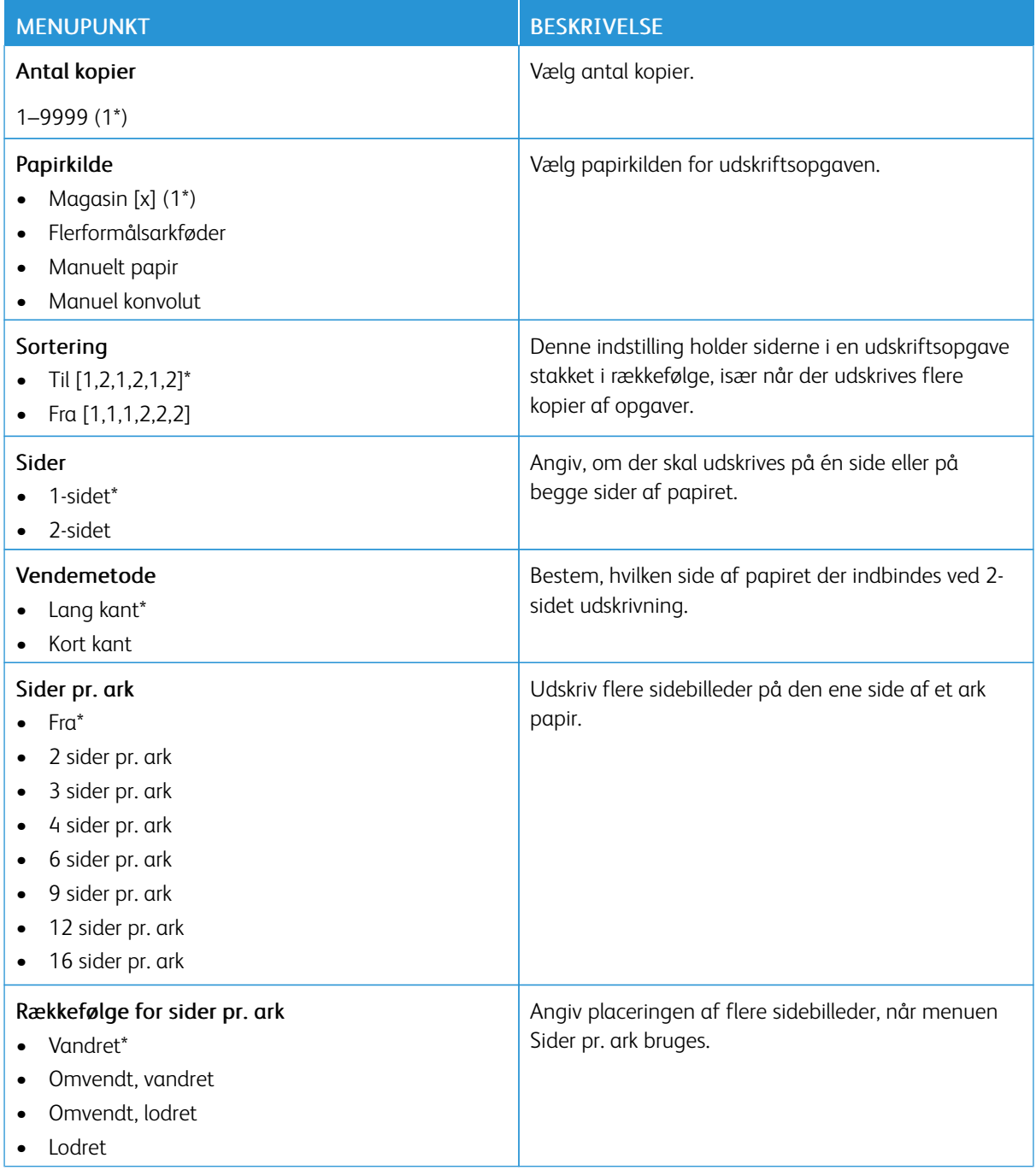

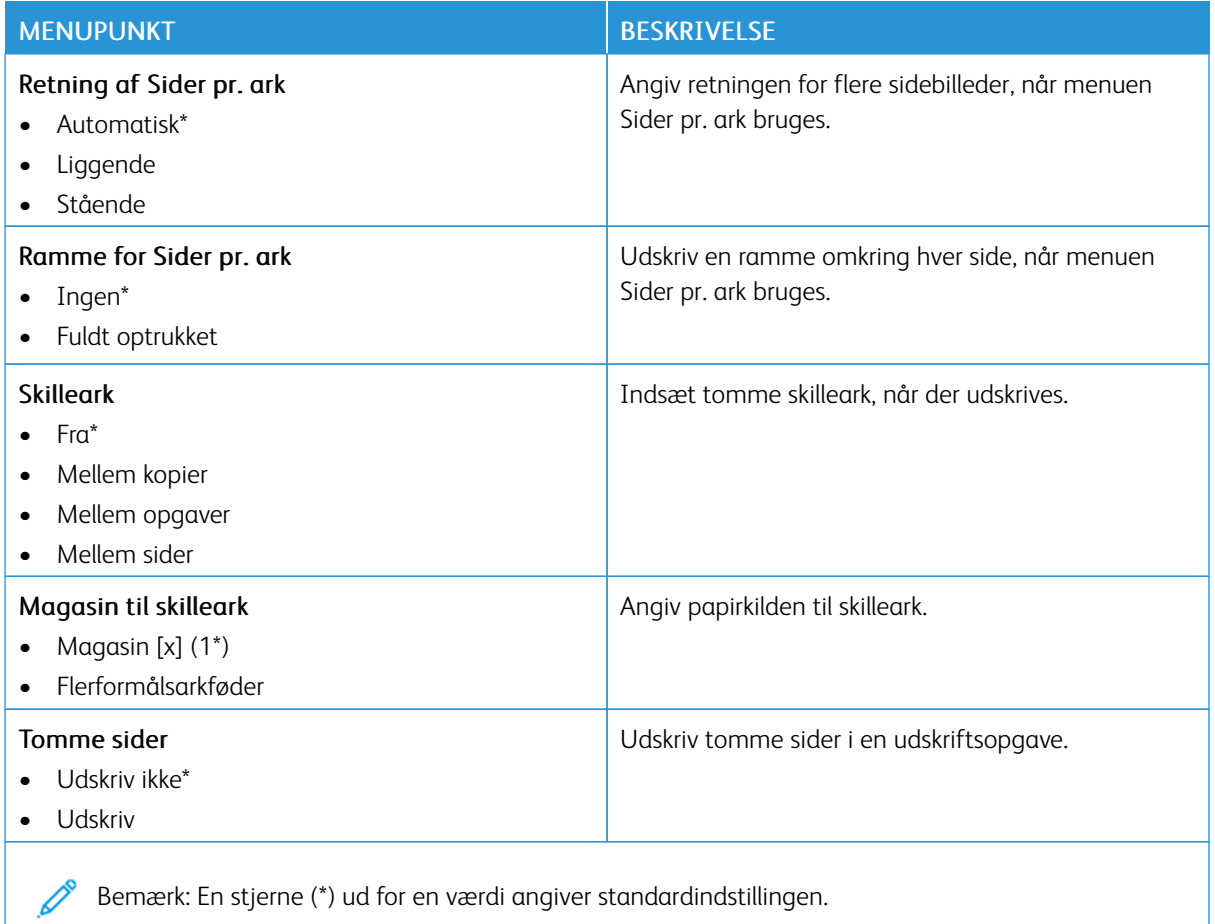

# Netværk/porte

Vigtigt: Nogle funktioner er systemadministratorfunktioner, og mulighederne er skjulte. Se *administratorvejledningen til den integrerede webserver* på [www.xerox.com/office/B410docs](https://www.office.xerox.com/cgi-bin/printer.pl?APP=udpdfs&Page=Color&Model=B410&PgName=Man) for flere oplysninger.

#### **NETVÆRKSOVERSIGT**

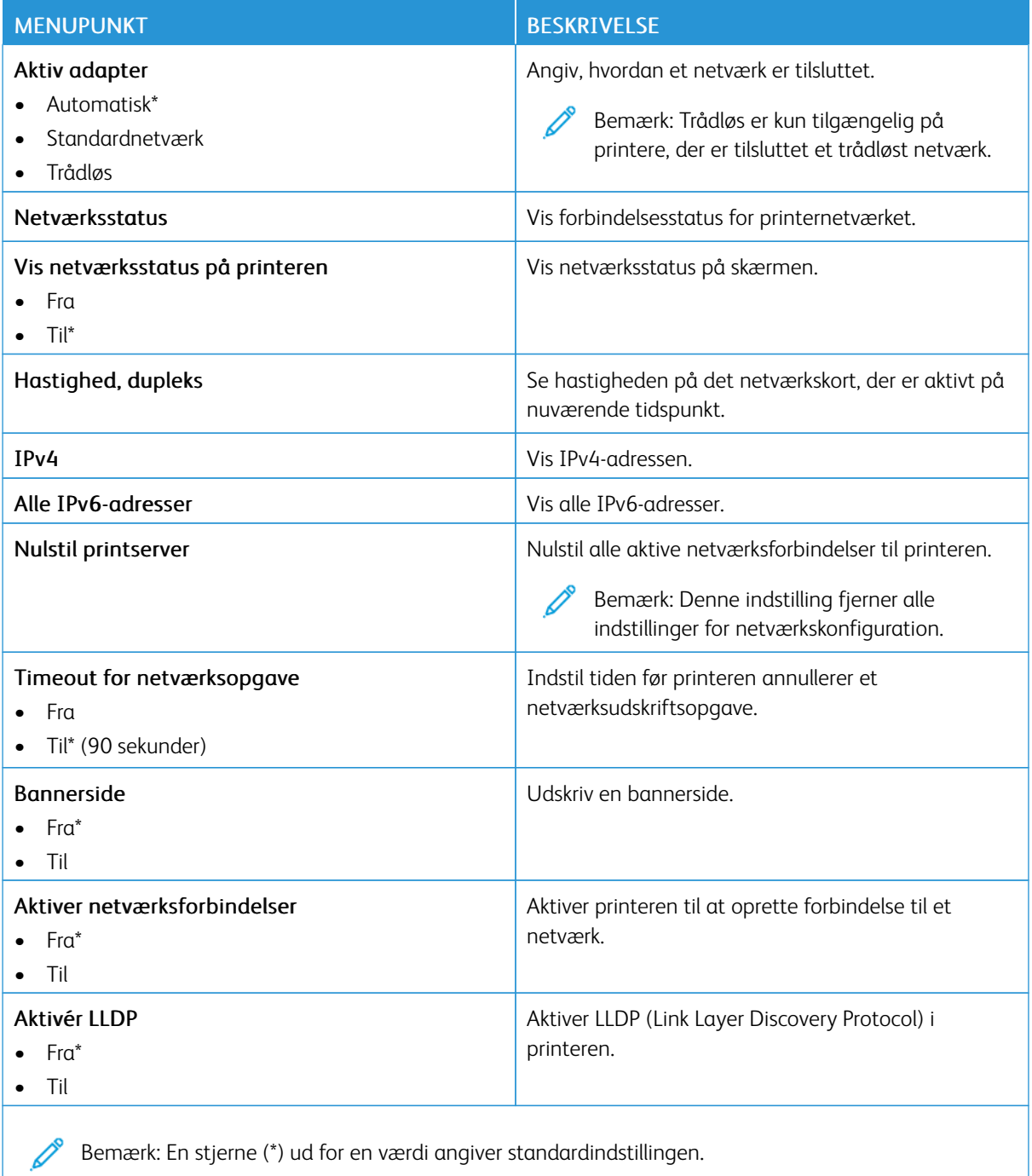

# **TRÅDLØS**

 $\mathscr{O}$ Bemærk: Denne menu er kun tilgængelig på printere, der er koblet til et Wi-Fi-netværk, og på printere med en trådløs netværksadapter.

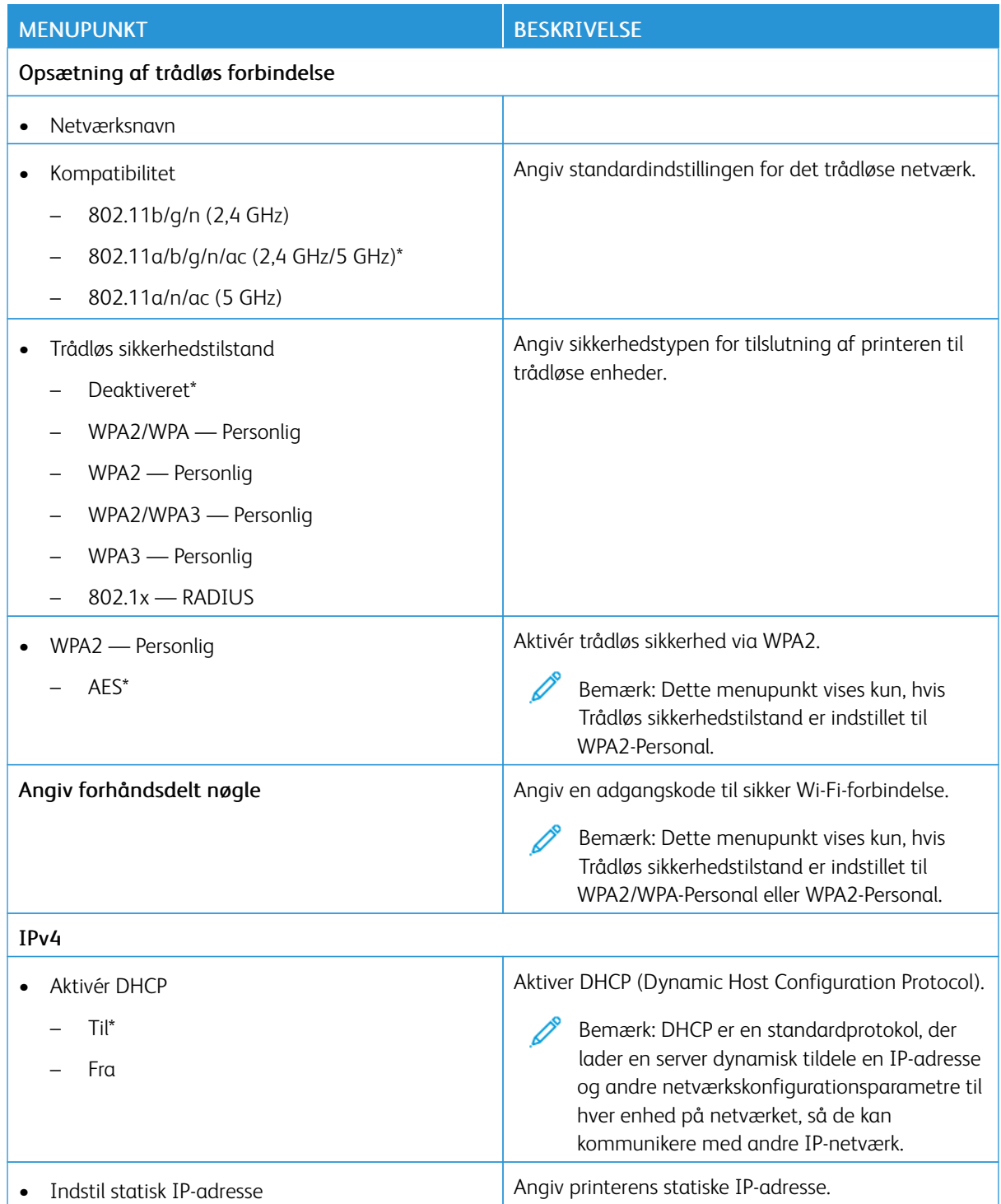

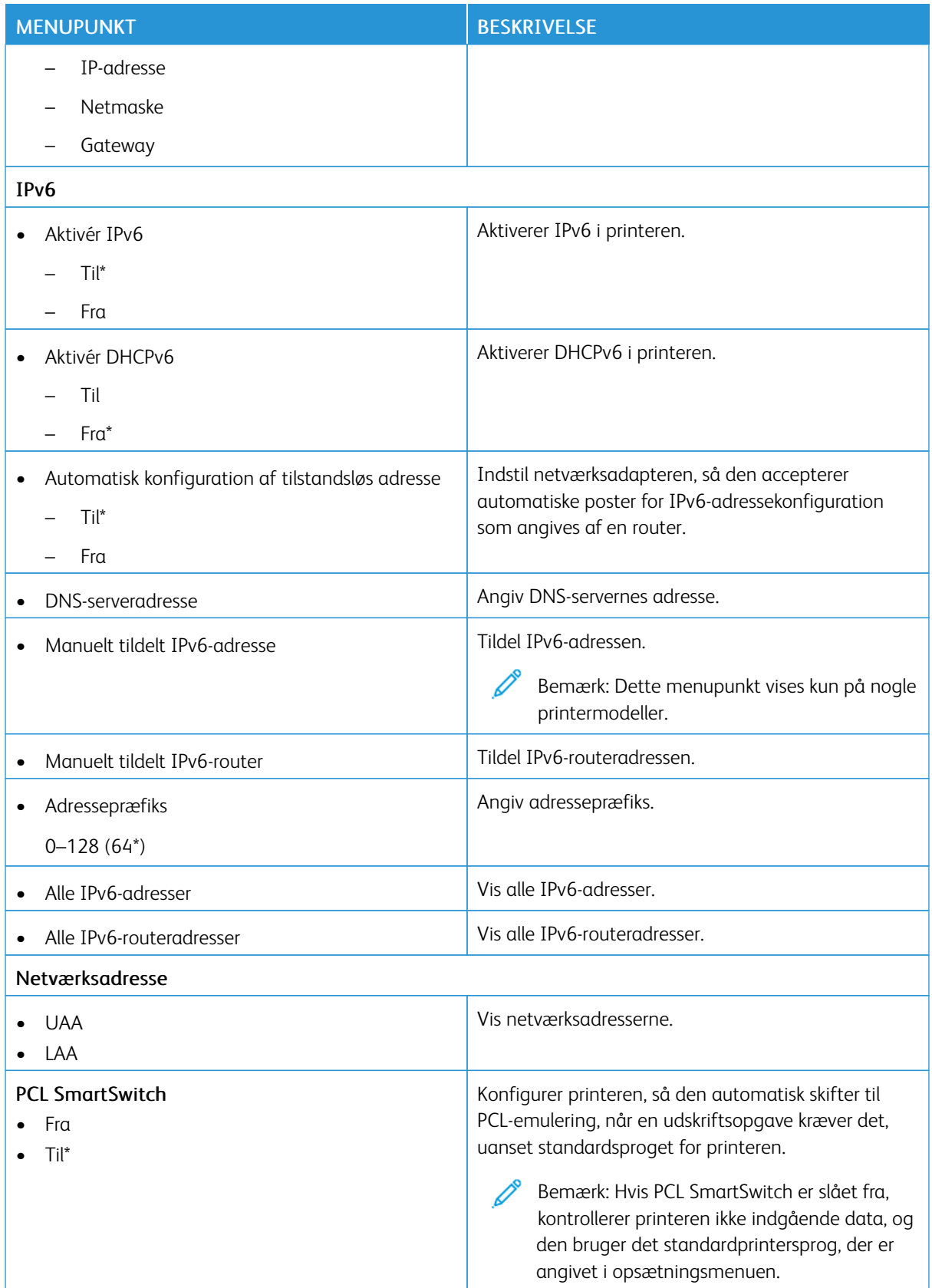

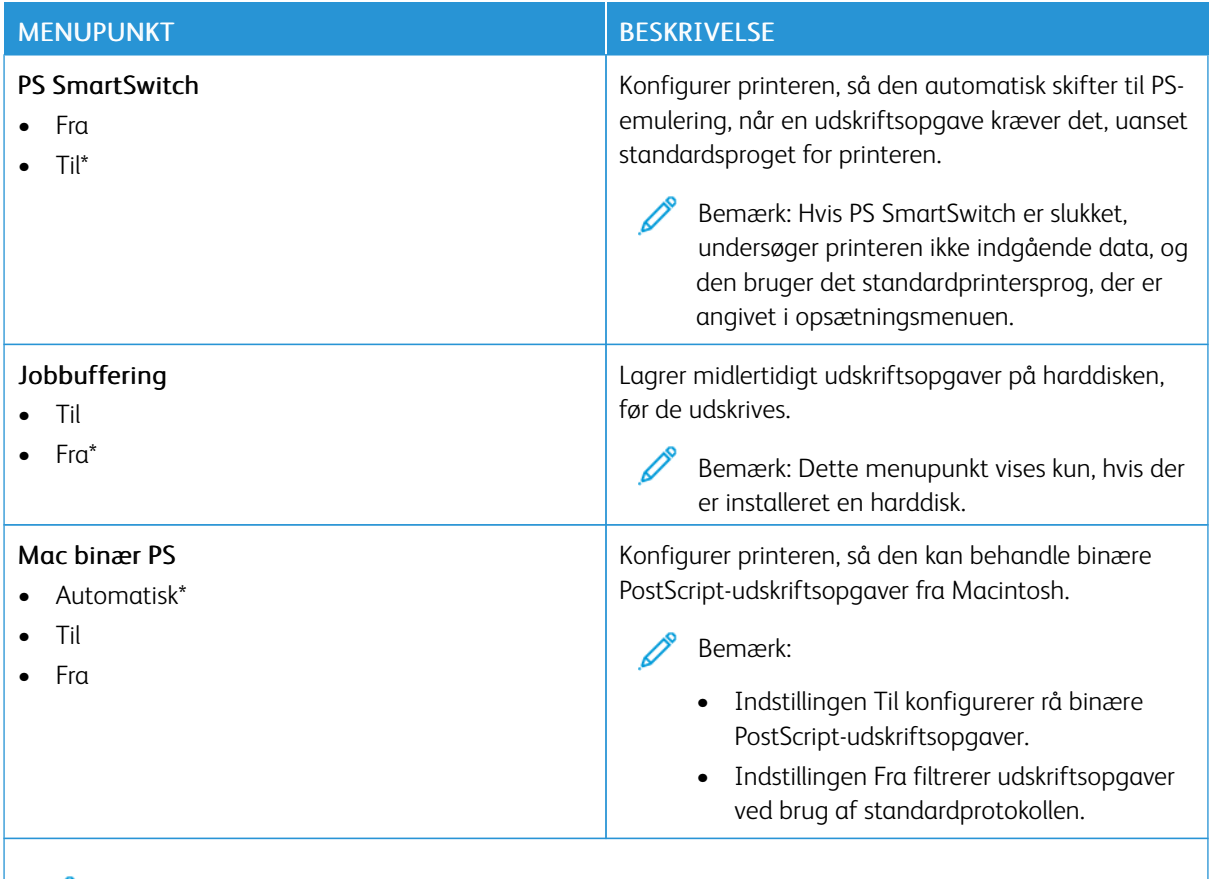

 $\mathscr{P}$ Bemærk: En stjerne (\*) ud for en værdi angiver standardindstillingen.

### **WI-FI DIRECT**

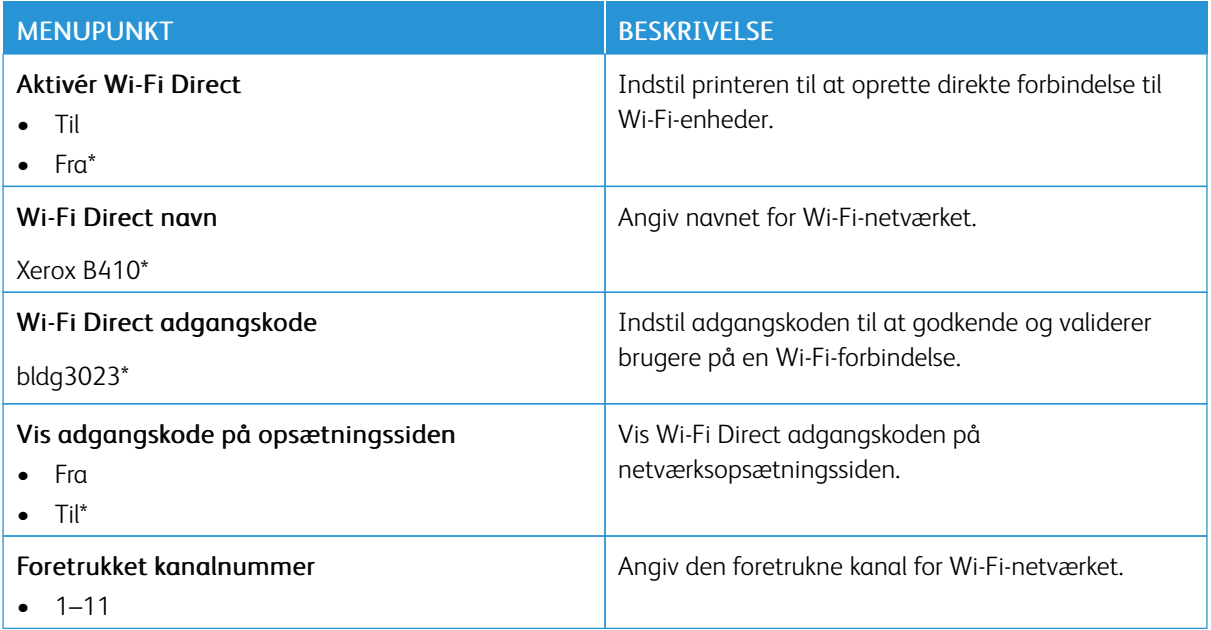

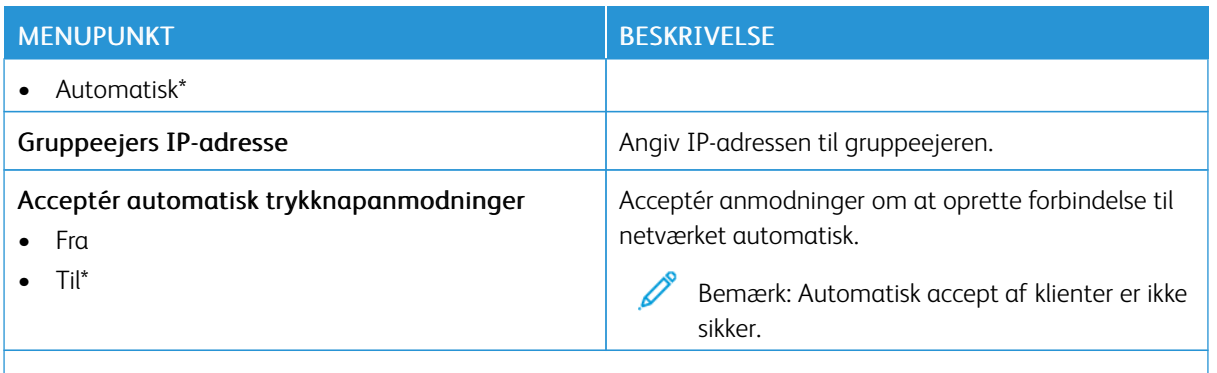

 $\mathscr{O}$ Bemærk: En stjerne (\*) ud for en værdi angiver standardindstillingen.

#### **AIRPRINT**

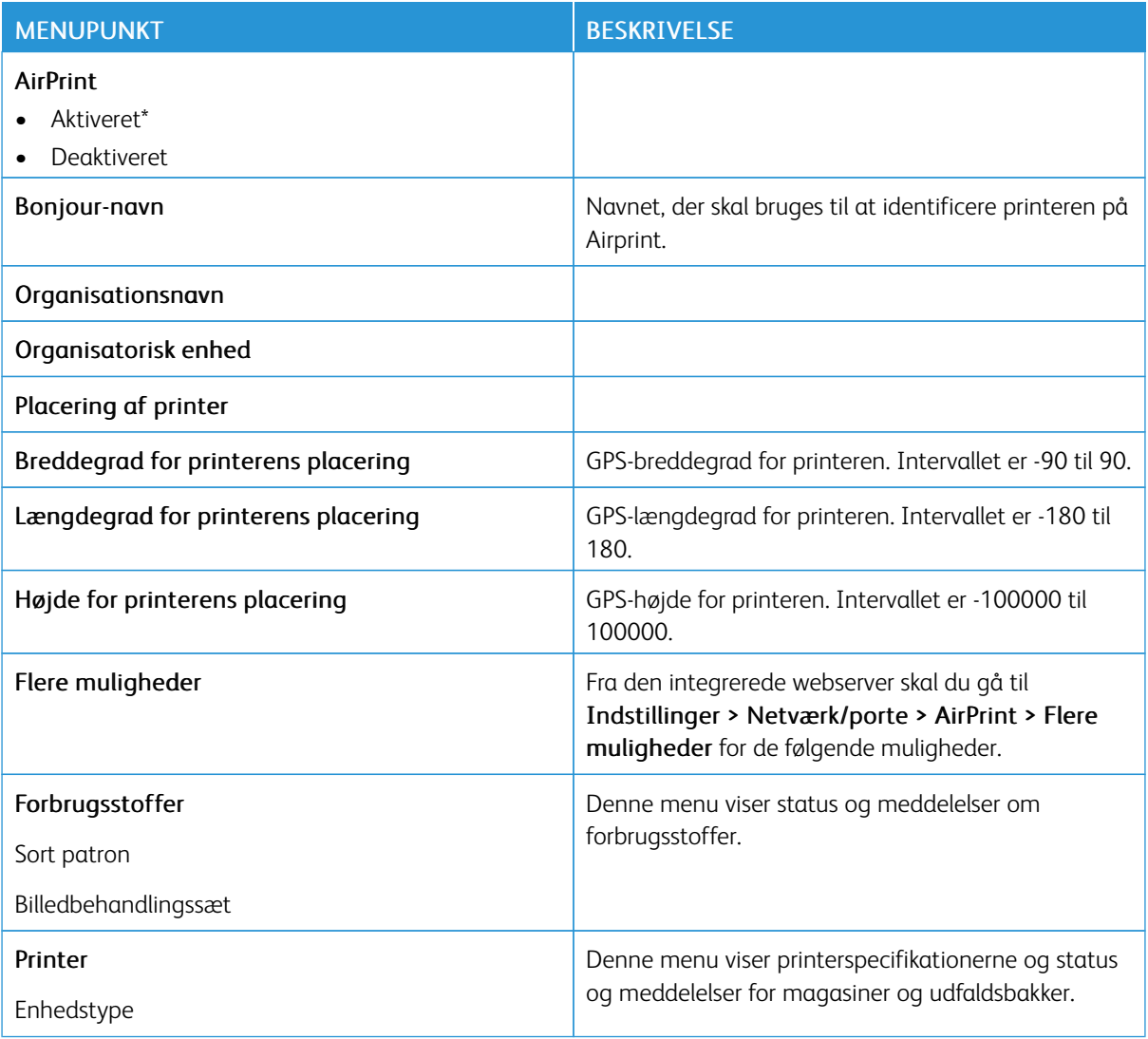

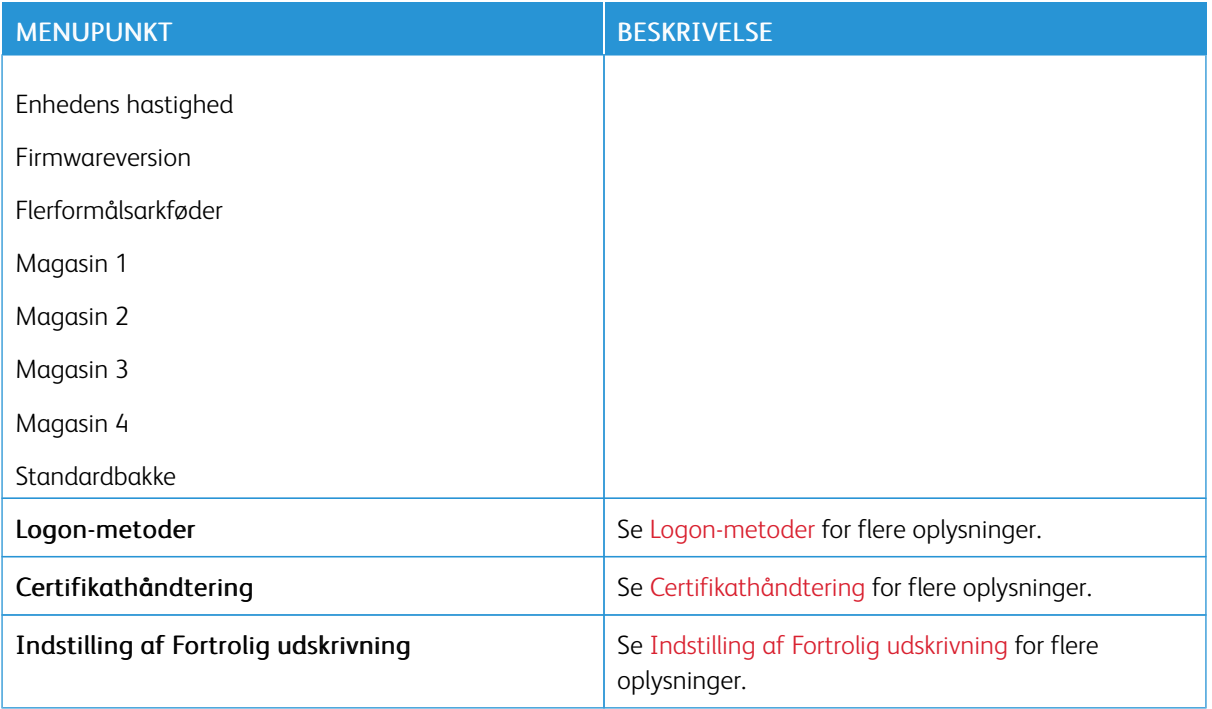

### **ADMINISTRATION AF MOBILE TJENESTER**

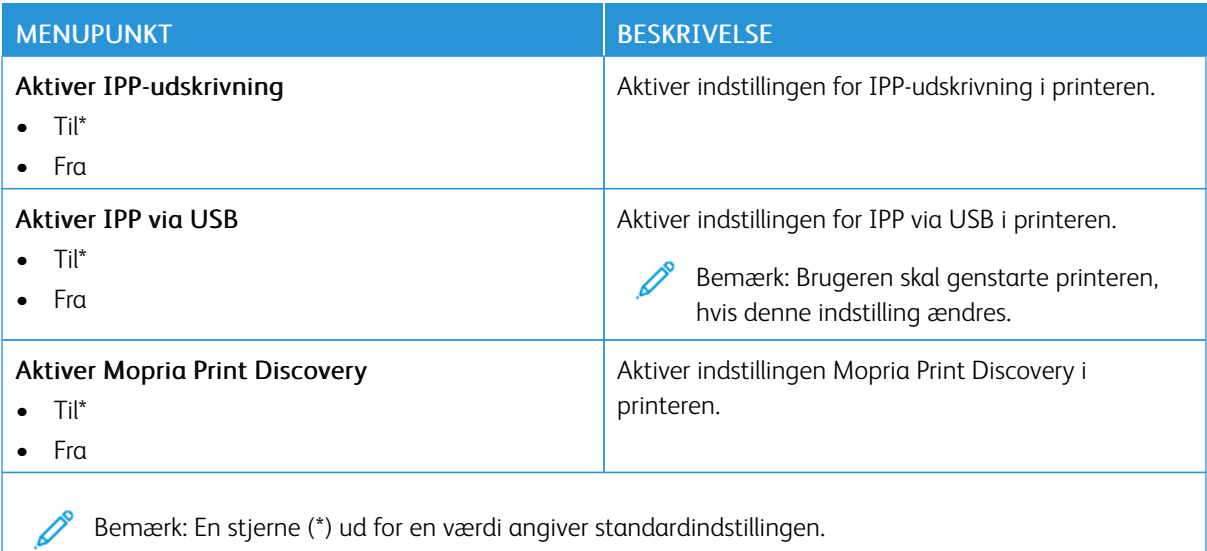

#### **ETHERNET**

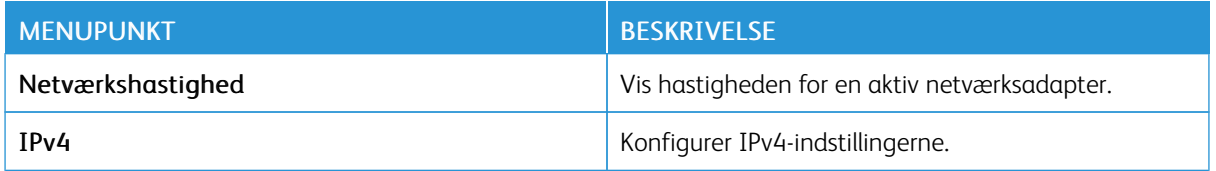

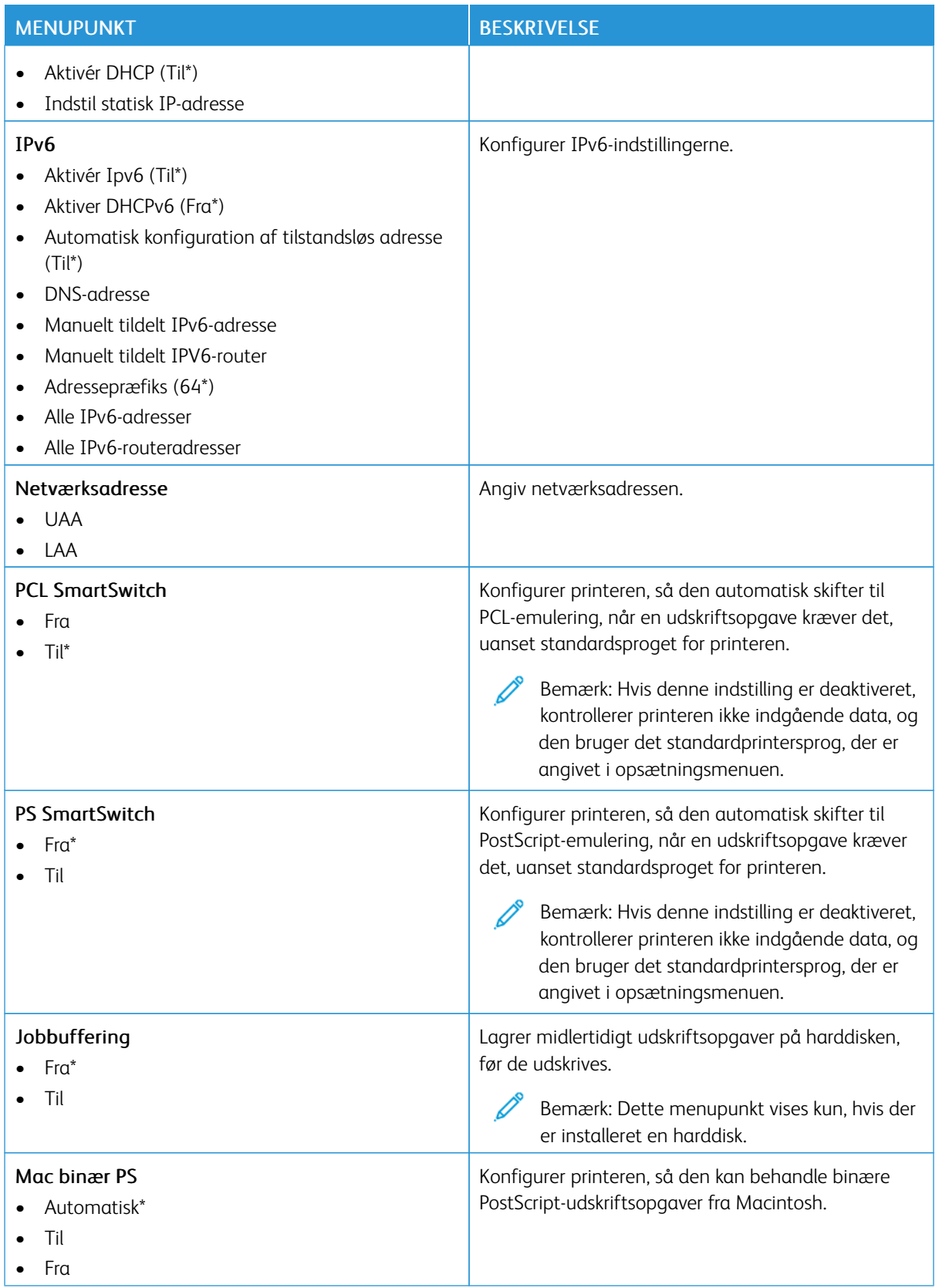

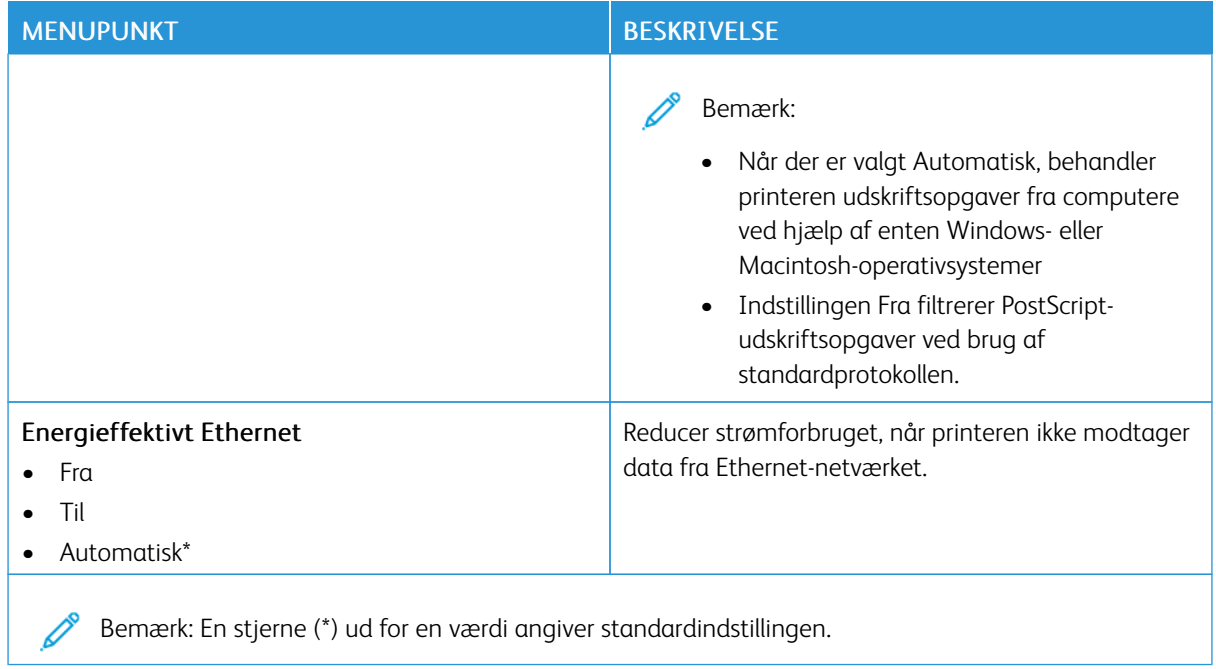

# **TCP/IP**

Bemærk: Denne menu vises kun for netværksprintere eller printere, som er sluttet til printerservere.

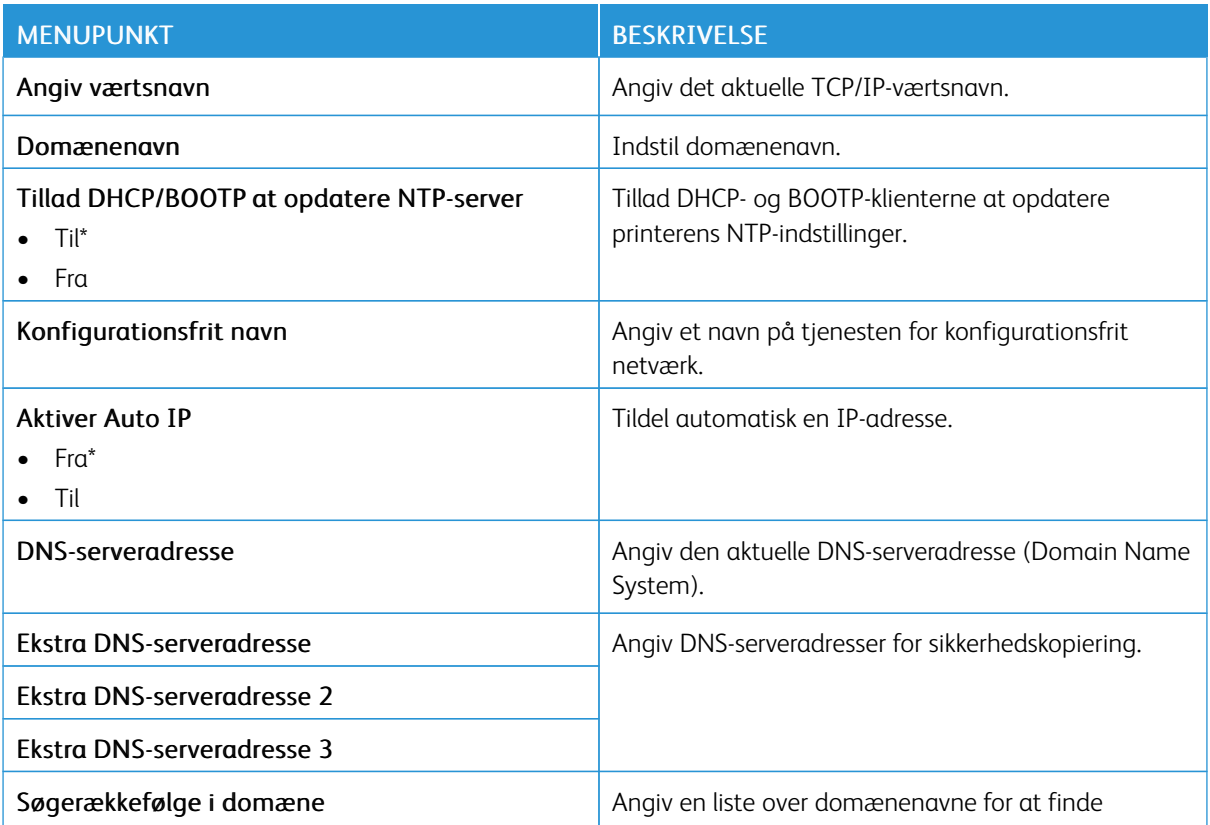

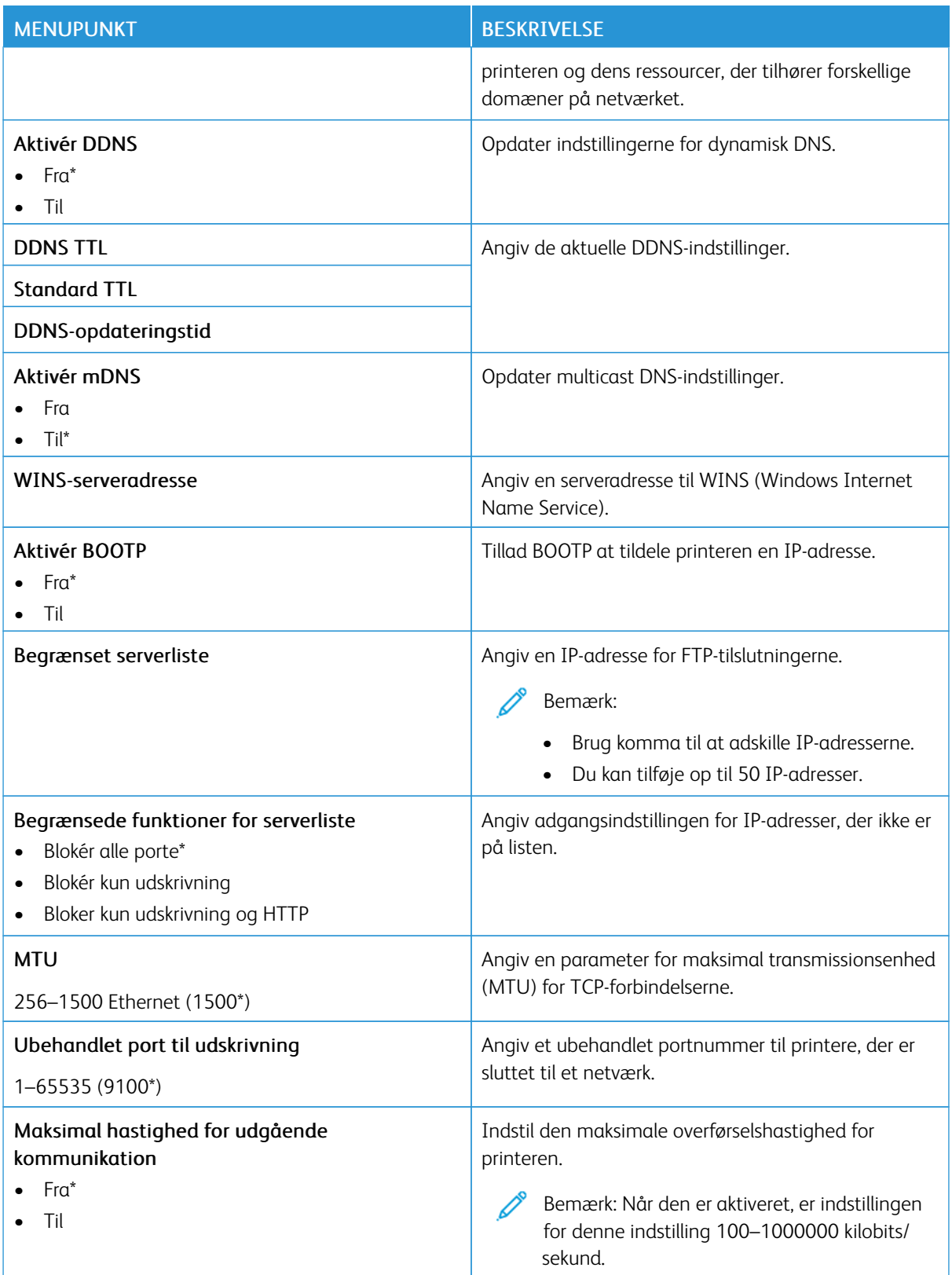

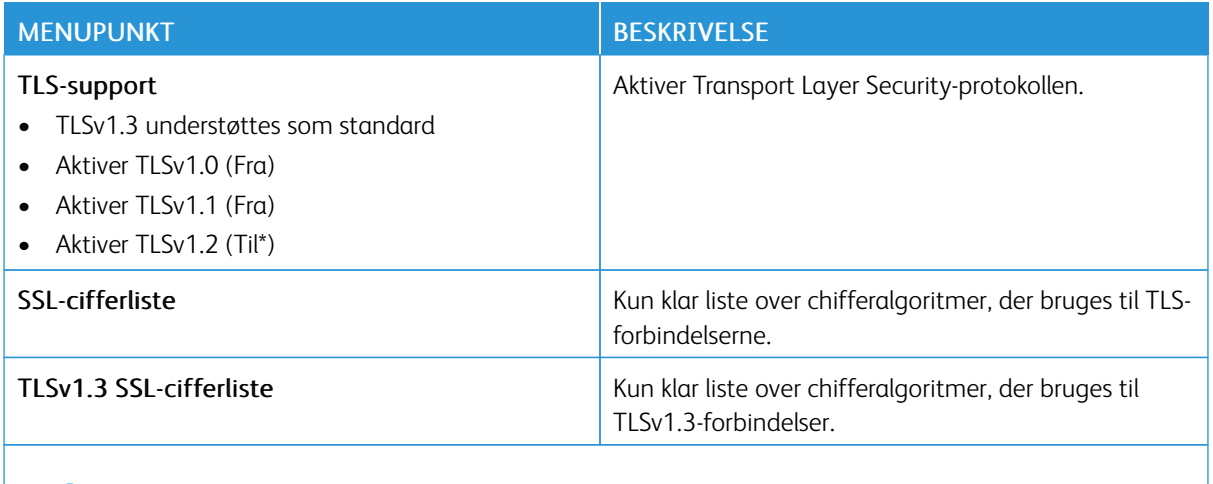

Bemærk: En stjerne (\*) ud for en værdi angiver standardindstillingen.

#### **SNMP**

Bemærk: Denne menu vises i netværksprintere eller printere, der er tilsluttet printerservere.  $\mathscr{O}$ 

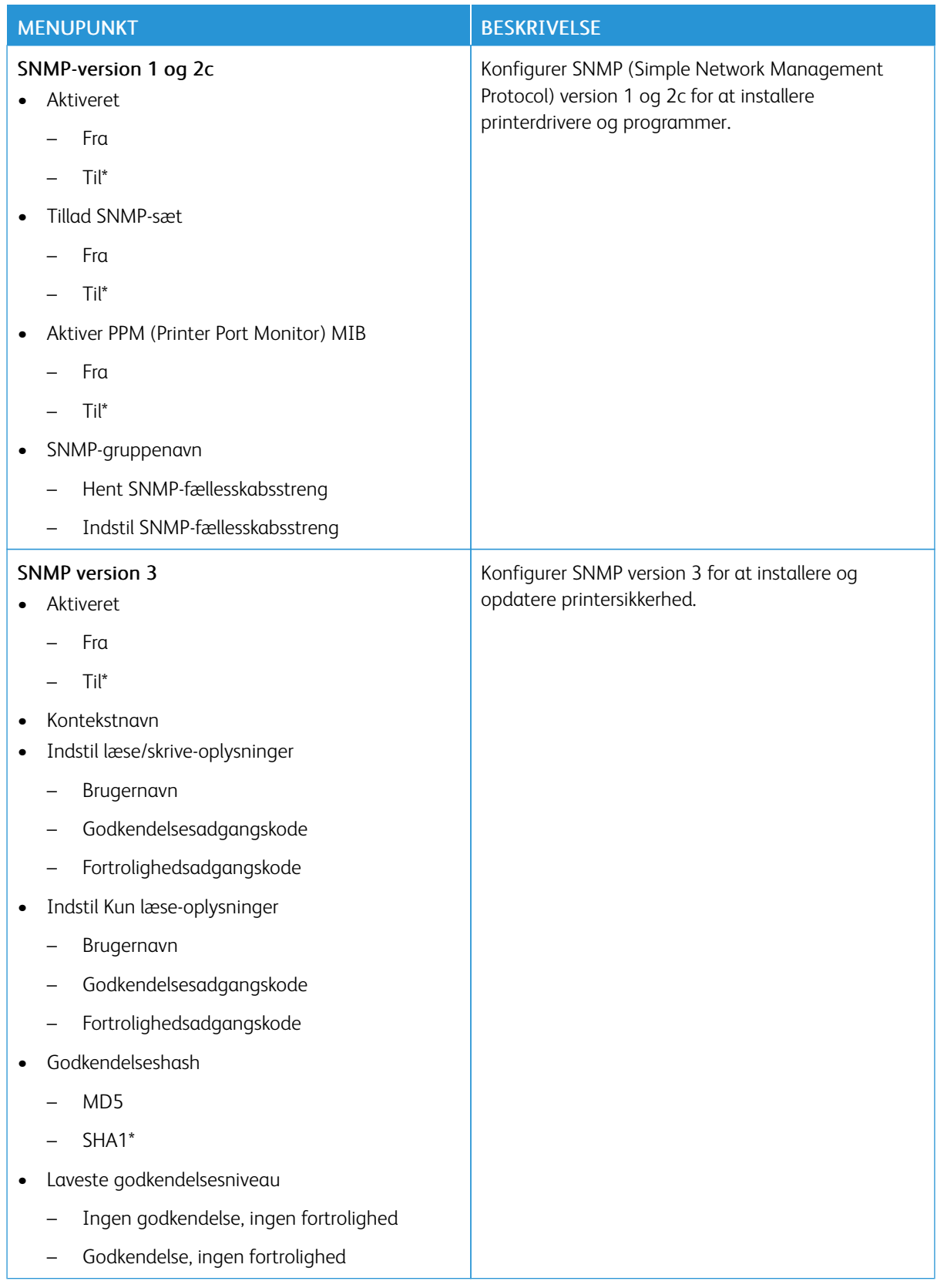

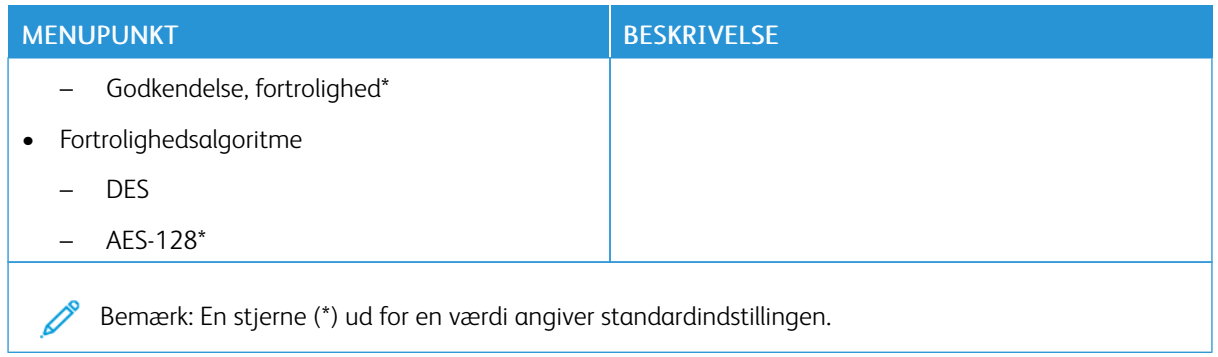

# **IPSEC**

Bemærk: Denne menu vises i netværksprintere eller printere, der er tilsluttet printerservere.

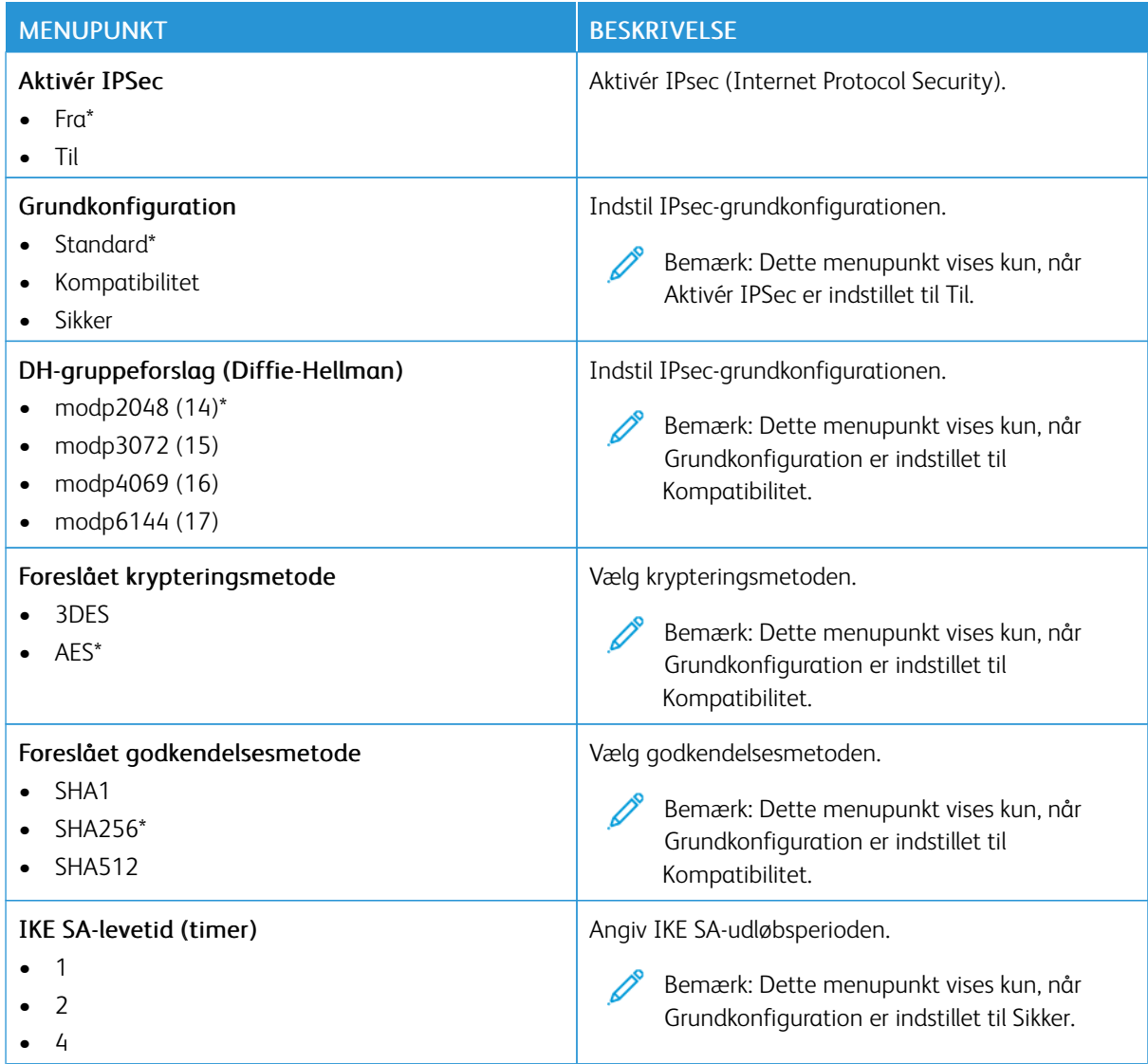

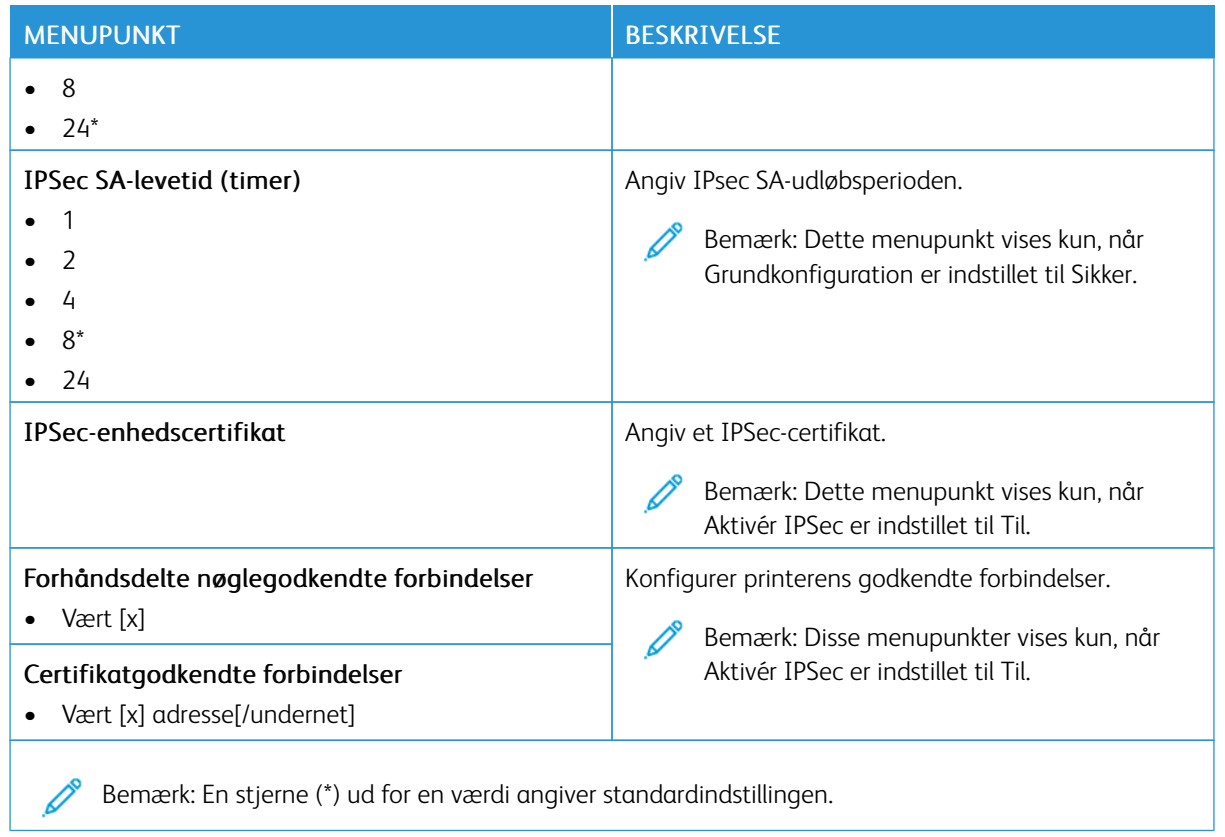

### **802.1X**

Bemærk: Denne menu vises i netværksprintere eller printere, der er tilsluttet printerservere.

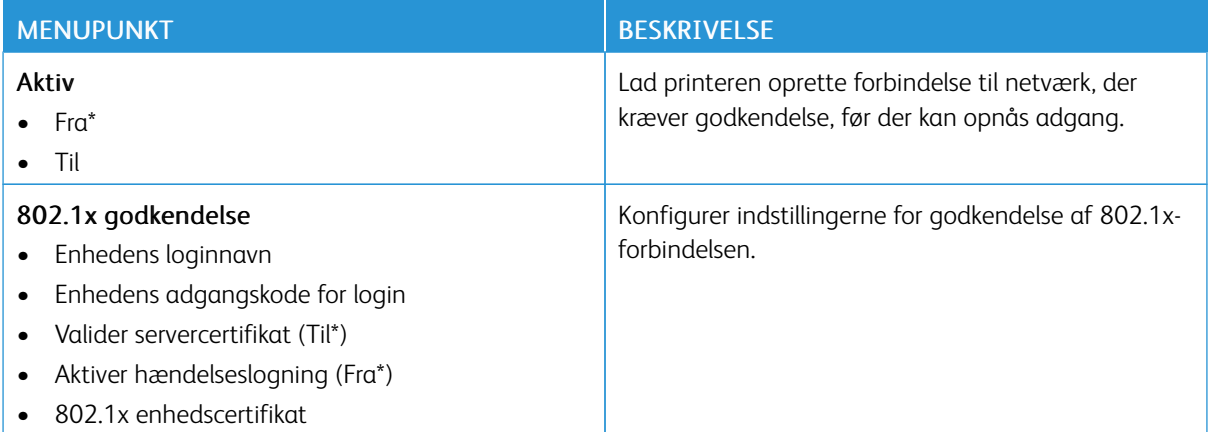

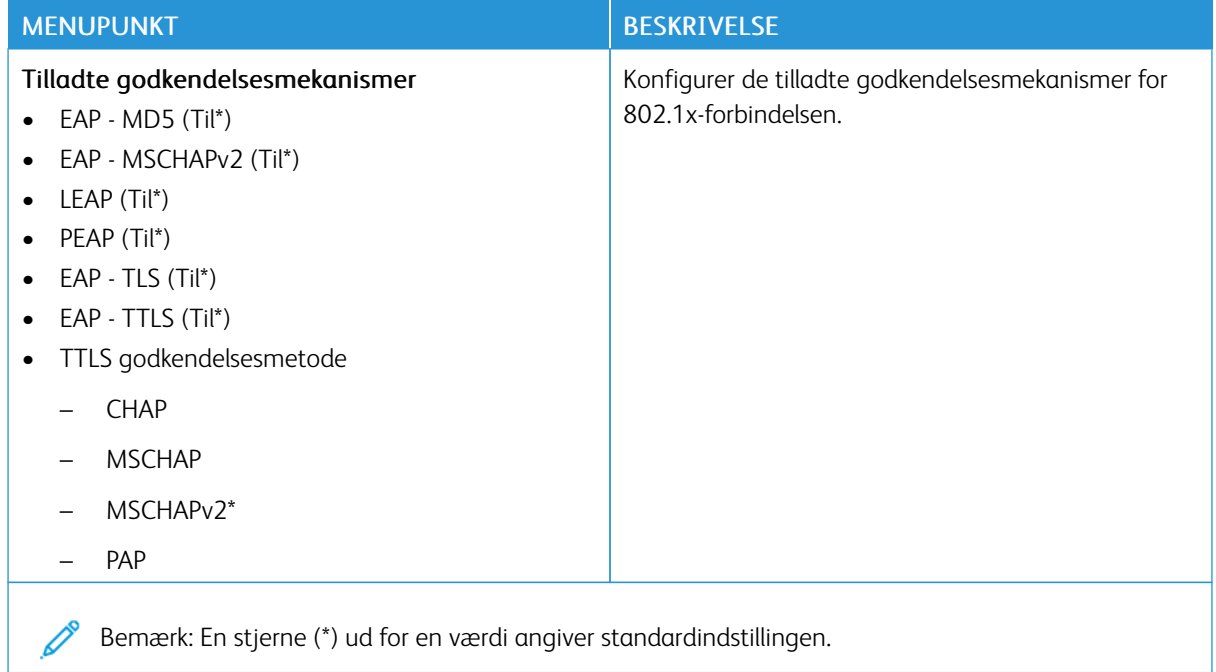

### **LPD-KONFIGURATION**

Bemærk: Denne menu vises i netværksprintere eller printere, der er tilsluttet printerservere.

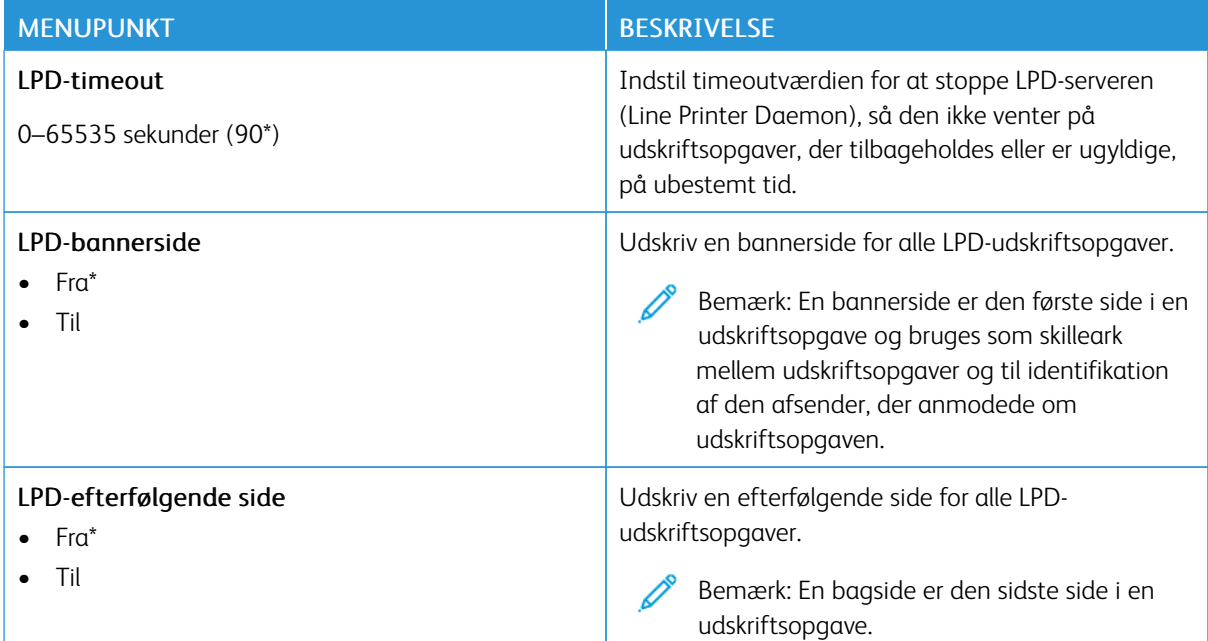

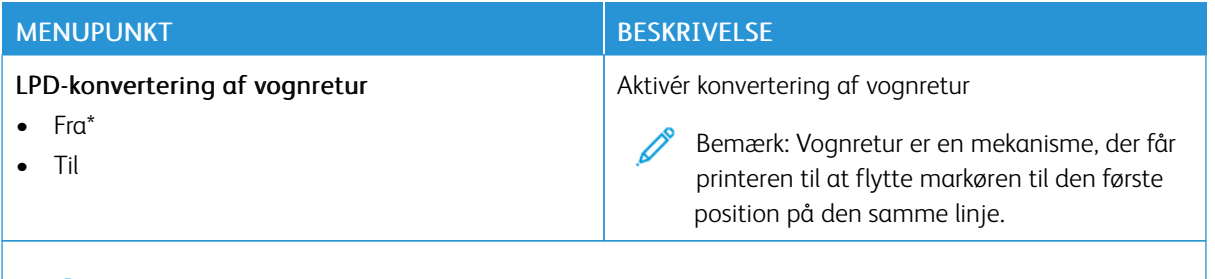

Bemærk: En stjerne (\*) ud for en værdi angiver standardindstillingen. D

#### **HTTP/FTP-INDSTILLINGER**

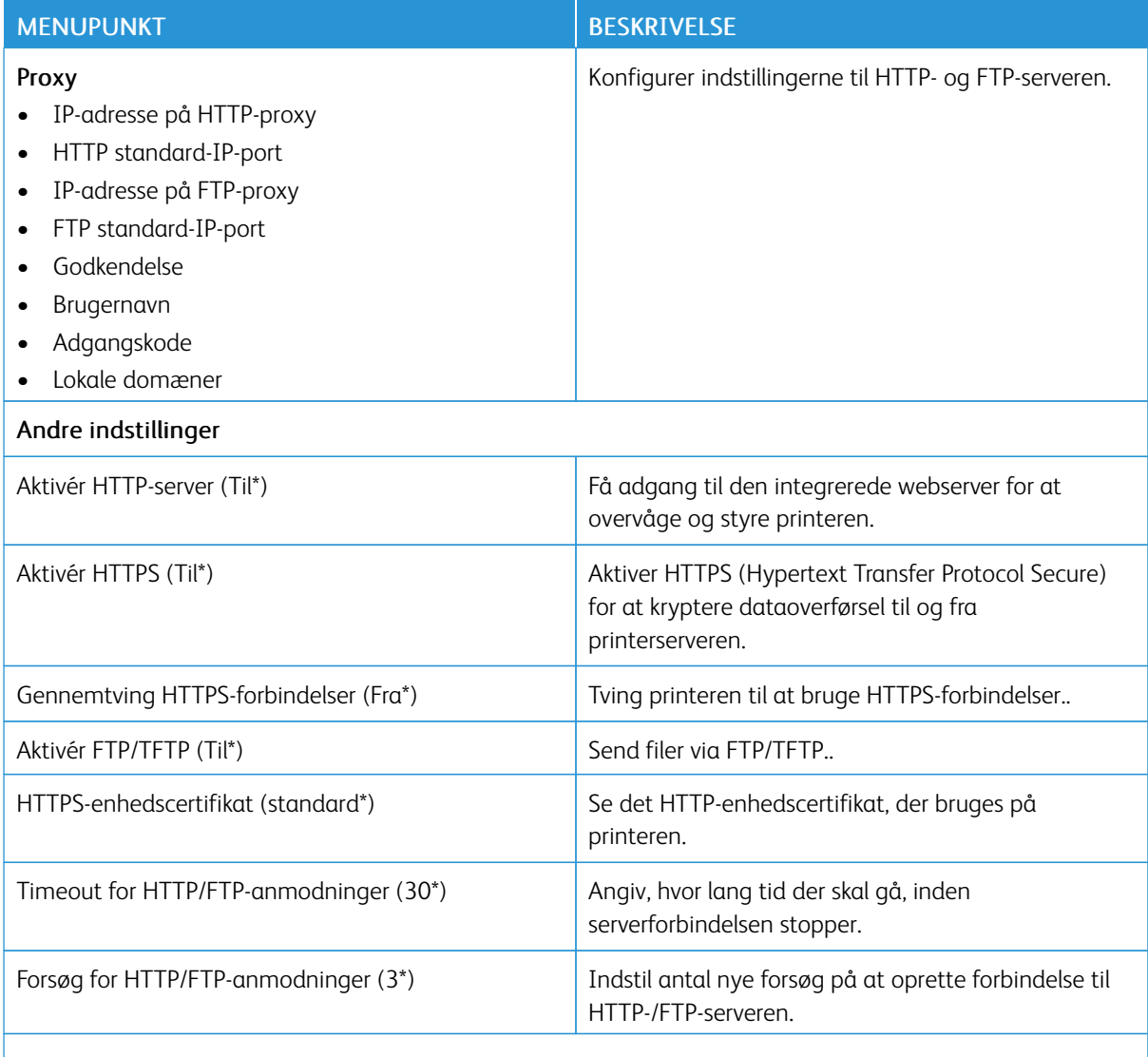

P Bemærk: En stjerne (\*) ud for en værdi angiver standardindstillingen.

#### **THINPRINT**

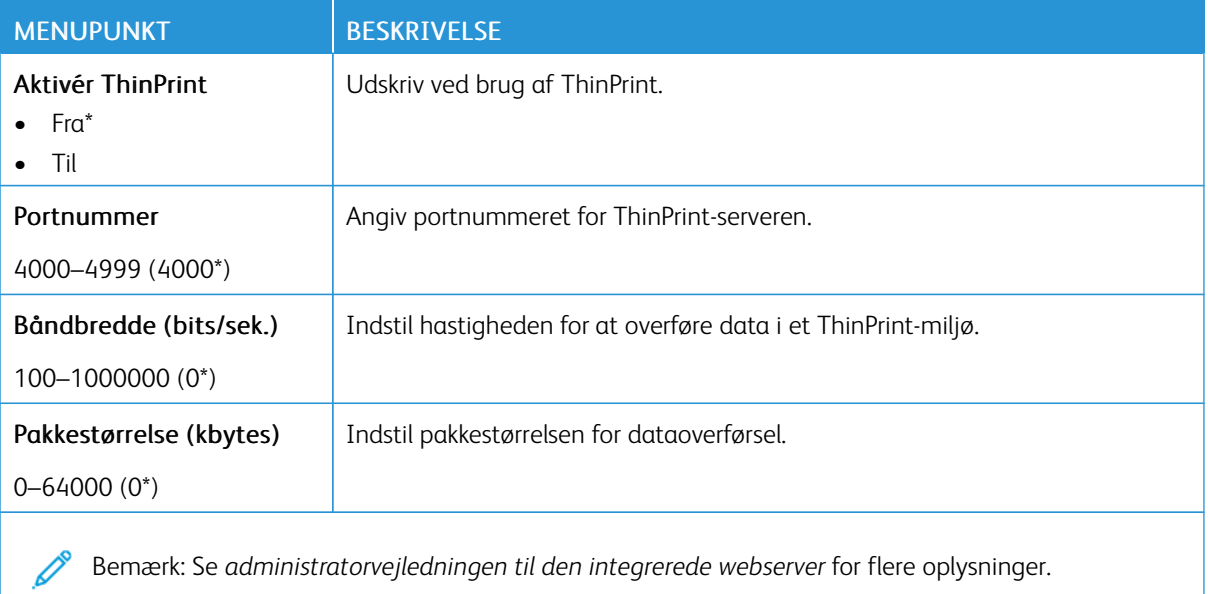

#### **USB**

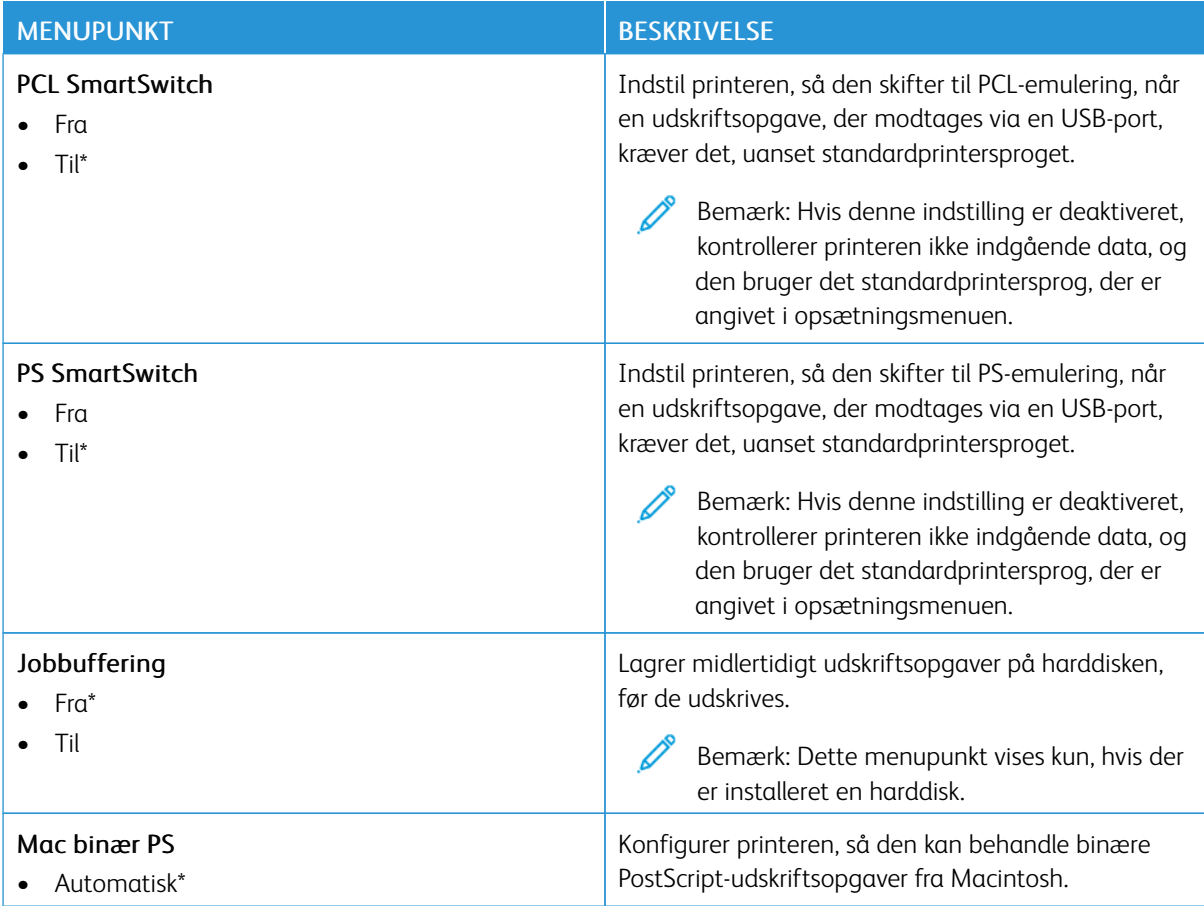

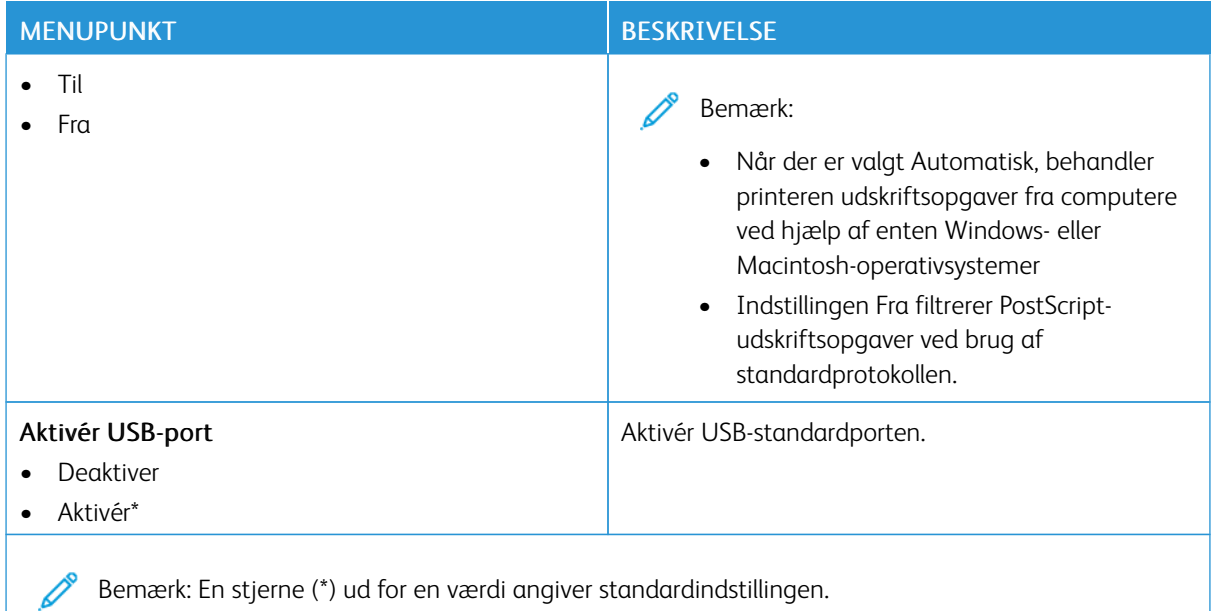

#### **BEGRÆNS EKSTERN NETVÆRKSADGANG**

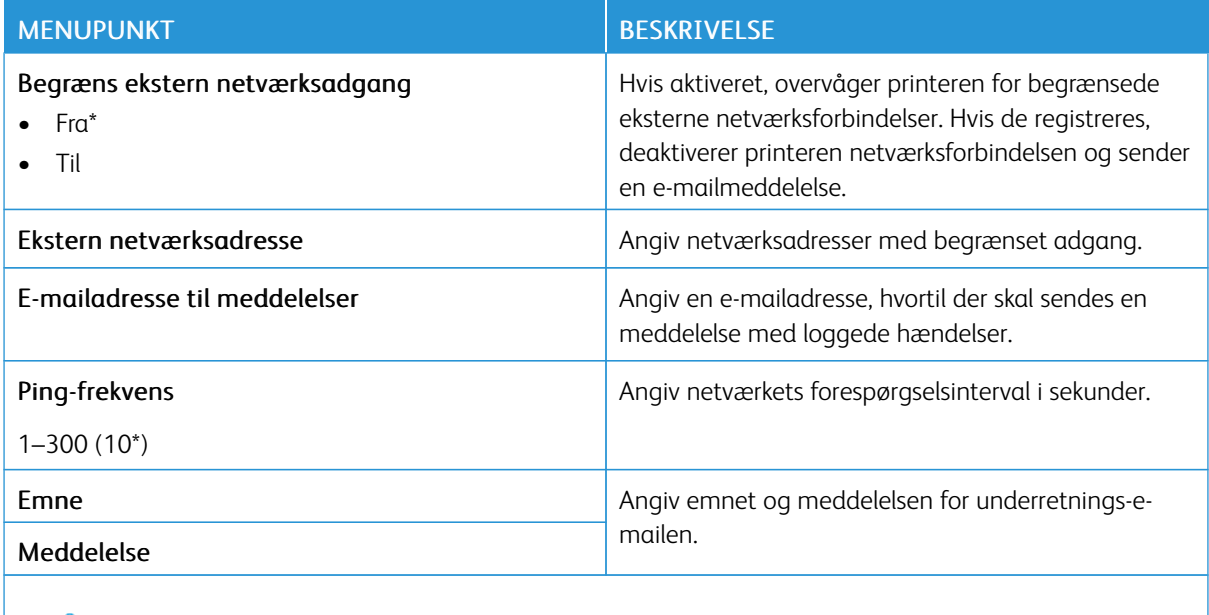

Bemærk: En stjerne (\*) ud for en værdi angiver standardindstillingen.

#### **UNIVERSALUDSKRIVNING**

Universaludskrivning er en skybaseret udskrivningsprotokol, der giver en enkel og sikker udskrivningsløsning til Microsoft® 365-brugere. Universaludskrivning giver administratorer mulighed for at administrere printere uden behov for lokale printerservere. Universaludskrivning giver brugerne adgang til cloudprintere uden behov for printerdrivere.

Du kan bruge siden Universaludskrivning til at registrere din Xerox®-enhed til Universaludskrivning.

#### Forudsætninger

- Microsoft Azure AD-konto
- Windows 10 Client version 1903 eller nyere

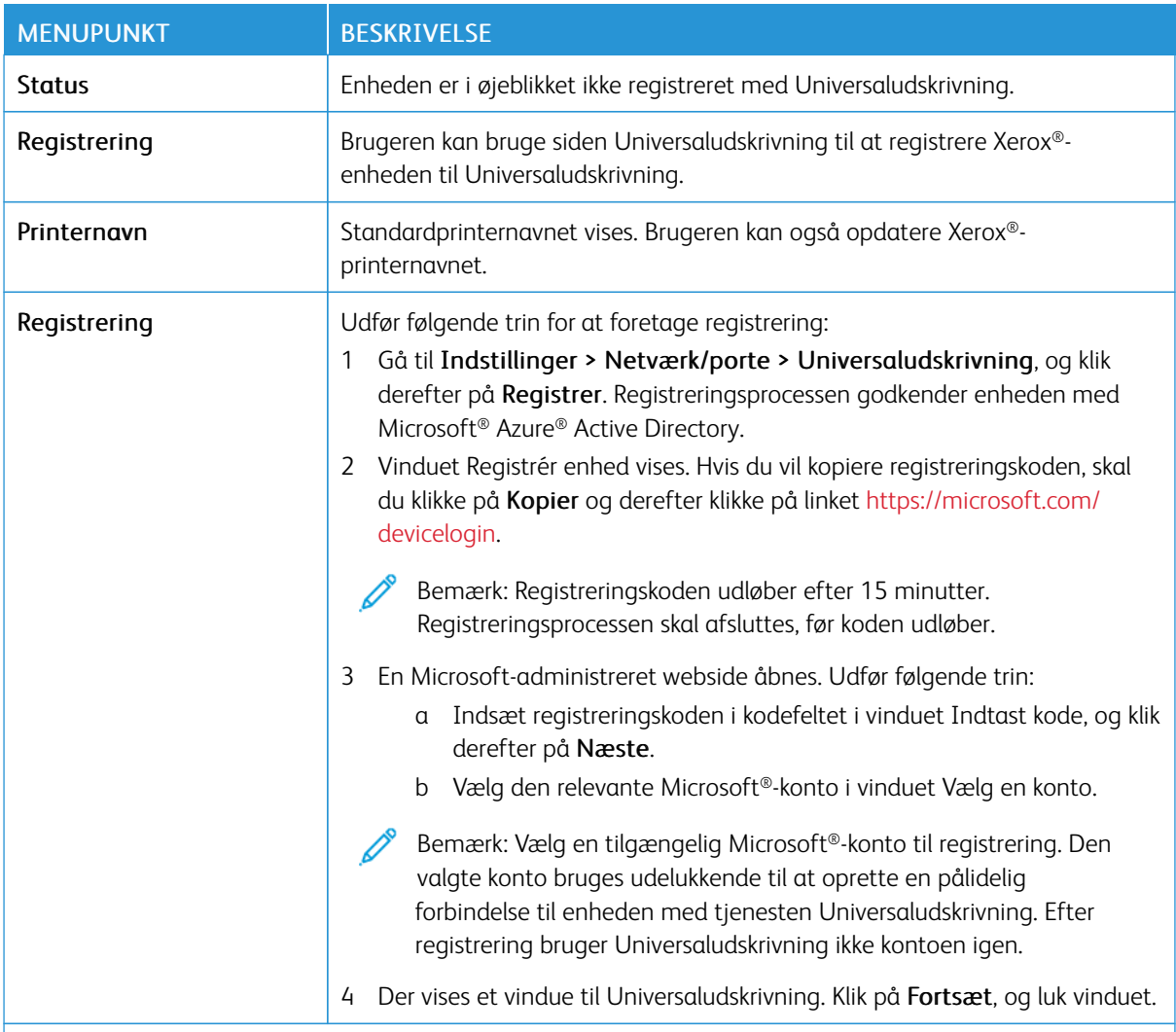

P Bemærk: Se *administratorvejledningen til den integrerede webserver* for flere oplysninger.

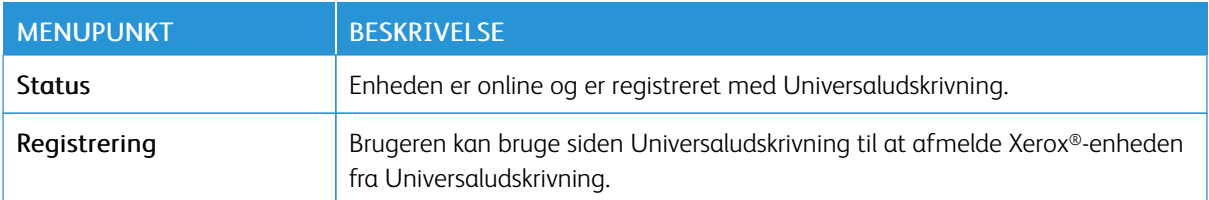

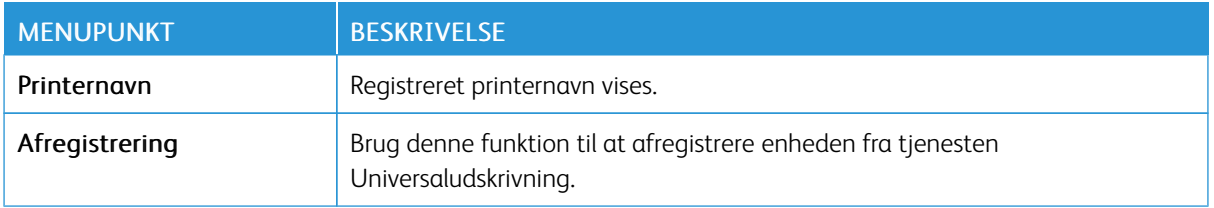

#### **Yderligere oplysninger om Universaludskrivning**

#### Tilføjelse af en printer fra Windows Server:

- 1. Gå til Indstillinger > Printere og scannere, og klik derefter på Tilføj en printer eller scanner.
- 2. Vælg printeren på printerlisten, og klik derefter på Tilføj enhed. Hvis printeren ikke vises på listen, skal du udføre følgende trin:
	- a. Gå til Søg efter printere i min organisation.
	- b. Indtast det registrerede navn i tekstfeltet, og klik påSøg. Når printeren vises på listen, skal du klikke på Tilføj enhed.
	- $\mathscr{O}$ Bemærk: Windows 11 understøtter PIN-beskyttet udskrivning. For at beskytte din udskrift kan du f.eks. bruge en 4-cifret PIN-kode mellem 0 og 9.

# Sikkerhed

Vigtigt: Nogle funktioner er systemadministratorfunktioner, og mulighederne er skjulte. Se *administratorvejledningen til den integrerede webserver* på [www.xerox.com/office/B410docs](https://www.office.xerox.com/cgi-bin/printer.pl?APP=udpdfs&Page=Color&Model=B410&PgName=Man) for flere oplysninger.

### <span id="page-140-0"></span>**LOGON-METODER**

### **Offentlig**

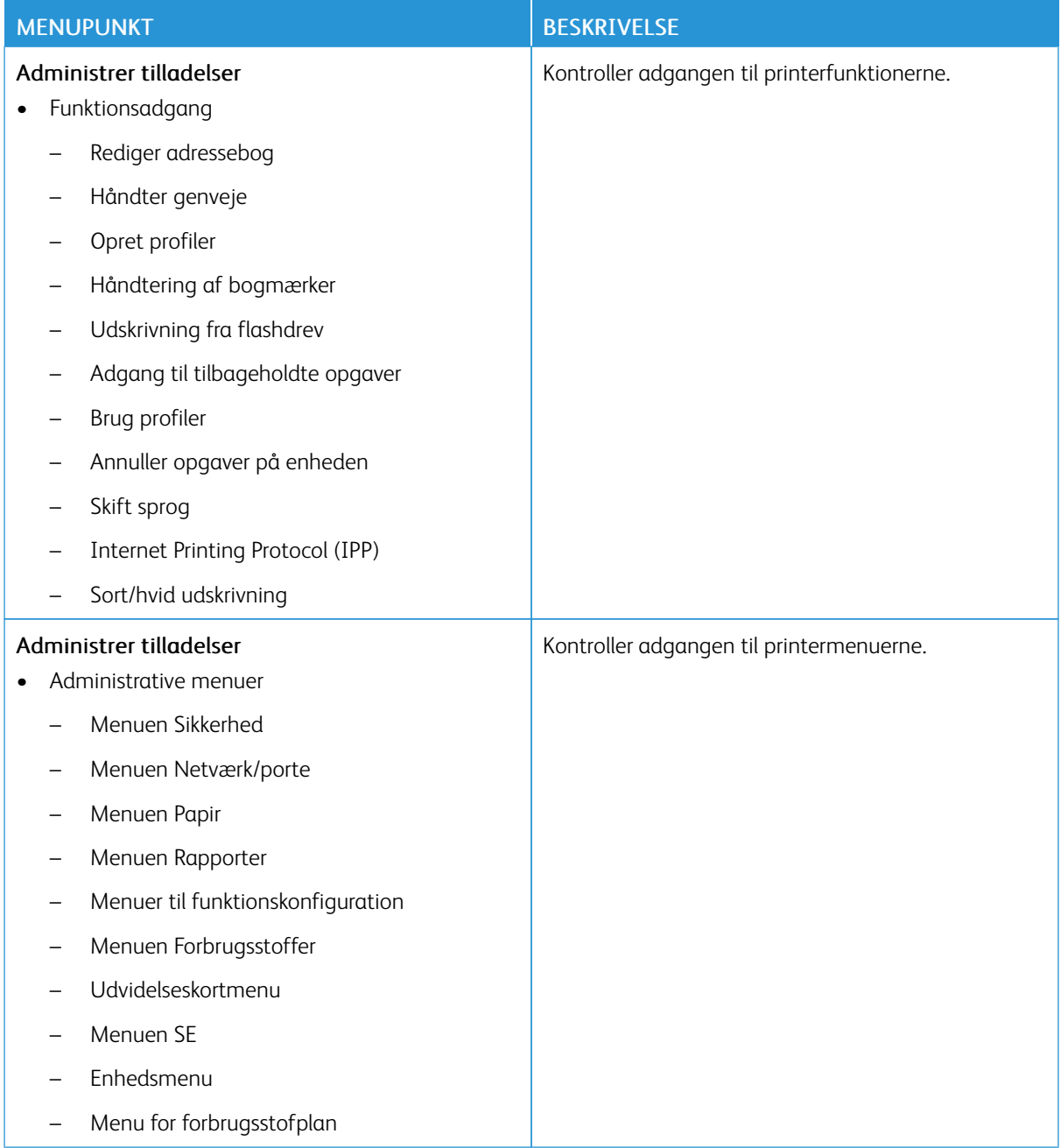

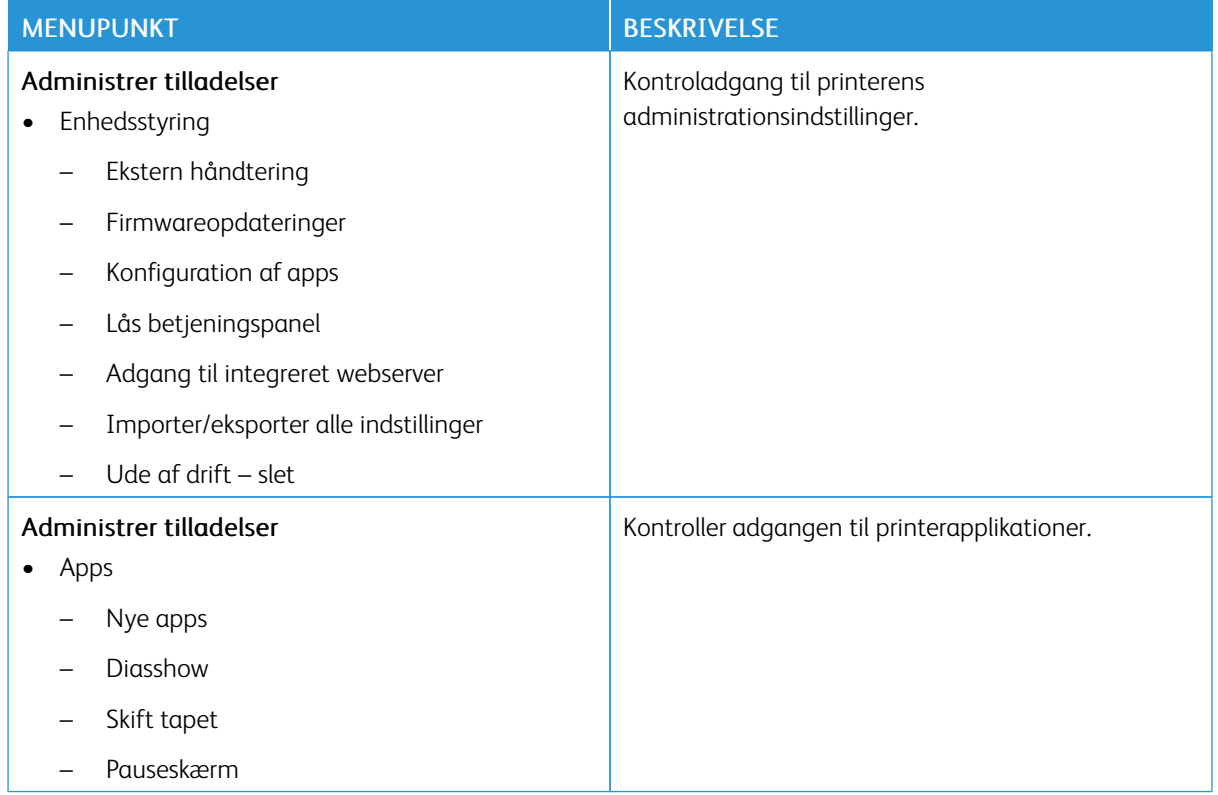

#### **Lokale konti**

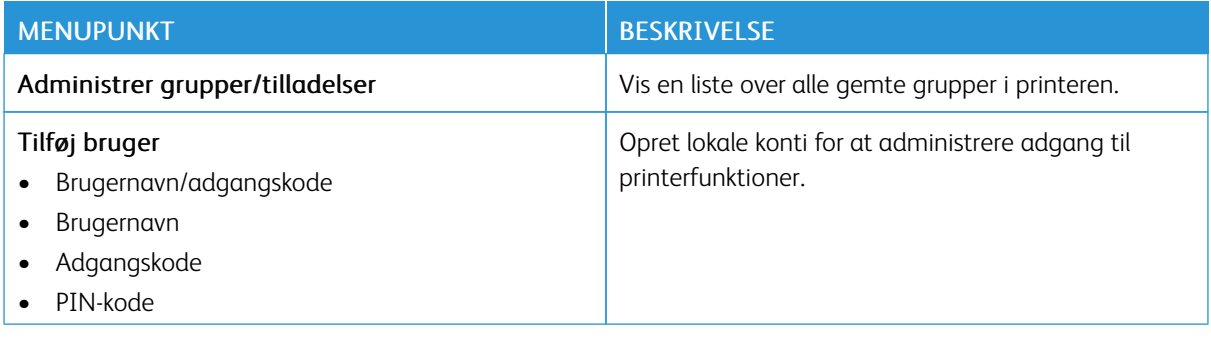

#### **Netværkskontering**

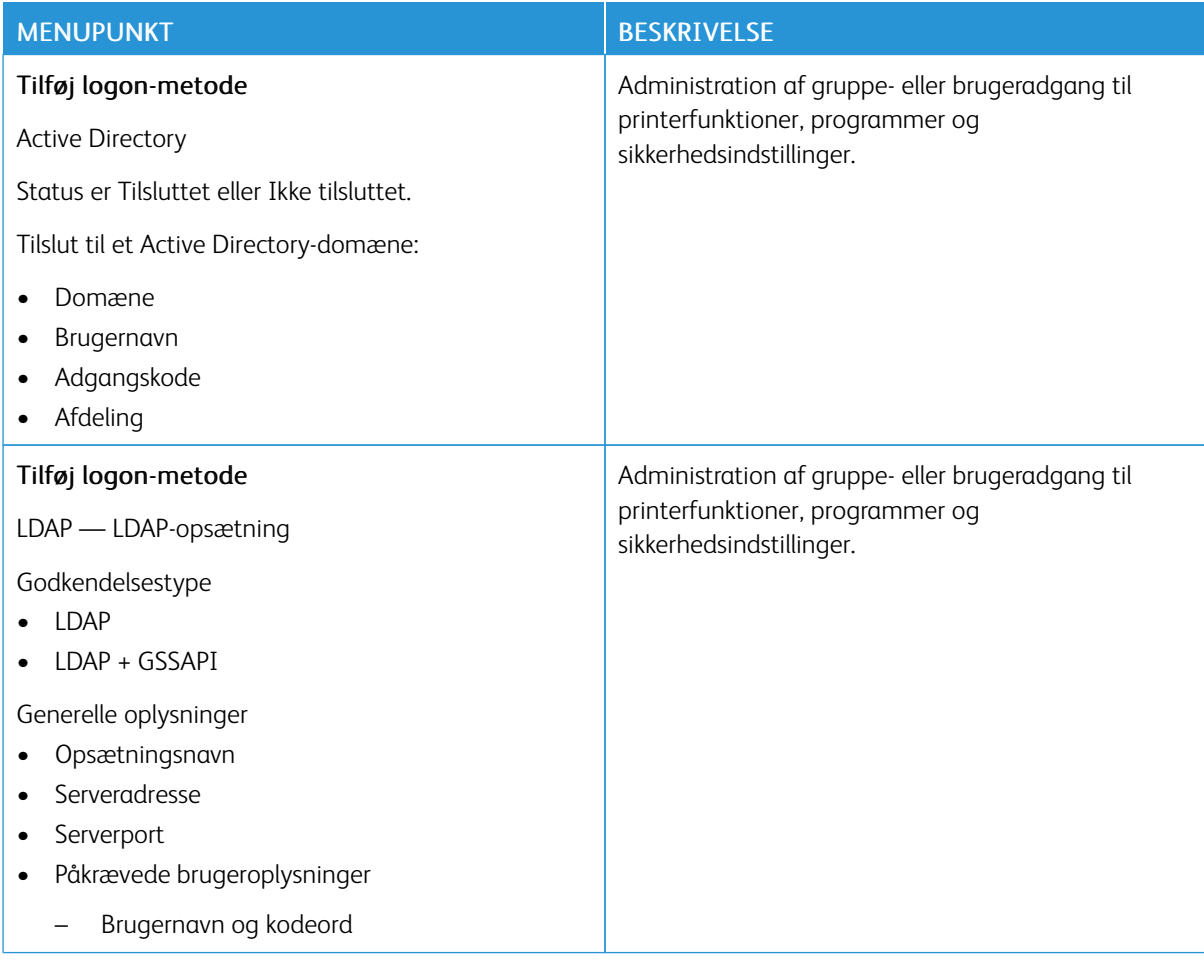

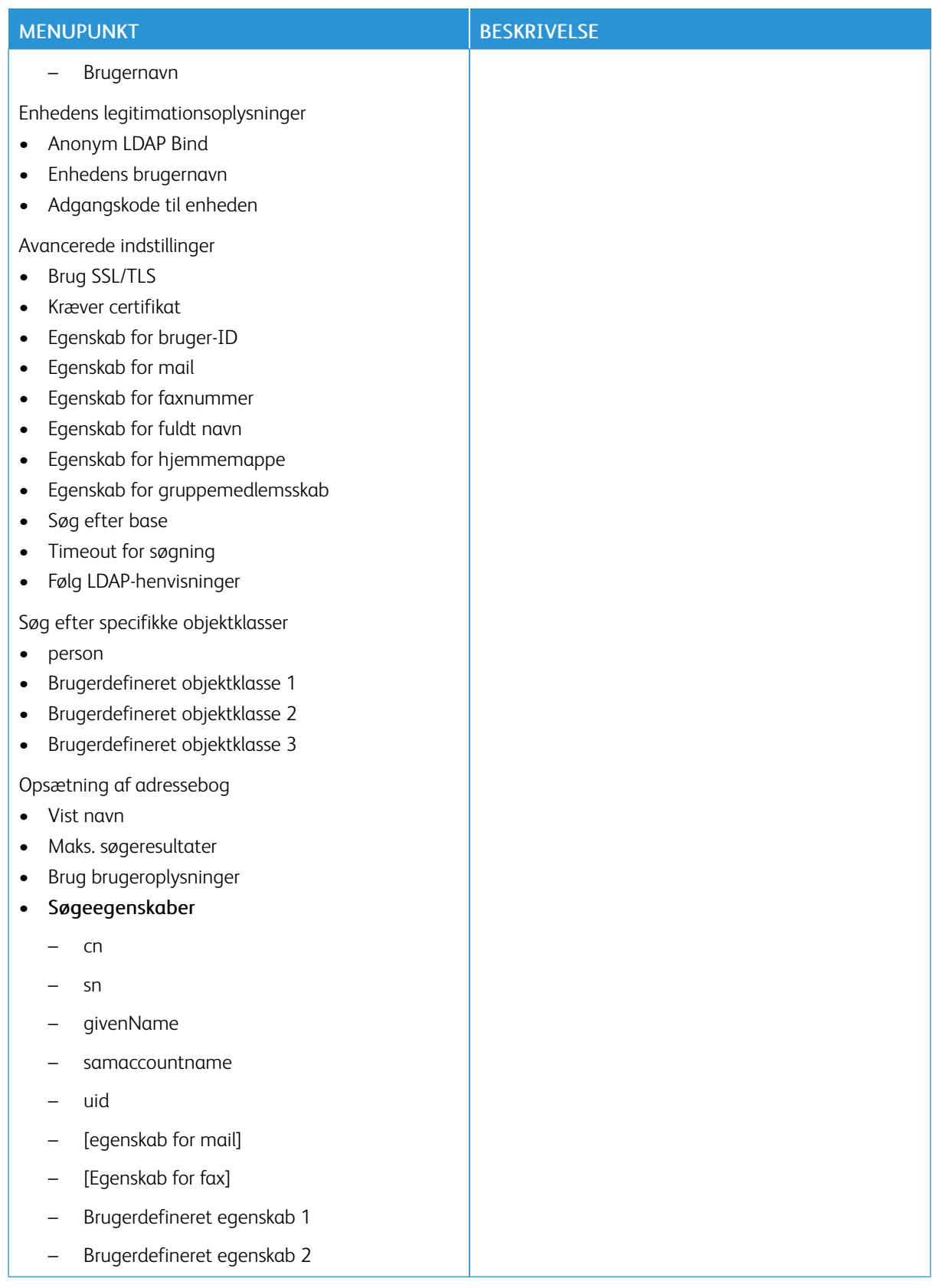
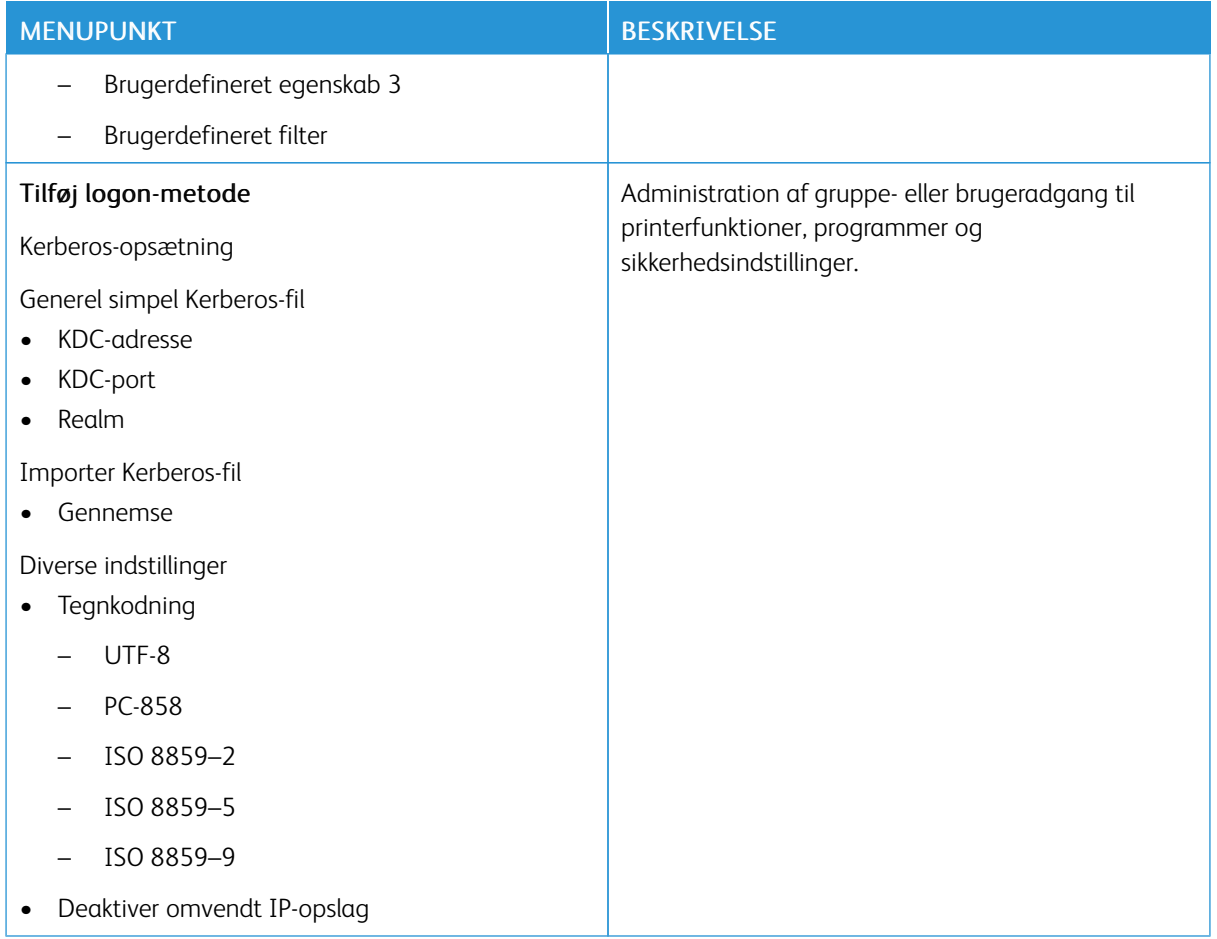

## **CERTIFIKATHÅNDTERING**

Vigtigt: Certifikathåndtering er en systemadministratorfunktion. Nogle gange er denne indstilling skjult. Se *administratorvejledningen til den integrerede webserver* på [www.xerox.com/office/B410docs](https://www.office.xerox.com/cgi-bin/printer.pl?APP=udpdfs&Page=Color&Model=B410&PgName=Man) for flere oplysninger.

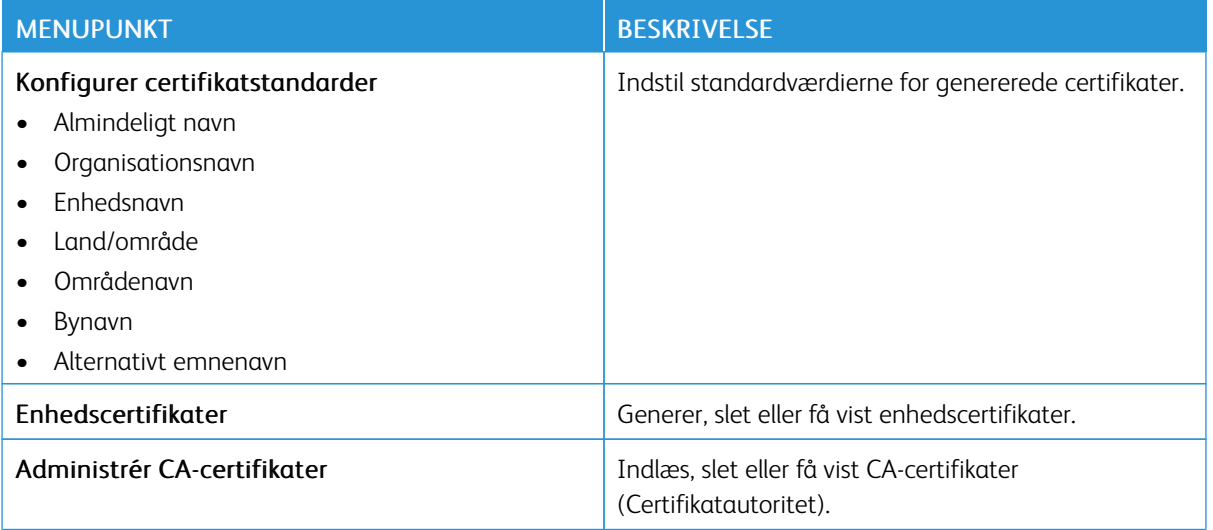

### **TIDSPLAN FOR USB-ENHEDER**

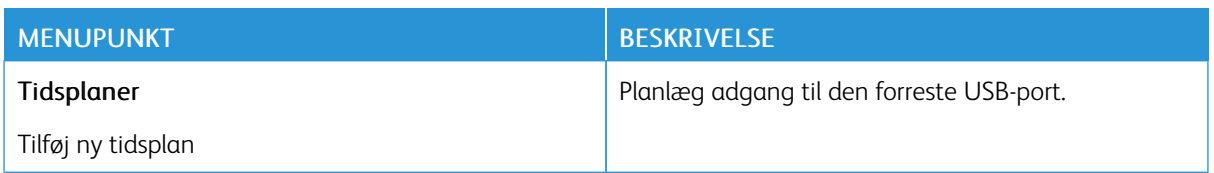

### **SIKKERHEDSOVERVÅGNINGSLOG**

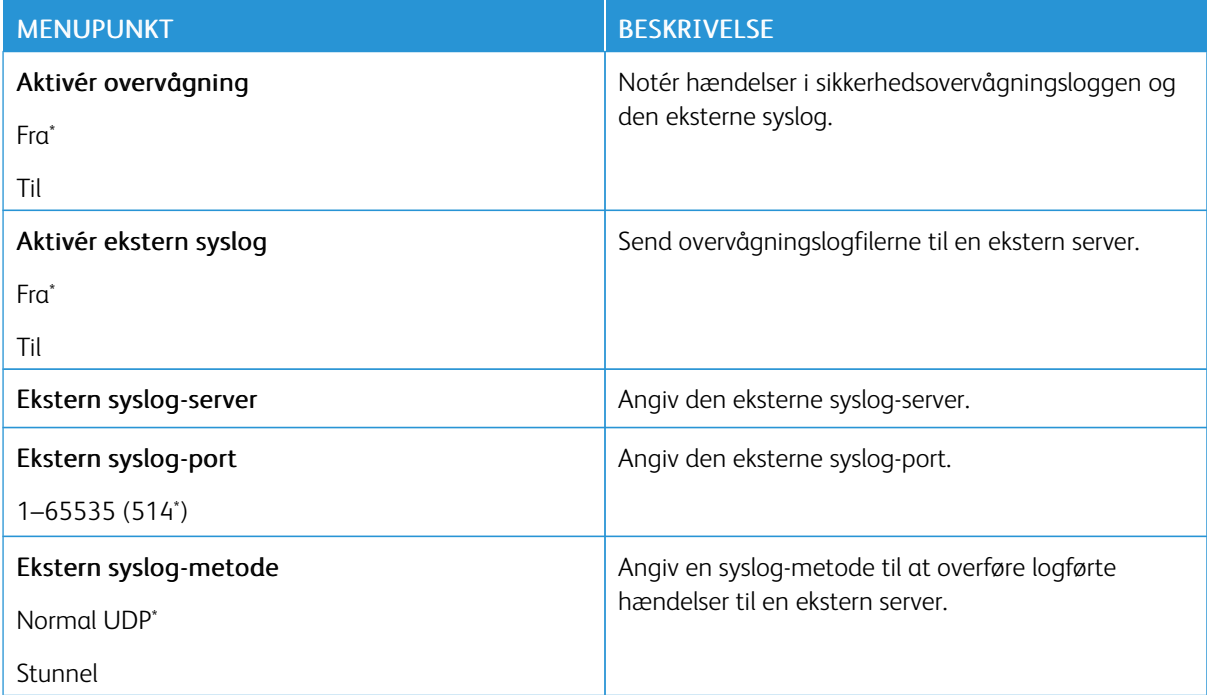

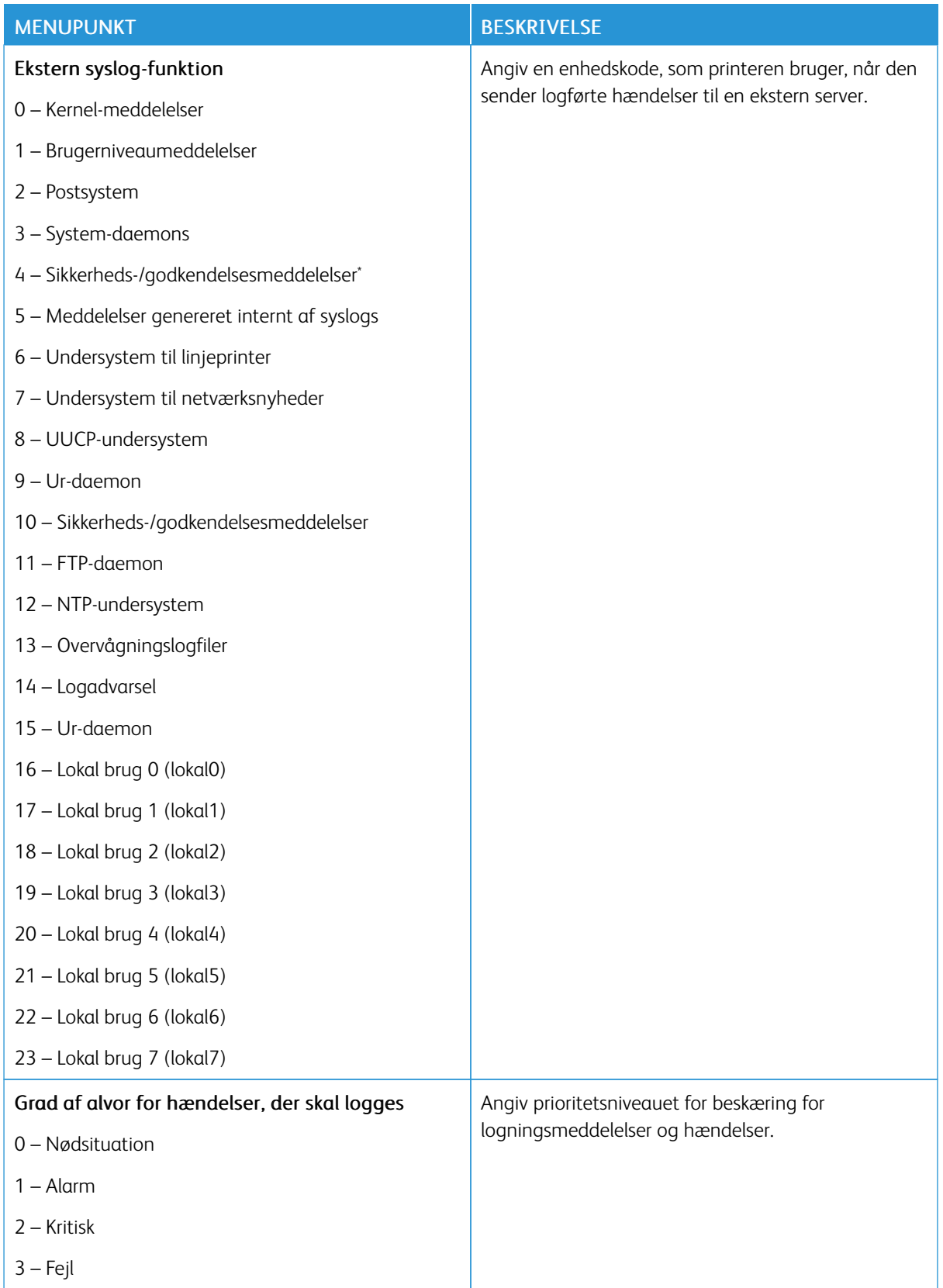

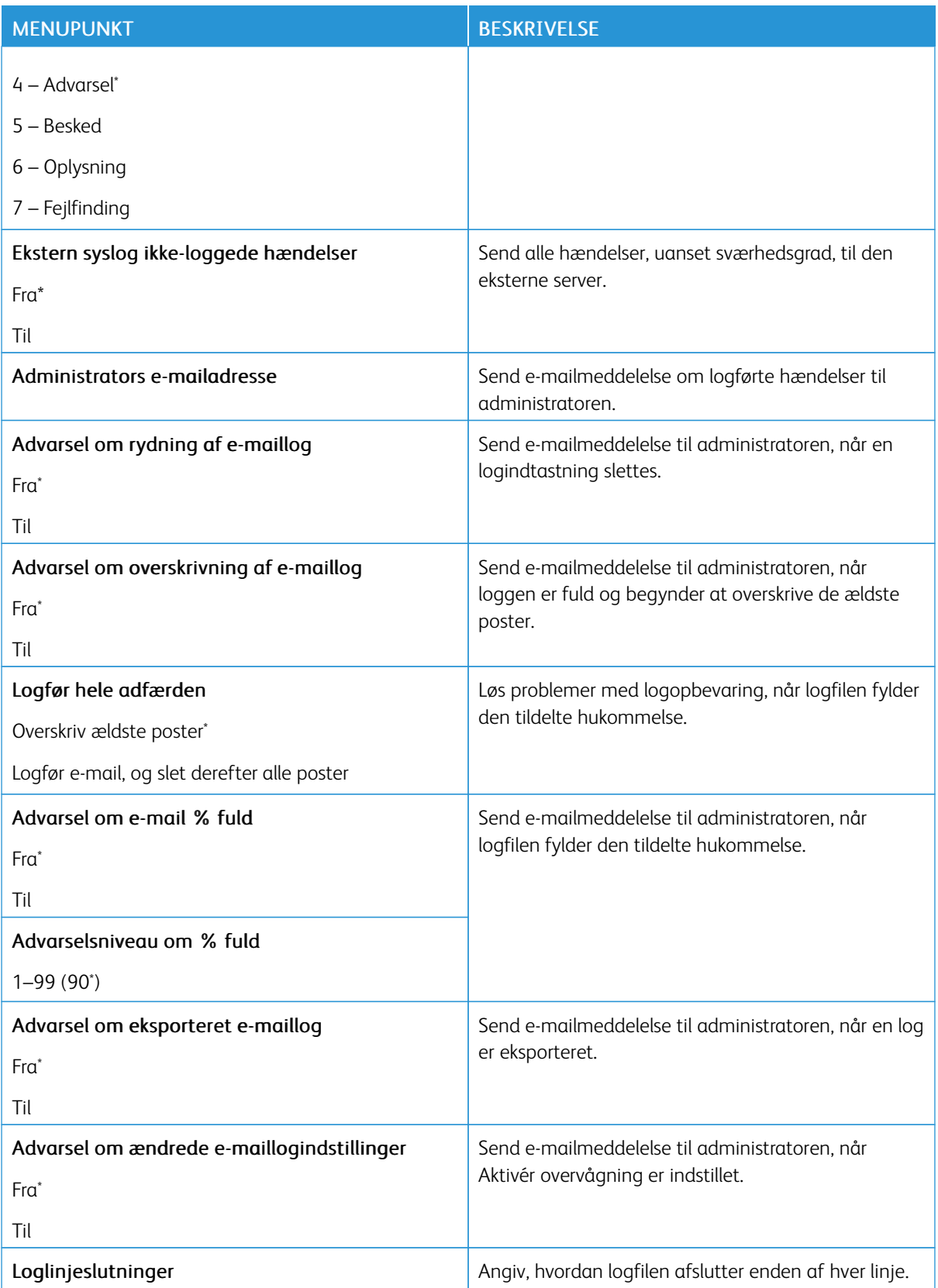

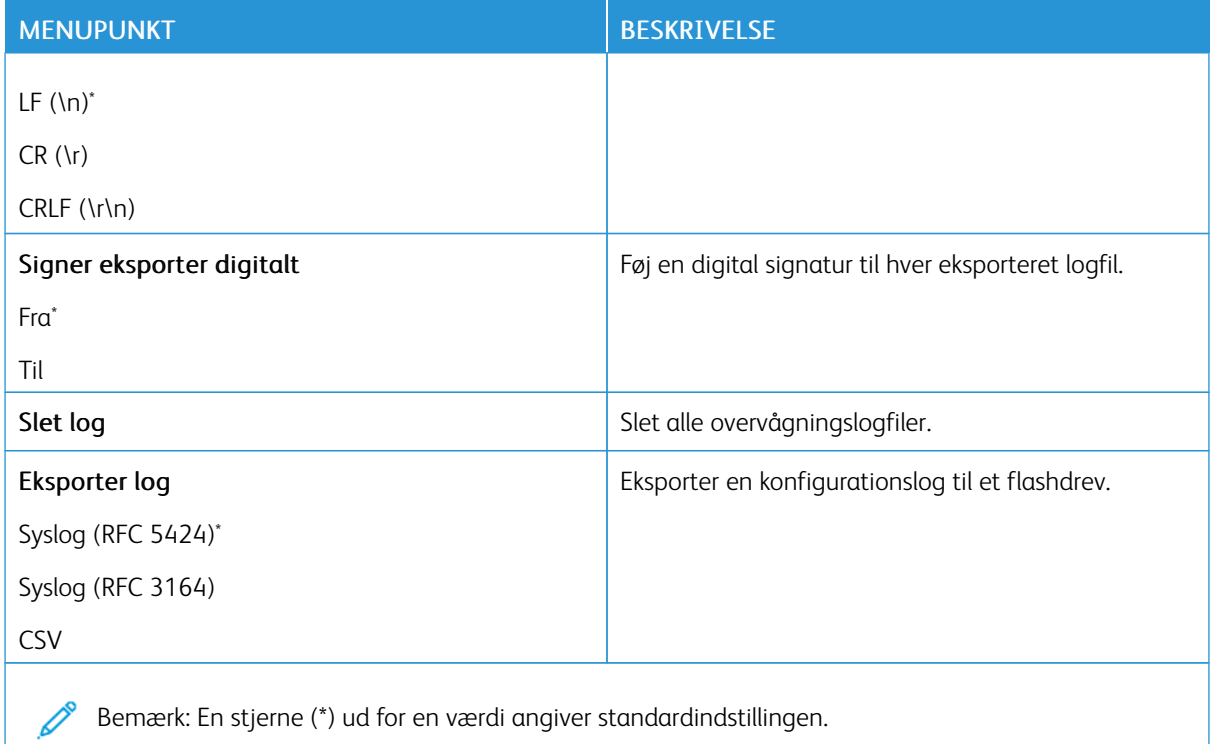

#### **LOGIN-RESTRIKTIONER**

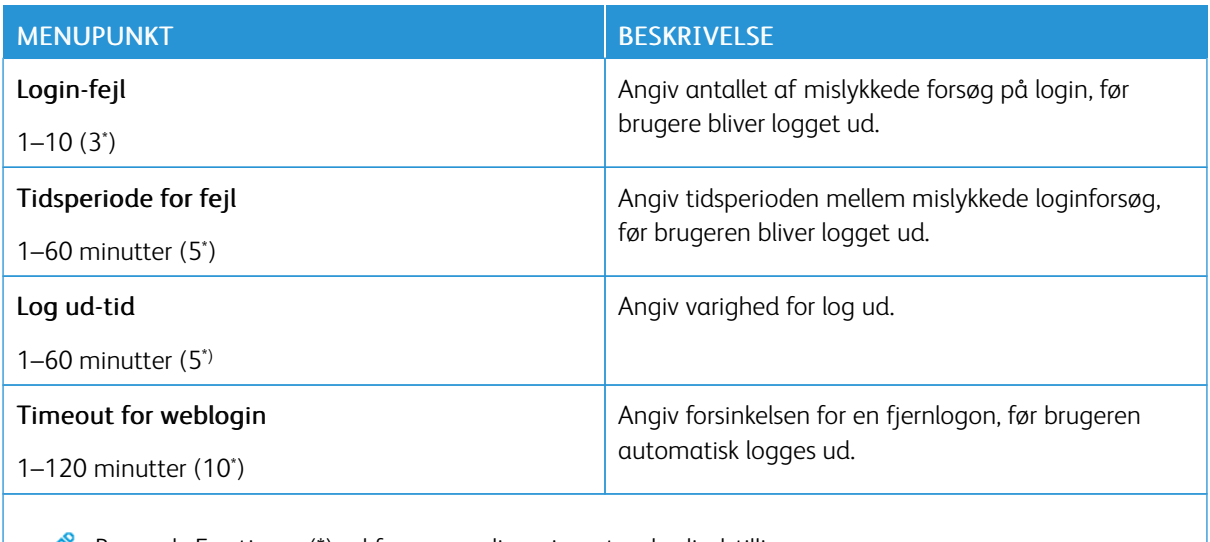

Bemærk: En stjerne (\*) ud for en værdi angiver standardindstillingen.

### **INDSTILLING AF FORTROLIG UDSKRIVNING**

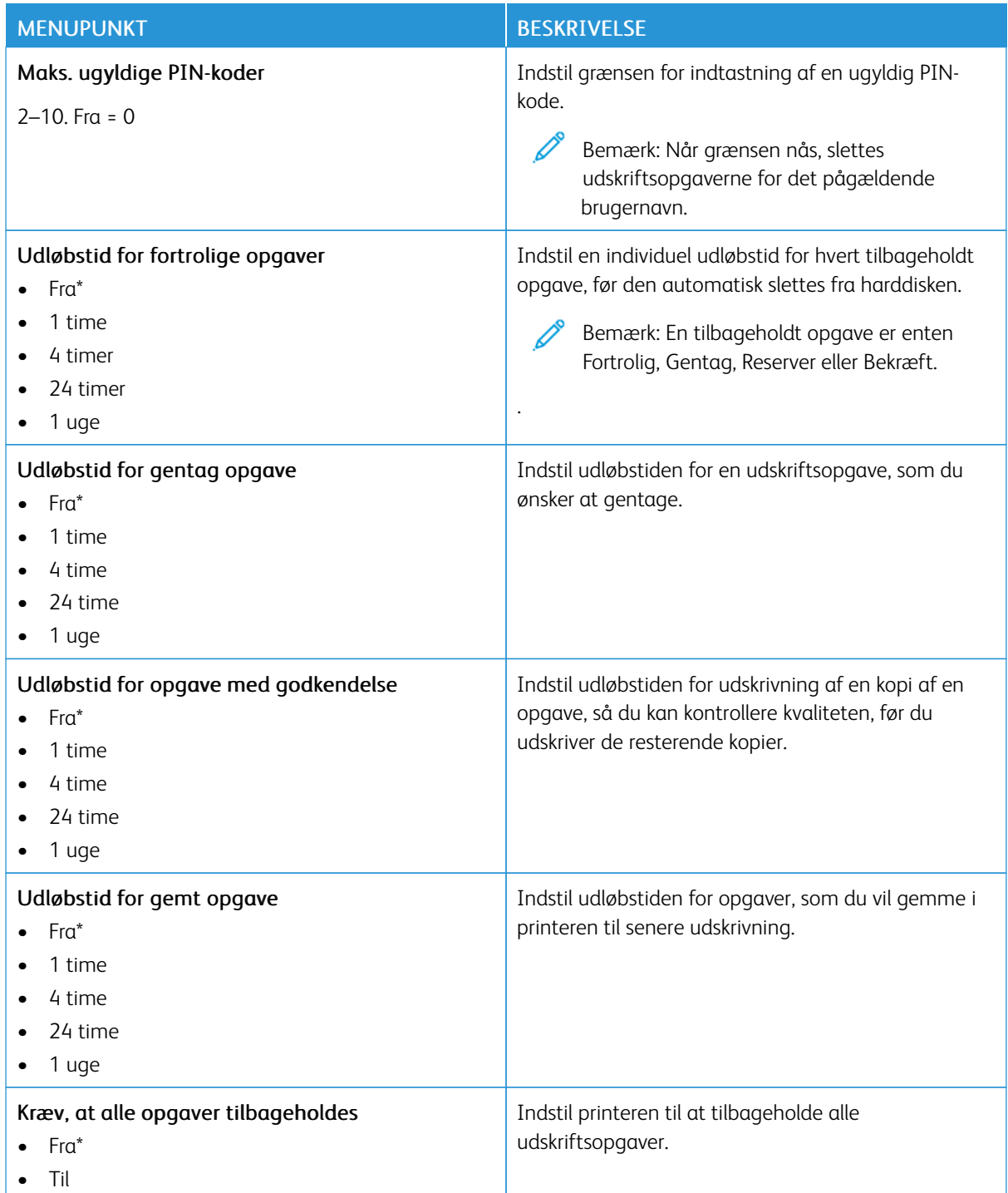

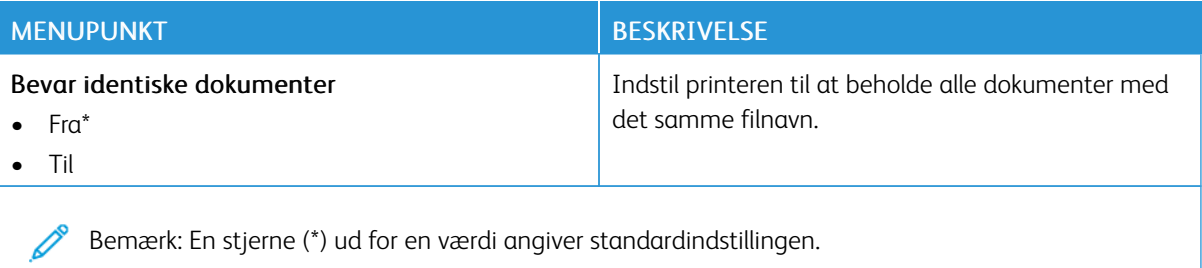

#### **DISKKRYPTERING**

Bemærk: Denne applikation understøttes kun på printere med det valgfrie produktivitetssæt.

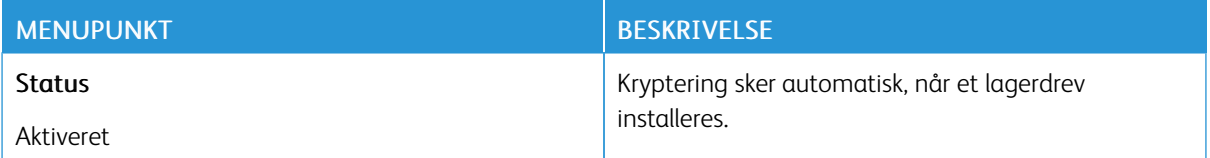

#### **SLET MIDLERTIDIGE DATAFILER**

Bemærk: Denne applikation understøttes kun på printere med det valgfrie produktivitetssæt.

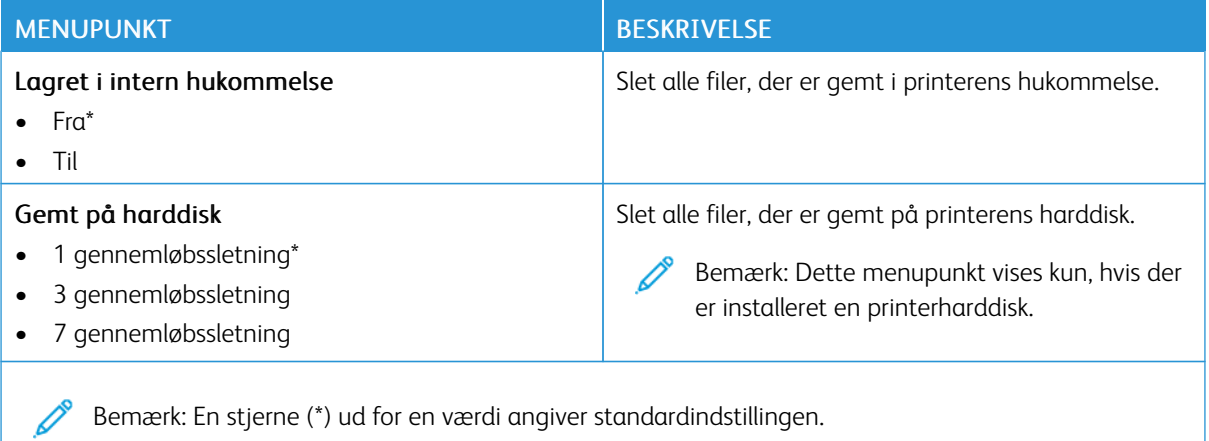

#### **LØSNINGER FOR LDAP-INDSTILLINGER**

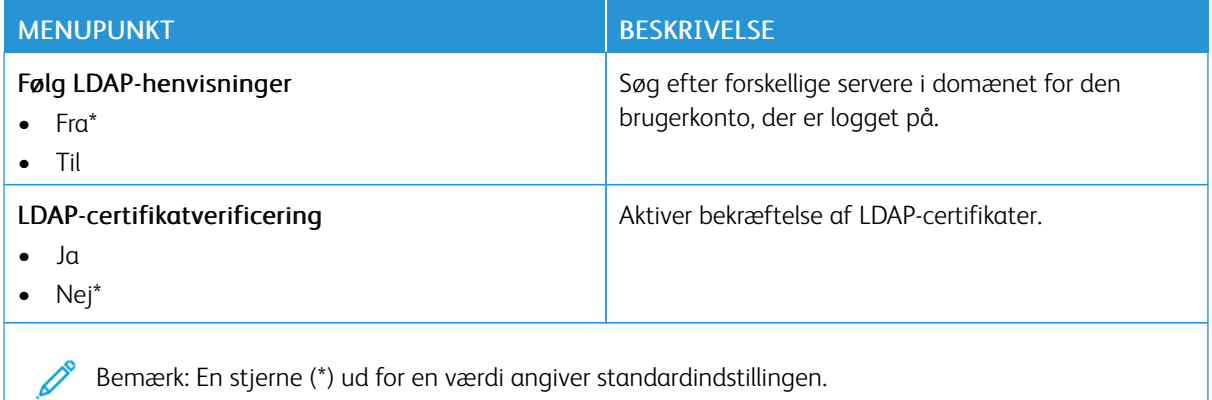

#### **DIVERSE**

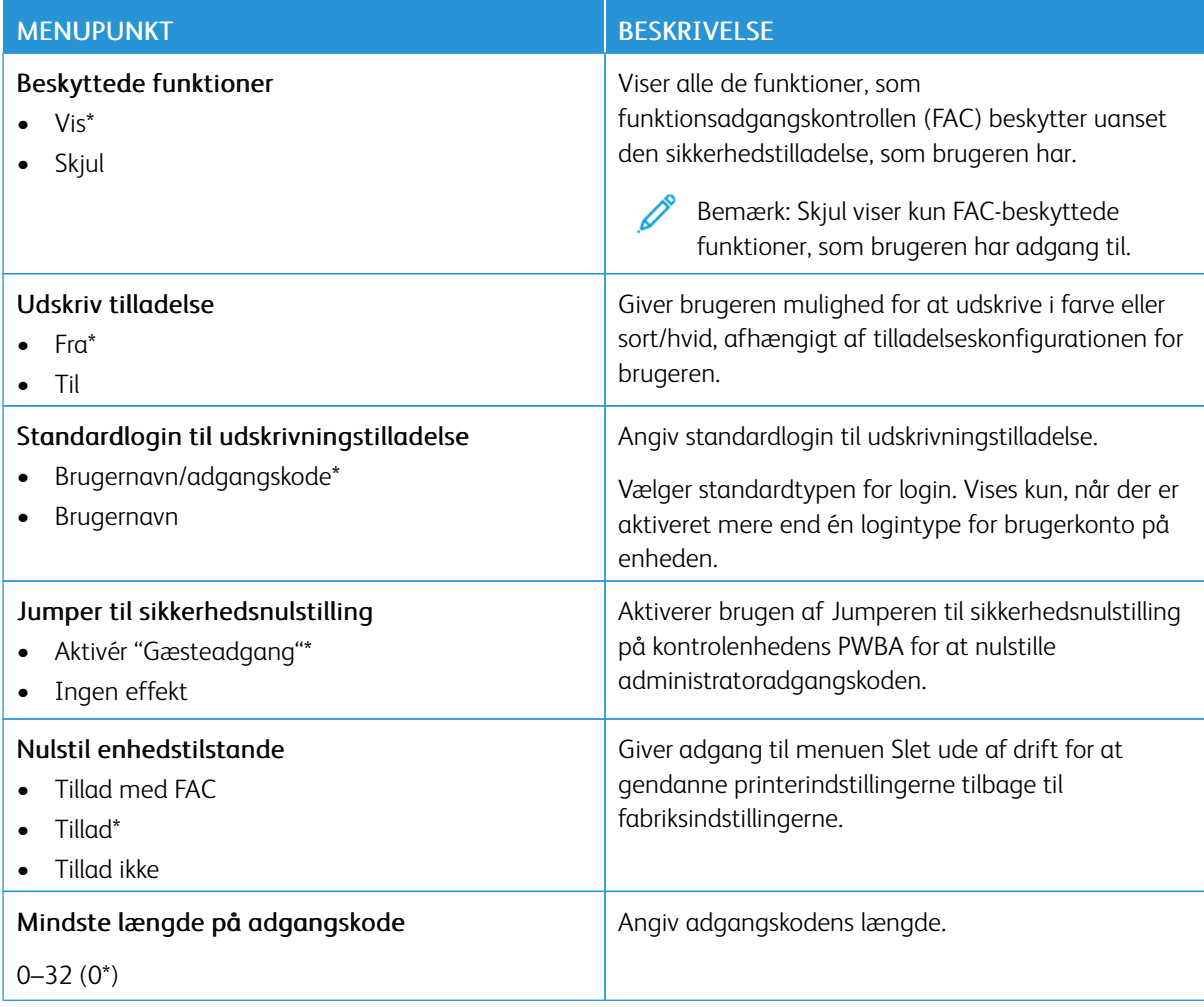

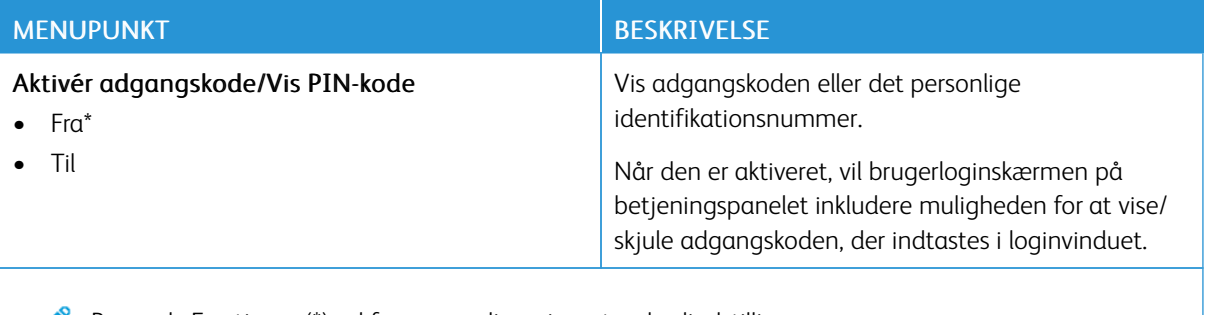

 $\mathscr{O}$ Bemærk: En stjerne (\*) ud for en værdi angiver standardindstillingen.

## Rapporter

Vigtigt: Nogle funktioner er systemadministratorfunktioner, og mulighederne er skjulte. Se *administratorvejledningen til den integrerede webserver* på [www.xerox.com/office/B410docs](https://www.office.xerox.com/cgi-bin/printer.pl?APP=udpdfs&Page=Color&Model=B410&PgName=Man) for flere oplysninger.

#### **SIDE MED MENUINDSTILLINGER**

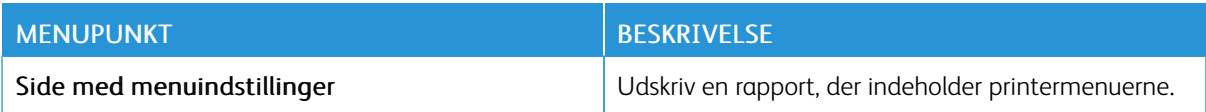

#### **ENHED**

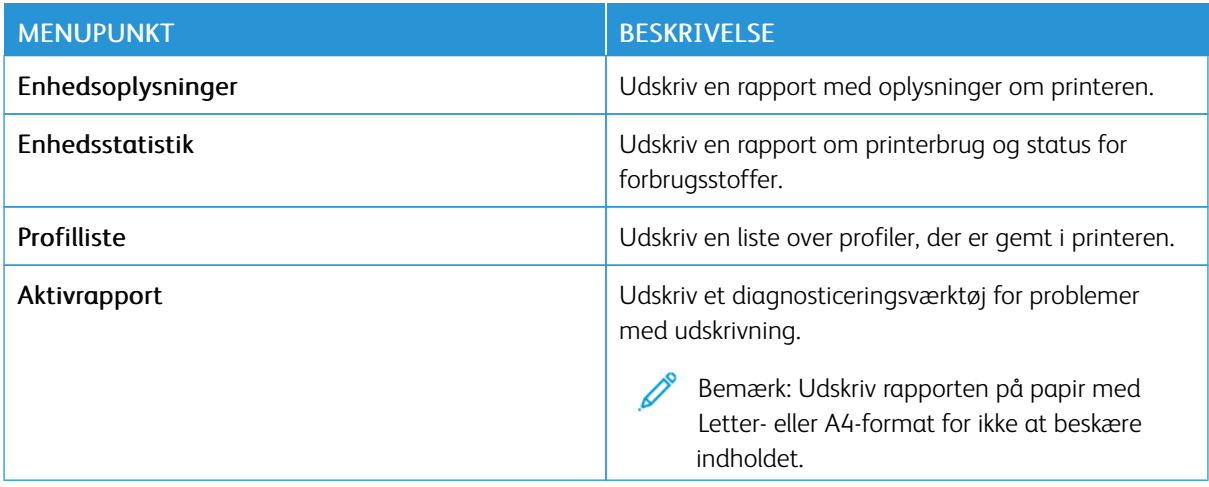

#### **UDSKRIVNING**

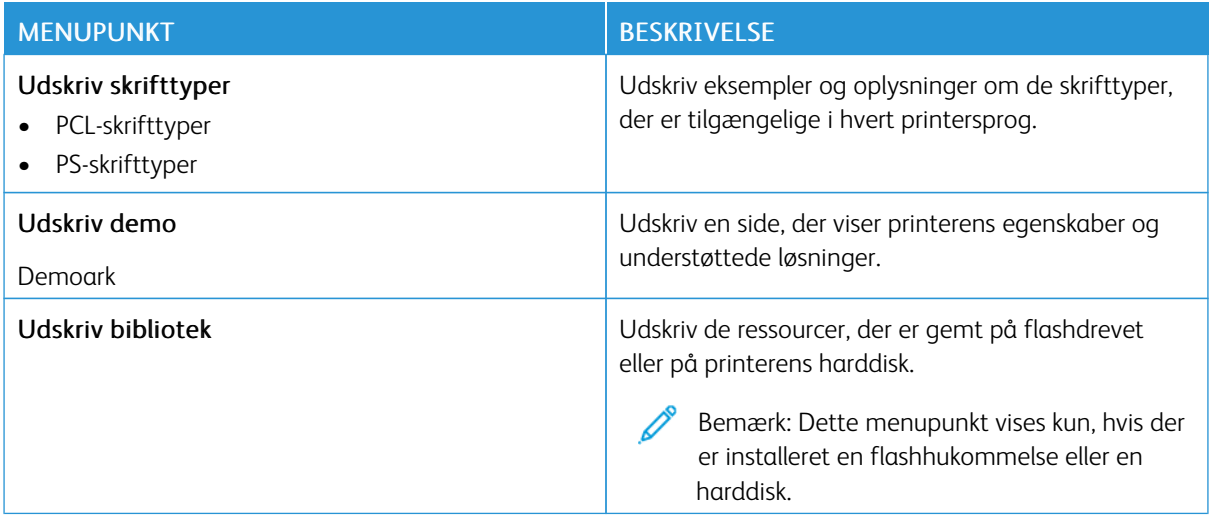

#### **NETVÆRK**

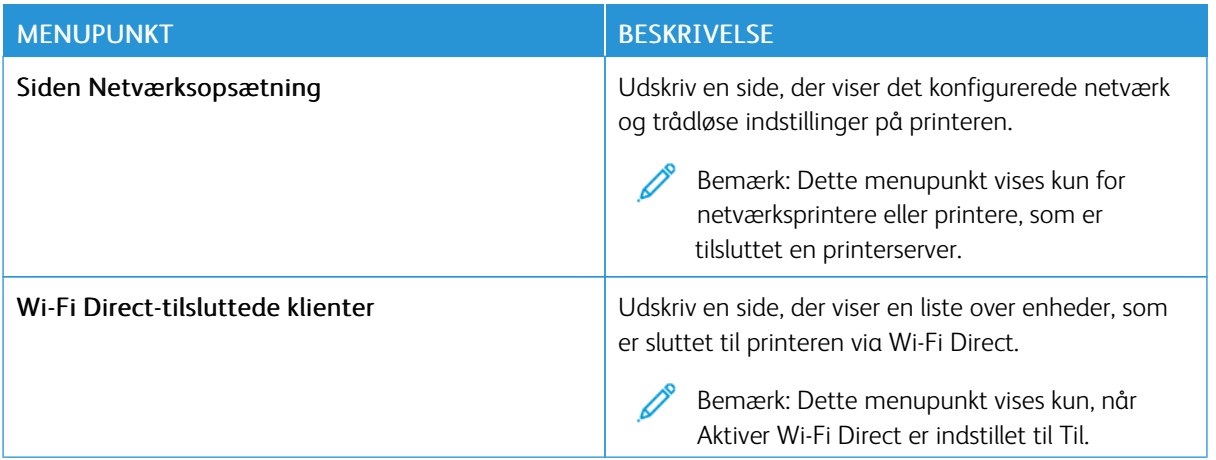

## Forbr.stofplan

#### **AKTIVERING AF PLAN**

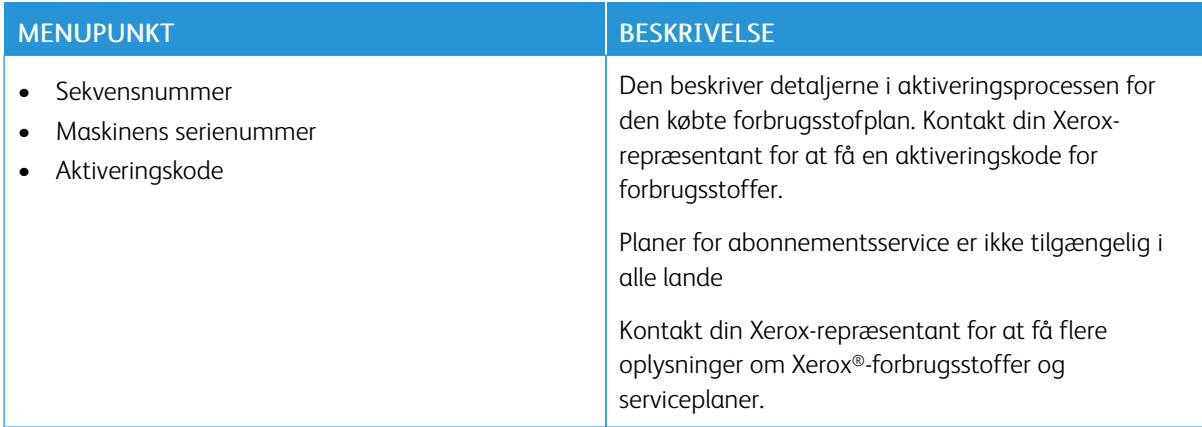

#### **PLANKONVERTERING**

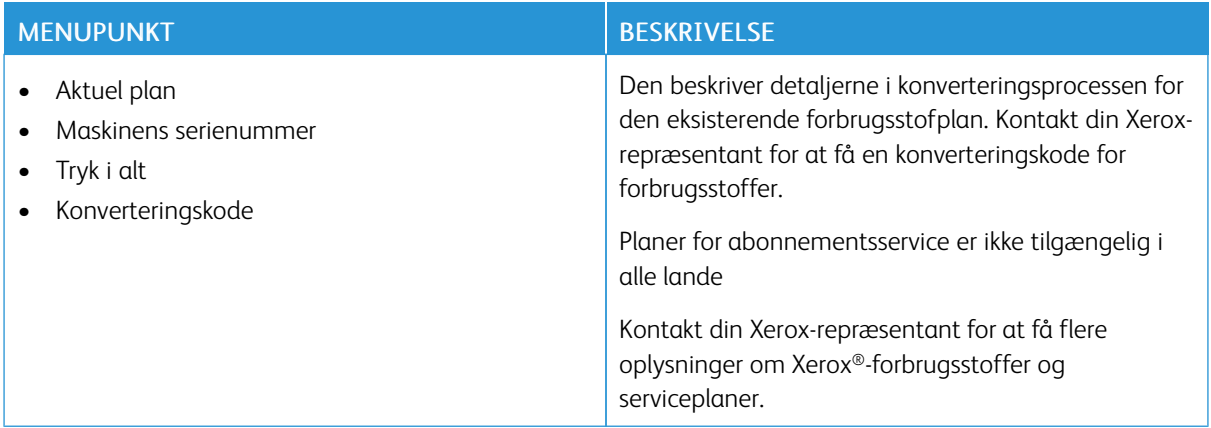

#### **ABONNEMENTSSERVICE**

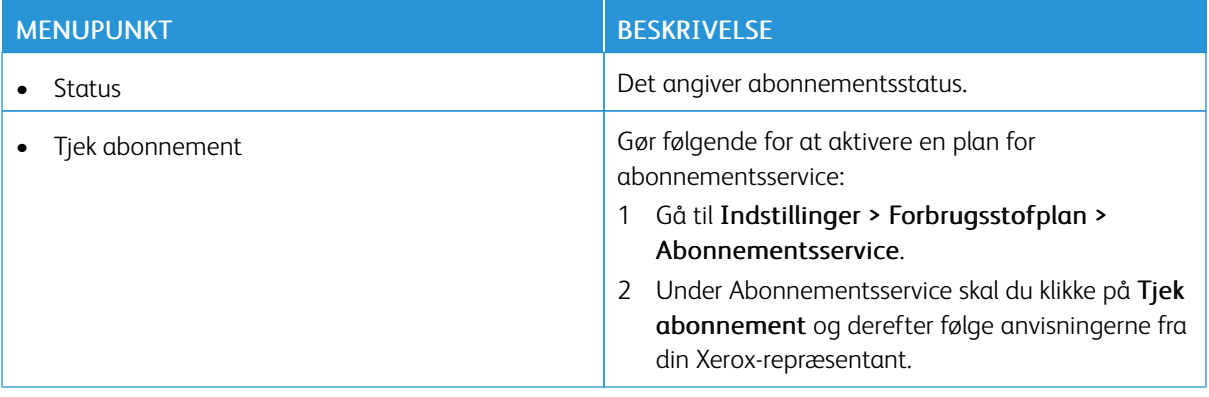

## Fejlfinding

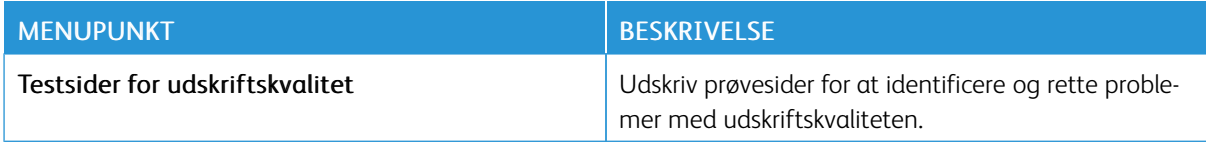

## Udskrivning af siden med menuindstillinger

På startskærmen skal du trykke på Indstillinger > Rapporter > Side med menuindstillinger.

# <span id="page-158-0"></span>Vedligeholdelse

Dette kapitel indeholder:

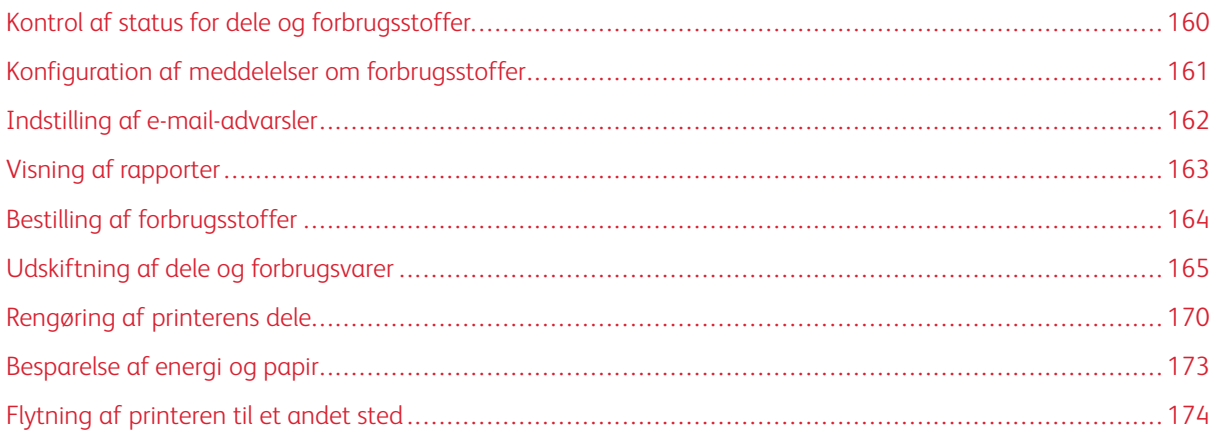

## <span id="page-159-0"></span>Kontrol af status for dele og forbrugsstoffer

- 1. Fra startskærmen skal du trykke på Status/forbrugsstoffer.
- 2. Vælg de varer eller forbrugsstoffer, du vil kontrollere.

 $\mathscr{O}^{\circ}$ Bemærk: Du kan også få adgang til denne indstilling ved at trykke på den øverste del af startskærmen.

### <span id="page-160-0"></span>Konfiguration af meddelelser om forbrugsstoffer

- 1. Åbn en webbrowser, og angiv derefter printerens IP-adresse i adressefeltet.
	- Vis printerens IP-adresse på printerens startskærm. IP-adressen vises som fire sæt tal, adskilt af punktummer, f.eks. 123.123.123.123.
	- Hvis du bruger en proxyserver, skal du deaktivere den midlertidigt for at indlæse websiden korrekt.
- 2. Klik på Indstillinger > Enhed > Meddelelser.
- 3. I menuen for forbrugsstoffer skal du klikke på Tilpas meddelelser om forbrugsstoffer.
- 4. Vælg en meddelelse for hvert forbrugsstof.
- 5. Gem ændringerne.

## <span id="page-161-0"></span>Indstilling af e-mail-advarsler

Konfigurer printeren til at sende e-mail-advarsler, når forbrugsstofferne er ved at være opbrugt, når det er nødvendigt at skifte eller tilføje papir, eller når der er opstået et papirstop.

- 1. Åbn en webbrowser, og angiv derefter printerens IP-adresse i adressefeltet.
	- Vis printerens IP-adresse på printerens startskærm. IP-adressen vises som fire sæt tal, adskilt af punktummer, f.eks. 123.123.123.123.
	- Hvis du bruger en proxyserver, skal du deaktivere den midlertidigt for at indlæse websiden korrekt.
- 2. Klik på Indstillinger > Enhed > Meddelelser > Opsætning af e-mailadvarsel, og konfigurer derefter indstillingerne.

P Bemærk: Kontakt din e-mail-udbyder for at få flere oplysninger om SMTP-indstillinger.

- 3. Gem ændringerne.
- 4. Klik på Opsætning af e-maillister og -advarsler, og konfigurer derefter indstillingerne.
- 5. Gem ændringerne.

## <span id="page-162-0"></span>Visning af rapporter

- 1. På startskærmen skal du trykke på Indstilliger > Rapporter.
- 2. Vælg den rapport, du ønsker at få vist.

## <span id="page-163-0"></span>Bestilling af forbrugsstoffer

For at se og bestille forbrugsvarer til din printer skal du gå til <https://www.xerox.com/supplies> og derefter indtaste dit produkt i søgefeltet.

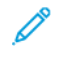

Bemærk: Alle beregninger af forbrug af forbrugsstoffer til printeren forudsætter udskrift på almindeligt papir med Letter- eller A4-format.

Advarsel: Hvis du ikke opretholder den optimale ydeevne eller ikke udskifter forbrugsstoffer, når der bedes om det, kan det forårsage skade på printeren.

#### **BRUG AF ORIGINALE XEROX-FORBRUGSSTOFFER**

Din Xerox-printer er designet til at fungere bedst med originale Xerox-dele og -forbrugsstoffer. Brug af forbrugsstoffer eller enheder fra en tredjepart påvirker muligvis printerens og de tilhørende billedkomponenters ydeevne, pålidelighed eller levetid. Det kan også påvirke garantidækningen. Skader, som skyldes, at der er brugt dele og forbrugsstoffer fra en tredjepart, dækkes ikke af garantien.

Alle indikatorer for levetid er udviklet til at fungere sammen med Xerox-forbrugsstoffer og giver muligvis uforudsigelige resultater, hvis der bruges forbrugsstoffer eller enheder fra tredjepart. Brug af billedkomponenter ud over den tilsigtede levetid skader muligvis Xerox-printeren eller de tilknyttede komponenter.

Advarsel: Forbrugsvarer uden returprogrammets aftalevilkår kan være nulstillet og genproduceret. Producentens garanti dækker imidlertid ikke beskadigelse, der skyldes brug af ikke-originale forbrugsstoffer. Nulstilling af tællere på forbrugsstoffet uden korrekt genfremstilling kan beskadige printeren. Efter nulstilling af tællere på forbrugsstoffet kan din printer vise en fejl, der angiver forekomsten af nulstillingsvaren.

## <span id="page-164-0"></span>Udskiftning af dele og forbrugsvarer

#### **UDSKIFTNING AF TONERPATRONEN**

1. Åbn låge A.

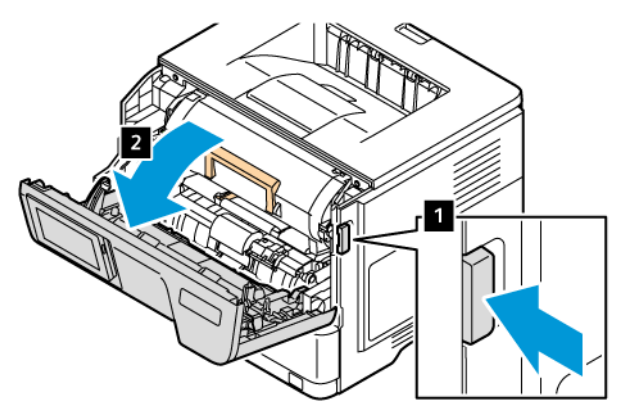

2. Fjern den brugte tonerpatron.

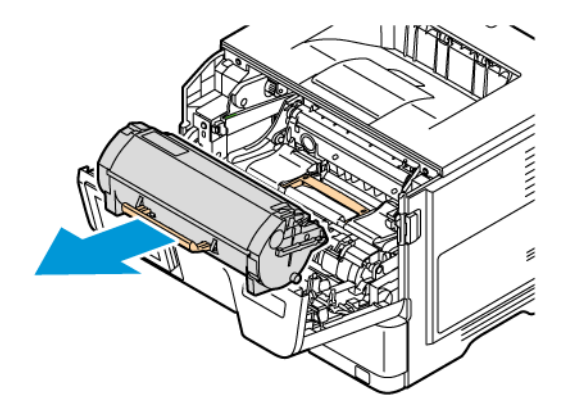

- 3. Pak den nye tonerpatron ud.
- 4. Ryst tonerpatronen for at fordele toneren.

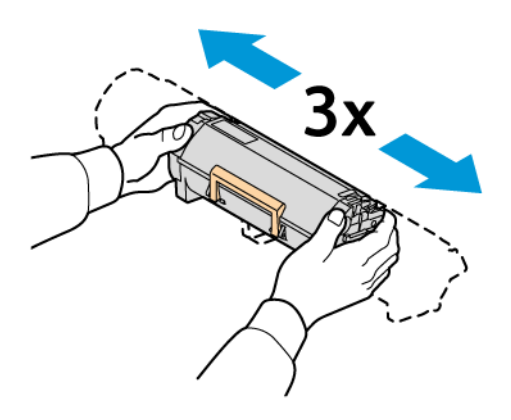

5. Indsæt den nye tonerpatron.

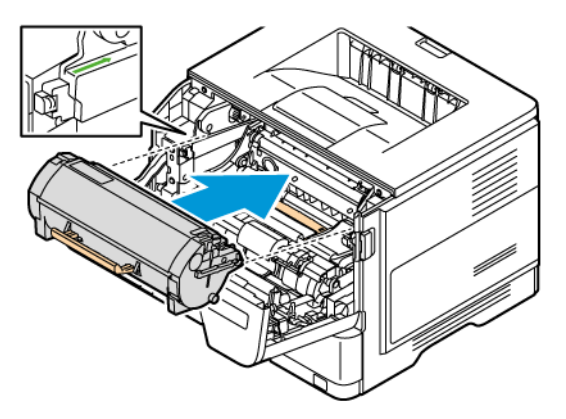

6. Luk låge A.

### **UDSKIFTNING AF BILLEDENHEDEN**

1. Åbn låge A.

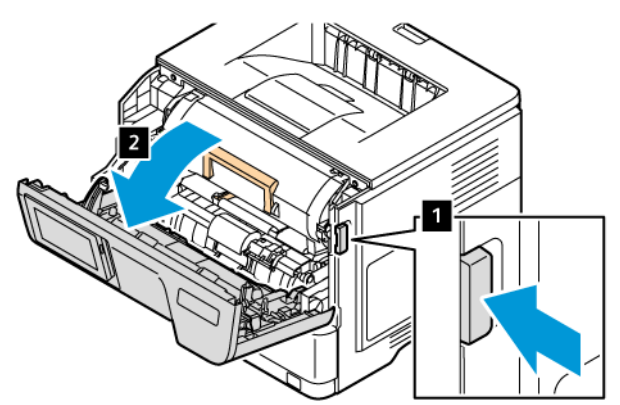

2. Tag tonerpatronen ud.

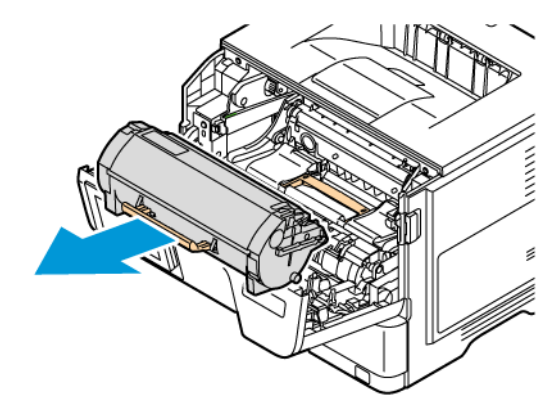

3. Fjern den brugte billedenhed.

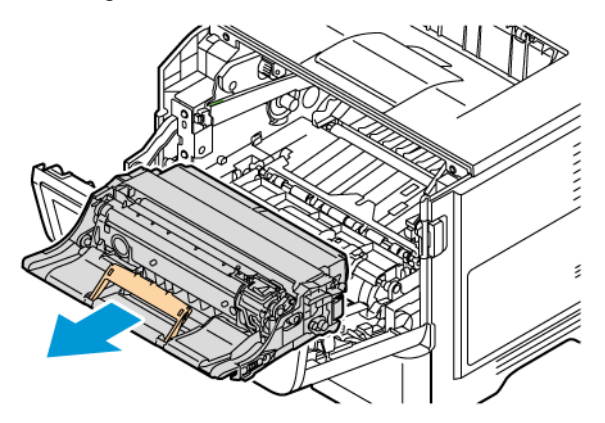

- 4. Pak den nye billedenhed ud.
- 5. Ryst billedenheden grundigt for at fordele toneren.

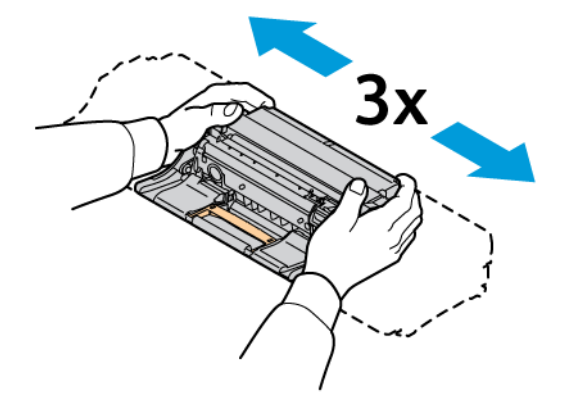

Advarsel: Udsæt ikke billedenheden for lys i mere end 10 minutter. Længere tids eksponering for lys kan forårsage problemer med udskriftskvaliteten.

Advarsel: Undgå at berøre fotokonduktortromlen. Hvis du berører tromlen, kan det påvirke kvaliteten af fremtidige udskriftsopgaver.

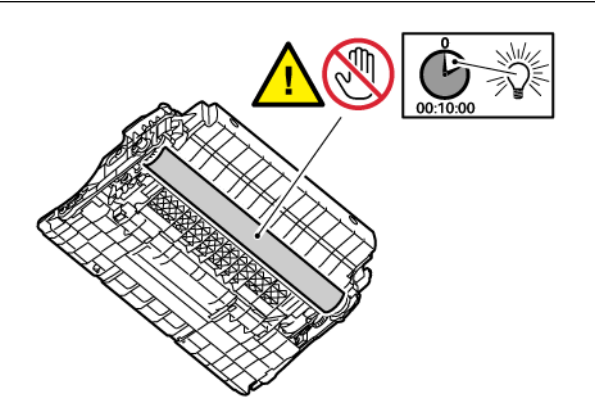

6. Indsæt den nye billedenhed.

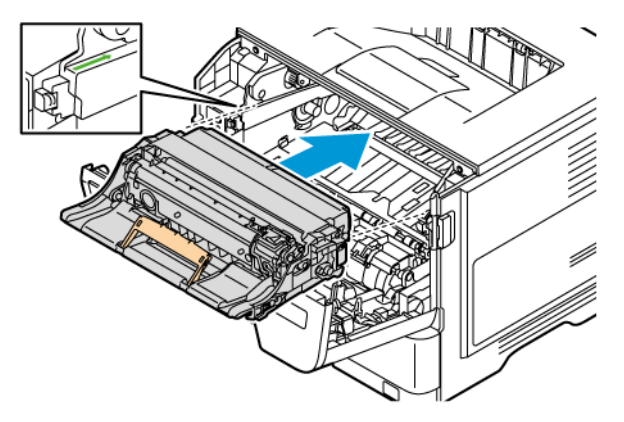

7. Isæt tonerpatronen.

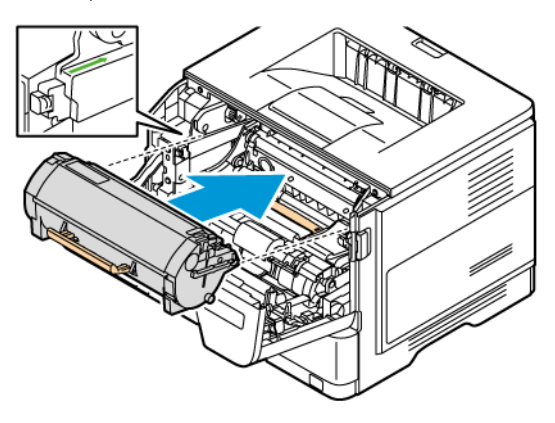

8. Luk låge A.

#### **UDSKIFTNING AF PAPIRMAGASIN**

1. Fjern det brugte papirmagasin.

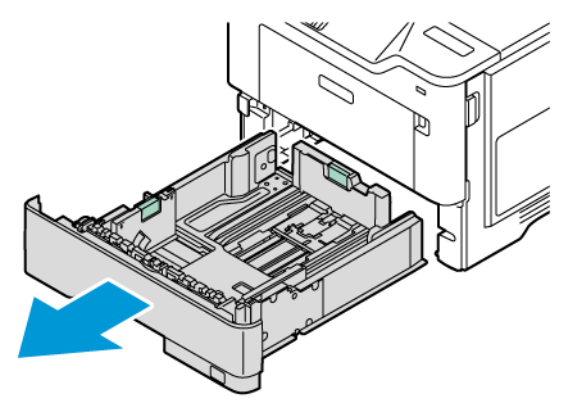

2. Pak det nye papirmagasin ud.

3. Indsæt det nye papirmagasin.

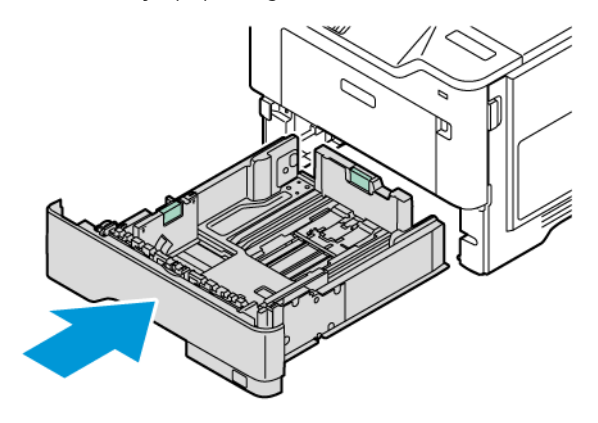

#### **NULSTILLING AF ANVENDELSESTÆLLERE**

- 1. På startskærmen skal du vælge Indstillinger > Enhed > Vedligeholdelse > Konfigurationsmenu > Forbrug af forbrugsstoffer og tællere.
- 2. Vælg den tæller, du ønsker at nulstille.

Advarsel: Forbrugsvarer og dele uden returprogrammets aftalevilkår kan være nulstillet og genproduceret. Producentens garanti dækker imidlertid ikke beskadigelse, der skyldes brug af ikkeoriginale forbrugsstoffer eller dele. Nulstilling af tællere på forbrugsstoffet eller delen uden korrekt genfremstilling kan beskadige printeren. Efter nulstilling af tællere på forbrugsstoffet eller delen kan din printer vise en fejl, der angiver forekomsten af nulstillingsvaren.

## <span id="page-169-0"></span>Rengøring af printerens dele

#### **RENGØRING AF PRINTEREN**

 $\sqrt{A}$  ADVARSEL—FARE FOR ELEKTRISK STØD: Tag netledningen ud af stikkontakten, og fjern alle kabler fra printeren, før du går videre, for at reducere risikoen for elektrisk stød, når du skal rengøre printerens ydre.

- Udfør denne opgave med nogle måneders mellemrum.
- Garantien dækker ikke skader på printeren, der er forårsaget af, at printeren håndteres forkert.
- 1. Sluk printeren, og tag derefter netledningen ud af stikkontakten.
- 2. Fjern alt papir fra standardbakken og flerformålsarkføderen.
- 3. Fjern støv, fnug og papirstumper omkring printeren med en blød børste eller en støvsuger.
- 4. Aftør printerens yderside med en fugtig, blød, fnugfri klud.
	- Brug ikke husholdningsrengøringsmidler, da de kan beskadige printerens overflader.
	- Sørg for, at alle områder af printeren er tørre efter rengøringen.
- 5. Sæt netledningen i stikkontakten, og tænd derefter for printeren.

ADVARSEL—RISIKO FOR PERSONSKADE: Tilslut netledningen til en passende normeret og korrekt jordet stikkontakt, der er lettilgængelig og i nærheden af produktet, for at undgå risiko for brand eller elektrisk stød.

#### **RENGØRING AF BERØRINGSSKÆRM**

ADVARSEL—FARE FOR ELEKTRISK STØD: Tag netledningen ud af stikkontakten, og fjern alle kabler fra printeren, før du går videre, for at reducere risikoen for elektrisk stød, når du skal rengøre printerens ydre.

- 1. Sluk printeren, og tag derefter netledningen ud af stikkontakten.
- 2. Tør betjeningspanelet af med en fugtig, blød og fnugfri klud.
	- Brug ikke husholdningsrengøringsmidler, da de kan beskadige berøringsskærmen.
	- Sørg for, at berøringsskærmen er tør efter rengøring.
- 3. Sæt netledningen i stikkontakten, og tænd derefter for printeren.

ADVARSEL—RISIKO FOR PERSONSKADE: Tilslut netledningen til en passende normeret og korrekt jordet stikkontakt, der er lettilgængelig og i nærheden af produktet, for at undgå risiko for brand eller elektrisk stød.

#### **RENGØRING AF FREMFØRINGSRULLER**

- 1. Sluk printeren, og tag derefter netledningen ud af stikkontakten.
- 2. Fjern magasinet.

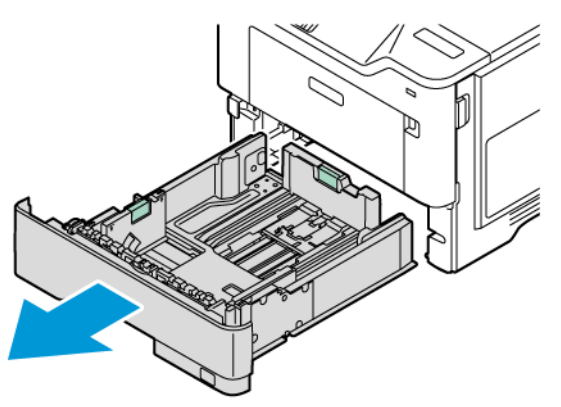

3. Skub det grønne styr ned, og skub derefter fremføringsrulleenheden ned for at nå den. Se illustrationen. Tør rullerne af med en tør, fnugfri klud fugtet med vand, mens du drejer rullerne.

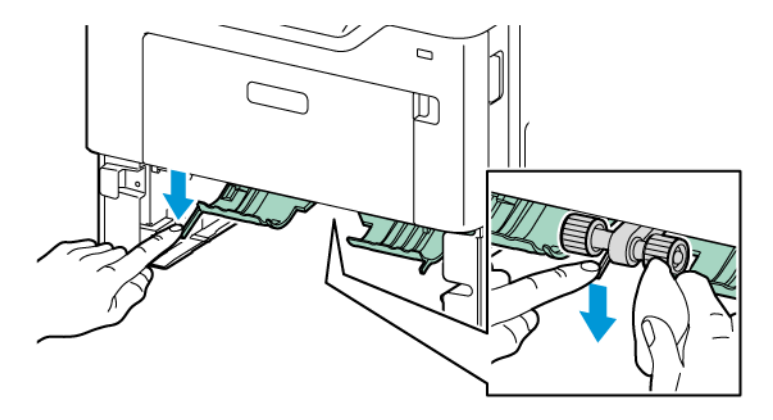

4. Isæt papirmagasinet.

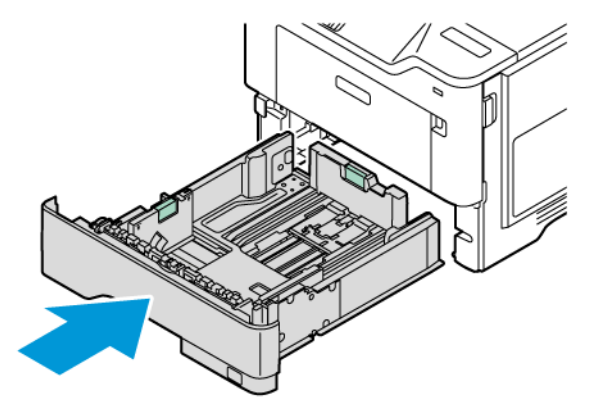

5. Sæt netledningen i printeren og stikkontakten, og tænd derefter for printeren.

ADVARSEL—RISIKO FOR PERSONSKADE: Tilslut netledningen til en passende normeret og korrekt jordet stikkontakt, der er lettilgængelig og i nærheden af produktet, for at undgå risiko for brand eller elektrisk stød.

#### <span id="page-172-0"></span>Besparelse af energi og papir

#### **KONFIGURATION AF INDSTILLINGER FOR STRØMSPARETILSTAND**

#### **Dvaletilstand**

- 1. Fra startskærmen skal du trykke på Indstillinger > Enhed > Strømstyring > Timeouts > Dvaletilstand.
- 2. Angiv den tid, printeren forbliver inaktiv, før den skifter til Dvaletilstand.

#### **Dvaletilstand**

- 1. Fra startskærmen skal du trykke på Indstillinger > Enhed > Strømstyring > Timeouts > Dvaletilstand.
- 2. Vælg den tid, printeren forbliver inaktiv, før den skifter til dvaletilstand.
	- For at få Timeout for dvaletilstand til at fungere skal du indstille Dvaletimeout ved forbindelse til Dvale.
	- Den integrerede webserver er deaktiveret, når printeren er i dvaletilstand.

#### **JUSTERING AF SKÆRMENS LYSSTYRKE**

- 1. På startskærmen skal du trykke på Indstillinger > Enhed > Præferencer.
- 2. Juster indstillingen i menuen for skærmens lysstyrke.

#### **BESPARELSE AF FORBRUGSSTOFFER**

- Udskriv på begge sider af papiret.
	- $\mathscr{O}$ Bemærk: Tosidet udskrivning er standardindstillingen i printerdriveren.
- Udskriv flere sider på et enkelt ark papir.
- Brug funktionen Vis udskrift for at se, hvordan dokumentet ser ud, inden du udskriver det.
- Udskriv én kopi af dokumentet for at kontrollere indholdet og formatet for eventuelle fejl.

## <span id="page-173-0"></span>Flytning af printeren til et andet sted

ADVARSEL—RISIKO FOR PERSONSKADE: Hvis printeren vejer mere end 20 kg, skal der være to eller flere personer til at løfte den på forsvarlig vis.

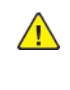

A ADVARSEL—RISIKO FOR PERSONSKADE: For at undgå risiko for brand eller elektrisk stød skal du kun bruge den netledning, der leveres sammen med dette produkt, eller en erstatningsnetledning, som er godkendt af producenten.

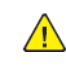

ADVARSEL—RISIKO FOR PERSONSKADE: Når du flytter printeren, skal du følge disse retningslinjer for at forebygge personskader eller skader på printeren:

- Sørg for, at alle låg, låger og papirmagasiner er lukket.
- Sluk printeren, og tag derefter netledningen ud af stikkontakten.
- Frakobl alle ledninger og kabler fra printeren.
- Hvis printeren har særskilte, gulvbaserede ekstramagasiner eller udfaldsbakker, der er fastgjort til den, skal du frakoble dem, før printeren flyttes.
- Hvis printeren har en base med hjul, så rul den forsigtigt til det nye sted. Vær forsigtig, når du passerer dørtrin og revner i gulvbelægningen.
- Hvis printeren ikke har en bund med hjul, men er konfigureret med valgfrie papirmagasiner eller udfaldsbakker, skal du fjerne magasinerne og løfte printeren af papirmagasinerne. Forsøg ikke at løfte printeren og andet tilbehør samtidig.
- Brug altid grebene på printeren til at løfte den.
- Hvis der bruges en vogn til at transportere printeren, skal den kunne støtte hele printerens underside.
- Hvis der bruges en vogn til at transportere hardware-tilbehør, skal den kunne støtte tilbehørets dimensioner.
- Sørg for, at printeren står oprejst.
- Undgå voldsomme rystelser.
- Undgå at holde fingrene under printeren, når du sætter den ned.
- Sørg for, at der er tilstrækkelig luft omkring printeren.

Bemærk: Skader på printeren, der skyldes forkert håndtering, dækkes ikke af printerens garanti.

# <span id="page-174-0"></span>Fejlfinding

Dette kapitel indeholder:

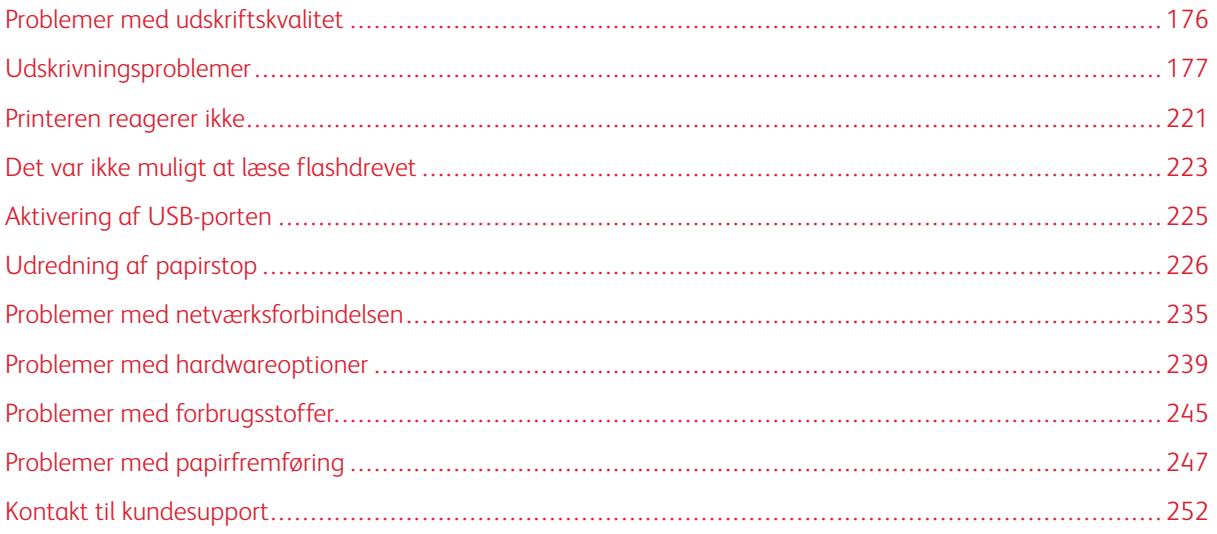

### <span id="page-175-0"></span>Problemer med udskriftskvalitet

Find det billede, der minder om dit problem med udskriftskvaliteten, og klik derefter på linket nedenfor for at læse trinene for problemløsning.

- [Tomme](#page-176-1) eller hvide sider
- Mørk [udskrift](#page-178-0)
- Tynde streger [udskrives](#page-180-0) ikke korrekt
- [Foldet](#page-181-0) eller krøllet papir
- Grå [baggrund](#page-183-0)
- Forkerte [margener](#page-185-0)
- Lys [udskrift](#page-186-0)
- [Meleret](#page-190-0) udskrift og pletter
- [Papirbuning](#page-191-0)
- Udskrift er [forvrænget](#page-193-0) eller skæv
- Helt [sorte](#page-194-0) sider
- [Beskåret](#page-195-0) tekst eller billeder
- Toner [gnides](#page-197-0) nemt af
- [Vandrette](#page-199-0) lyse striber
- [Lodrette](#page-201-0) lyse striber
- [Lodrette](#page-202-0) hvide streger
- [Lodrette](#page-204-0) mørke striber
- [Lodrette](#page-206-0) mørke streger eller striber
- Lodrette mørke streger med [manglende](#page-208-0) udskrift
- [Gentagne](#page-210-0) fejl på udskrift

## <span id="page-176-0"></span>Udskrivningsproblemer

#### **DÅRLIG UDSKRIFTSKVALITET**

#### <span id="page-176-1"></span>**Tomme eller hvide sider**

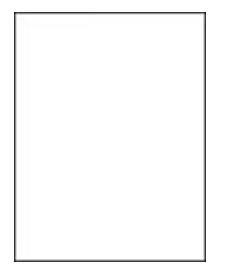

 $\mathscr{O}$ Bemærk: Før du løser problemet, skal du udskrive kvalitetstestsiderne. På startskærmen skal du trykke på Indstillinger > Fejlfinding > Udskriv kvalitetstestsider.

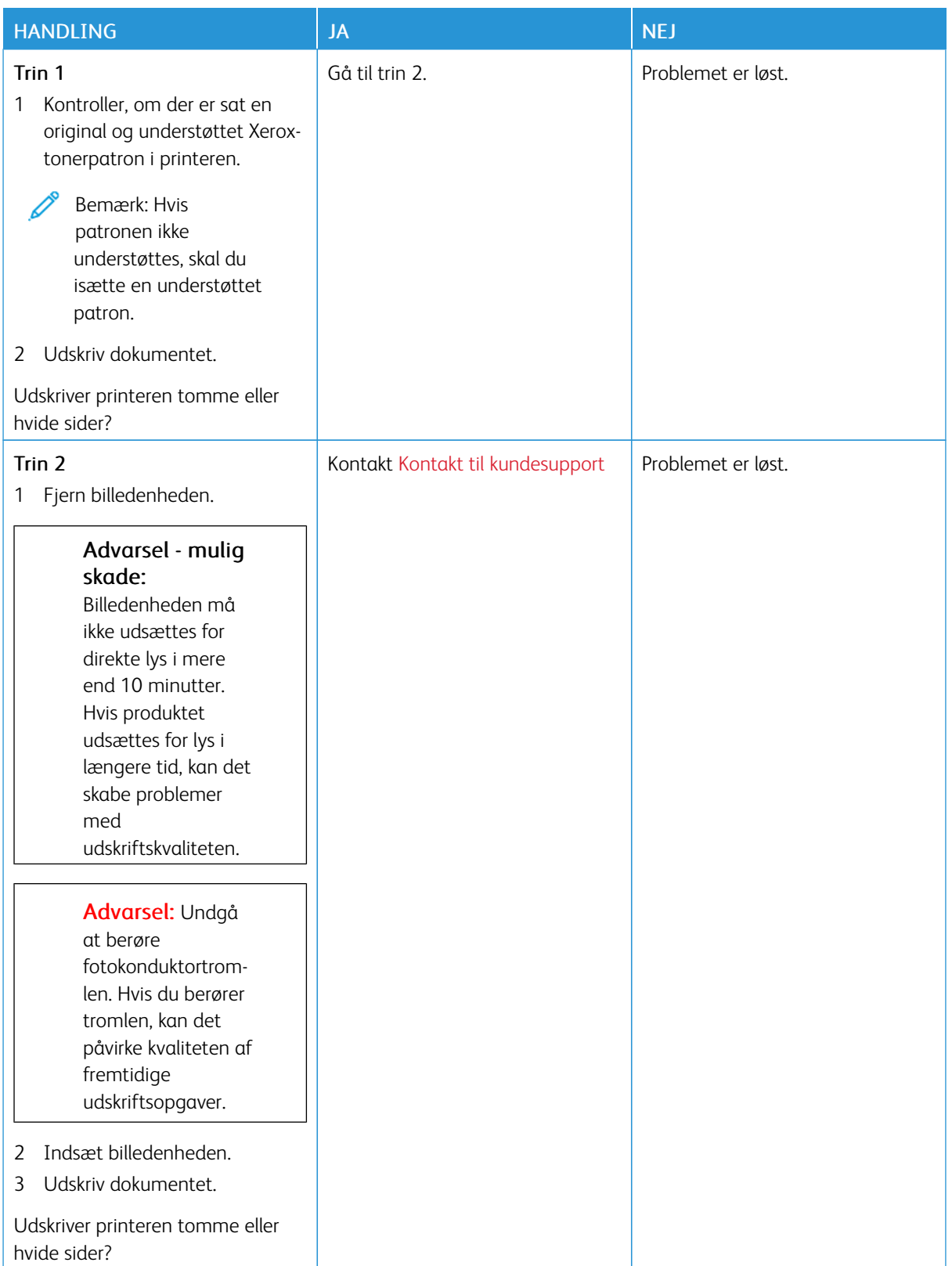

#### <span id="page-178-0"></span>**Mørk udskrift**

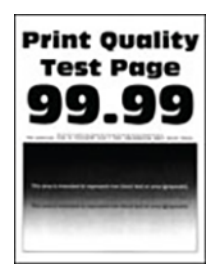

Í

Bemærk: Før du løser problemet, skal du udskrive kvalitetstestsiderne. På startskærmen skal du trykke på Indstillinger > Fejlfinding > Udskriv kvalitetstestsider.

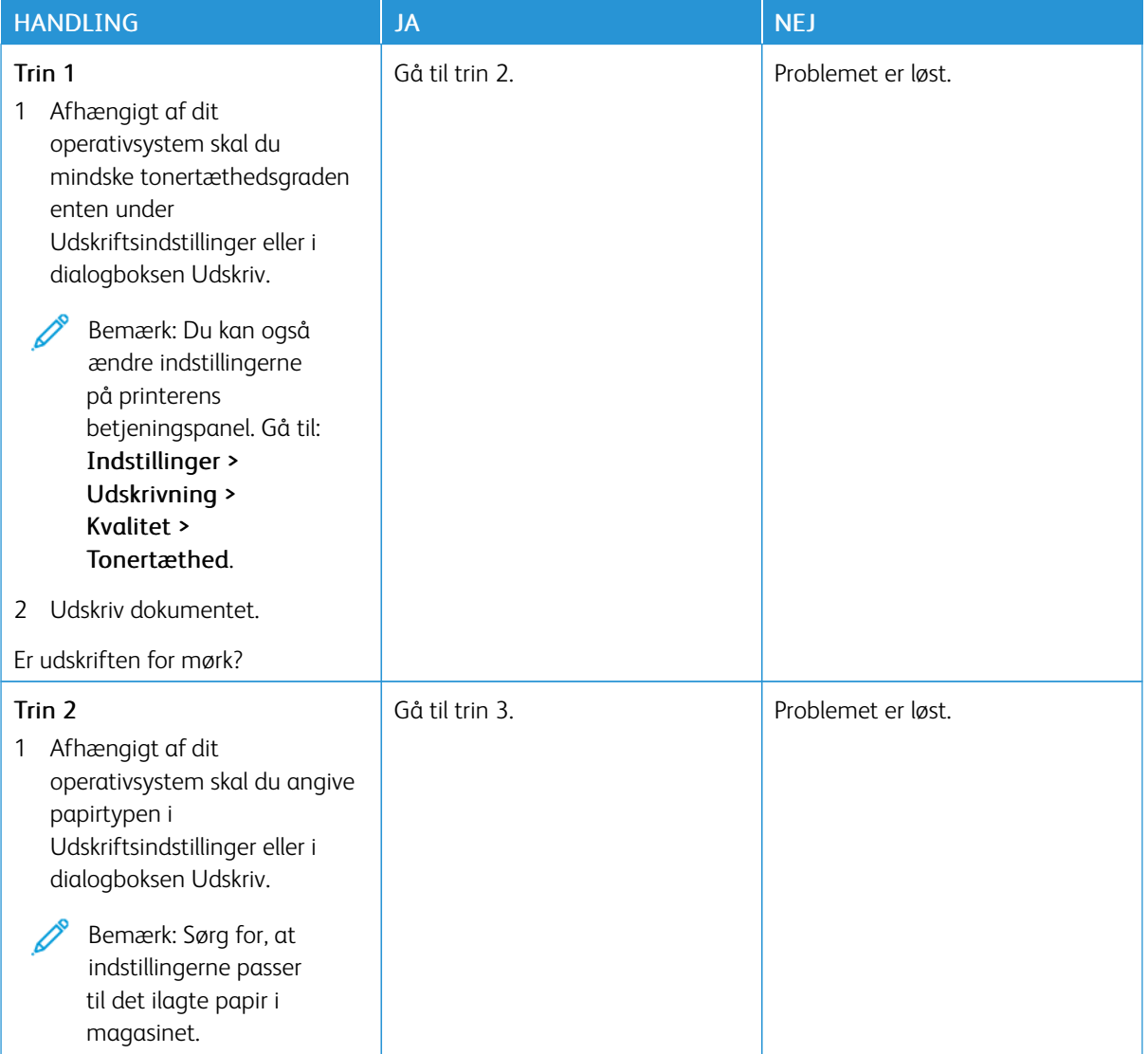

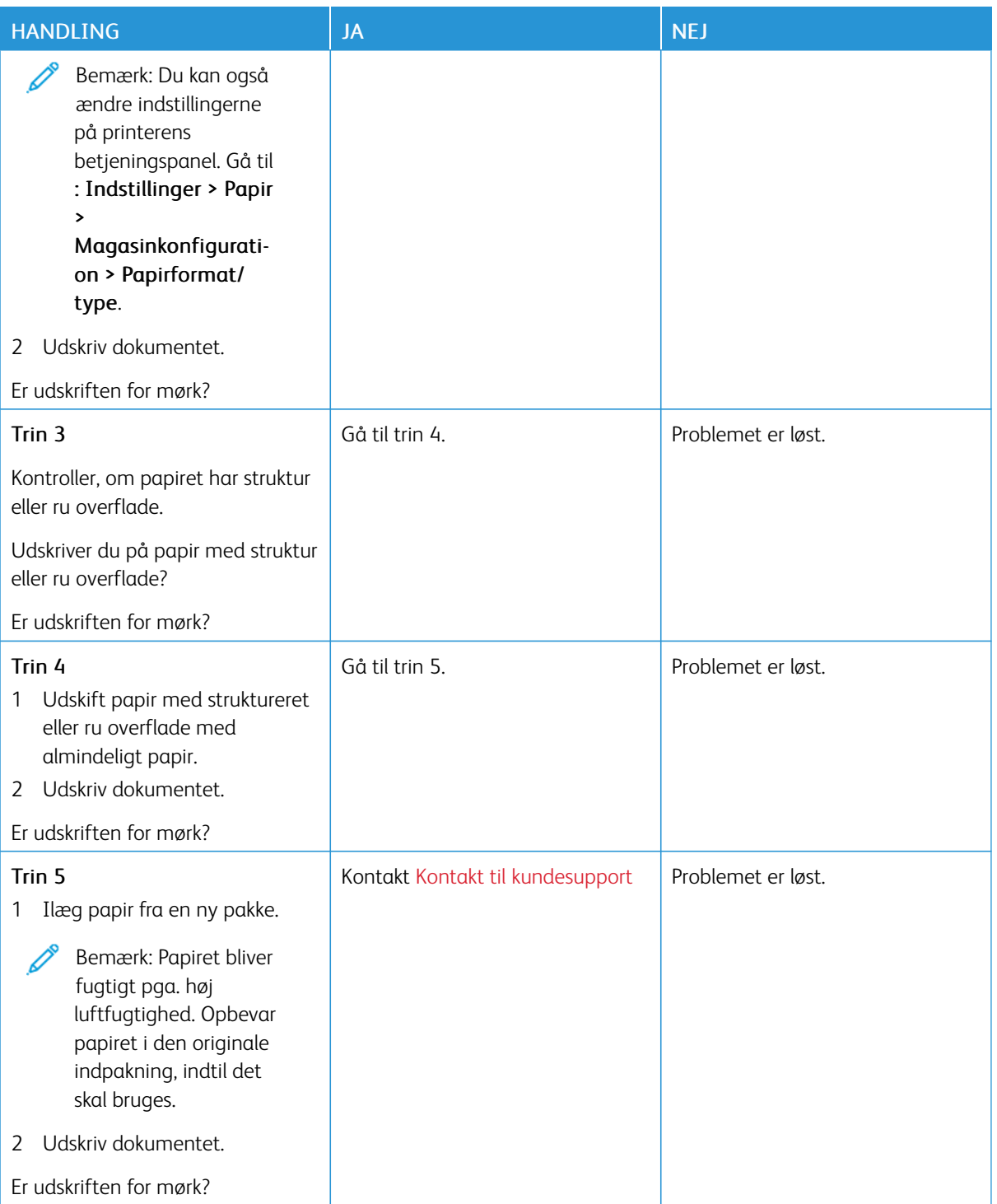
#### **Tynde streger udskrives ikke korrekt**

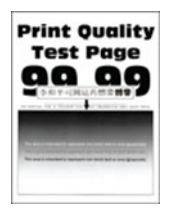

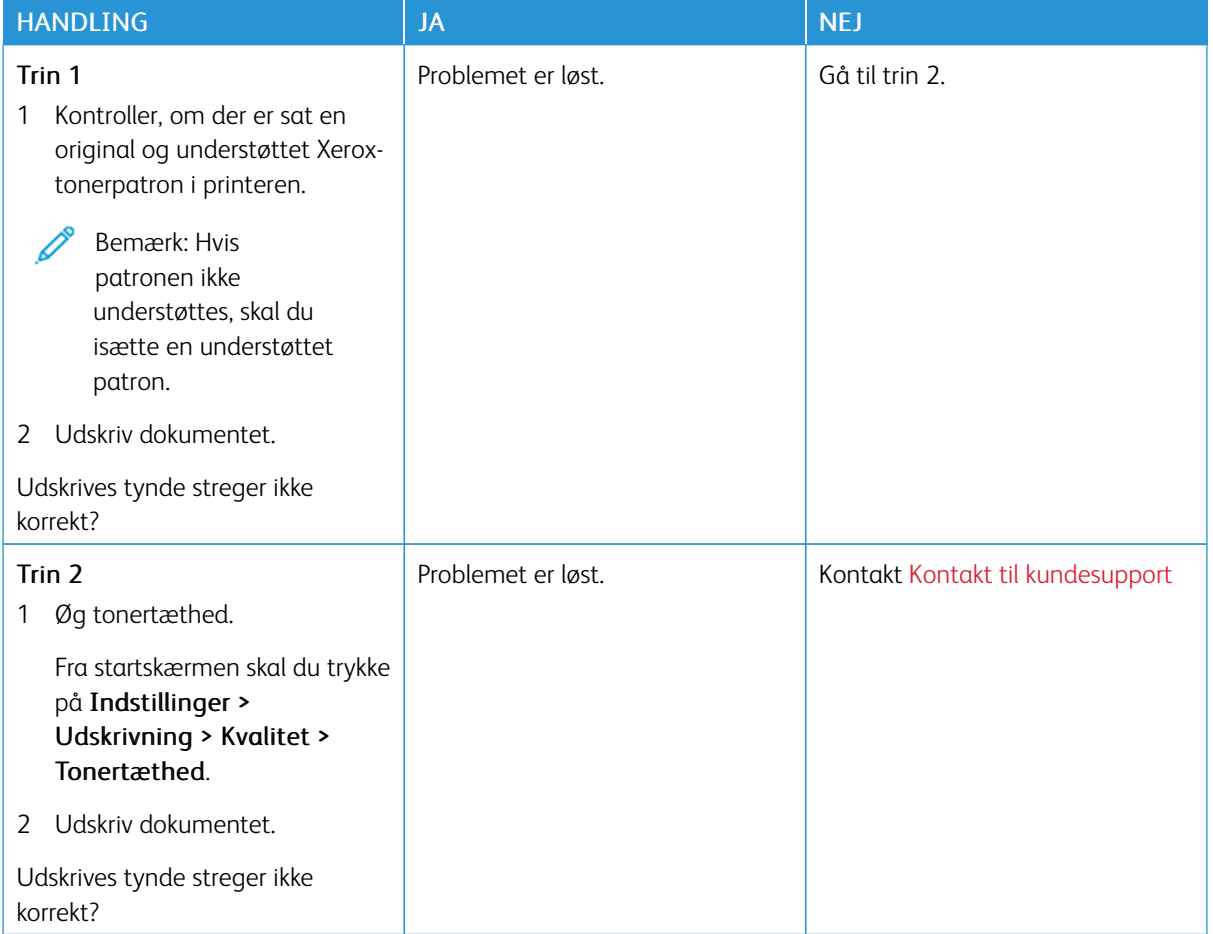

#### **Foldet eller krøllet papir**

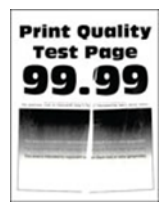

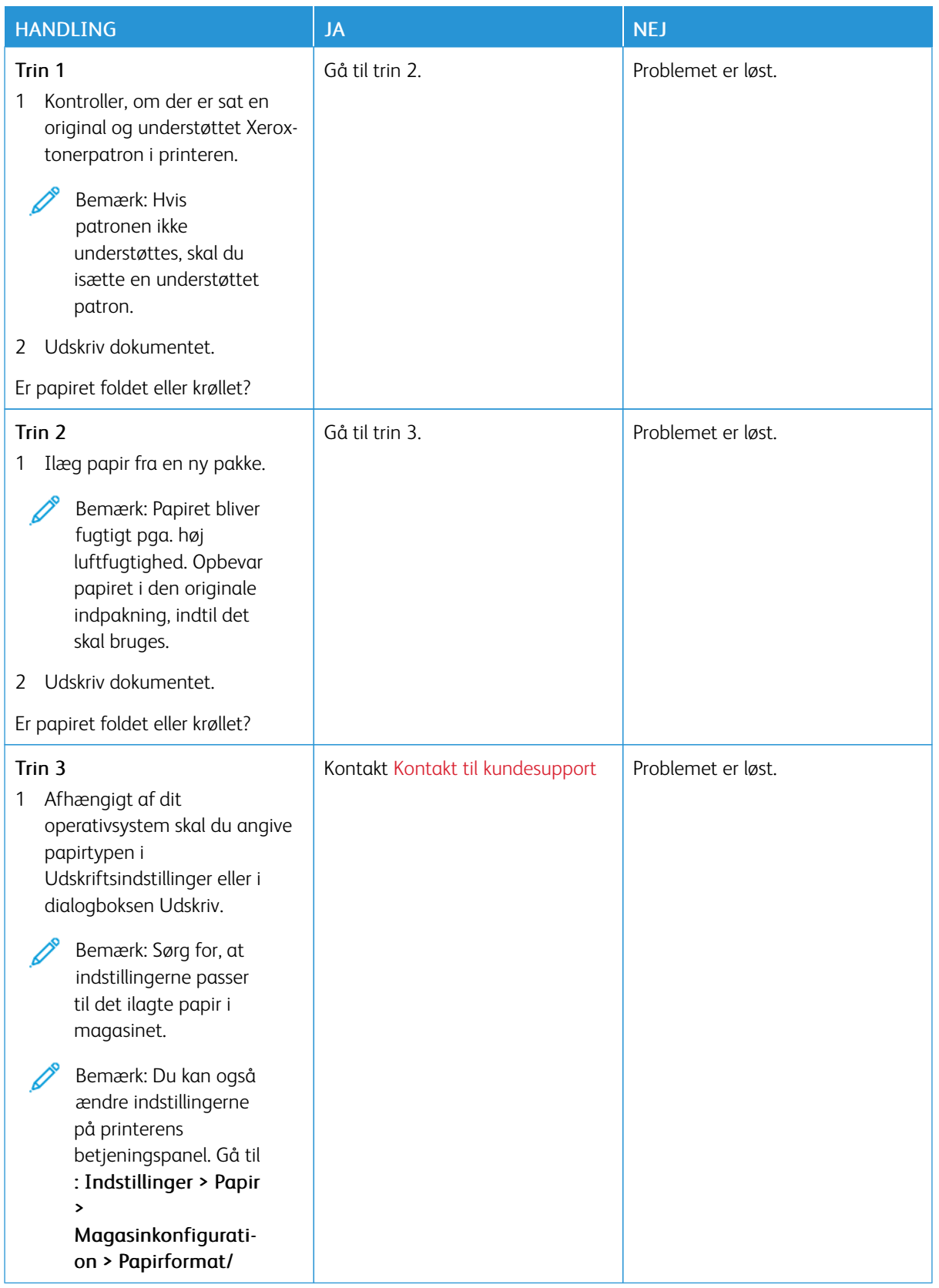

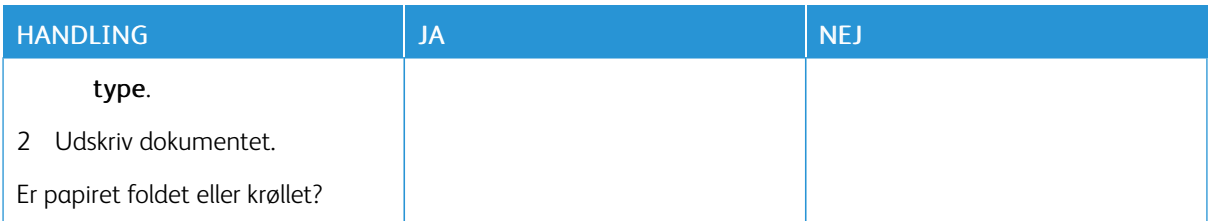

# **Grå baggrund**

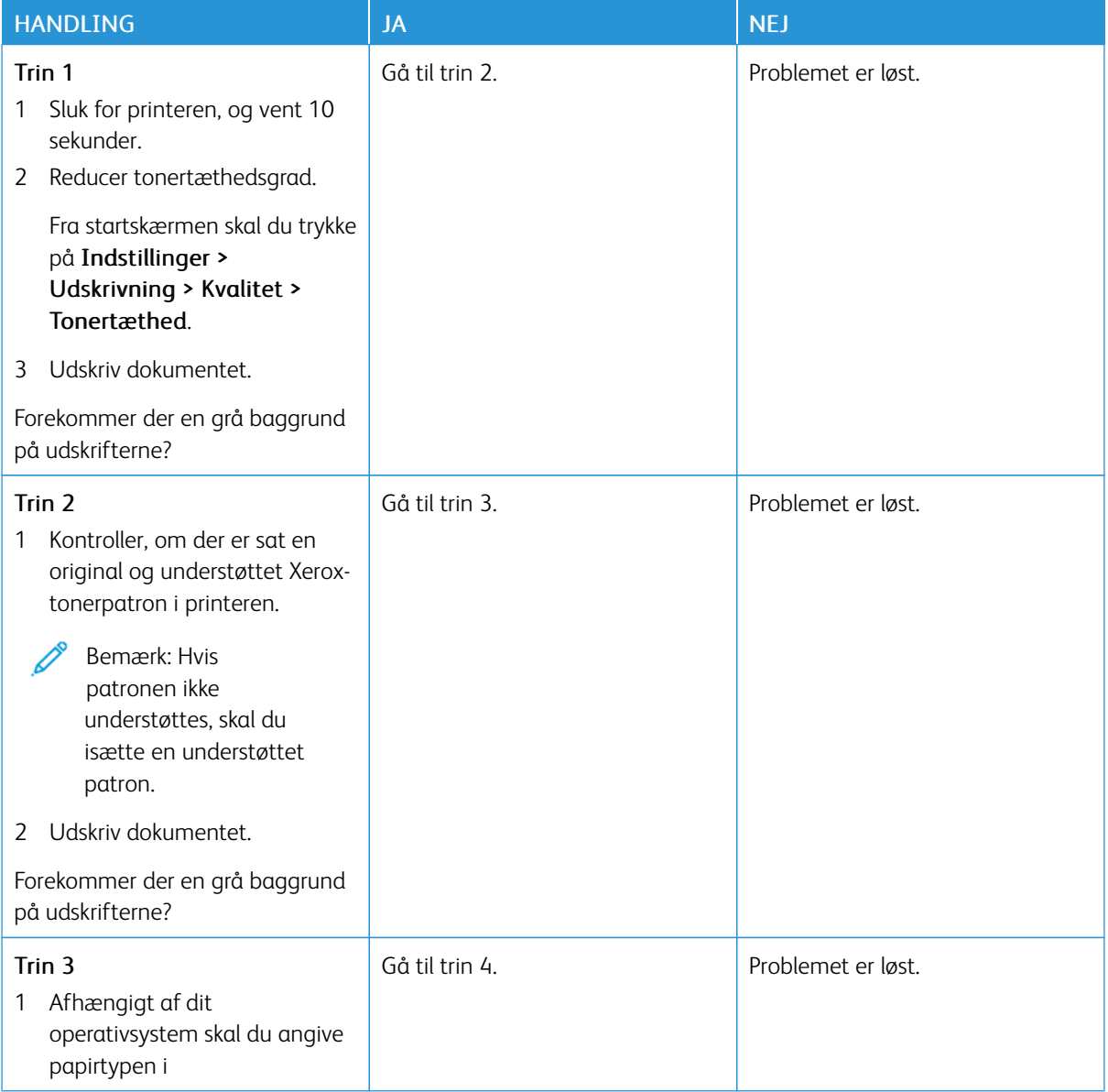

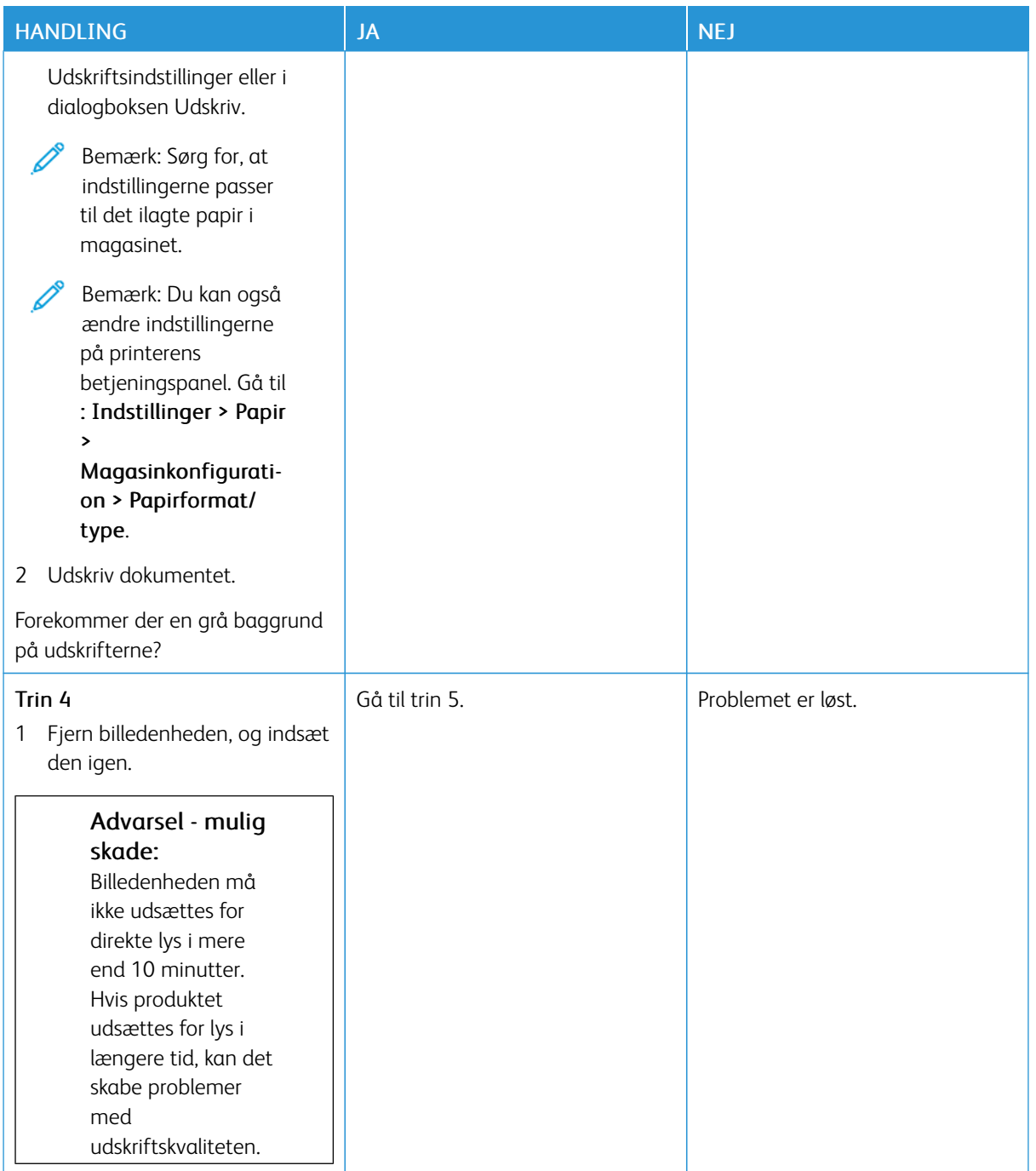

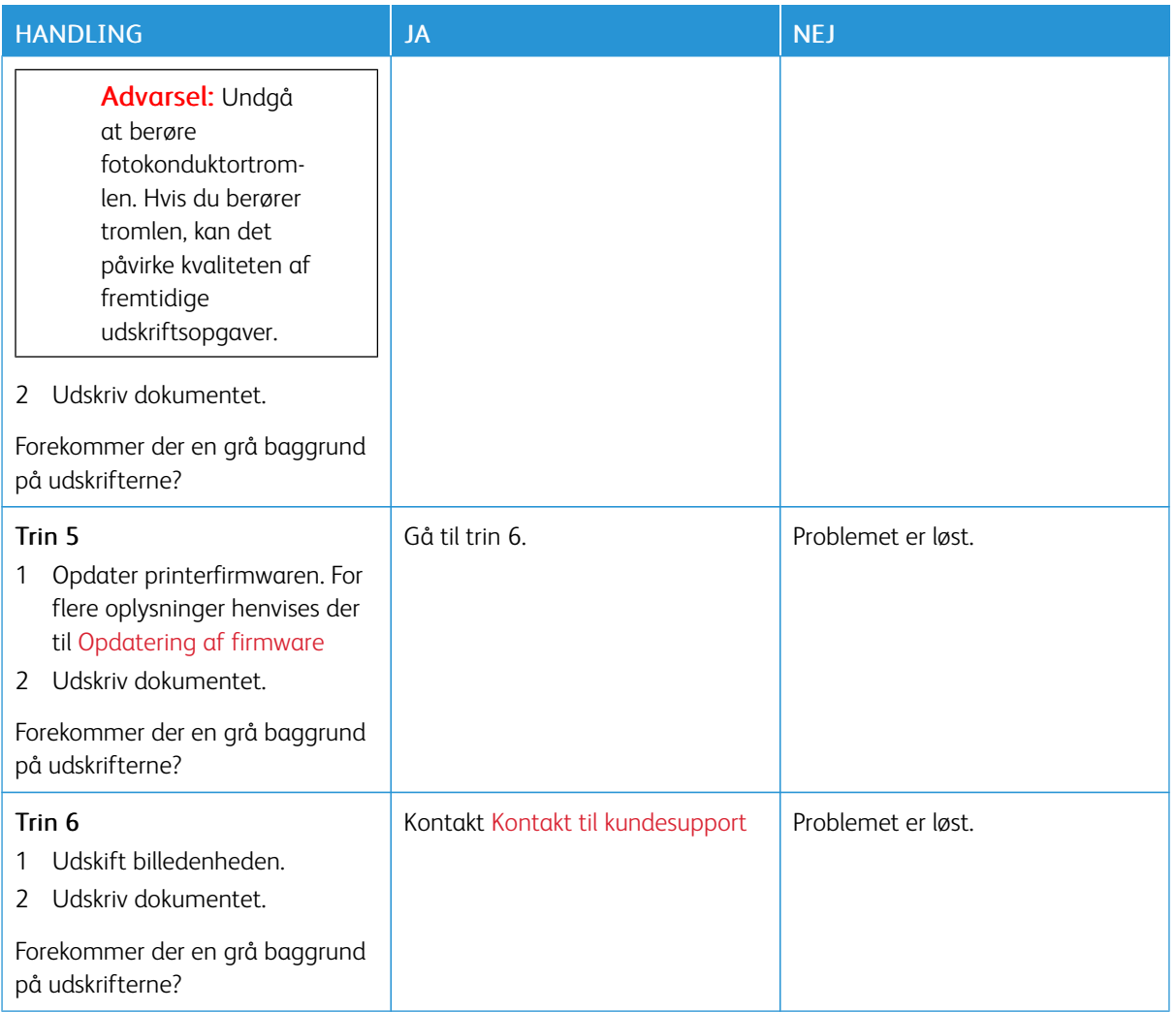

### **Forkerte margener**

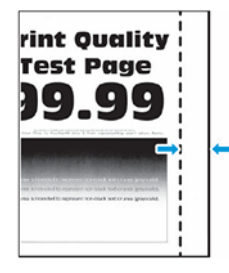

 $\mathscr{O}$ Bemærk: Før du løser problemet, skal du udskrive kvalitetstestsiderne. På betjeningspanelet skal du vælge Indstillinger > Fejlfinding > Udskriv kvalitetstestsider. På printermodeller uden berøringsfølsom skærm skal du trykke på OK for at navigere gennem indstillingerne.

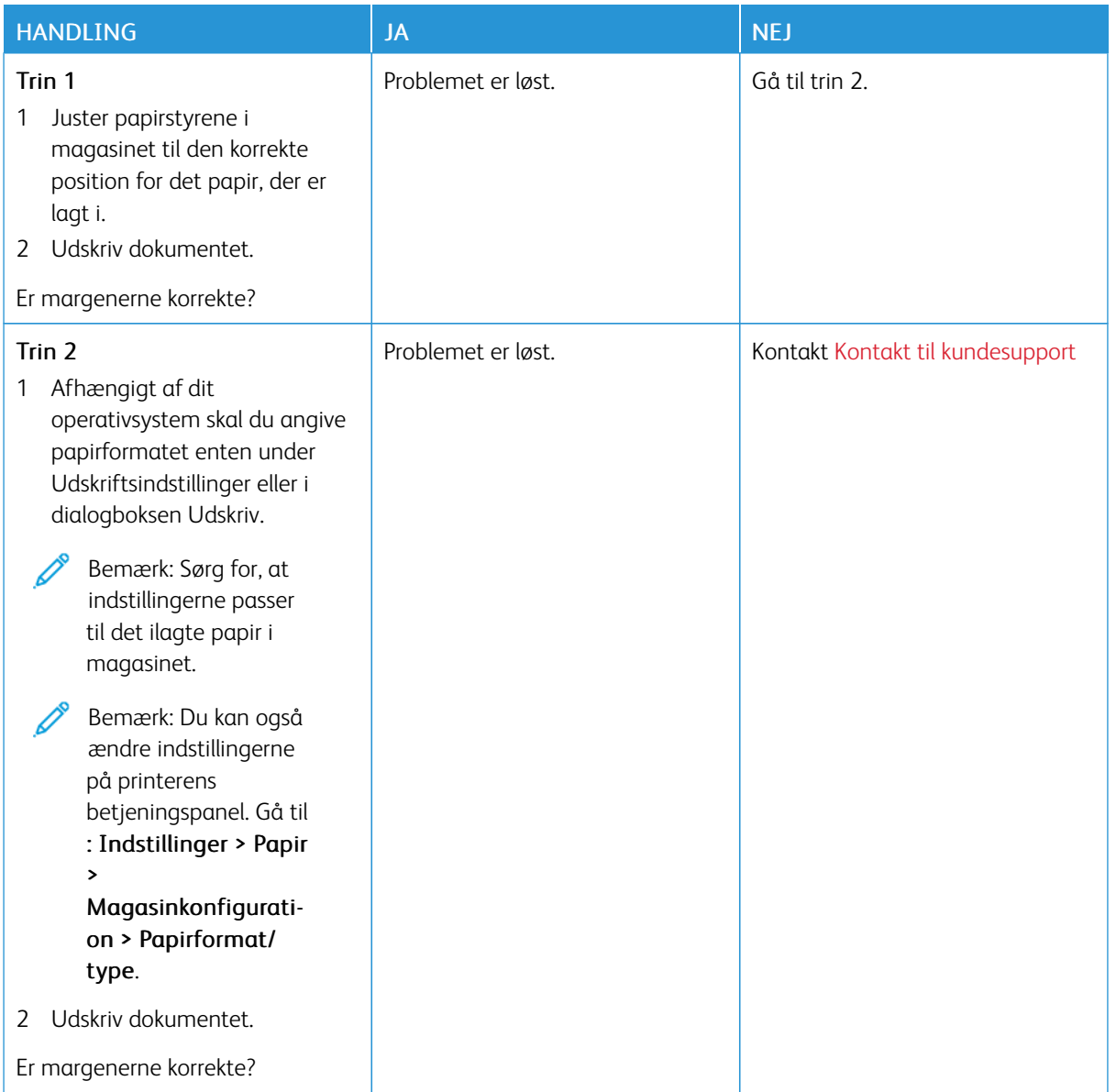

### **Lys udskrift**

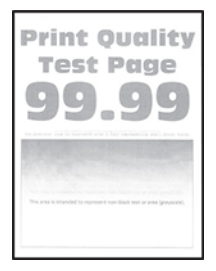

P

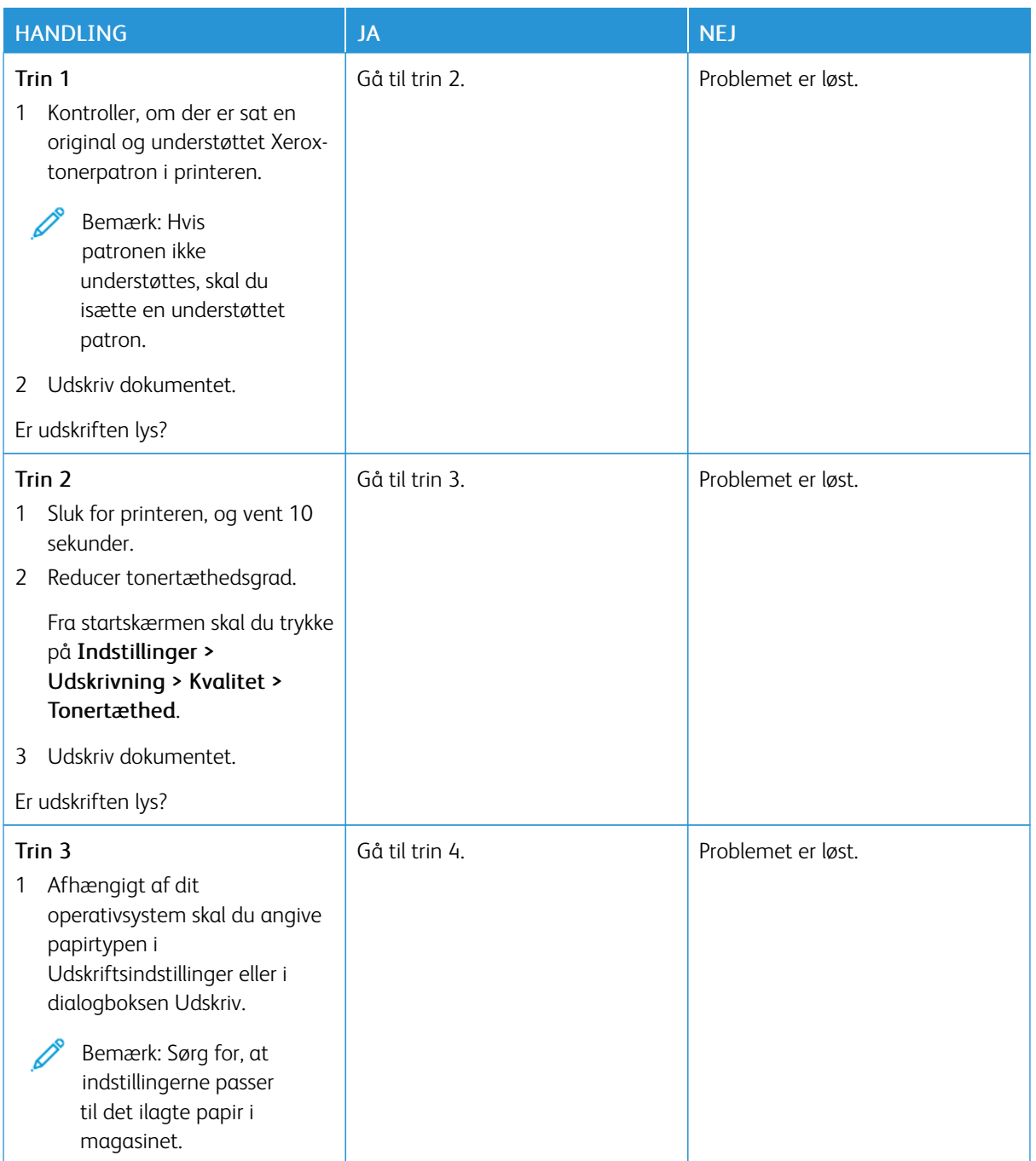

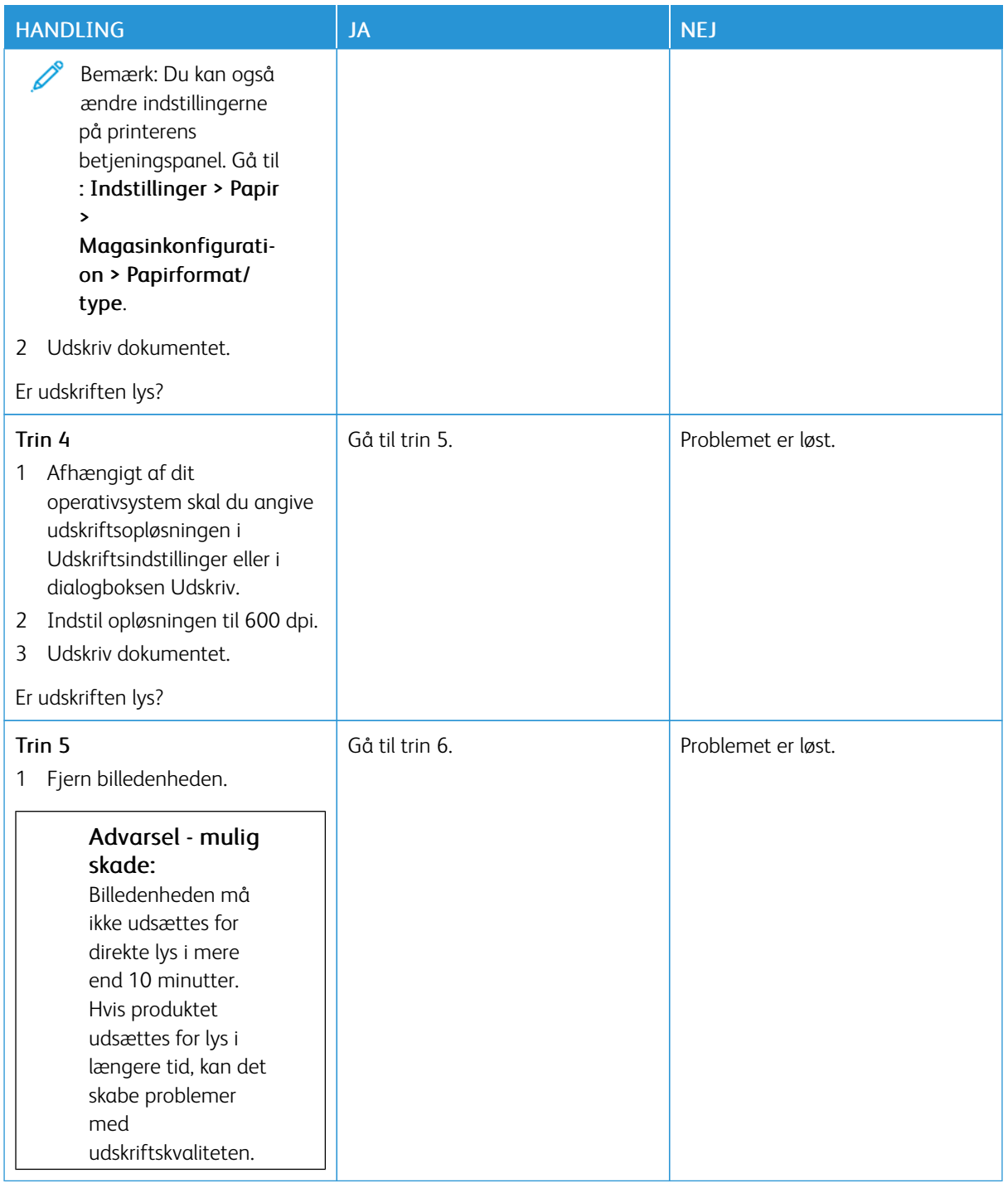

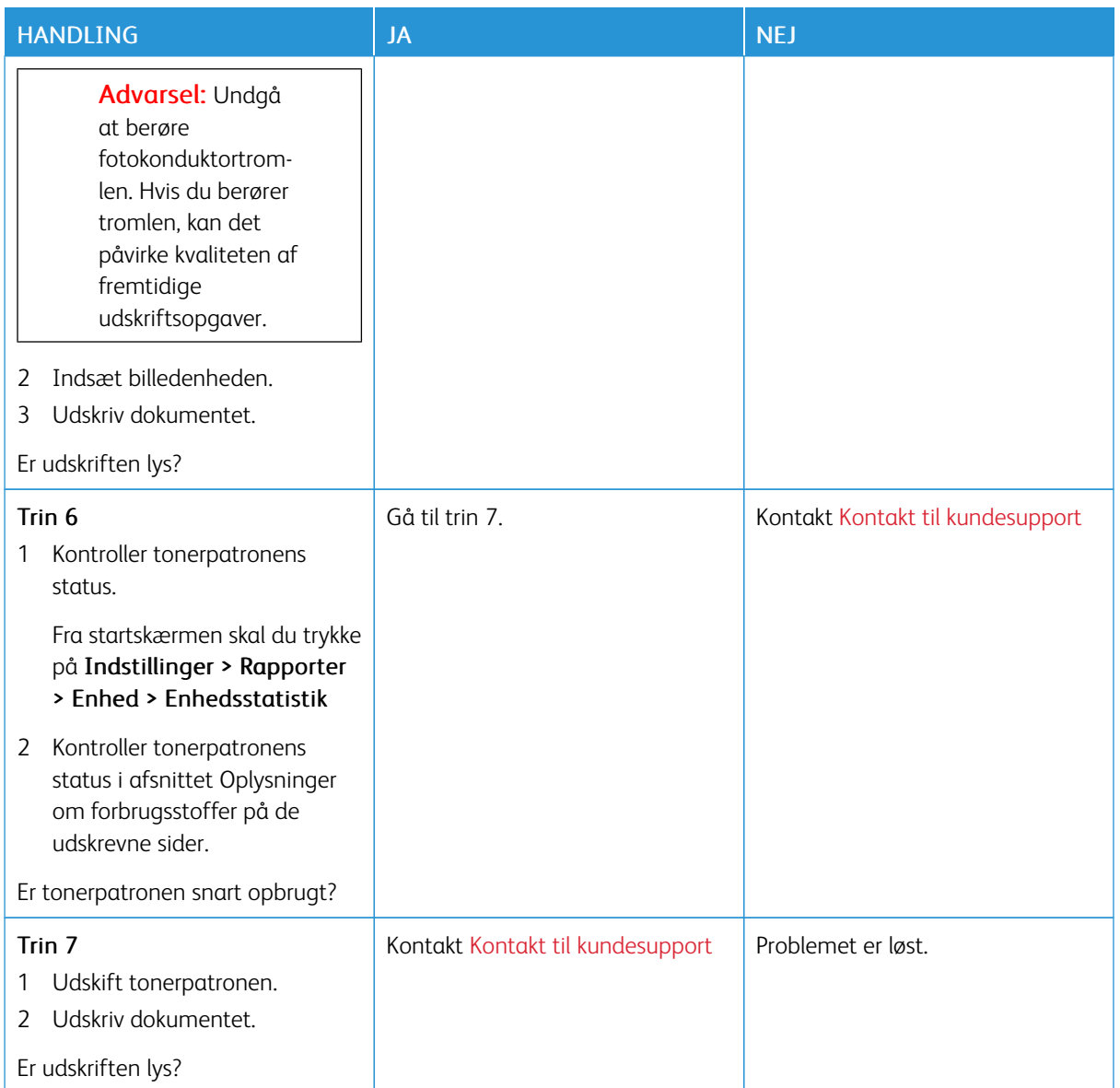

## **Meleret udskrift og pletter**

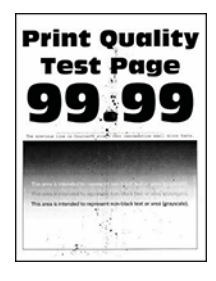

Í

Bemærk: Før du løser problemet, skal du udskrive kvalitetstestsiderne. På betjeningspanelet skal du vælge Indstillinger > Fejlfinding > Udskriv kvalitetstestsider. På printermodeller uden berøringsfølsom skærm skal du trykke på OK for at navigere gennem indstillingerne.

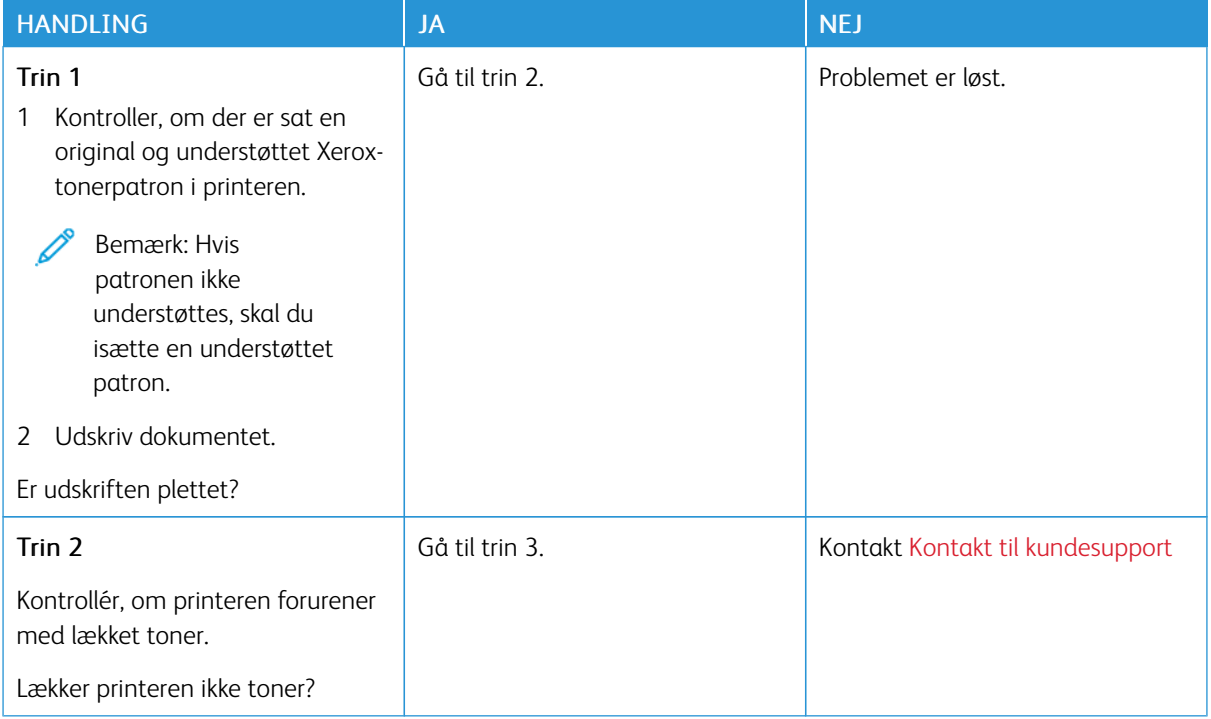

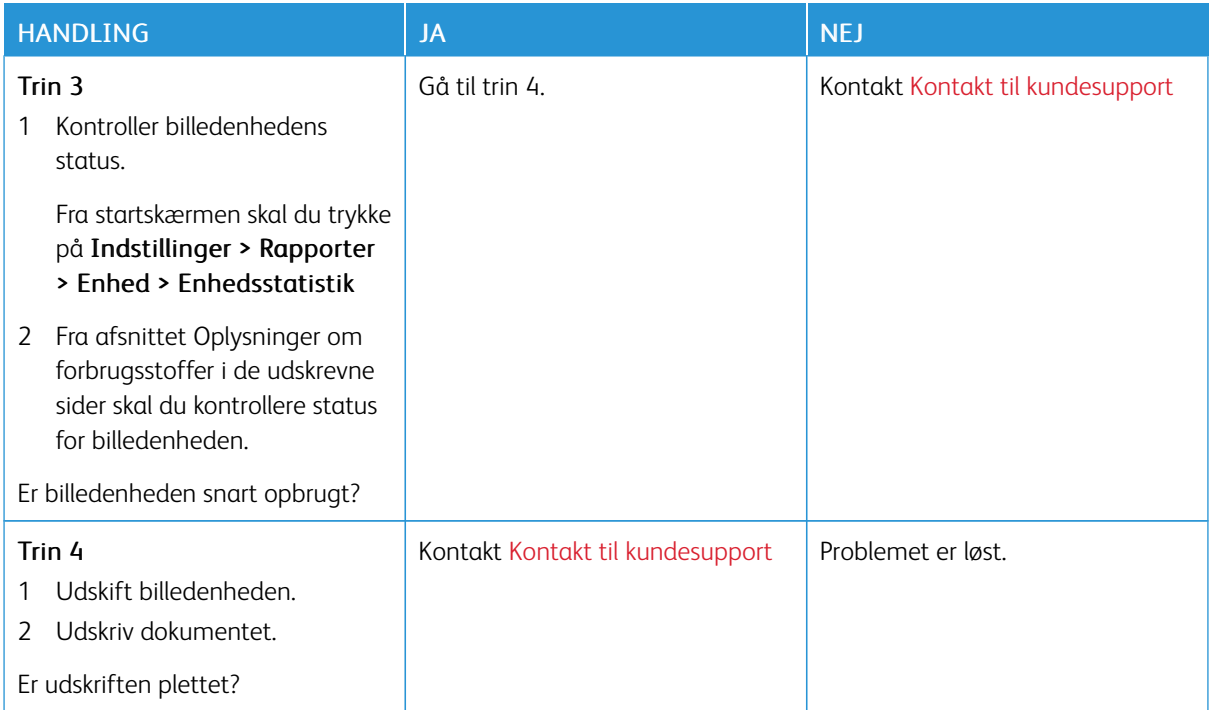

# **Papirbuning**

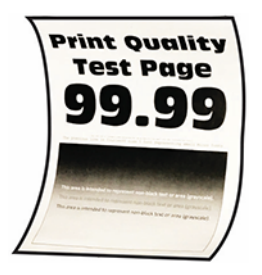

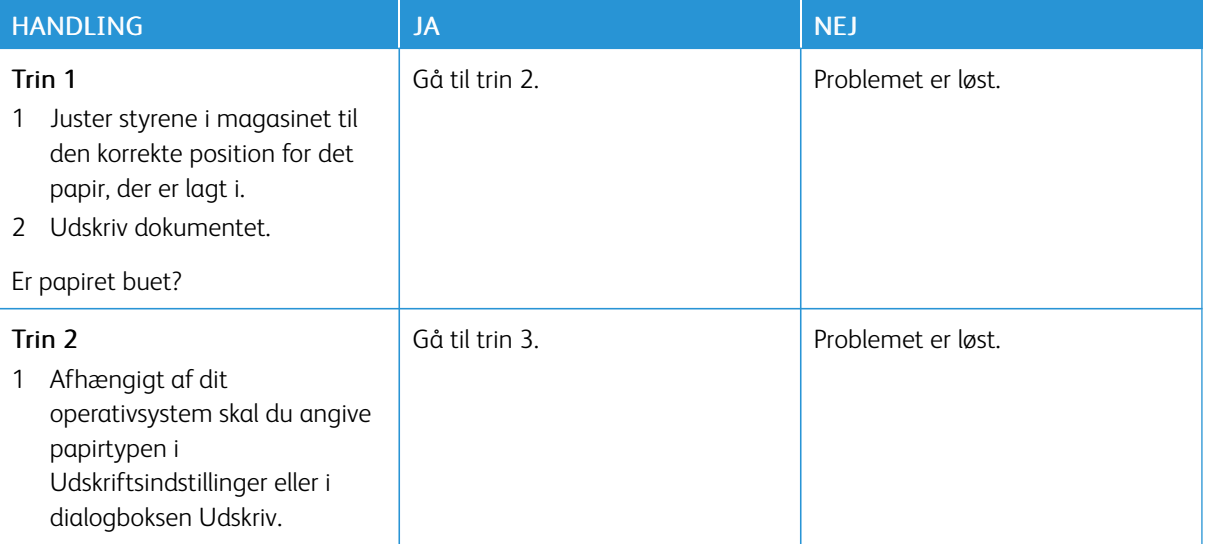

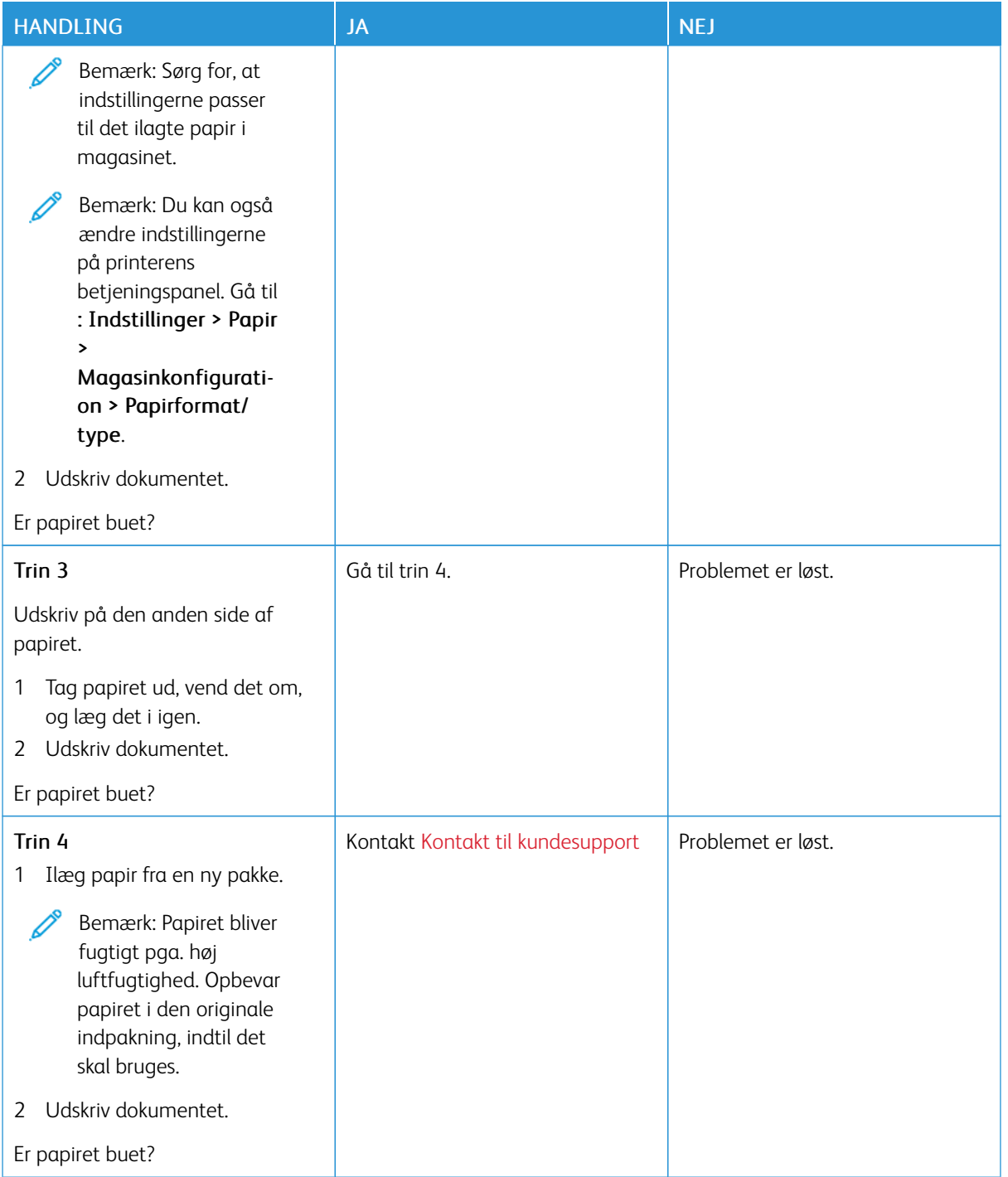

#### **Udskrift er forvrænget eller skæv**

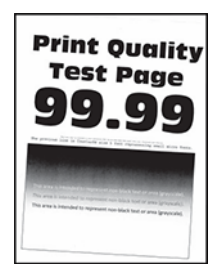

Ø Bemærk: Før du løser problemet, skal du udskrive kvalitetstestsiderne. På betjeningspanelet skal du vælge Indstillinger > Fejlfinding > Udskriv kvalitetstestsider. På printermodeller uden berøringsfølsom skærm skal du trykke på OK for at navigere gennem indstillingerne.

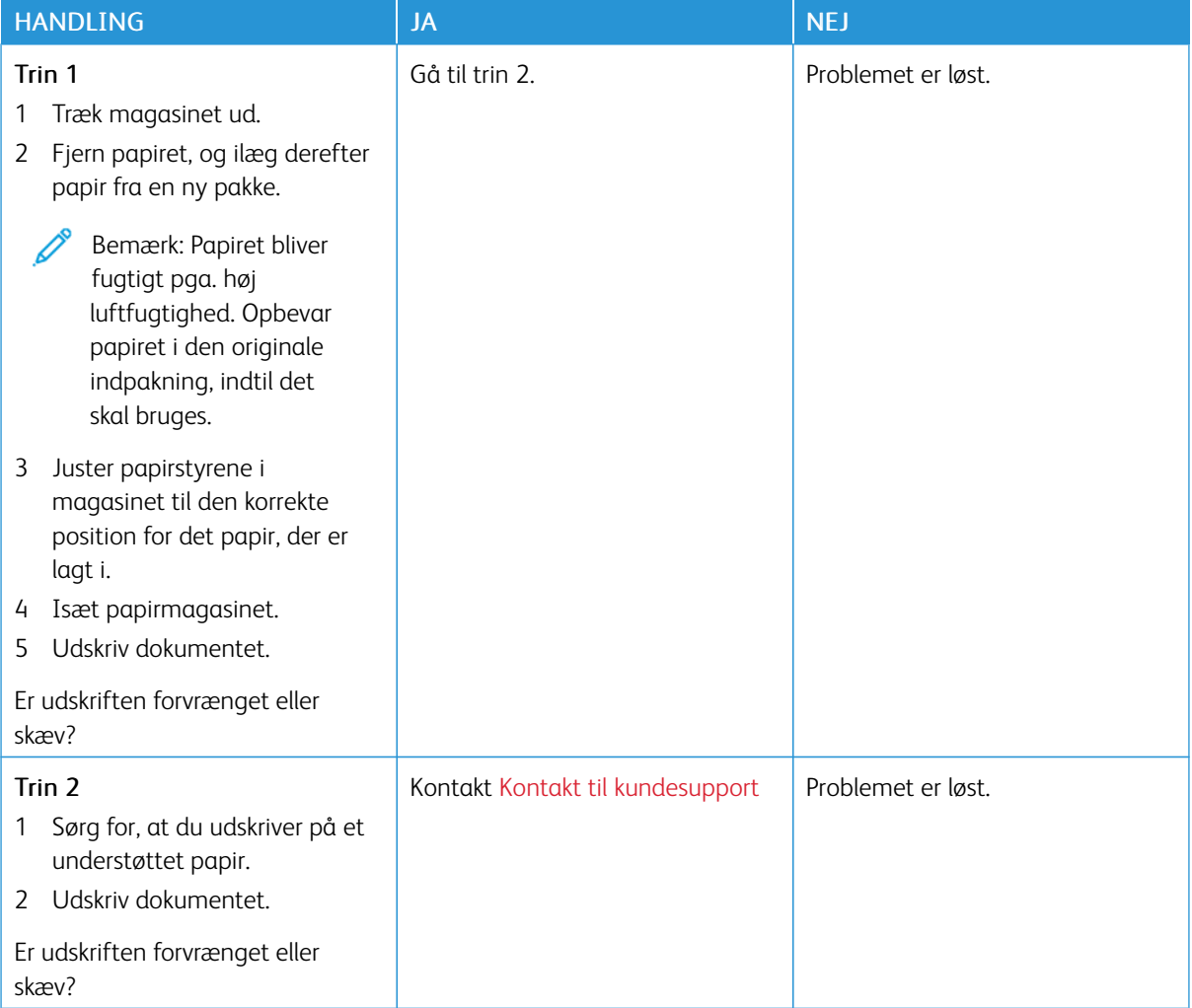

#### **Helt sorte sider**

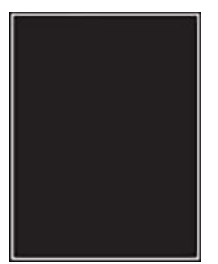

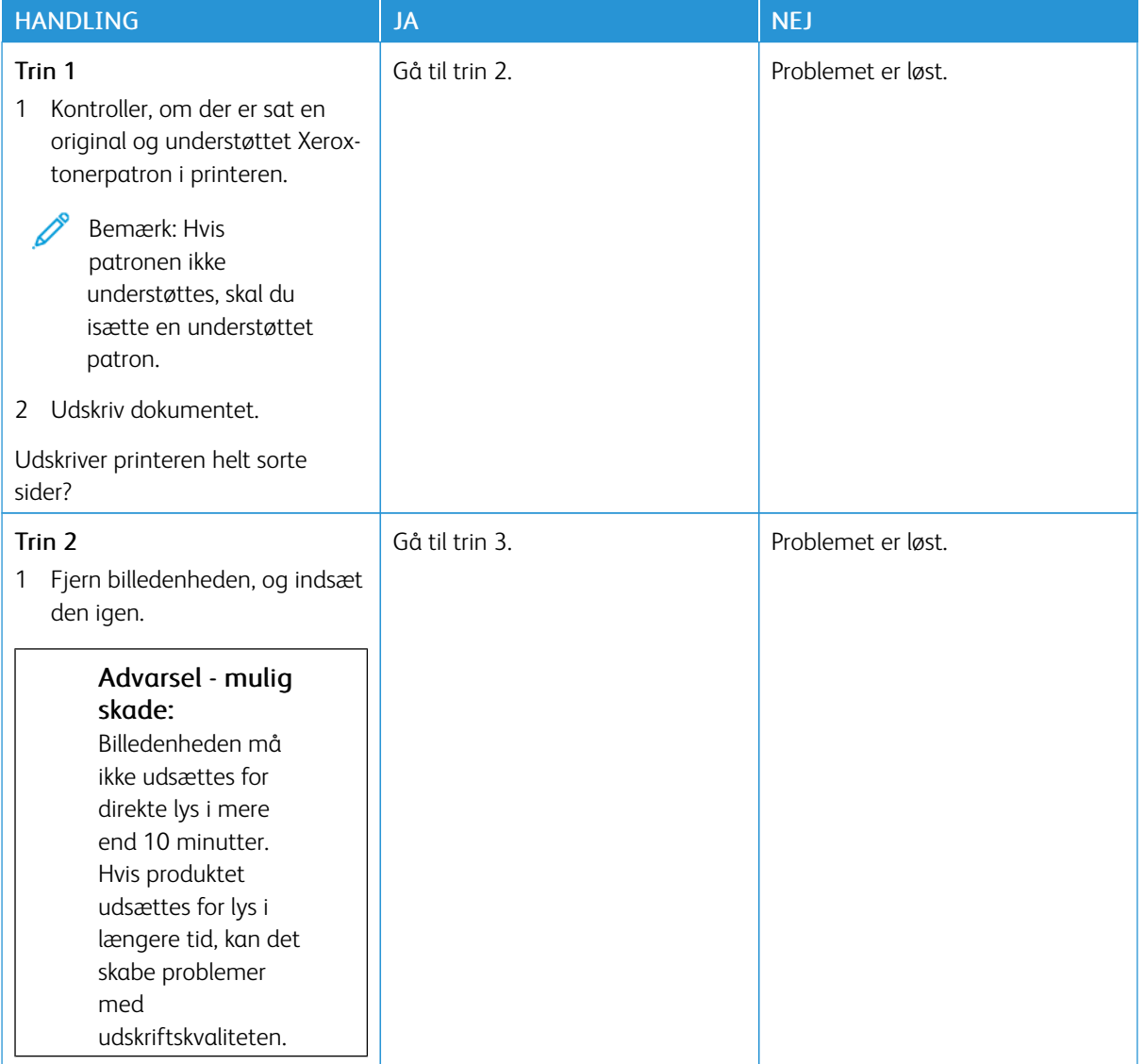

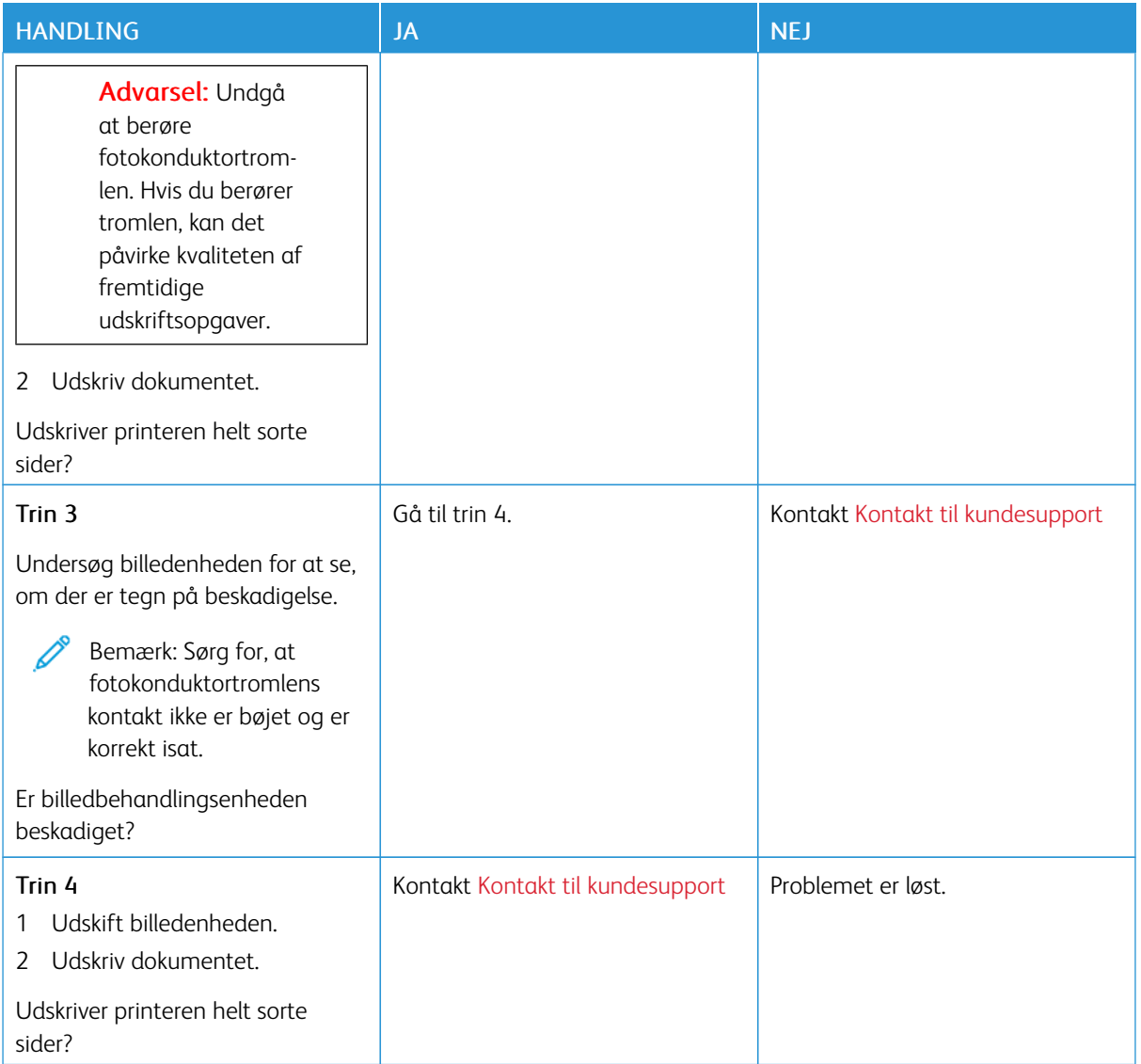

#### **Beskåret tekst eller billeder**

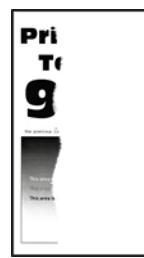

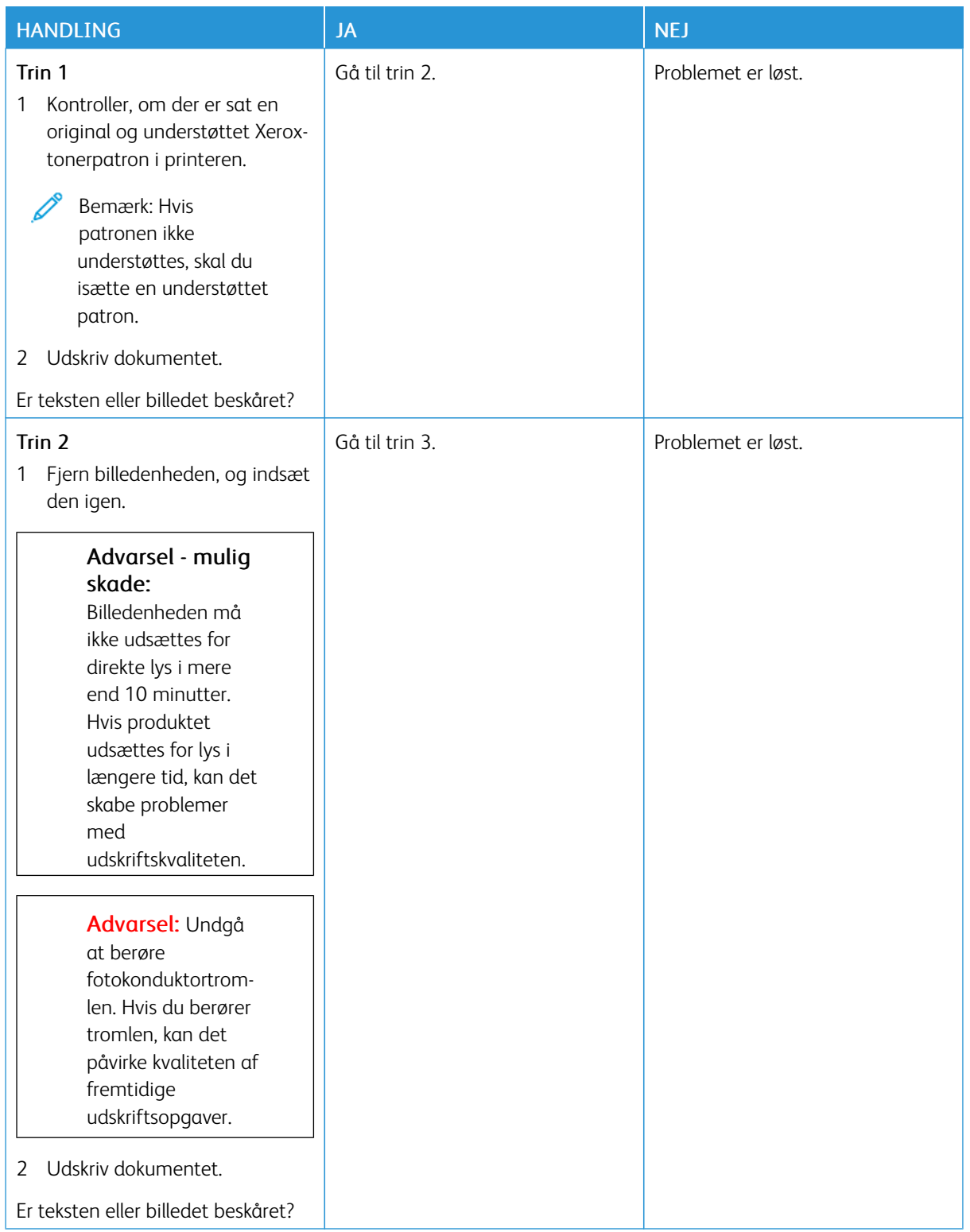

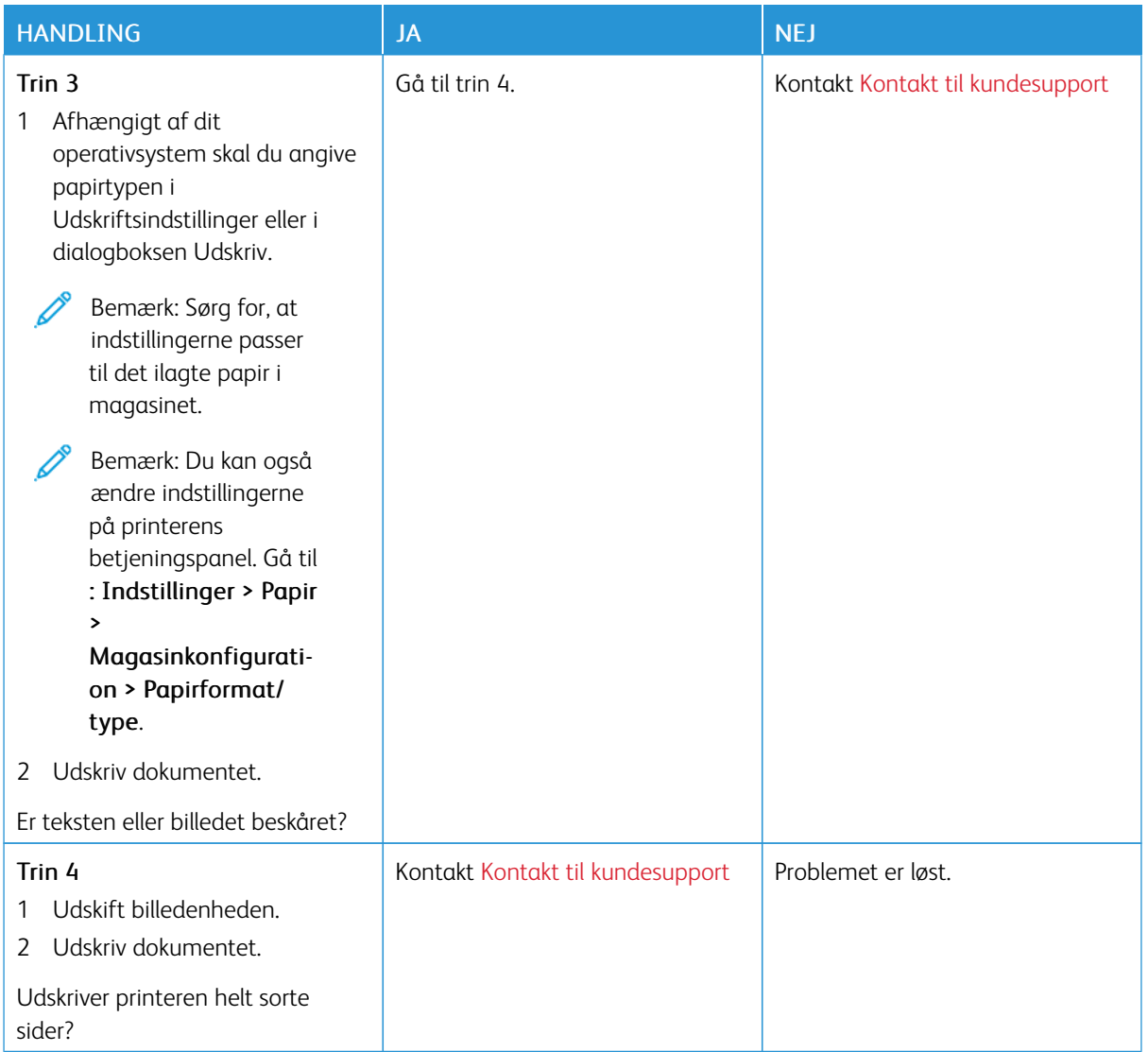

# **Toner gnides nemt af**

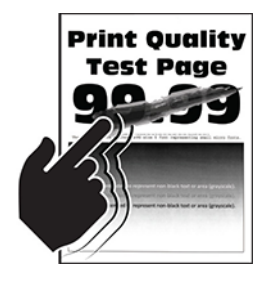

Bemærk: Før du løser problemet, skal du udskrive kvalitetstestsiderne. På startskærmen skal du trykke på Indstillinger > Fejlfinding > Udskriv kvalitetstestsider.

P

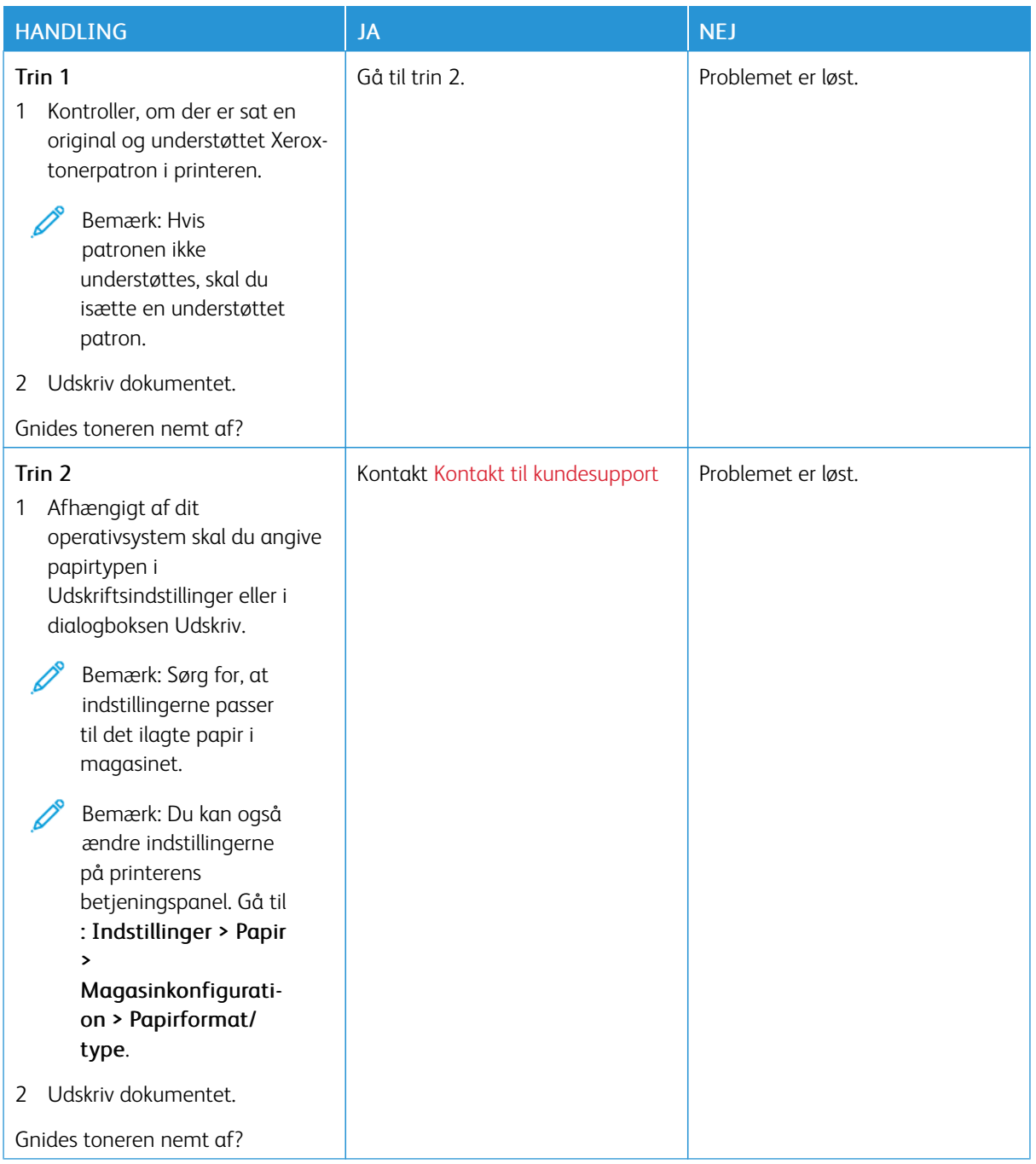

### **Vandrette lyse striber**

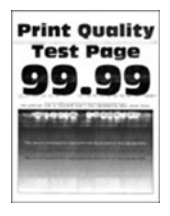

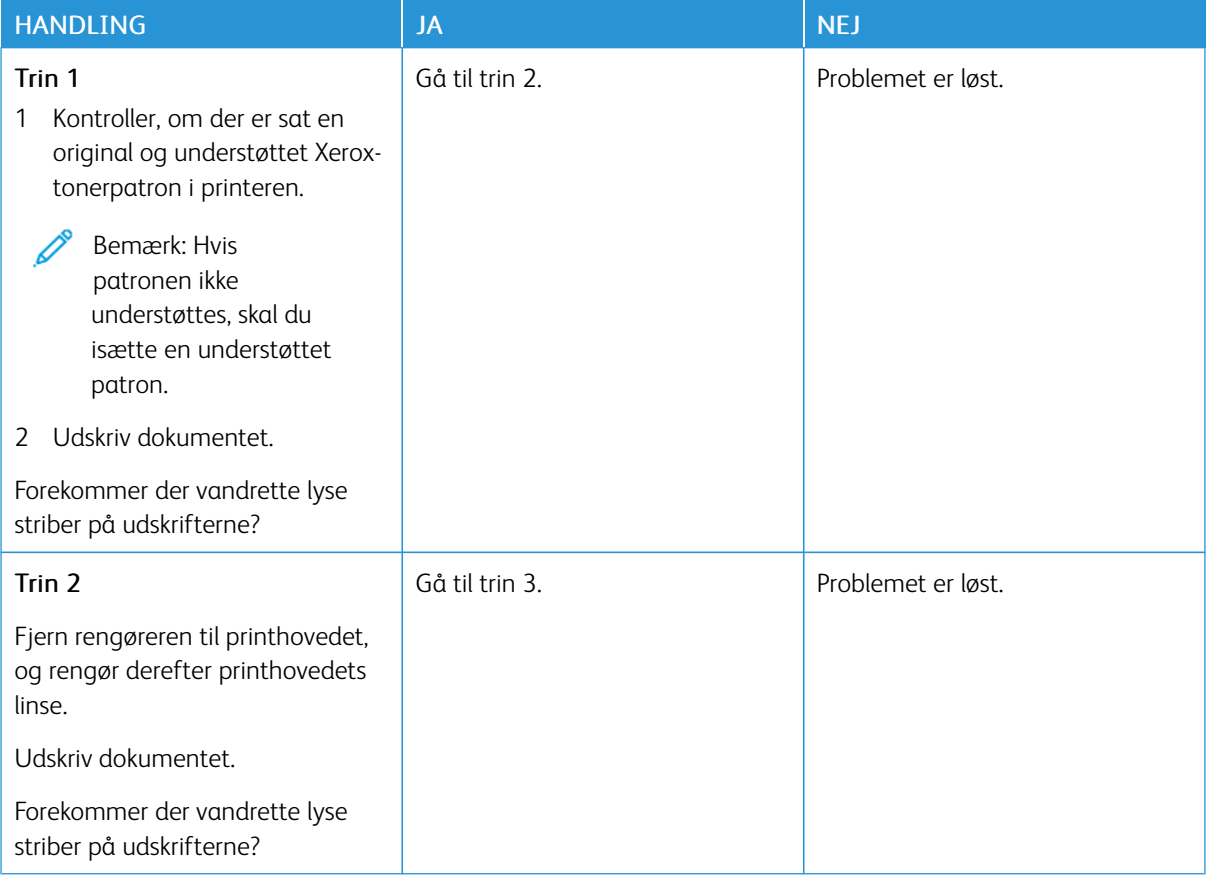

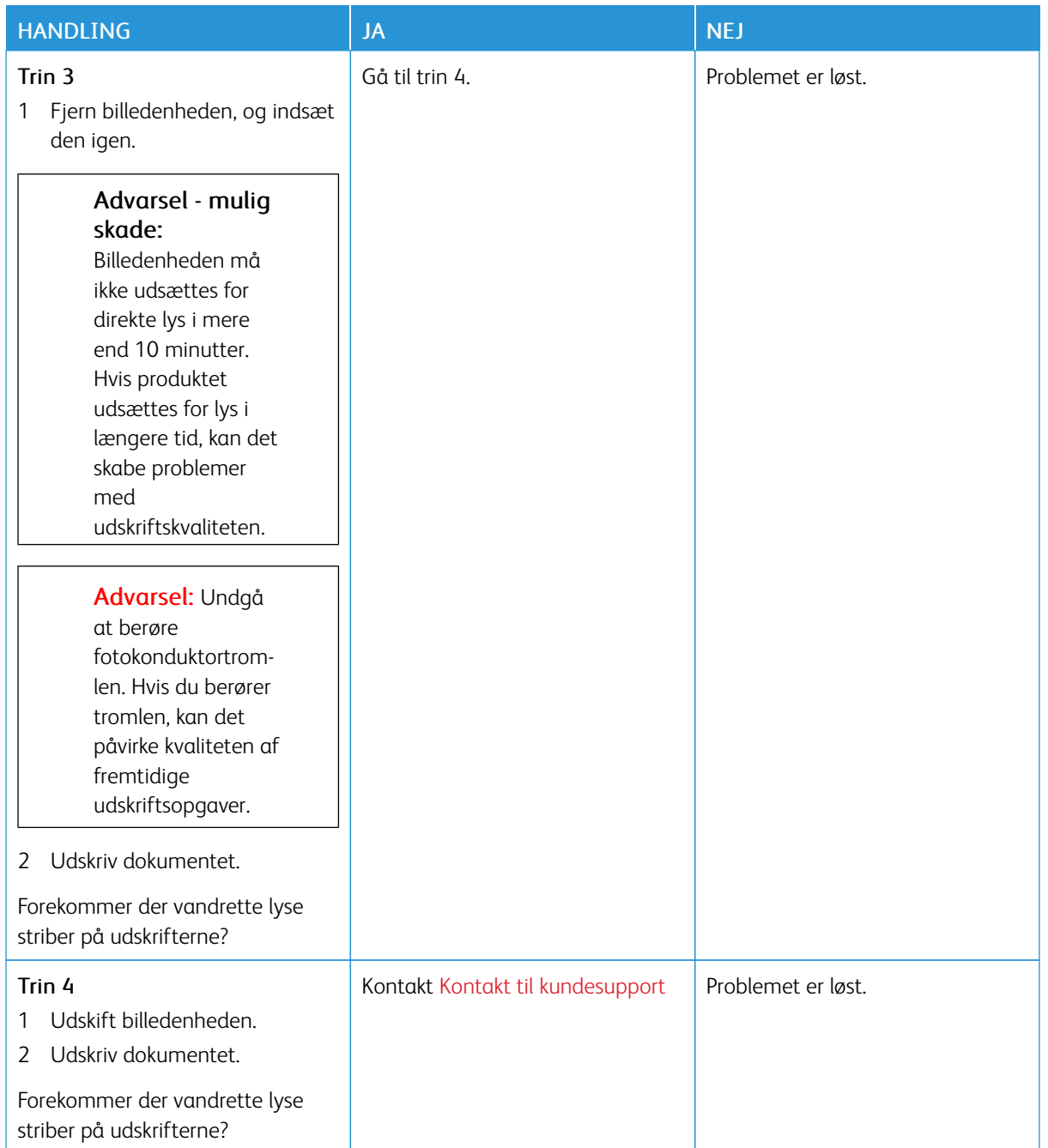

### **Lodrette lyse striber**

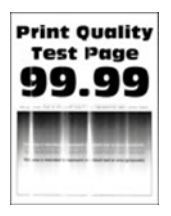

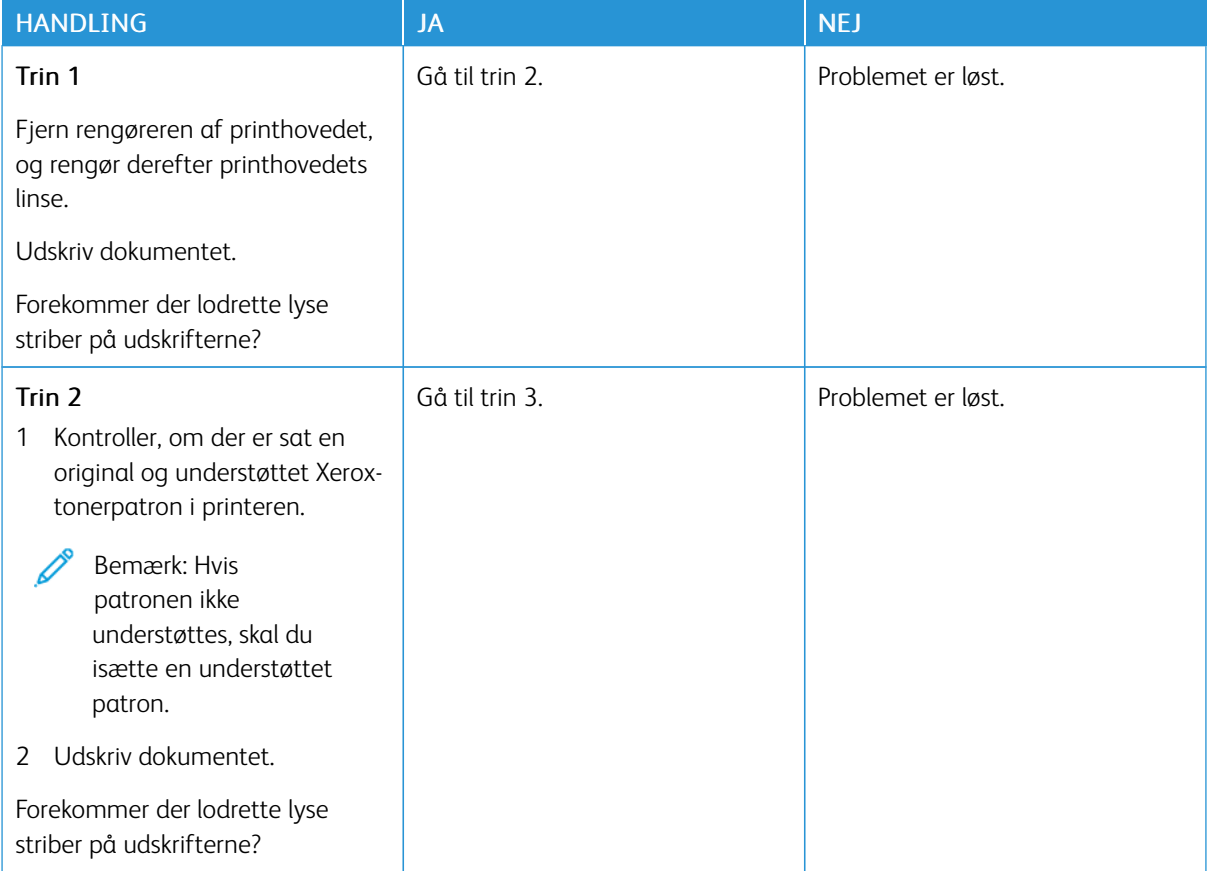

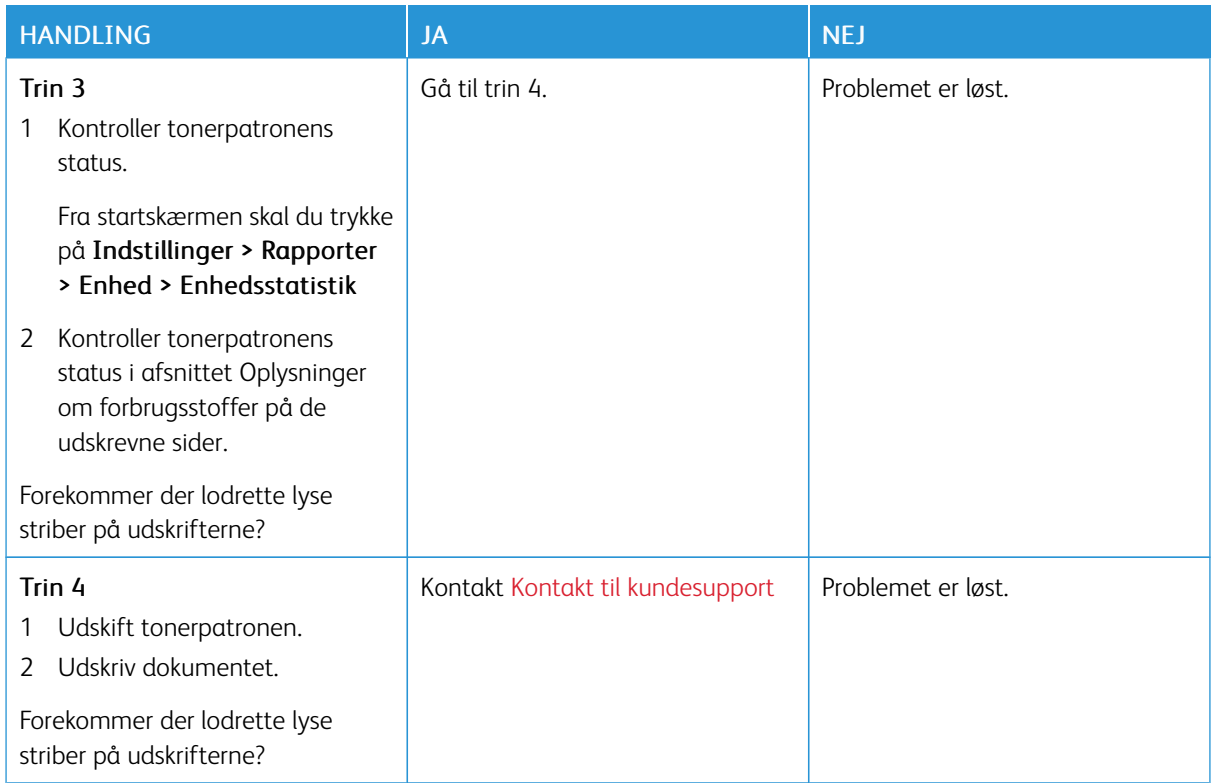

## **Lodrette hvide streger**

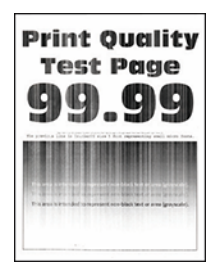

 $\mathscr{O}$ 

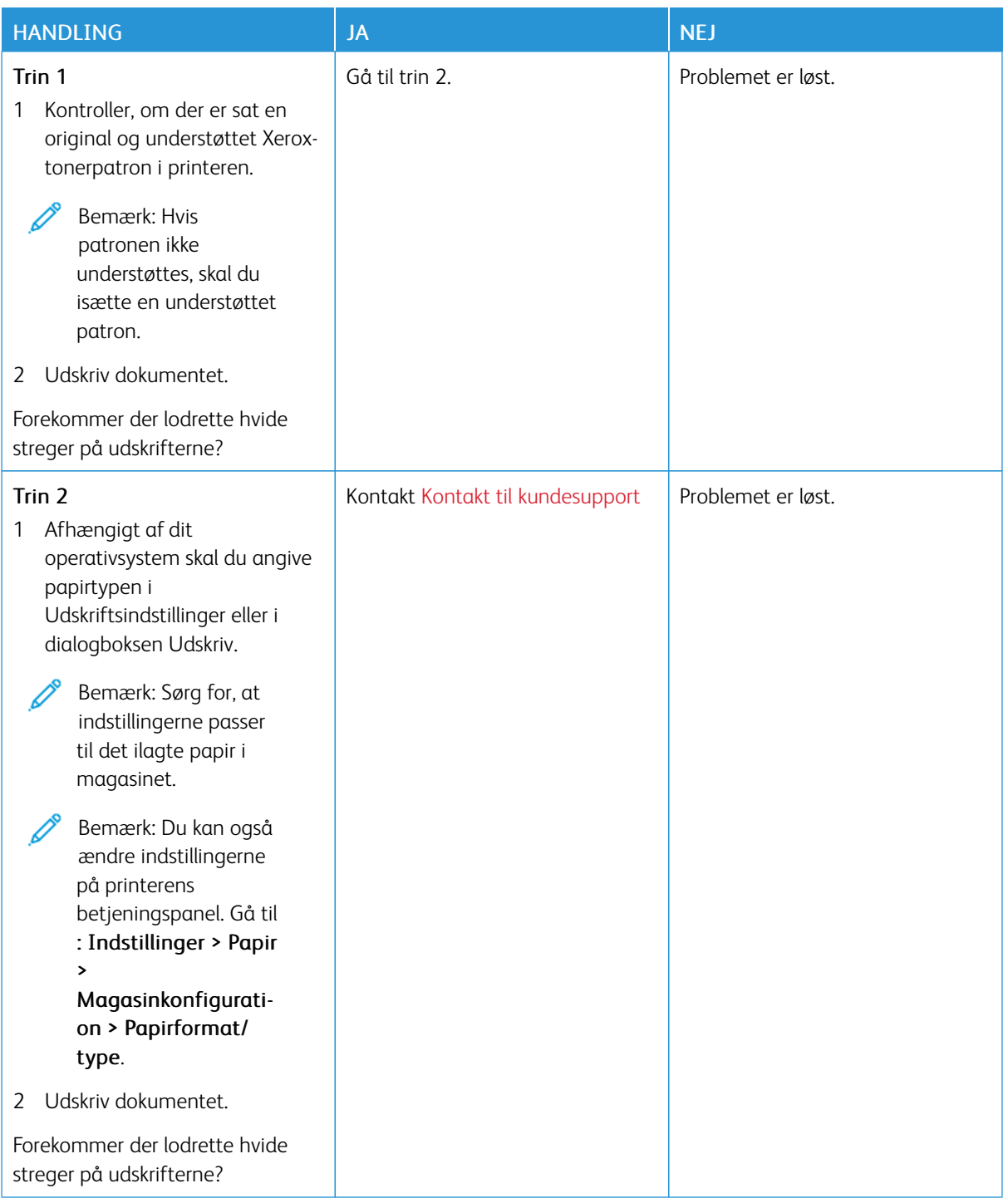

#### **Lodrette mørke striber**

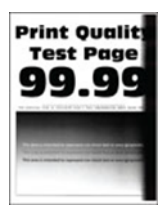

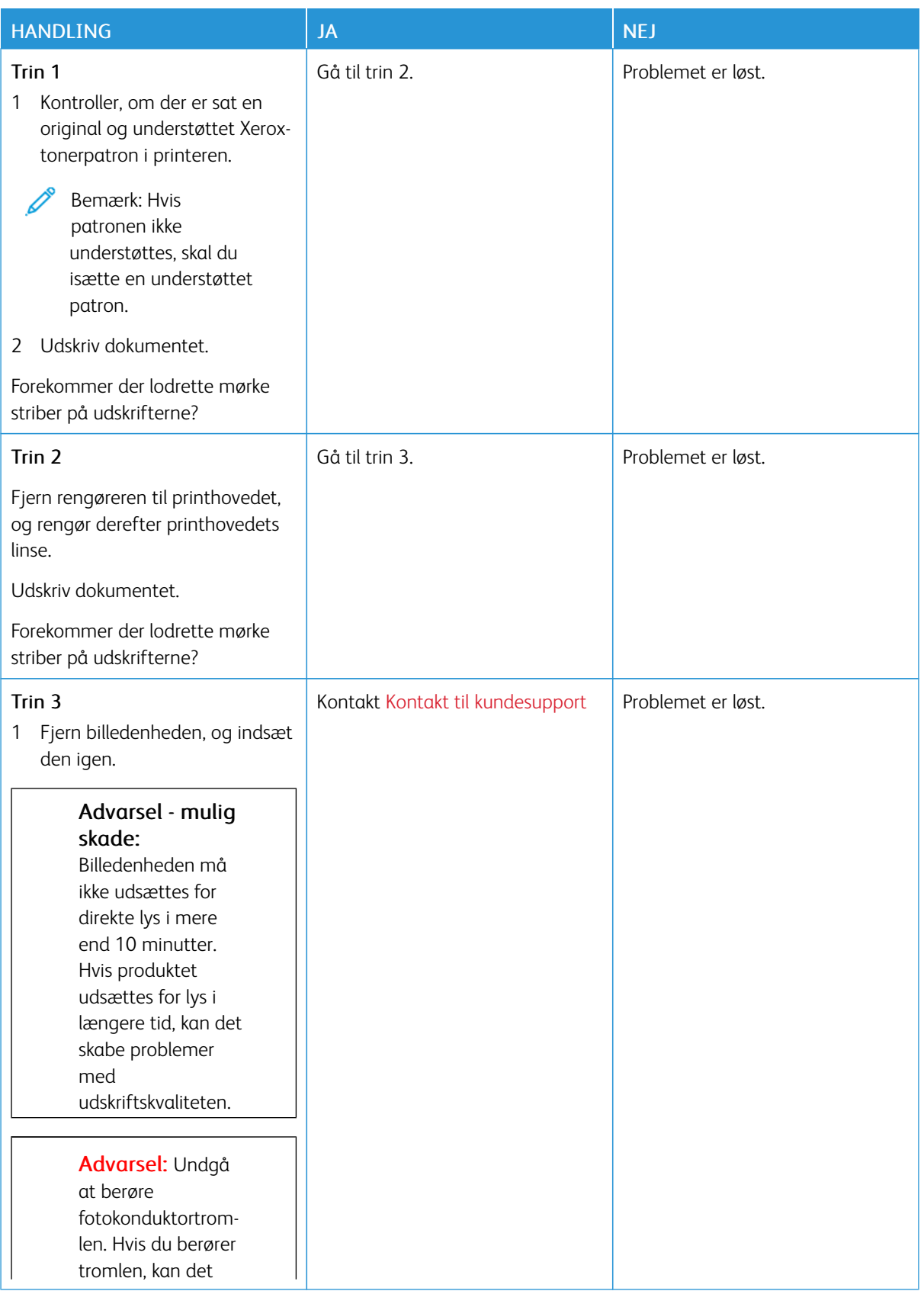

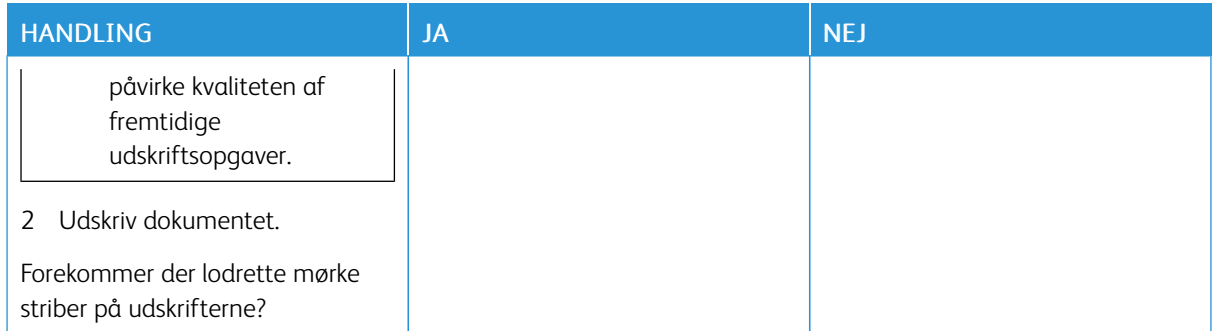

### **Lodrette mørke streger eller striber**

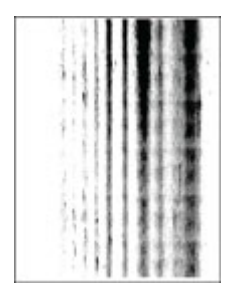

P

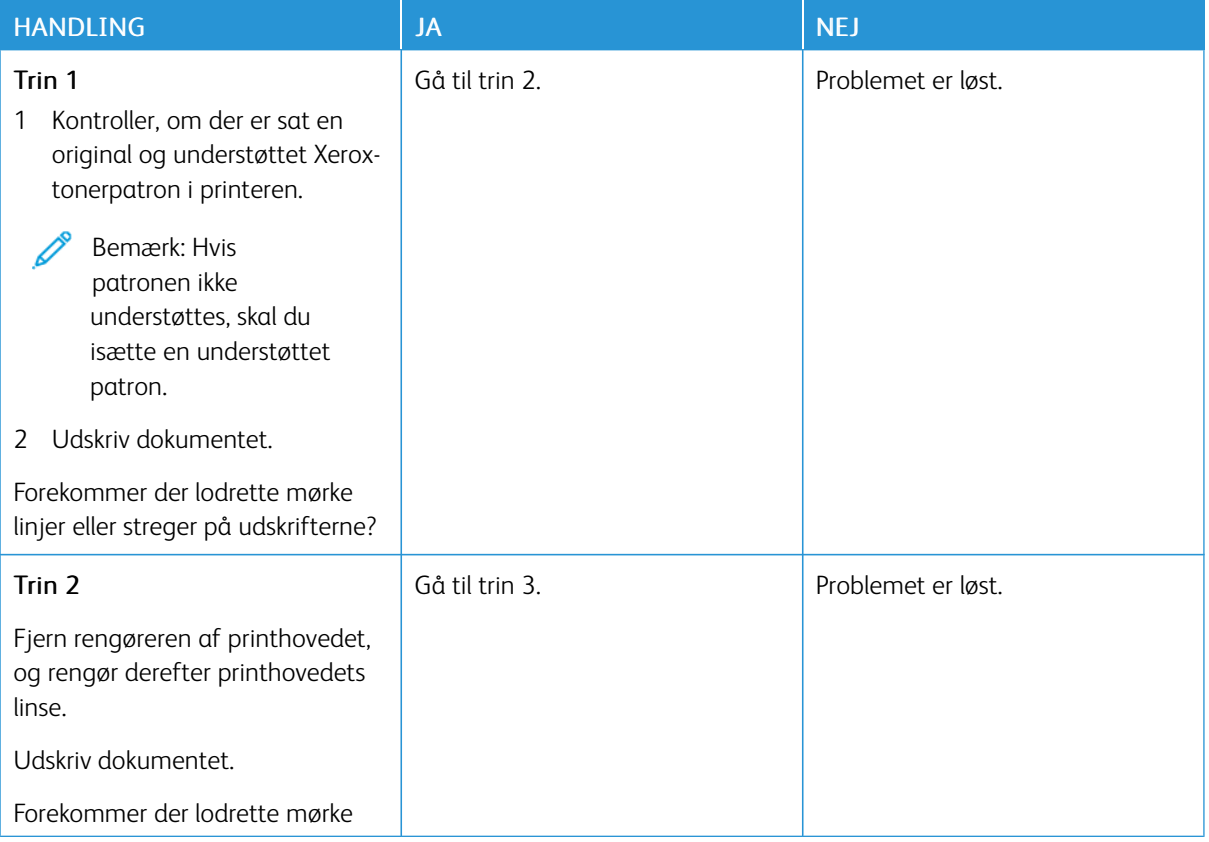

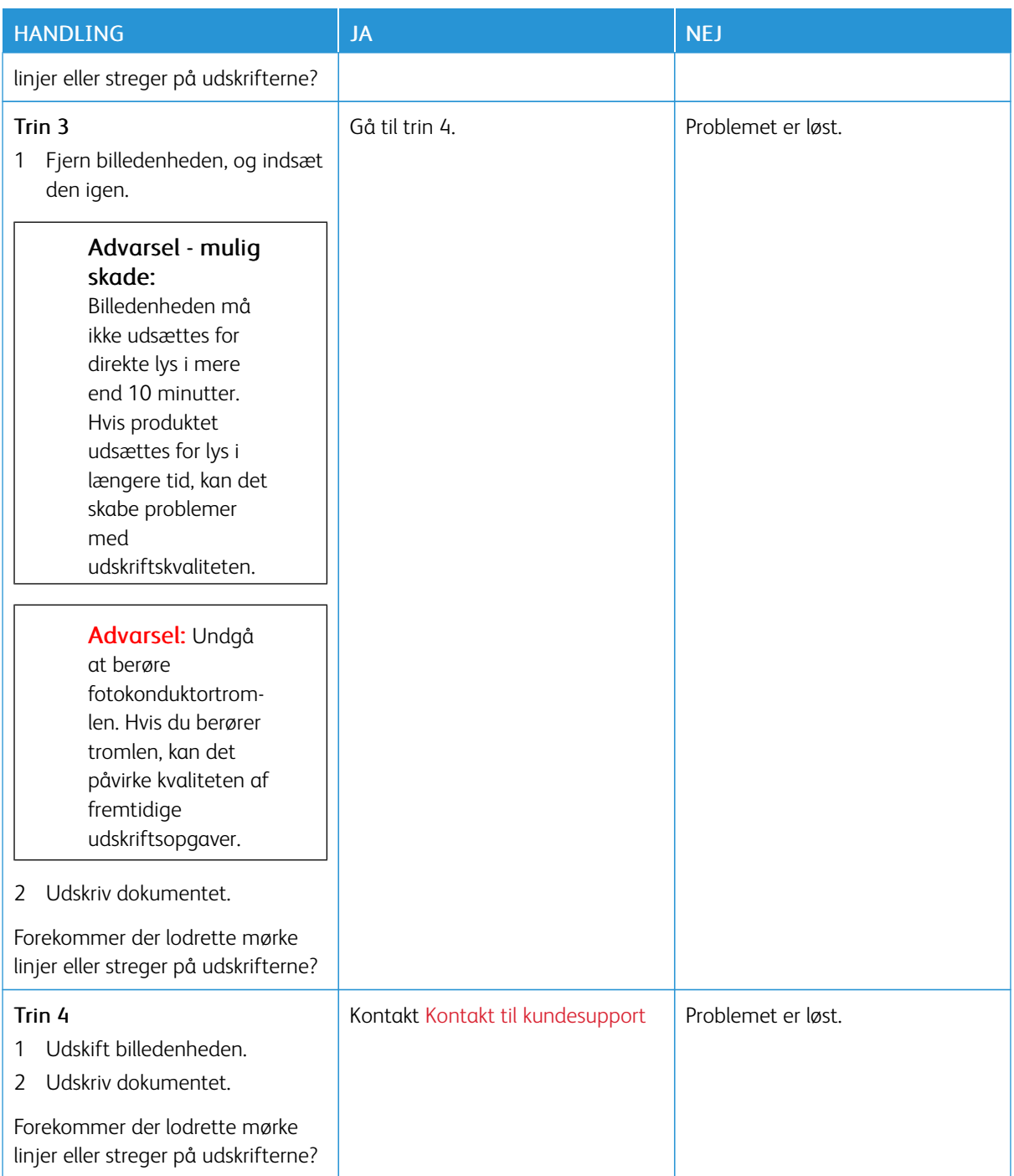

#### **Lodrette mørke streger med manglende udskrift**

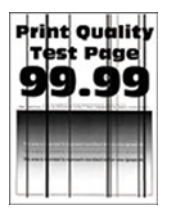

D

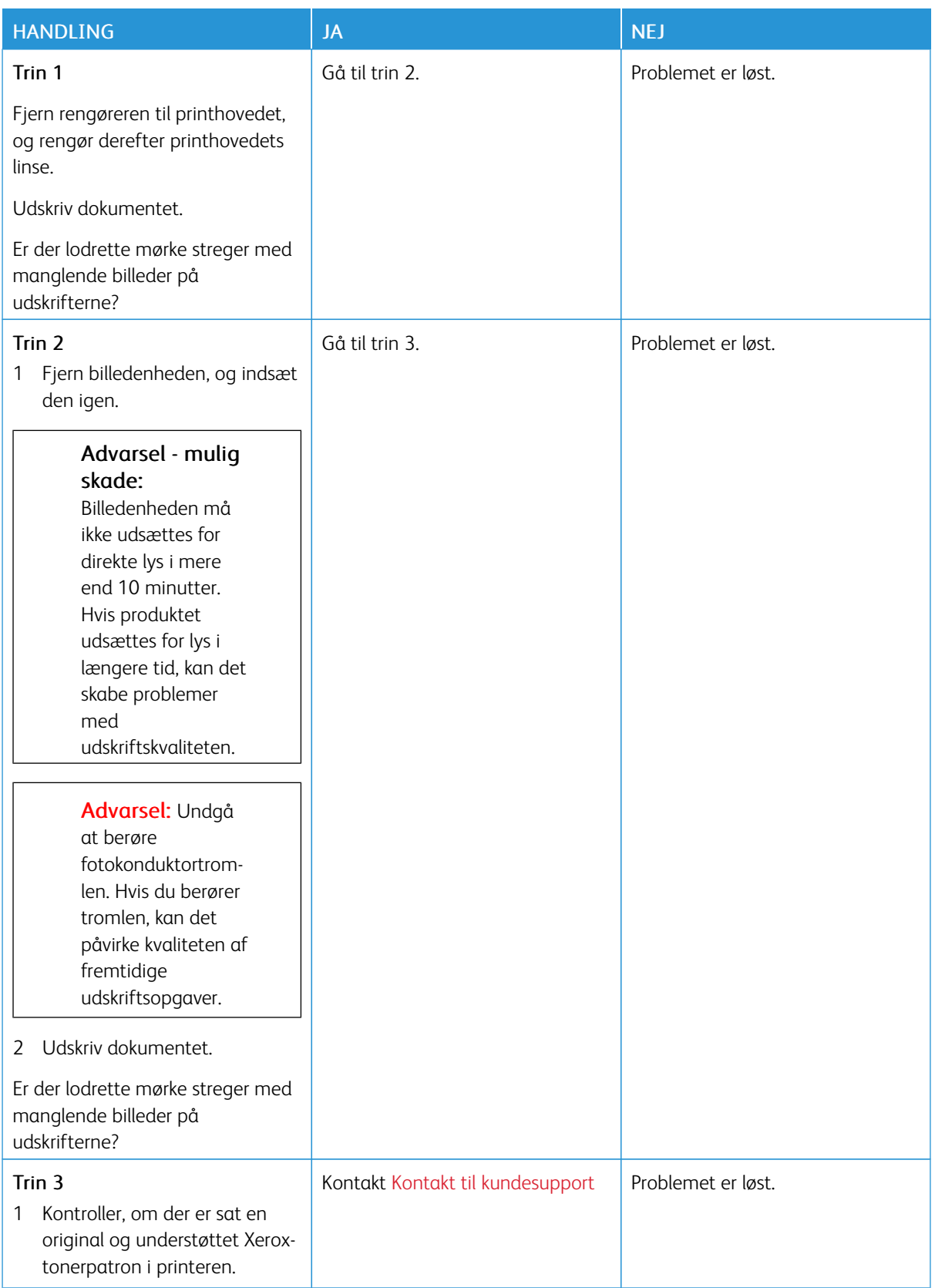

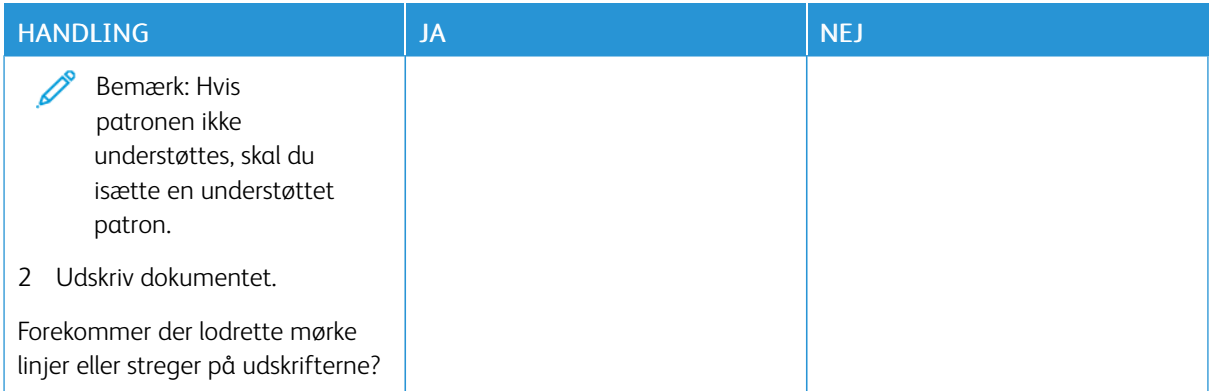

# **Gentagne fejl på udskrift**

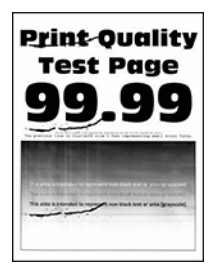

 $\mathscr{D}^{\circ}$ 

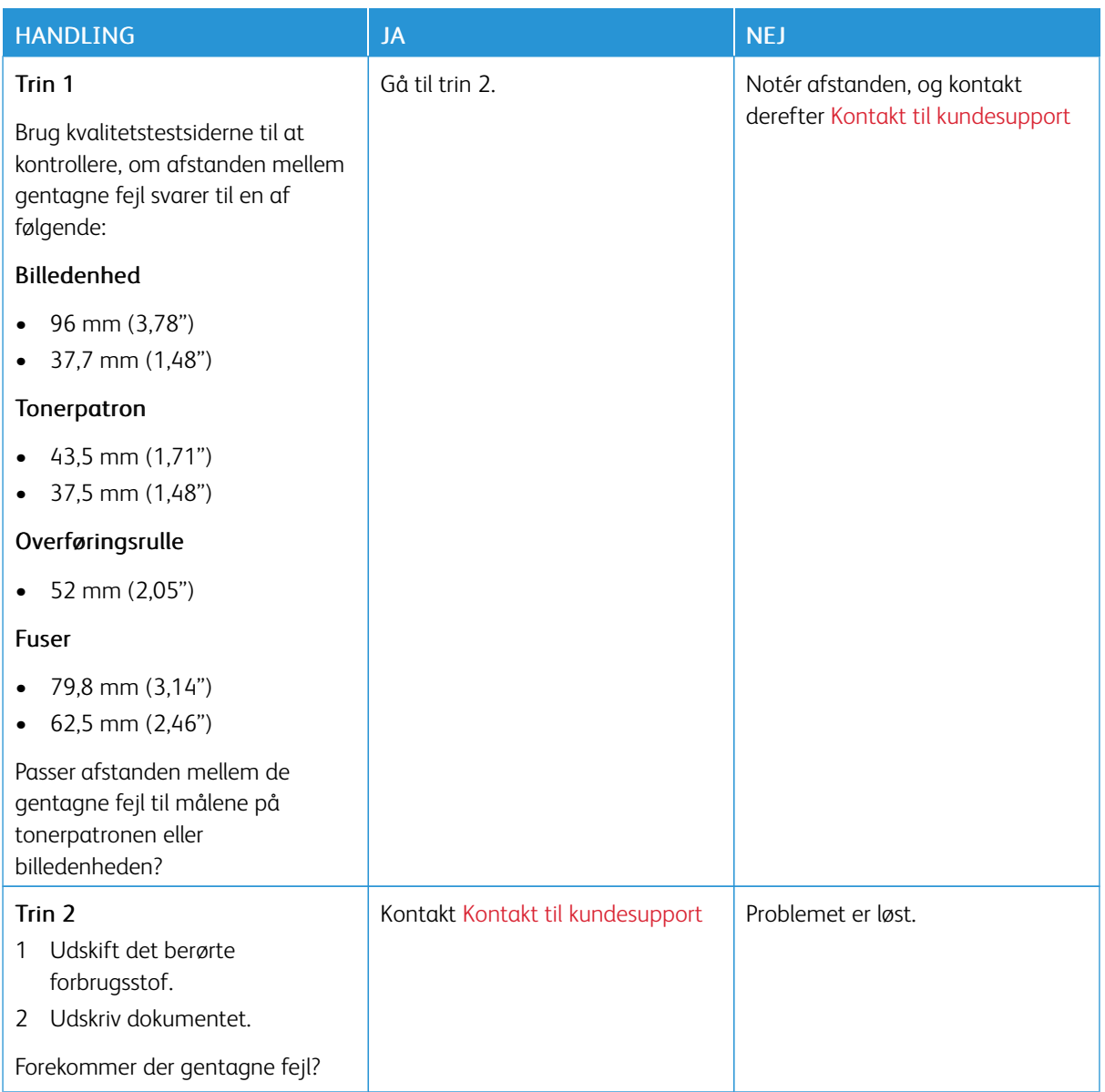

# **UDSKRIFTSOPGAVER UDSKRIVES IKKE**

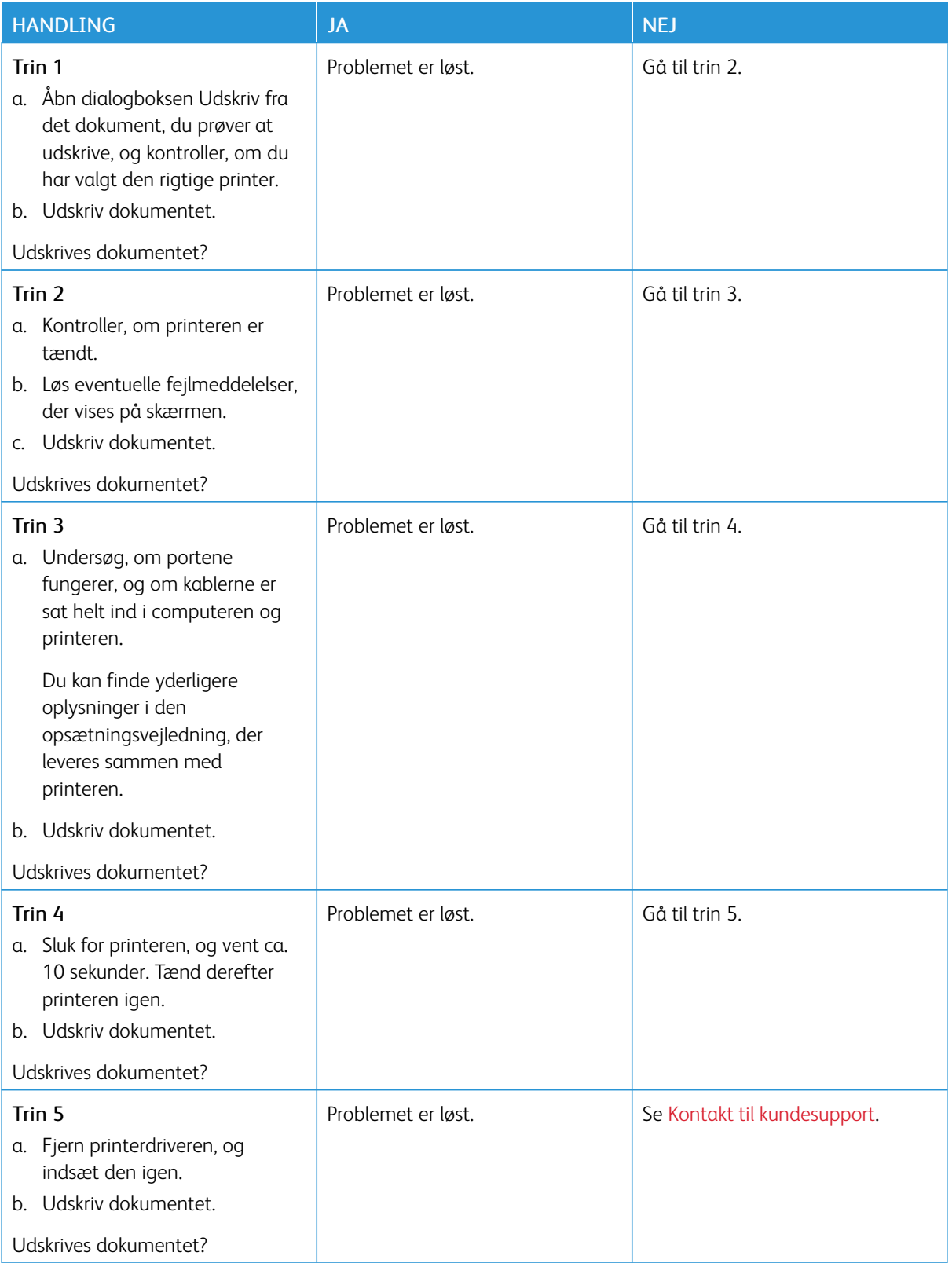

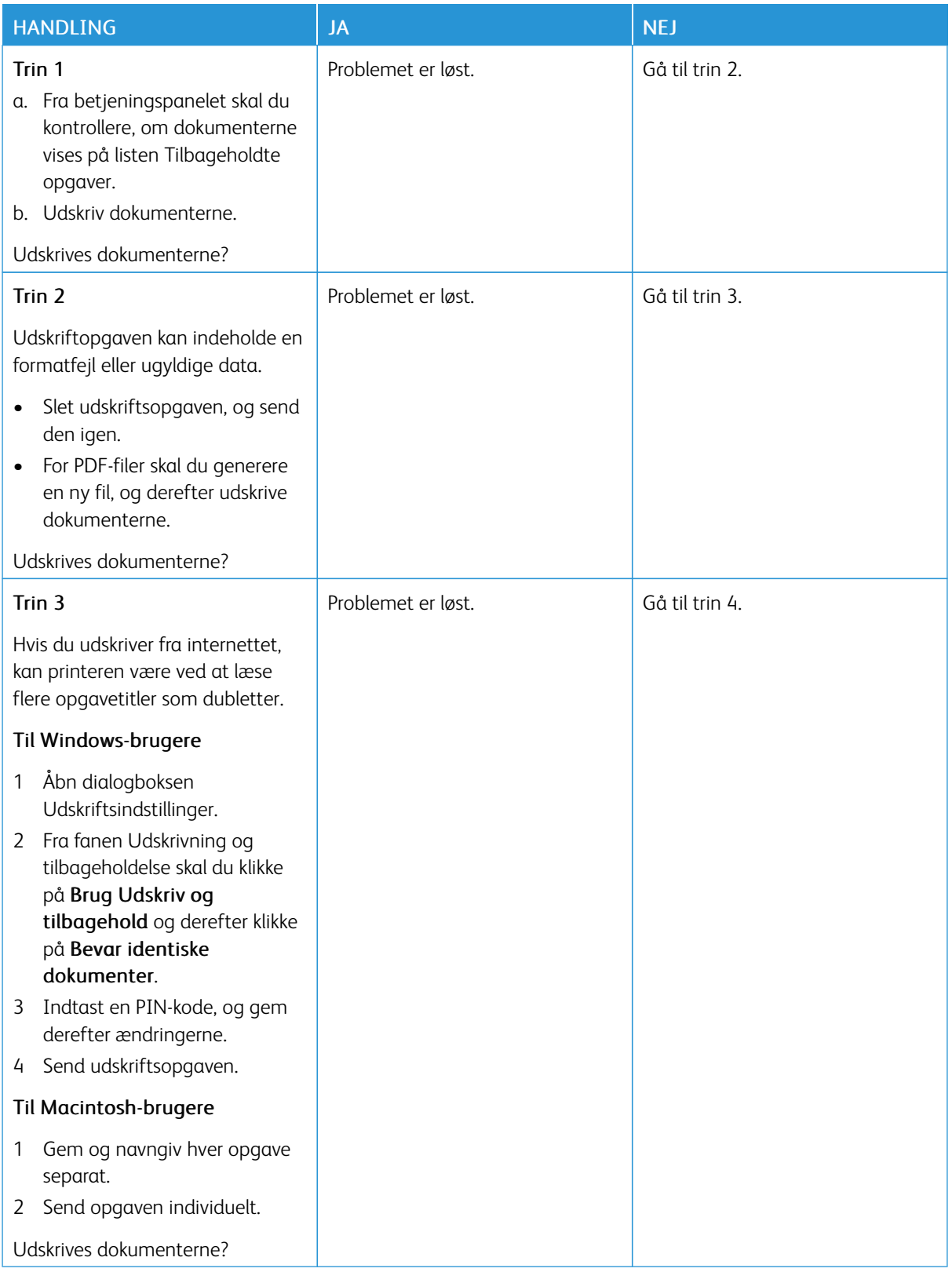

# **FORTROLIGE OG ANDRE TILBAGEHOLDTE DOKUMENTER UDSKRIVES IKKE**

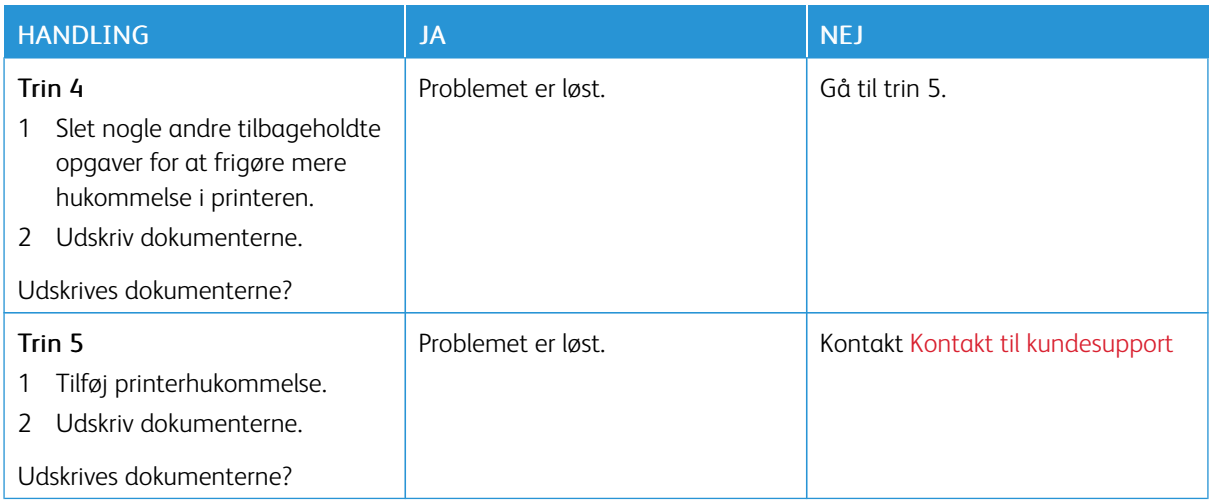

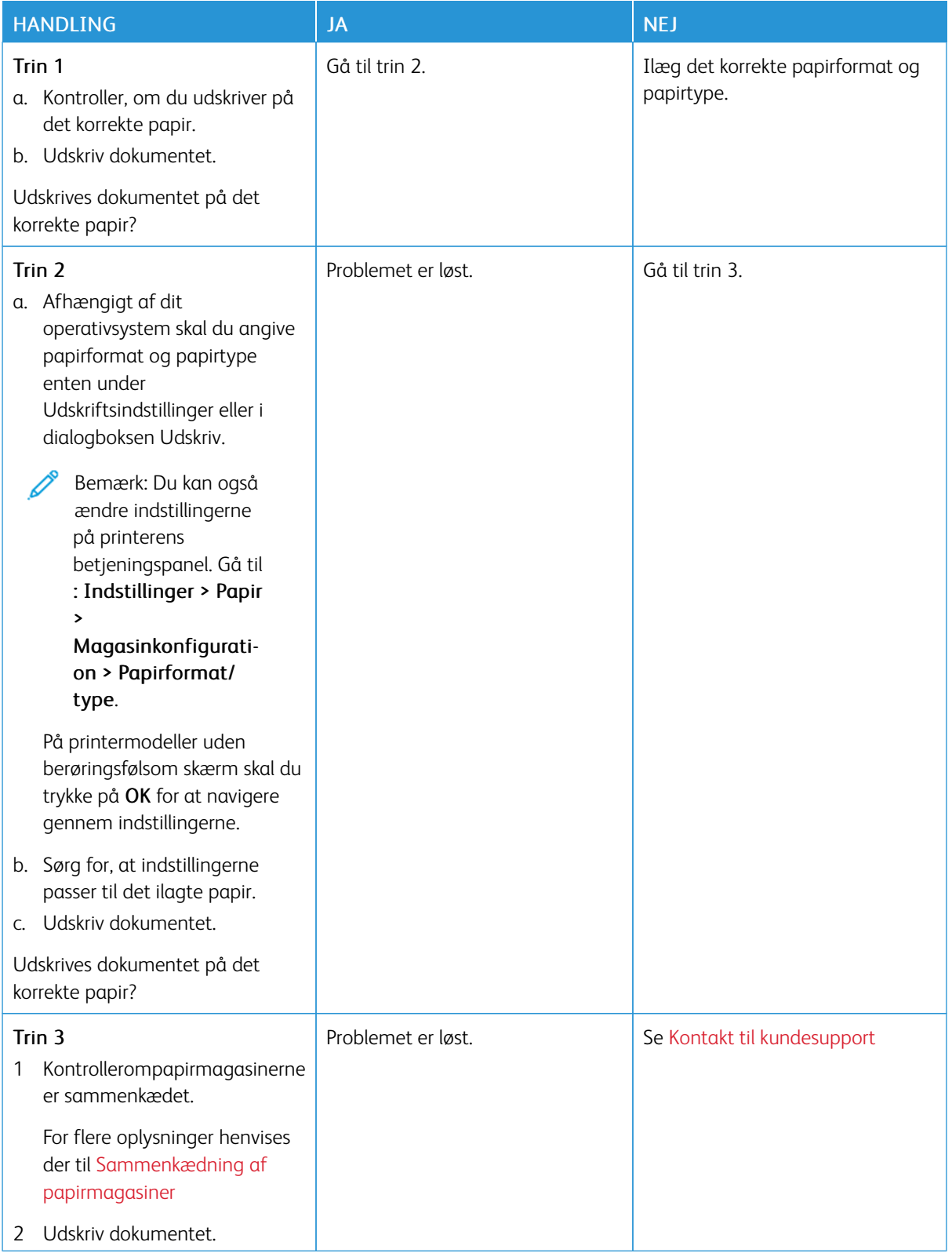

# **OPGAVER UDSKRIVES FRA DET FORKERTE MAGASIN ELLER PÅ DET FORKERTE PAPIR**
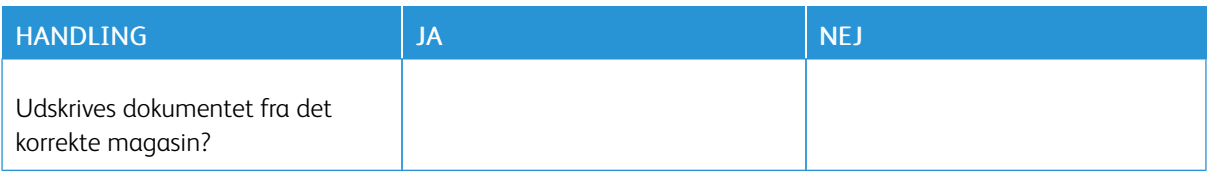

#### **LANGSOM UDSKRIVNING**

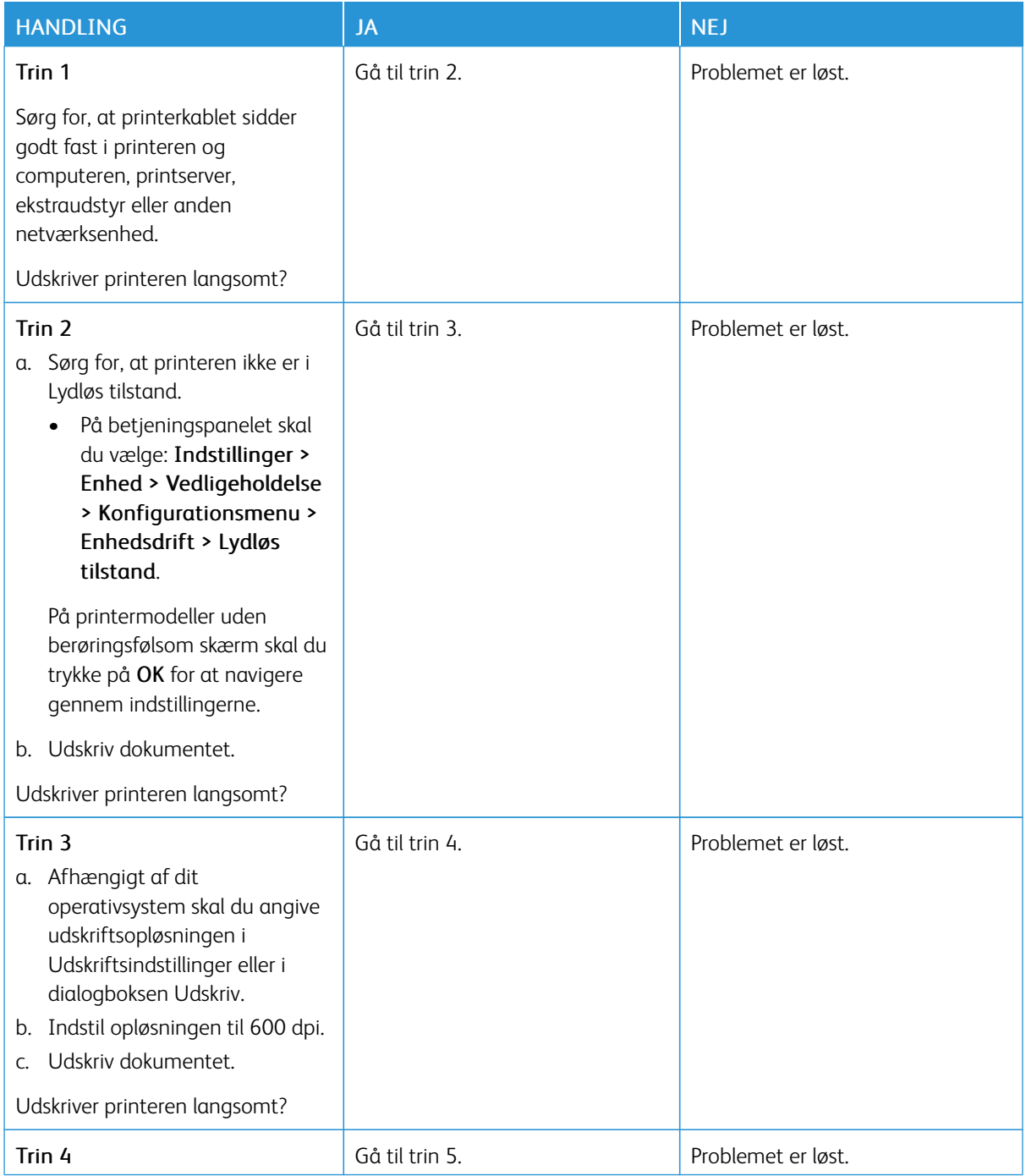

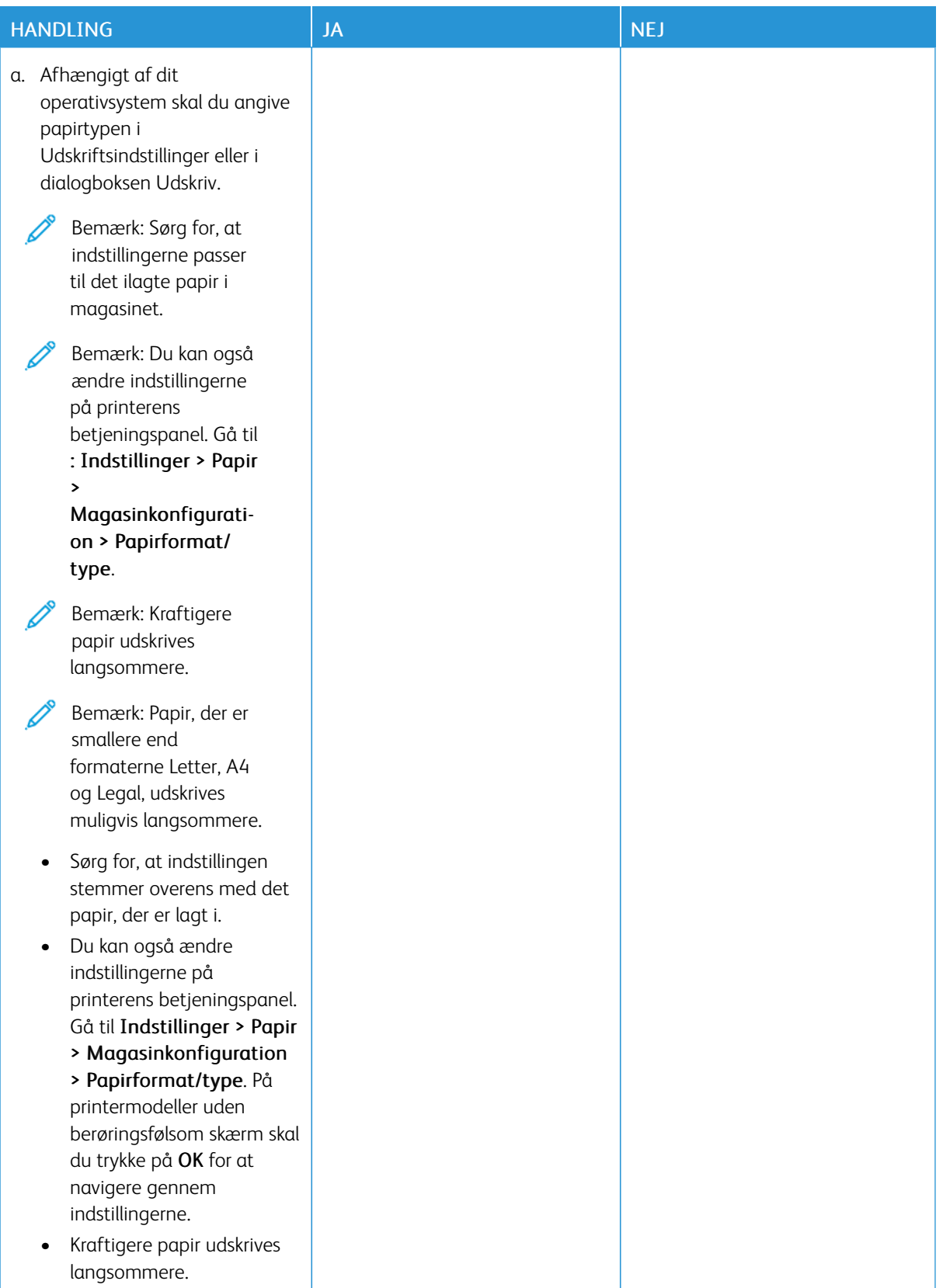

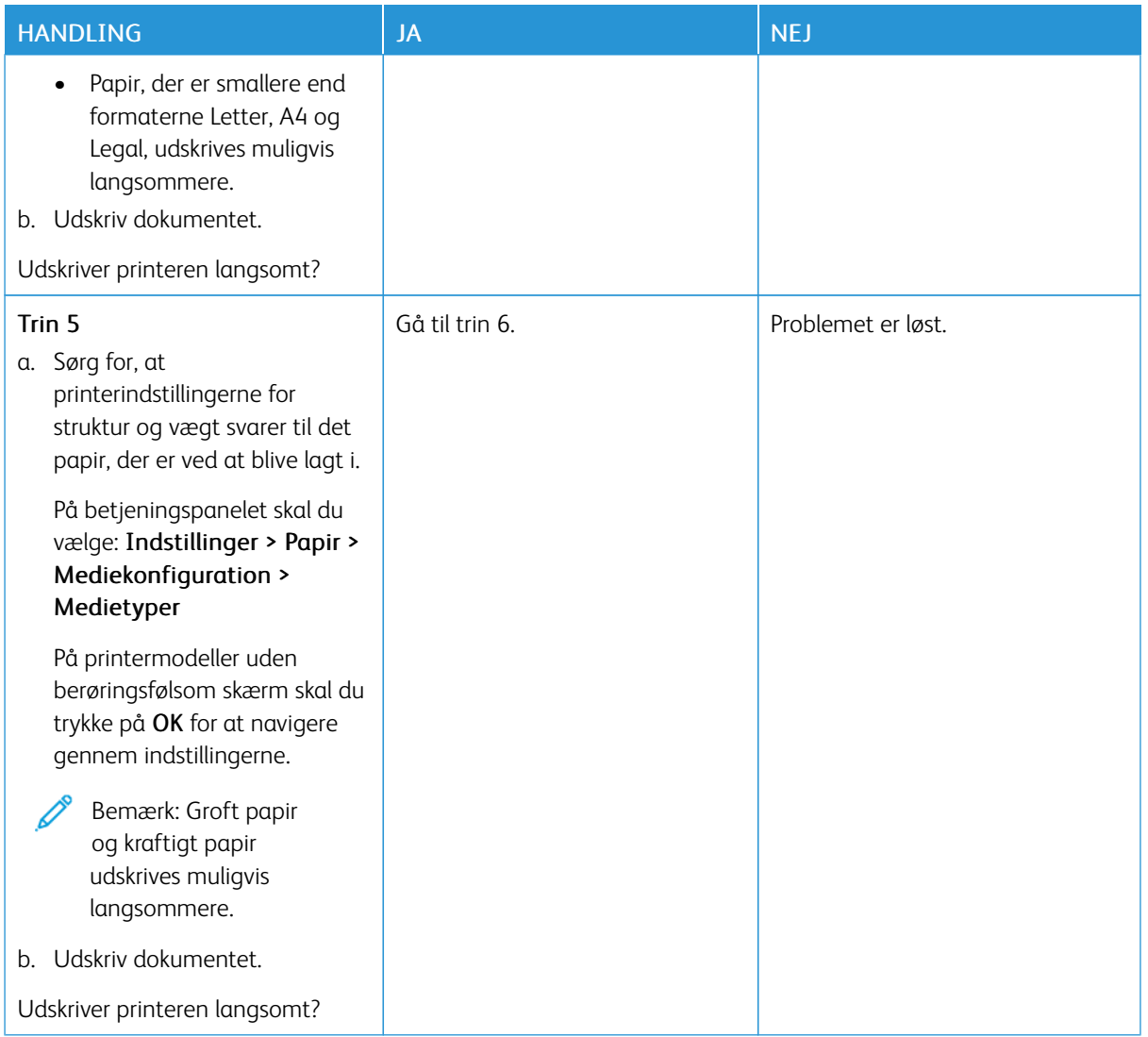

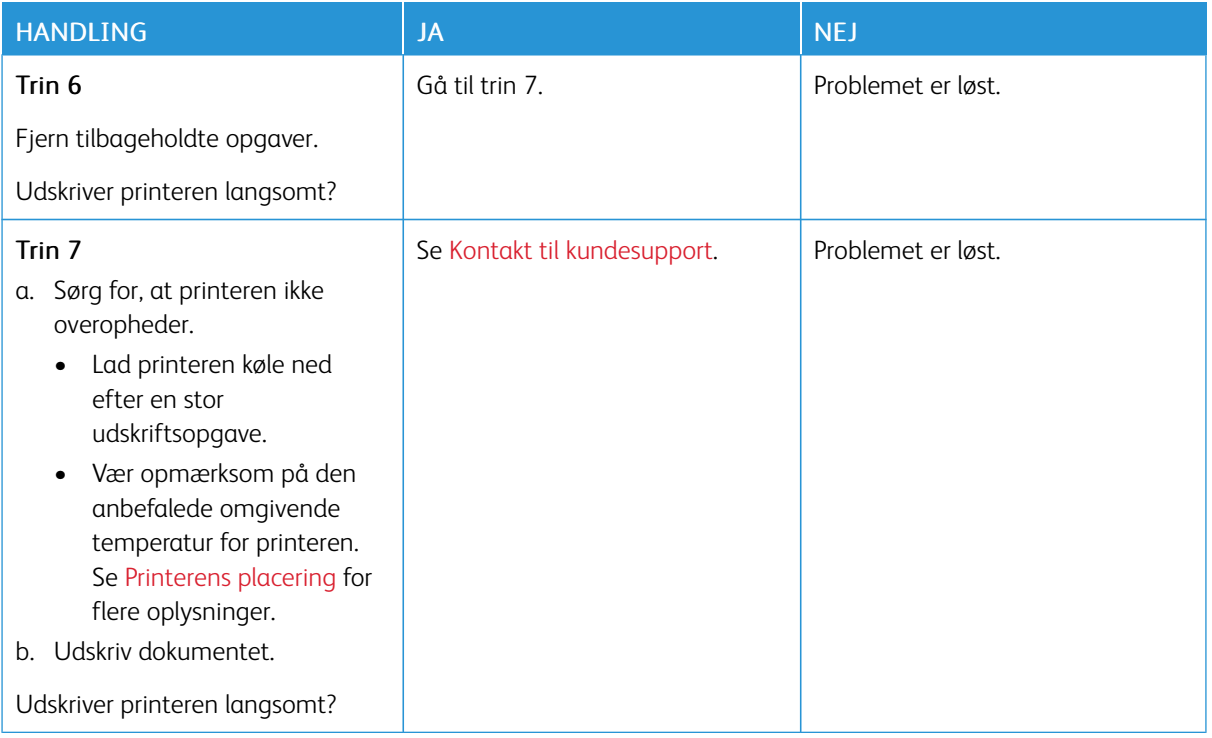

# Printeren reagerer ikke

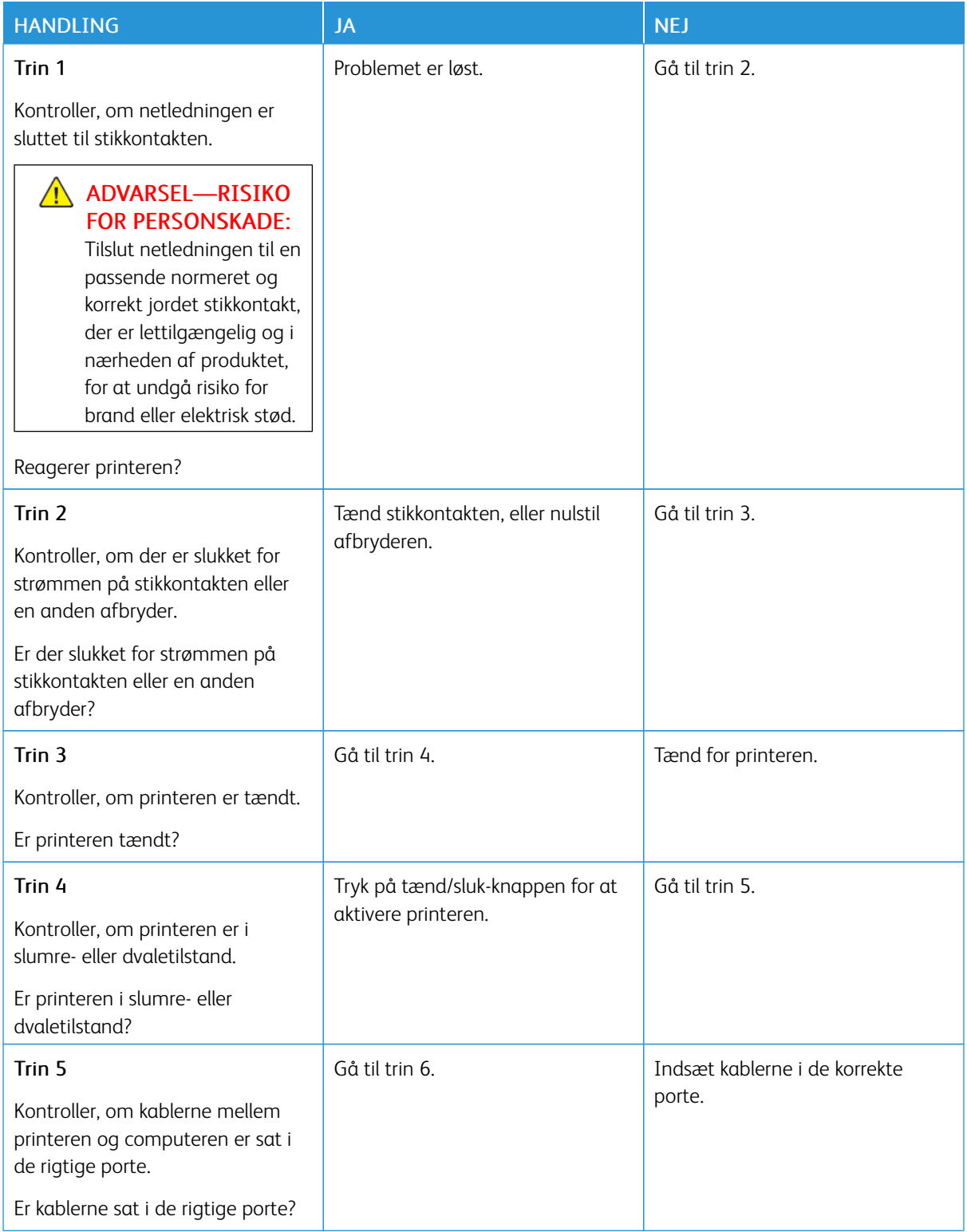

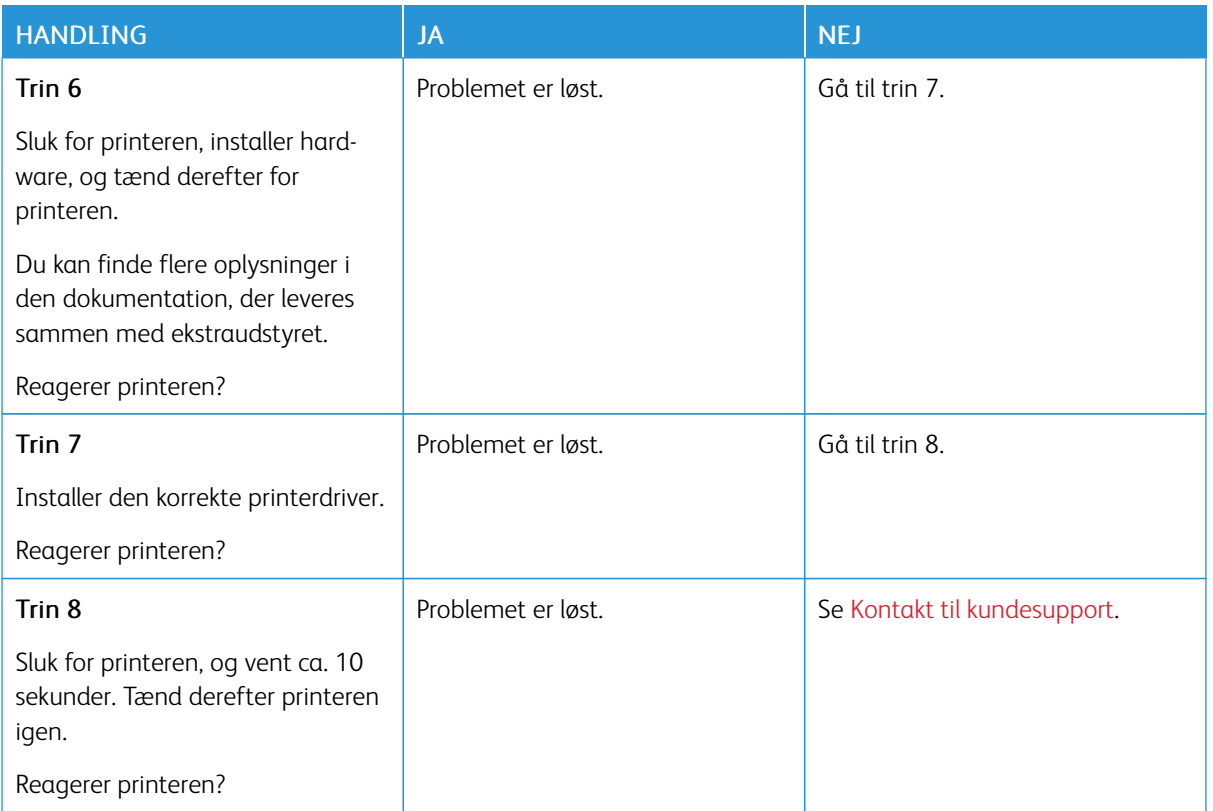

# Det var ikke muligt at læse flashdrevet

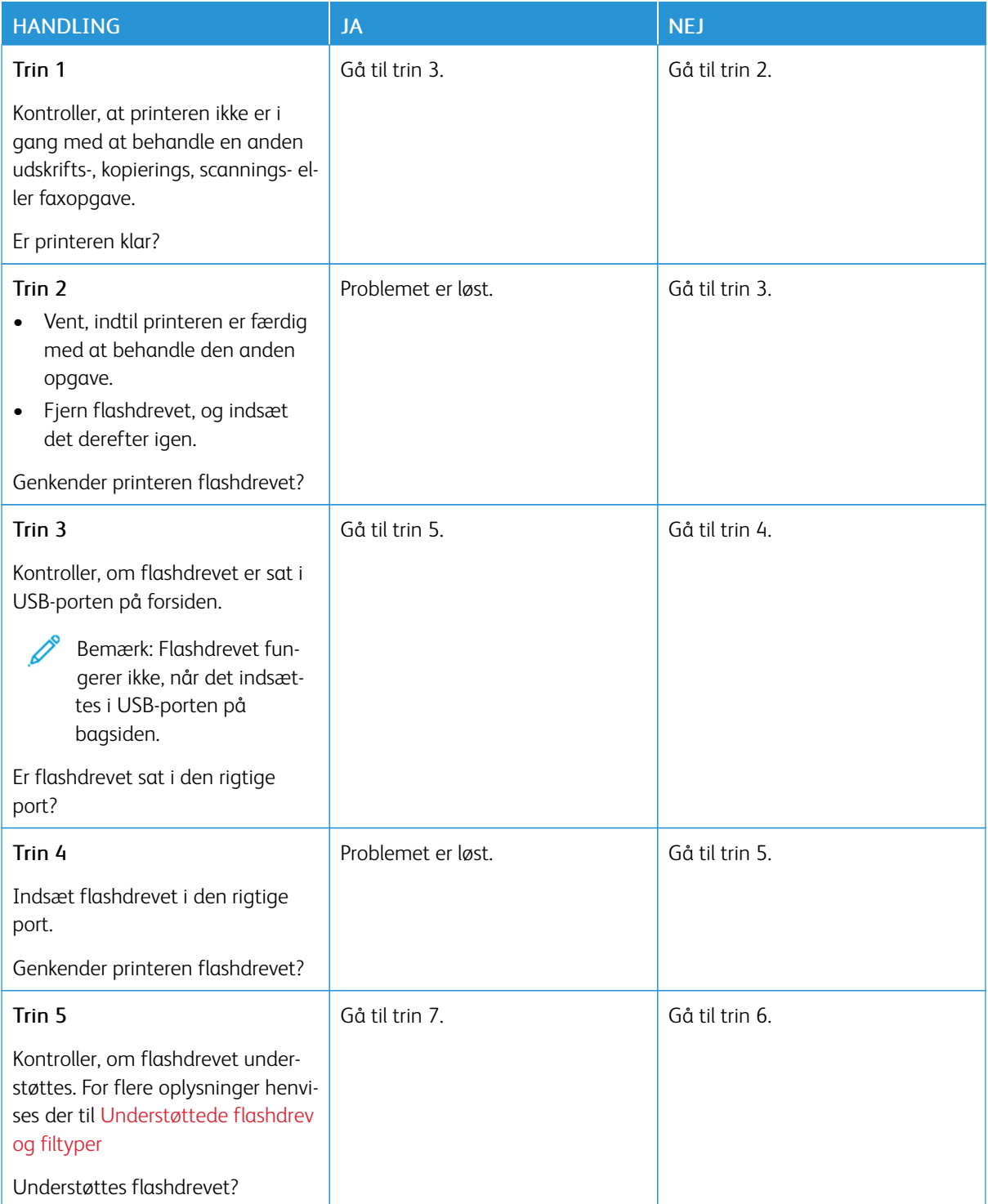

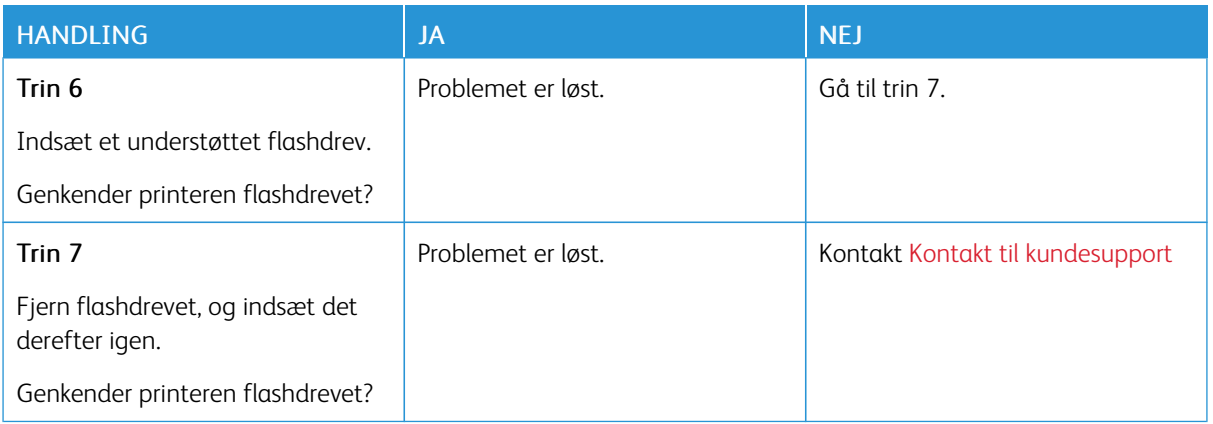

# Aktivering af USB-porten

Fra startskærmen skal du trykke på Indstillinger > Netværk/porte > USB > Aktivér USB-port

Udredning af papirstop

### **FOREBYGGELSE AF PAPIRSTOP**

#### **Ilæg papiret korrekt**

• Sørg for, at papiret ligger jævnt i magasinet.

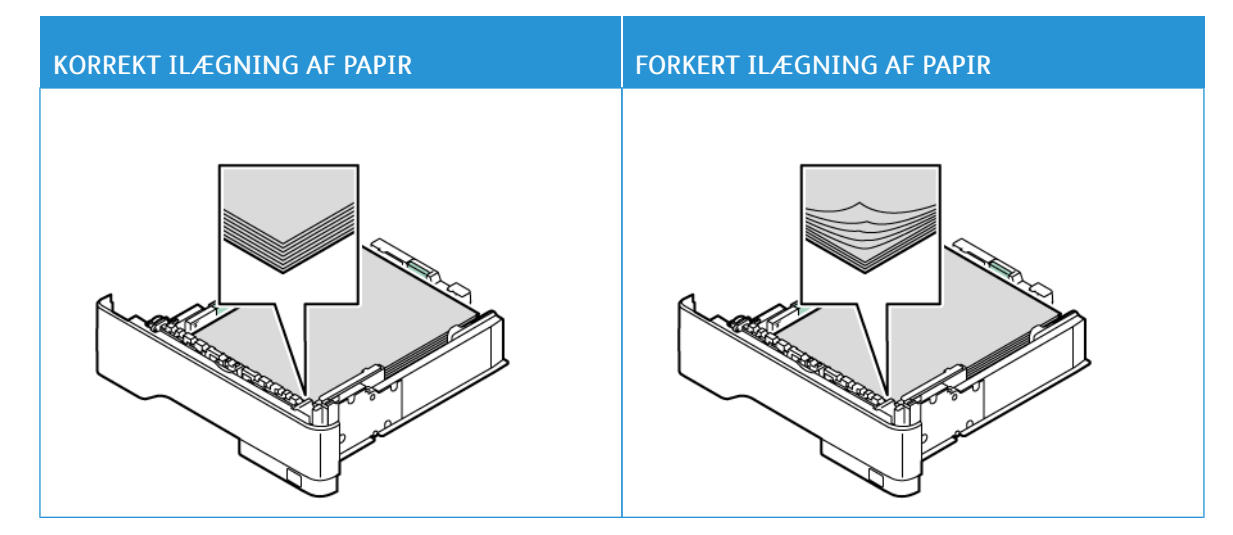

- Du må ikke lægge papir i et magasin, mens printeren udskriver.
- Du må ikke ilægge for meget papir. Sørg for, at stakkens højde ikke når op til indikatoren for maksimal papiropfyldning.
- Skub ikke papiret ind i magasinet. Ilæg papiret som vist på billedet.

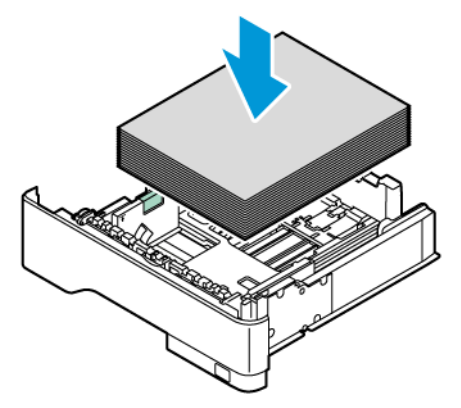

- Sørg for, at papirstyrene er placeret korrekt og ikke trykker hårdt mod papiret eller konvolutterne.
- Skub magasinet helt ind i printeren, når papiret er lagt i.

#### **Anvend det anbefalede papir**

- Brug kun det anbefalede papir eller specialmedie.
- Ilæg ikke papir, der er krøllet, fugtigt, bukket eller bølget.
- Bøj, luft og juster papirkanterne inden ilægning.

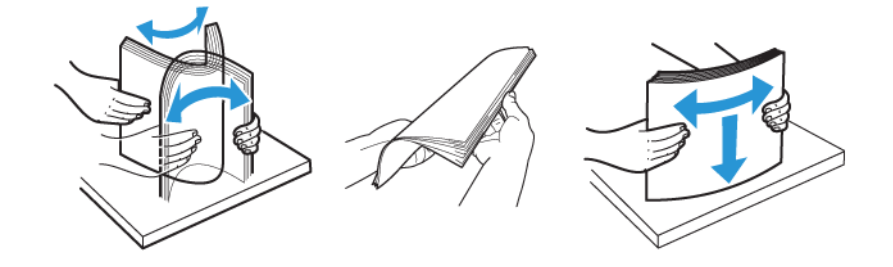

- Anvend ikke papir, der er klippet eller beskåret manuelt.
- Bland ikke papir af forskellige formater, vægt eller typer i det samme magasin.
- Kontroller, om papirformatet og -typen er angivet korrekt på computeren eller printerens betjeingspanel.
- Opbevar papiret i overensstemmelse med fabrikantens anbefalinger.

#### **IDENTIFIKATION AF OMRÅDER MED PAPIRSTOP**

- Når der er valgt Til for Papirstophjælp, fjerner printeren tomme sider eller sider med delvise udskrifter, når fastklemte sider er blevet fjernet. Undersøg, om udskriften har tomme sider.
- Når der er valgt Til eller Automatisk for Gendan indhold ved papirstop, genudskriver printeren fastklemte sider.

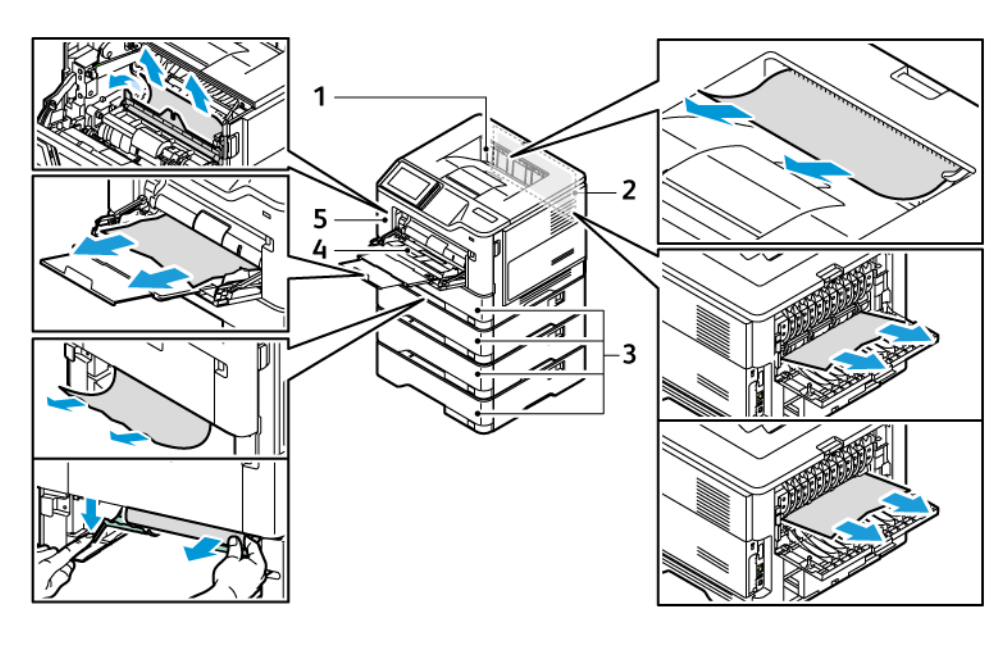

- 1. Standardudfaldsbakke
- 2. Låge B
- 3. Standardmagasin 1 til 550 ark og valgfrie magasiner 2–4 til 550 ark

#### **PAPIRSTOP I LÅGE A**

1. Åbn låge A.

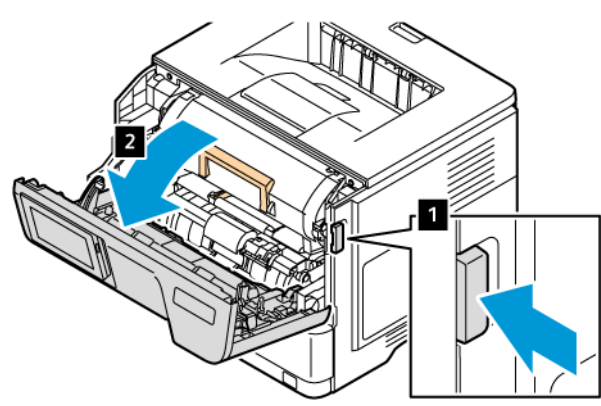

- 4. Specialmagasin
- 5. Låge A

2. Tag tonerpatronen ud.

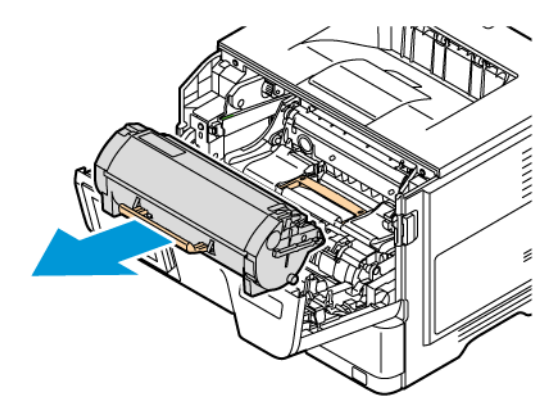

3. Fjern billedenheden.

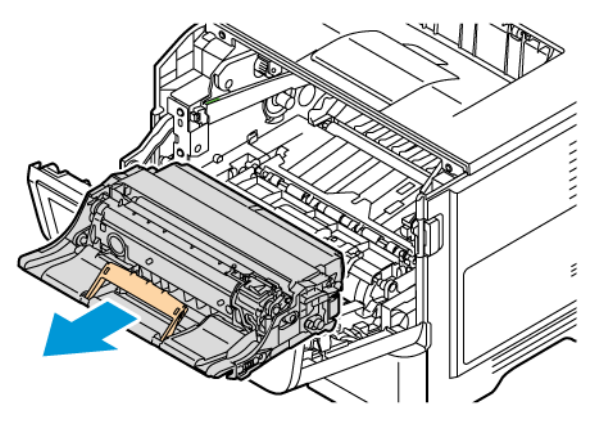

Advarsel - muliq skade: Billedenheden må ikke udsættes for direkte lys i mere end 10 minutter. Hvis produktet udsættes for lys i længere tid, kan det skabe problemer med udskriftskvaliteten.

Advarsel: Undgå at berøre fotokonduktortromlen. Hvis du berører tromlen, kan det påvirke kvaliteten af fremtidige udskriftsopgaver.

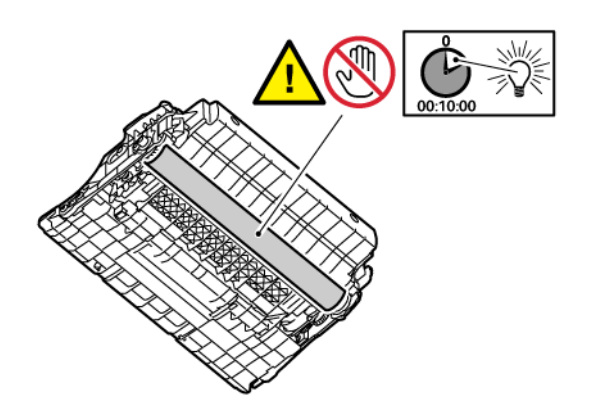

4. Fjern det fastsiddende papir.

ADVARSEL—VARM OVERFLADE:Printeren kan være varm indvendig. For at reducere risikoen for forbrændinger fra en varm komponent skal du lade overfladen køle af, inden du berører den.

Bemærk: Sørg for at fjerne alle papirdele.

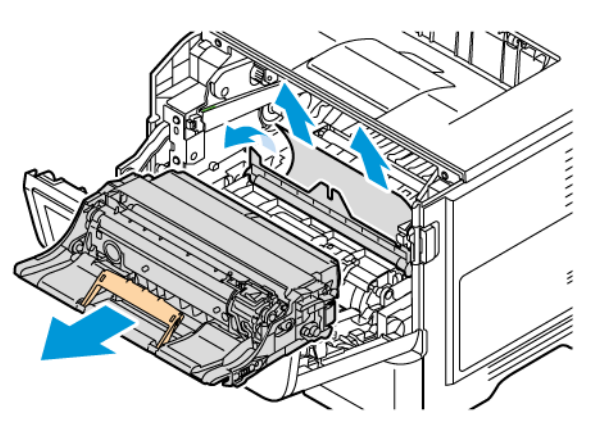

5. Indsæt billedenheden.

Í

Bemærk: Brug pilene inde i printeren som vejledning.

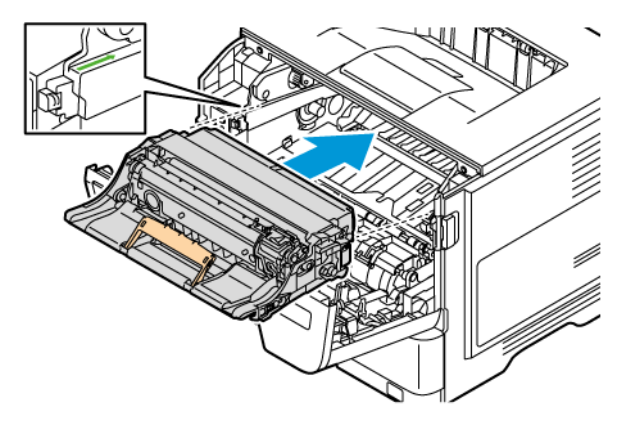

6. Isæt tonerpatronen.

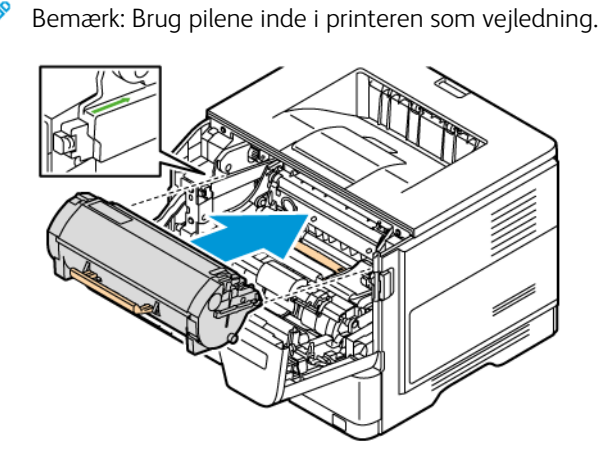

7. Luk låge A.

### **PAPIRSTOP I LÅGE B**

1. Åbn låge B.

ADVARSEL—VARM OVERFLADE:Printeren kan være varm indvendig. For at reducere risikoen for forbrændinger fra en varm komponent skal du lade overfladen køle af, inden du berører den.

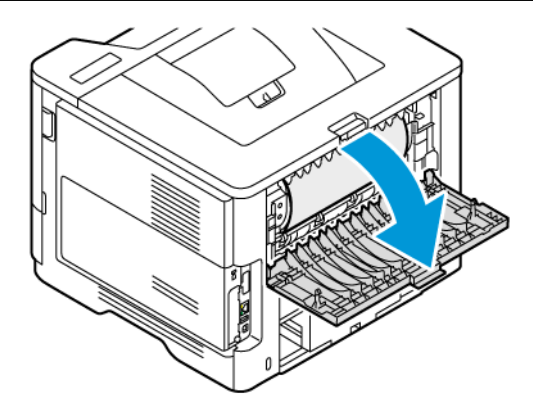

- 2. Fjern det fastsiddende papir.
	- Bemærk: Sørg for at fjerne alle papirdele.

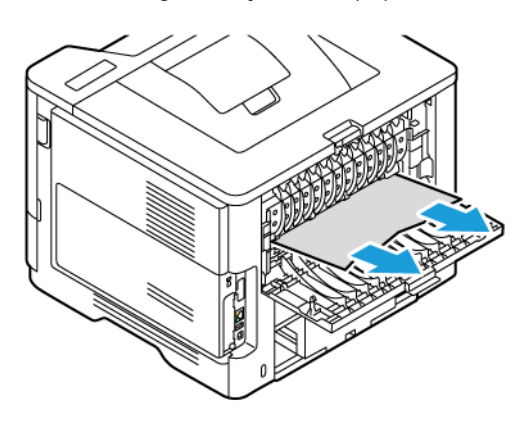

3. Luk låge B.

## **PAPIRSTOP I SPECIALMAGASIN**

- 1. Fjern alt papir i specialmagasimet.
- 2. Fjern det fastsiddende papir.

Bemærk: Sørg for at fjerne alle papirdele.

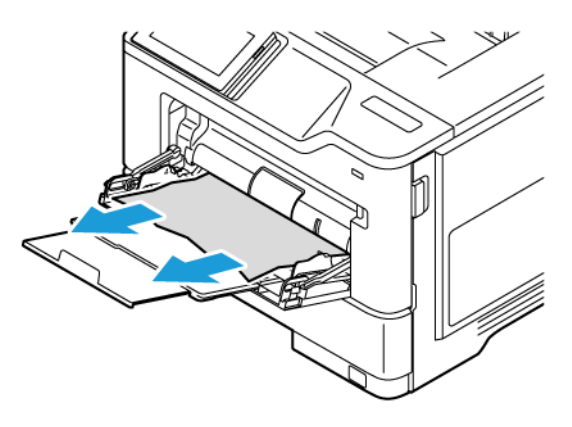

3. Læg papiret i igen, og justér derefter papirstyret.

#### **PAPIRSTOP I PAPIRMAGASINERNE**

1. Fjern magasinet.

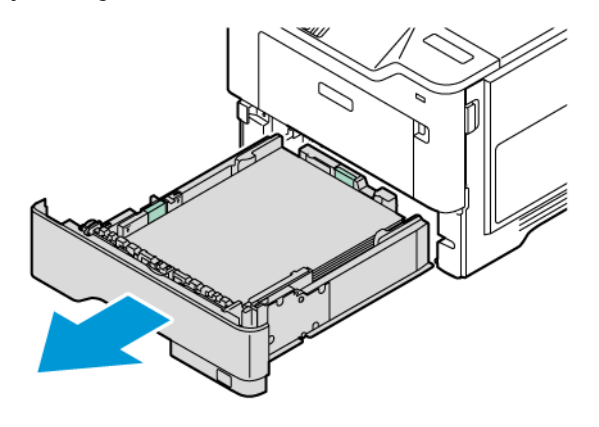

Advarsel: Sensoren inde i det valgfrie magasin kan let beskadiges af statisk elektricitet. Rør ved en metaloverflade, før du fjerner det fastklemte papir i magasinet.

2. Fjern det fastsiddende papir.

0

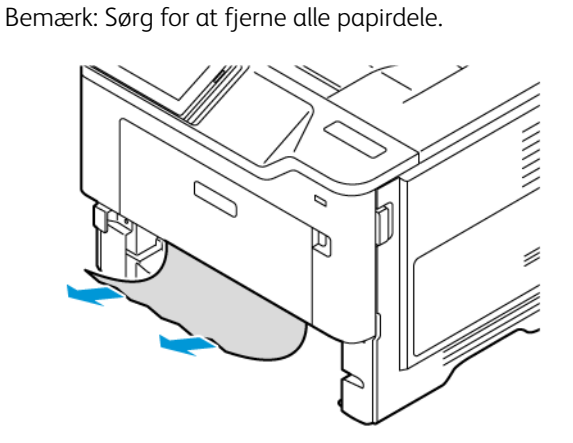

3. Isæt papirmagasinet.

#### **PAPIRSTOP I DUPLEKSENHEDEN**

1. Fjern magasinet.

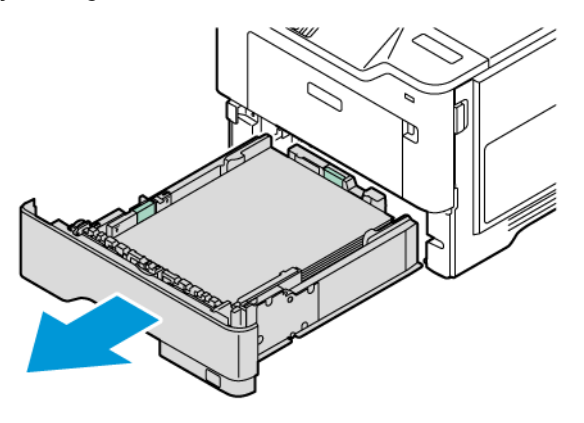

2. Tryk på dupleksenhedens lås for at åbne dupleksenheden.

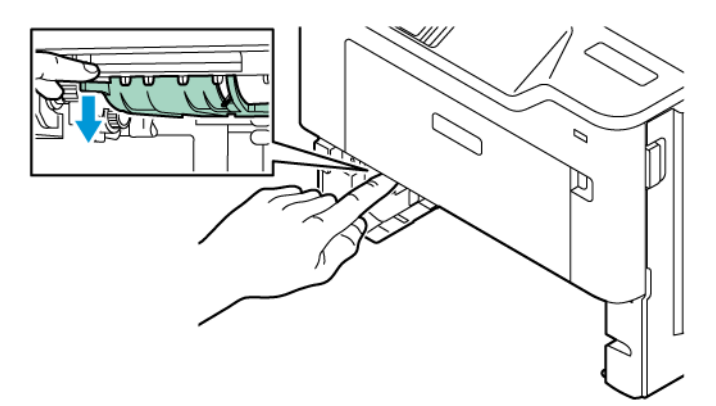

- 3. Fjern det fastsiddende papir.
	- Bemærk: Sørg for at fjerne alle papirdele.

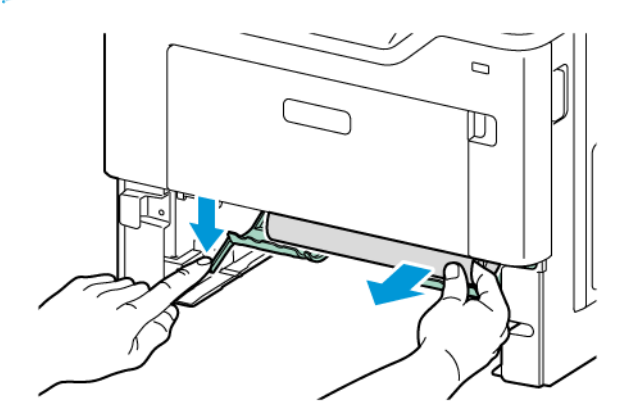

4. Isæt papirmagasinet.

# Problemer med netværksforbindelsen

### **KAN IKKE ÅBNE DEN INTEGREREDE WEBSERVER**

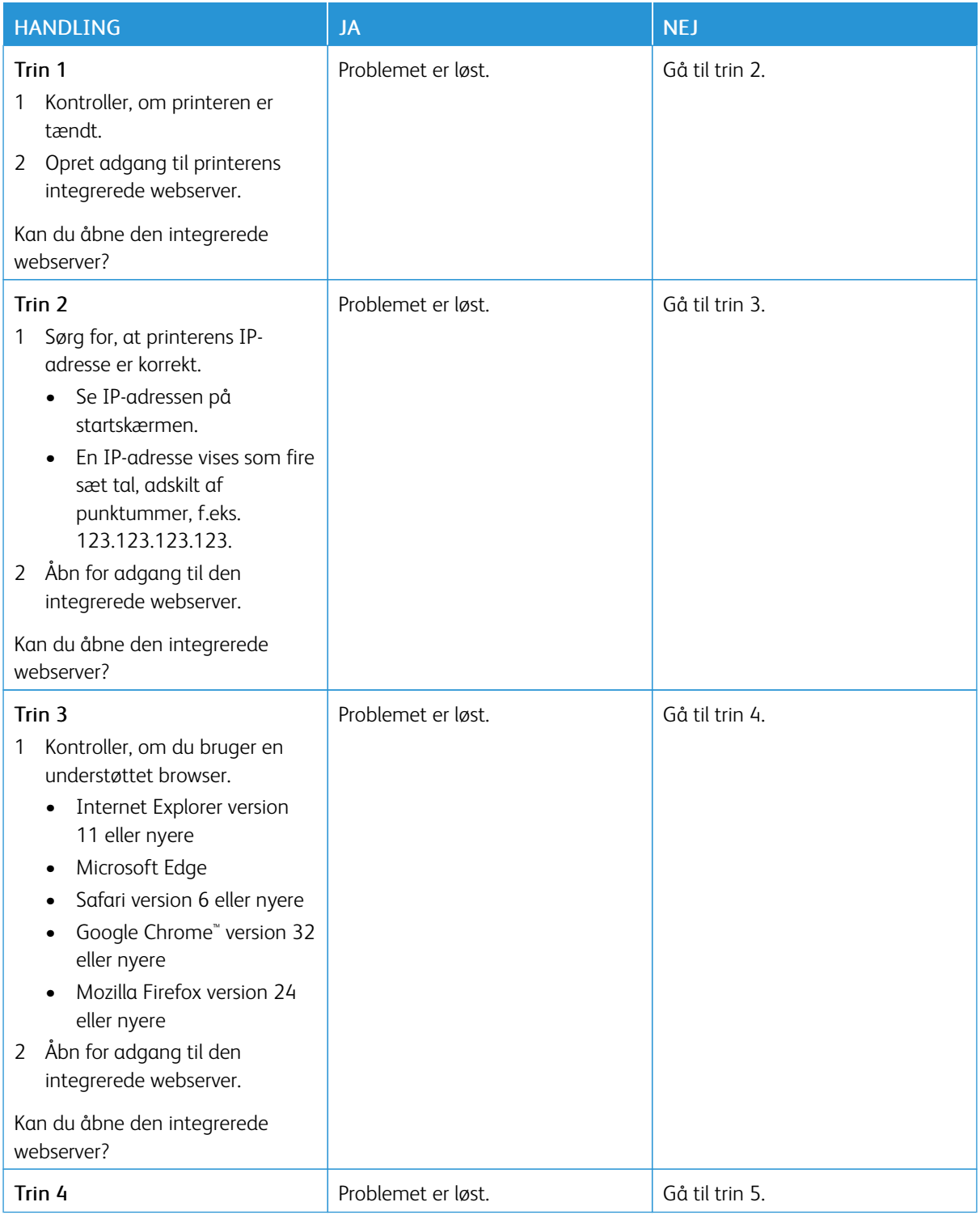

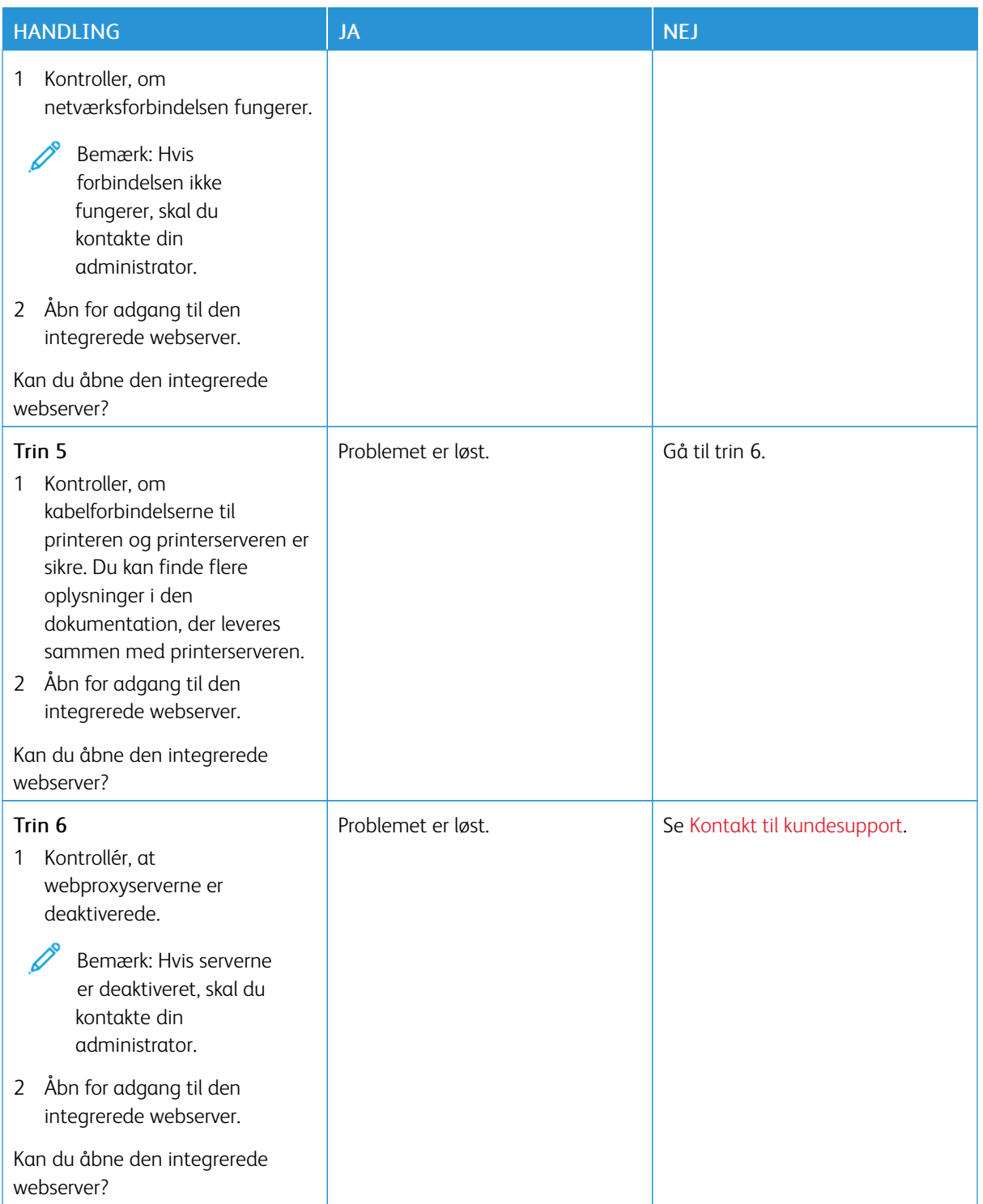

## **KAN IKKE TILSLUTTE PRINTEREN TIL WI-FI-NETVÆRKET**

P Bemærk: Denne funktion er kun tilgængelig på visse printermodeller.

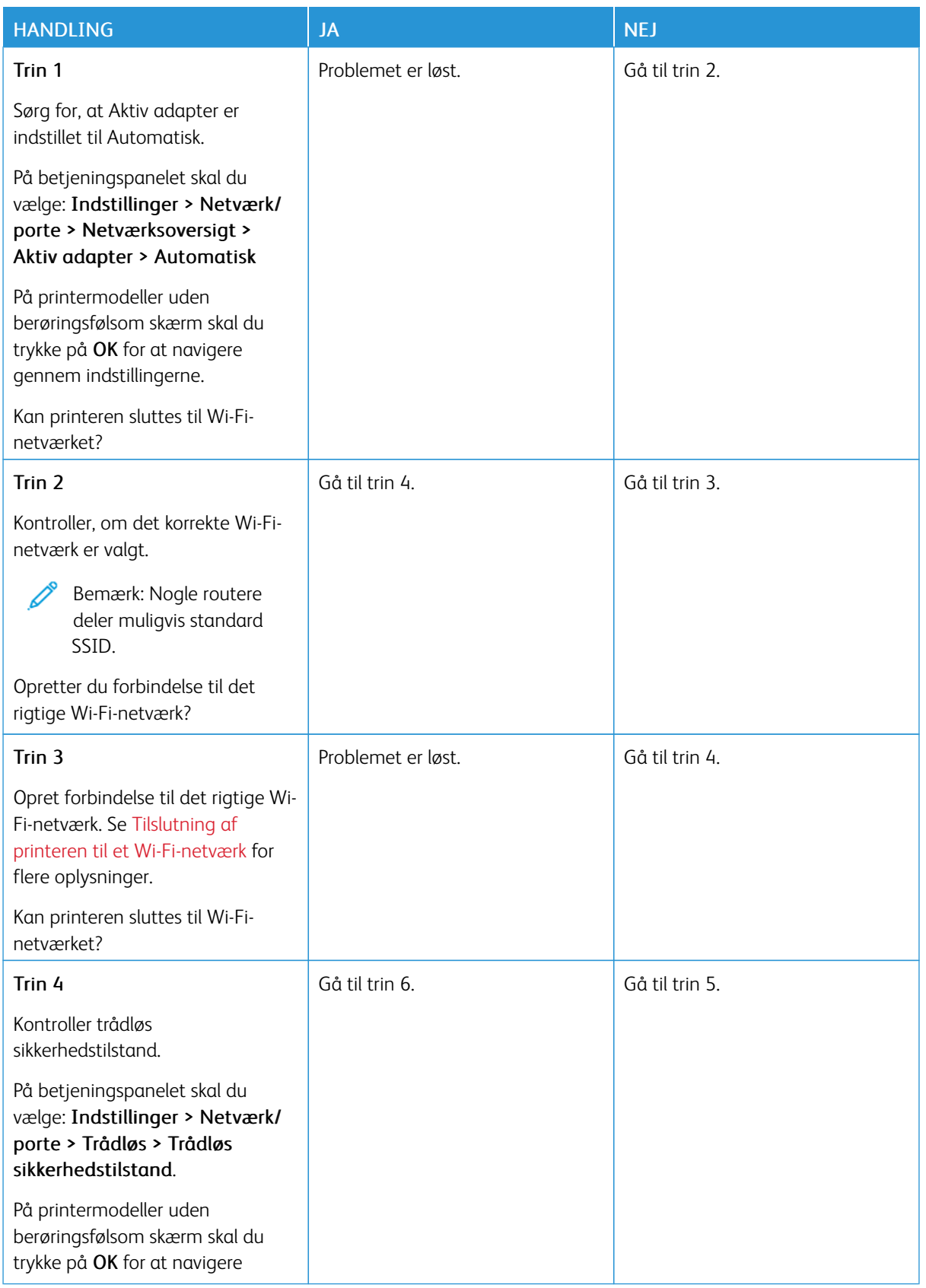

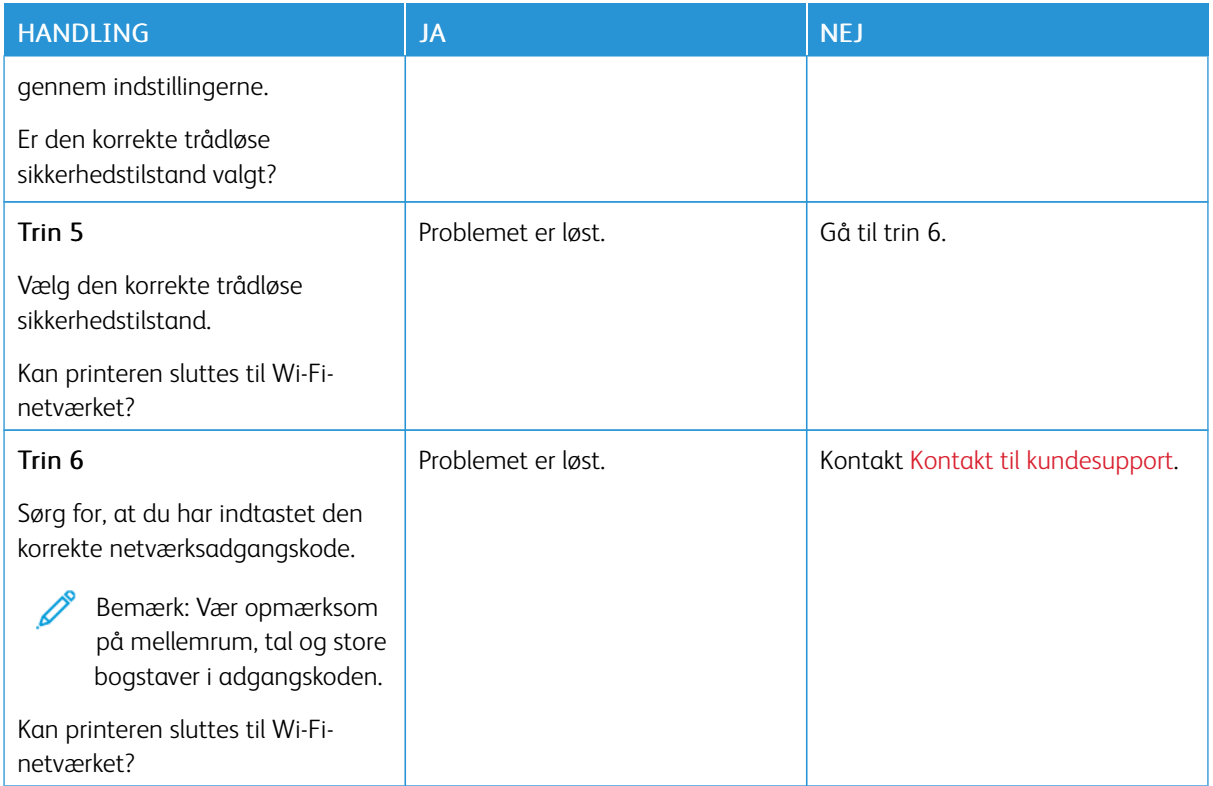

# Problemer med hardwareoptioner

## **KAN IKKE REGISTRERE INTERN INDSTILLING**

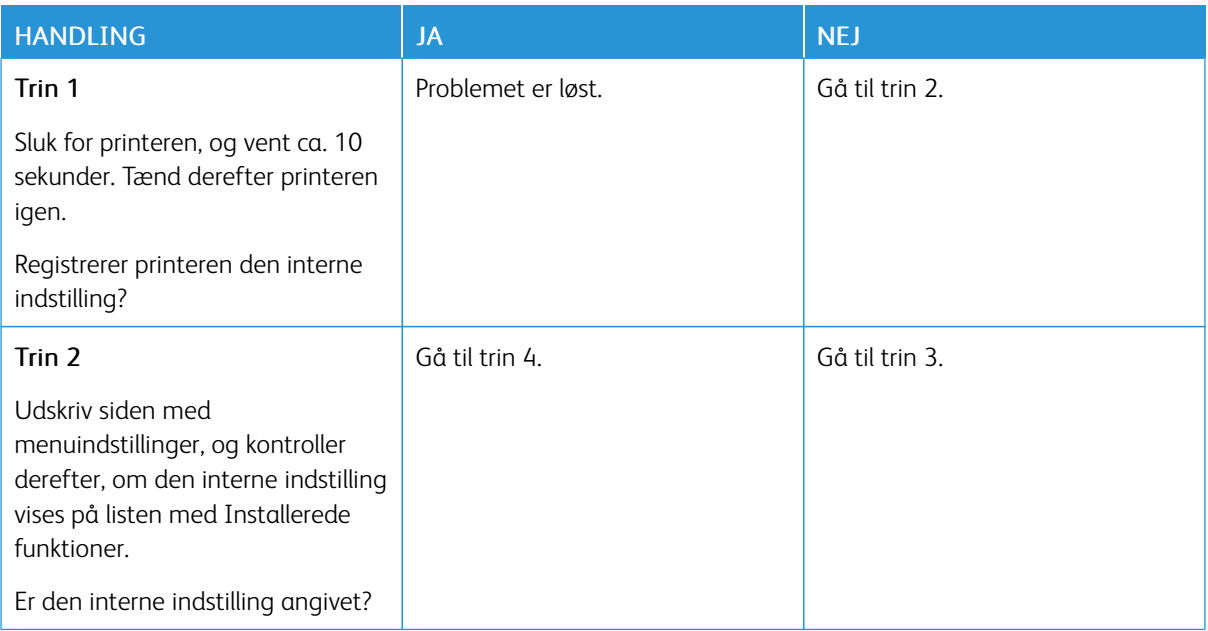

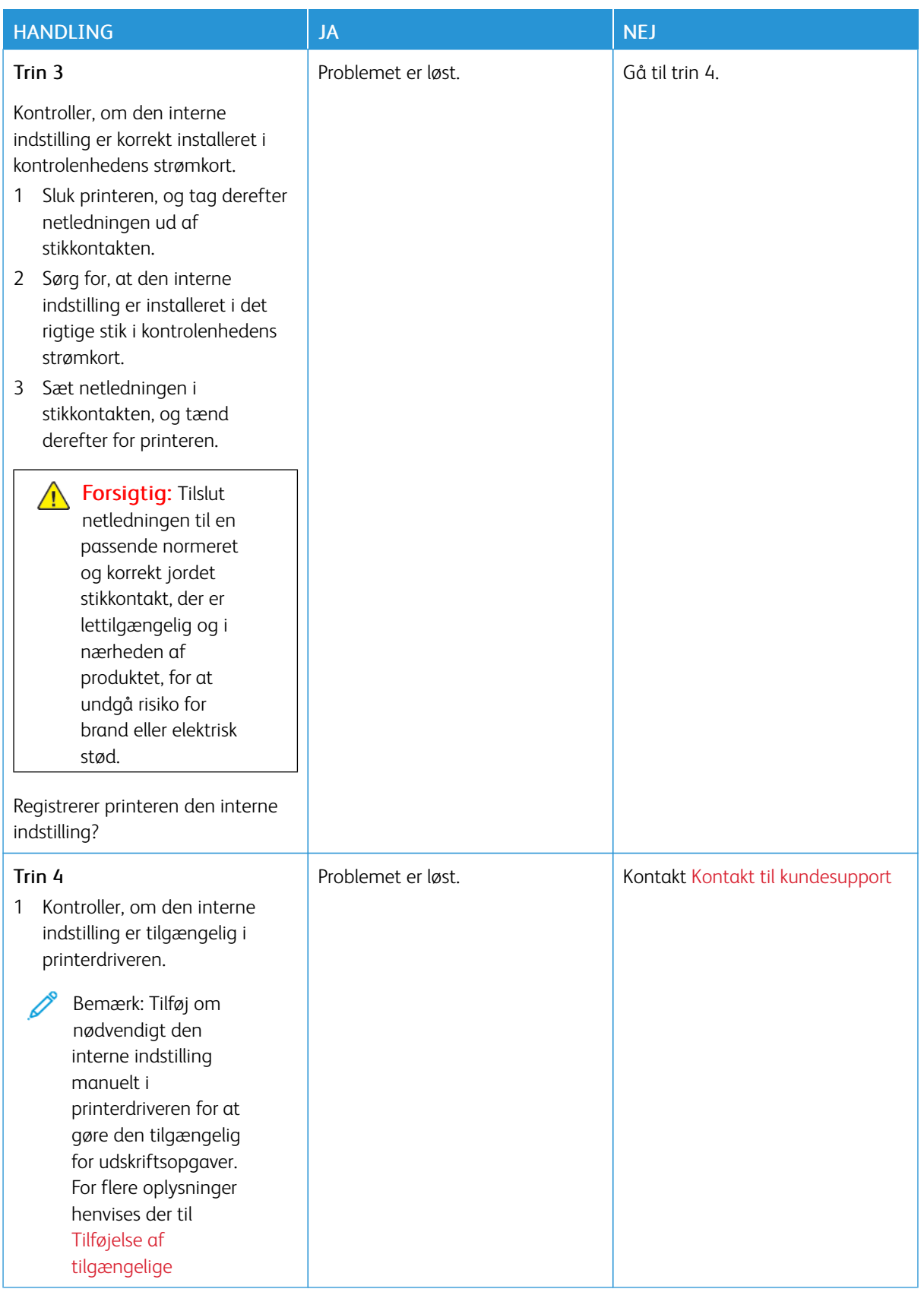

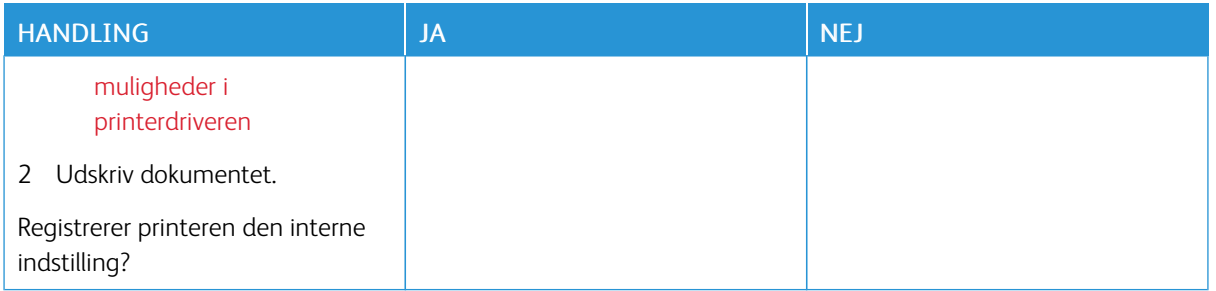

## **INTERN LØSNINGSPORT FUNGERER IKKE KORREKT**

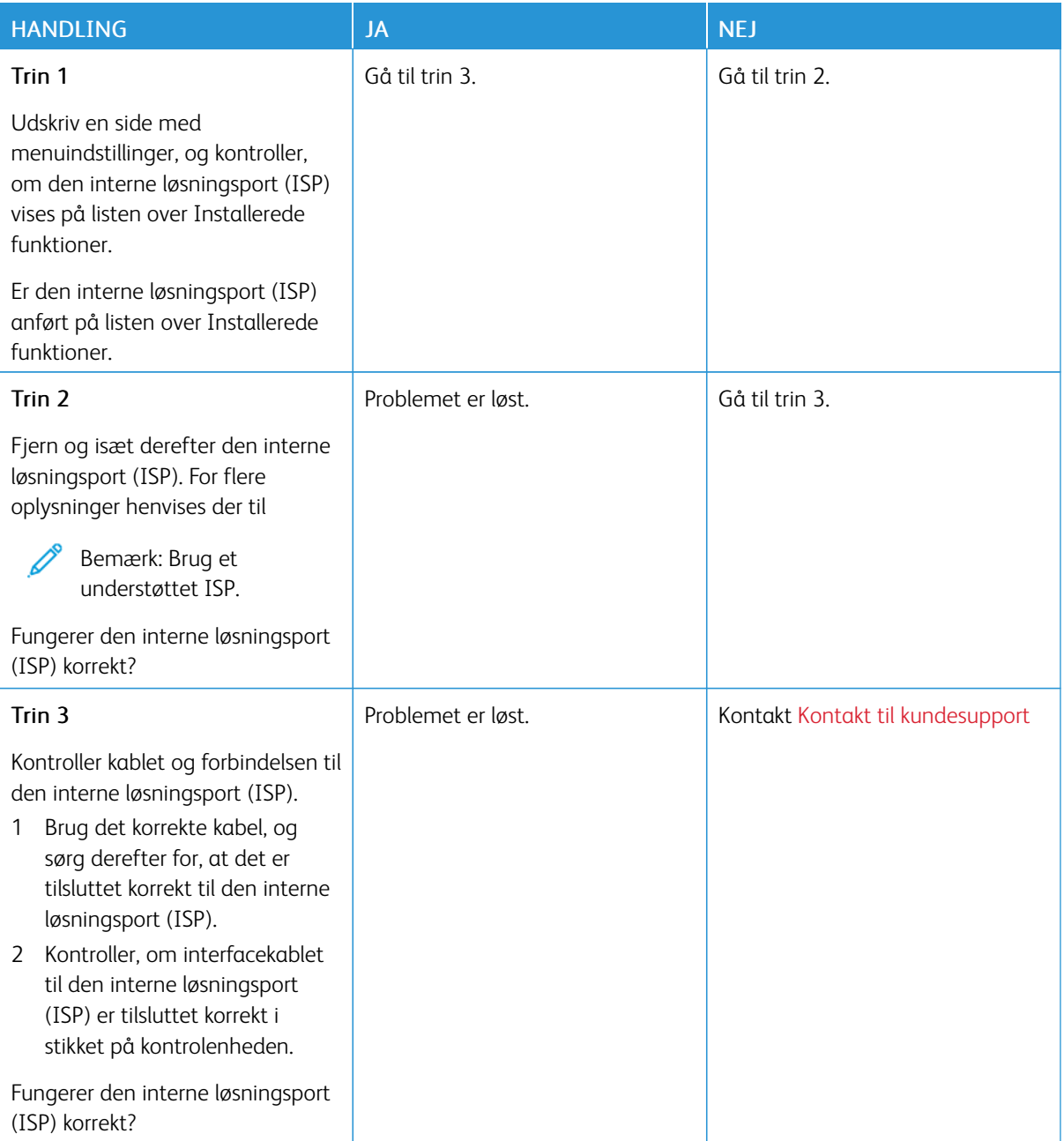

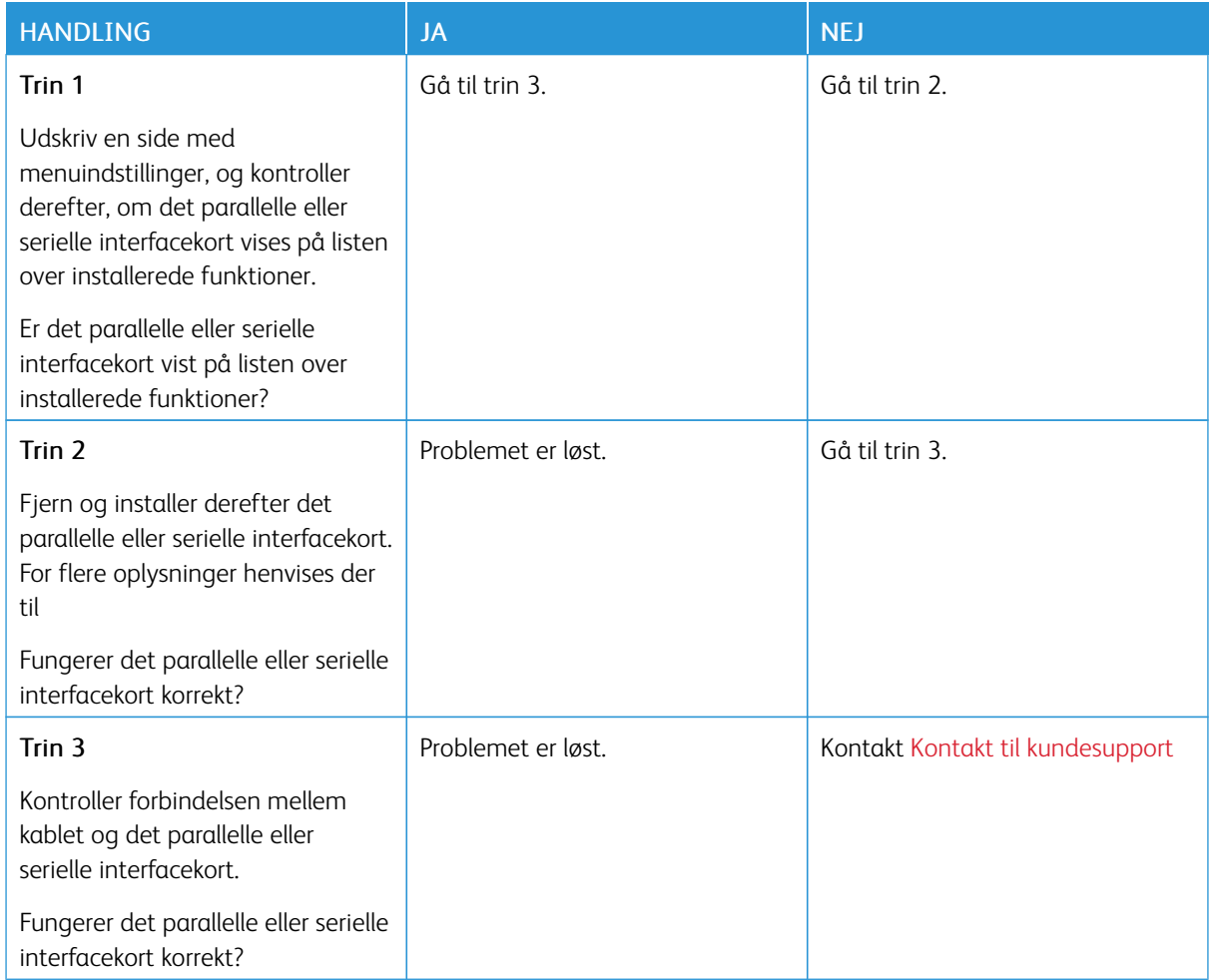

#### **PARALLELT ELLER SERIELT INTERFACEKORT FUNGERER IKKE KORREKT**

#### **DEFEKT FLASH FUNDET**

Prøv et eller flere af følgende forslag:

- Tryk på Fortsæt på startskærmen for at ignorere meddelelsen og fortsætte udskrivningen.
- Annuller den aktuelle udskriftsopgave.

### **IKKE PLADS NOK I FLASHHUKOMMELSEN TIL RESSOURCER**

Prøv et eller flere af følgende forslag:

- Tryk på Fortsæt for at slette meddelelsen og fortsætte udskrivningen.
- Slet skrifttyper, makroer og andre data, der er gemt i flashhukommelsen.
- Installer en harddisk.

P Bemærk: Overførte skrifttyper og makroer, der ikke tidligere er blevet gemt i flashhukommelsen, slettes.

## Problemer med forbrugsstoffer

#### **UDSKIFTNINGSPATRON MATCHER IKKE PRINTEROMRÅDE**

Der er en konfliktfejl mellem printerområdet og patronområdet. Dette problem kan udbedres ved at købe en patron til det rigtige område, der svarer til området for printeren, eller købe en verdensomspændende patron.

For at finde regionindstillingerne for printeren og printpatronen skal du udskrive testsiderne til udskriftskvalitet. På betjeningspanelet skal du vælge: Indstillinger > Fejlfinding > Udskriv kvalitetstestsider.

- Det første ciffer i meddelelsen efter 42 angiver området for printeren.
- Det andet nummer i meddelelsen efter 42 angiver området for patronen.

#### Områder for printere og printpatroner

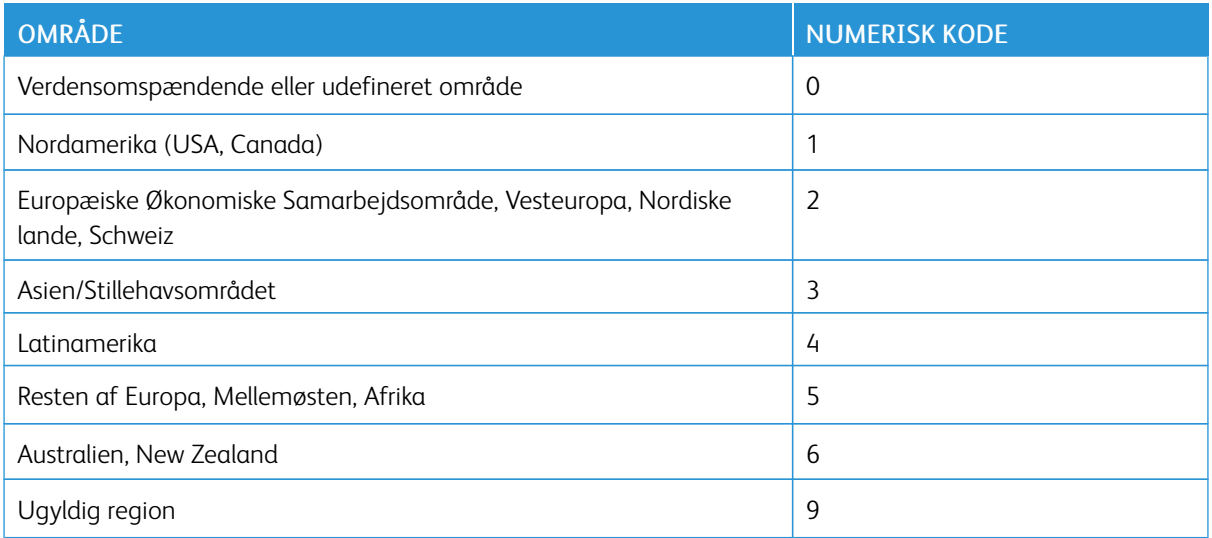

Bemærk: Find de regionale indstillinger på printeren og tonerpatronen ved at udskrive kvalitetstestsiderne. På betjeningspanelet skal du vælge: Indstillinger > Fejlfinding > Udskriv kvalitetstestsider.

#### **IKKE-XEROX FORBRUGSSTOFFER**

Printeren har registreret ikke-Xerox-forbrugsstoffer i printeren.

Din Xerox-printer er designet til at fungere bedst med originale Xerox-dele og -forbrugsstoffer. Brug af forbrugsstoffer eller enheder fra en tredjepart påvirker muligvis printerens og de tilhørende billedkomponenters ydeevne, pålidelighed eller levetid.

Alle indikatorer for levetid er udviklet til at fungere sammen med Xerox-forbrugsstoffer og giver muligvis uforudsigelige resultater, hvis der bruges forbrugsstoffer eller enheder fra tredjepart. Brug af billedkomponenter ud over den tilsigtede levetid skader muligvis Xerox-printeren eller de tilknyttede komponenter.

Advarsel - mulig skade: Brug af forbrugsstoffer eller dele fra tredjepart kan påvirke garantidækningen. Skader, som skyldes, at der er brugt forbrugsstoffer eller dele fra tredjepart, er muligvis ikke dækket af garantien.

Hvis du vil acceptere alle disse risici og fortsætte med at bruge af ikke-originale forbrugsstoffer eller dele i din printer, skal du trykke og holde på fejlmeddelelsen på skærmen nede med to fingre i 15 sekunder. Når der vises en bekræftelsesdialogboks, skal du trykke på Fortsæt.

Hvis du ikke ønsker at acceptere disse risici, skal du fjerne forbrugsstoffet fra tredjepart og installere originale Xerox-forbrugsstoffer eller i printeren. Se Brug af originale [Xerox-forbrugsstoffer](#page-163-0) for flere oplysninger.

Hvis printeren ikke udskriver efter sletning af fejlmeddelelsen, skal du nulstille forbrugstælleren.

- 1. På betjeningspanelet skal du vælge Indstillinger > Enhed > Vedligeholdelse > Konfigurationsmenu > Forbrug af forbrugsstoffer og tællere.
- 2. Vælg den del eller det forbrugsstof, du ønsker at nulstille, og tryk på OK.
- 3. Læs advarselsmeddelelsen, og tryk derefter på Fortsæt.
- 4. Tryk på skærmen i 15 sekunder med to fingre for at slette meddelelsen.

Bemærk: Hvis du ikke kan nulstille anvendelsestællerne, skal du returnere forbrugsstoffet til købsstedet.

# Problemer med papirfremføring

## **KONVOLUT KLÆBER SAMMEN UNDER UDSKRIVNING**

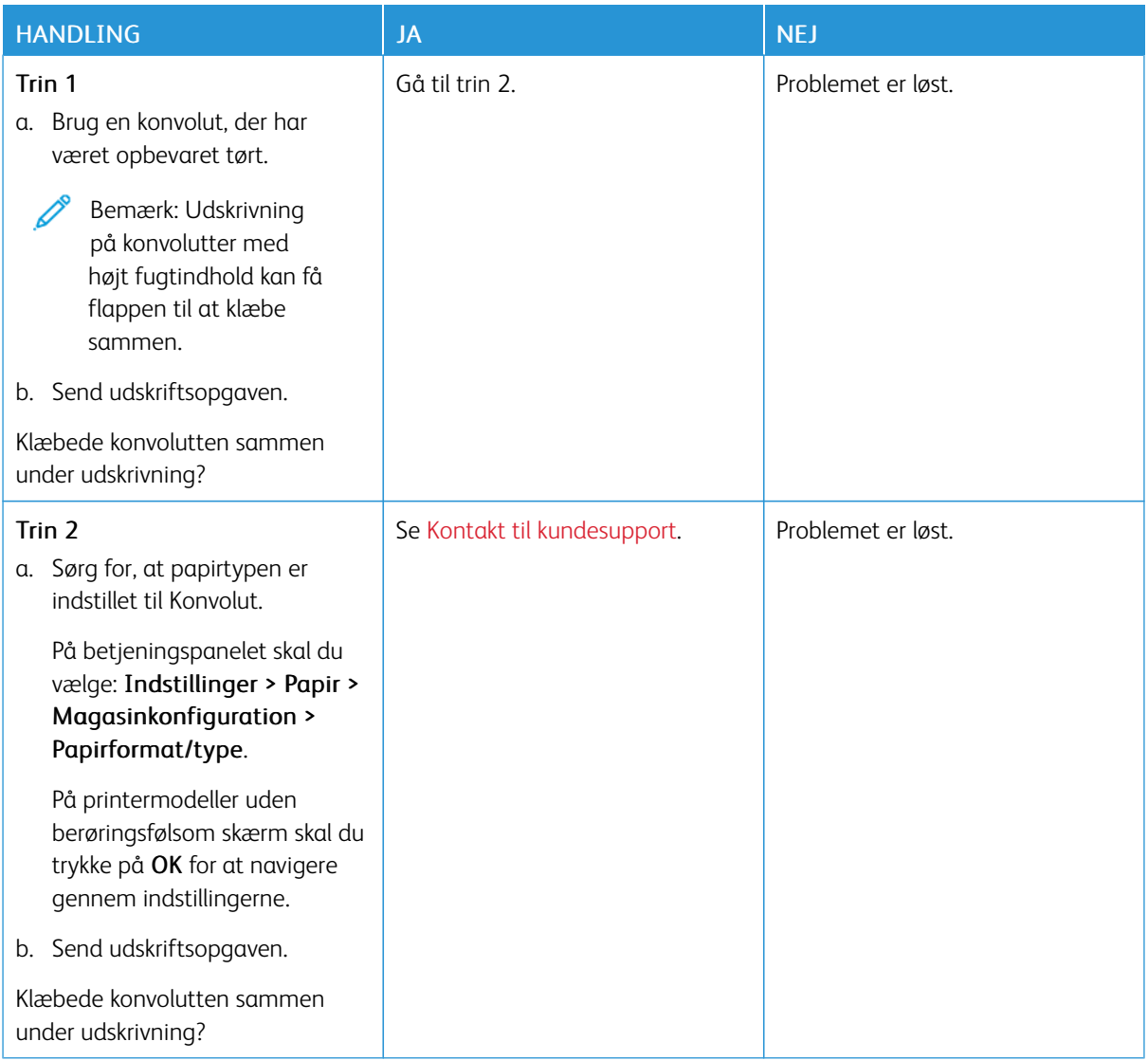

## **SORTERET UDSKRIVNING FUNGERER IKKE**

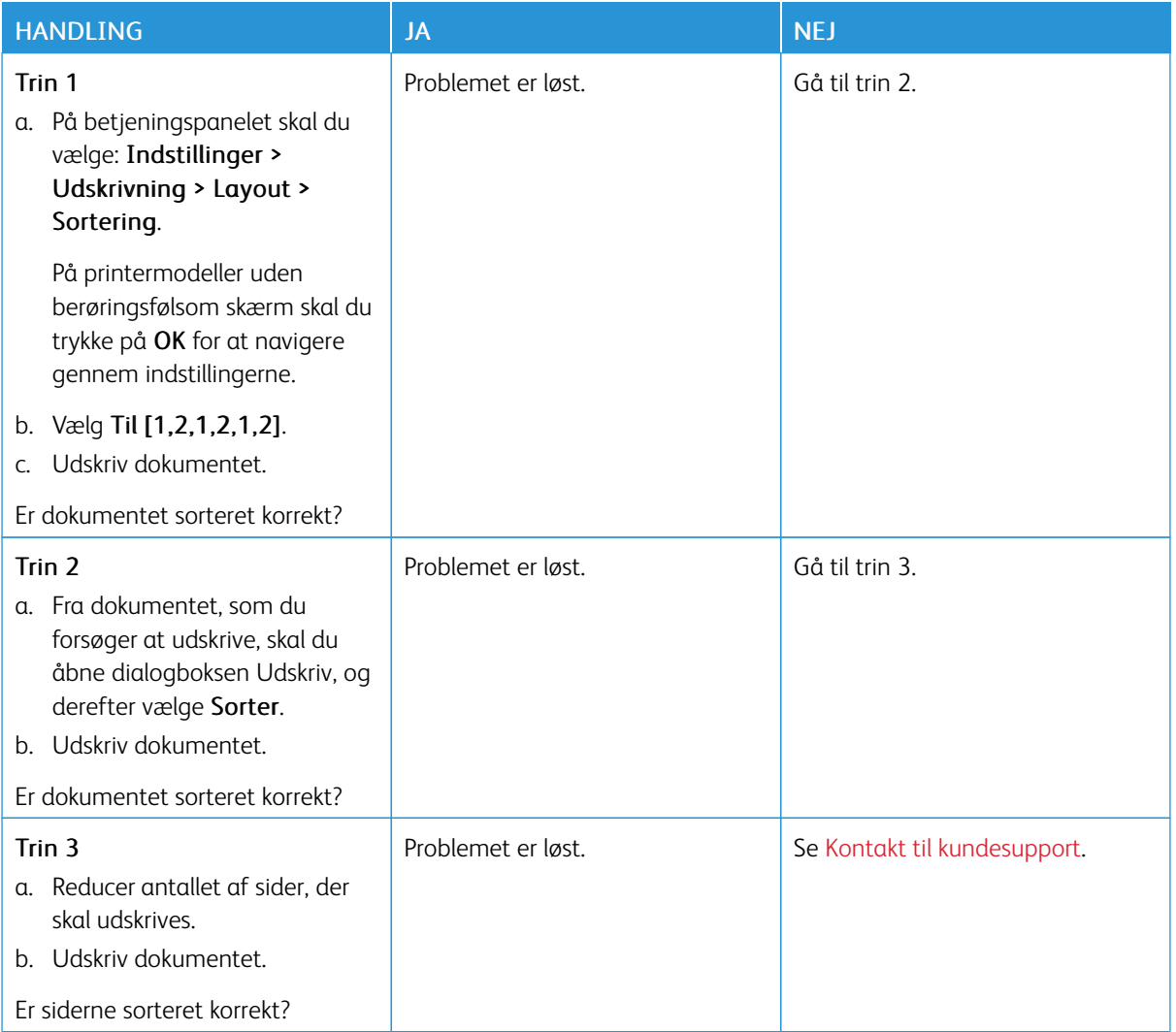

## **SAMMENKÆDNING AF MAGASINER VIRKER IKKE**

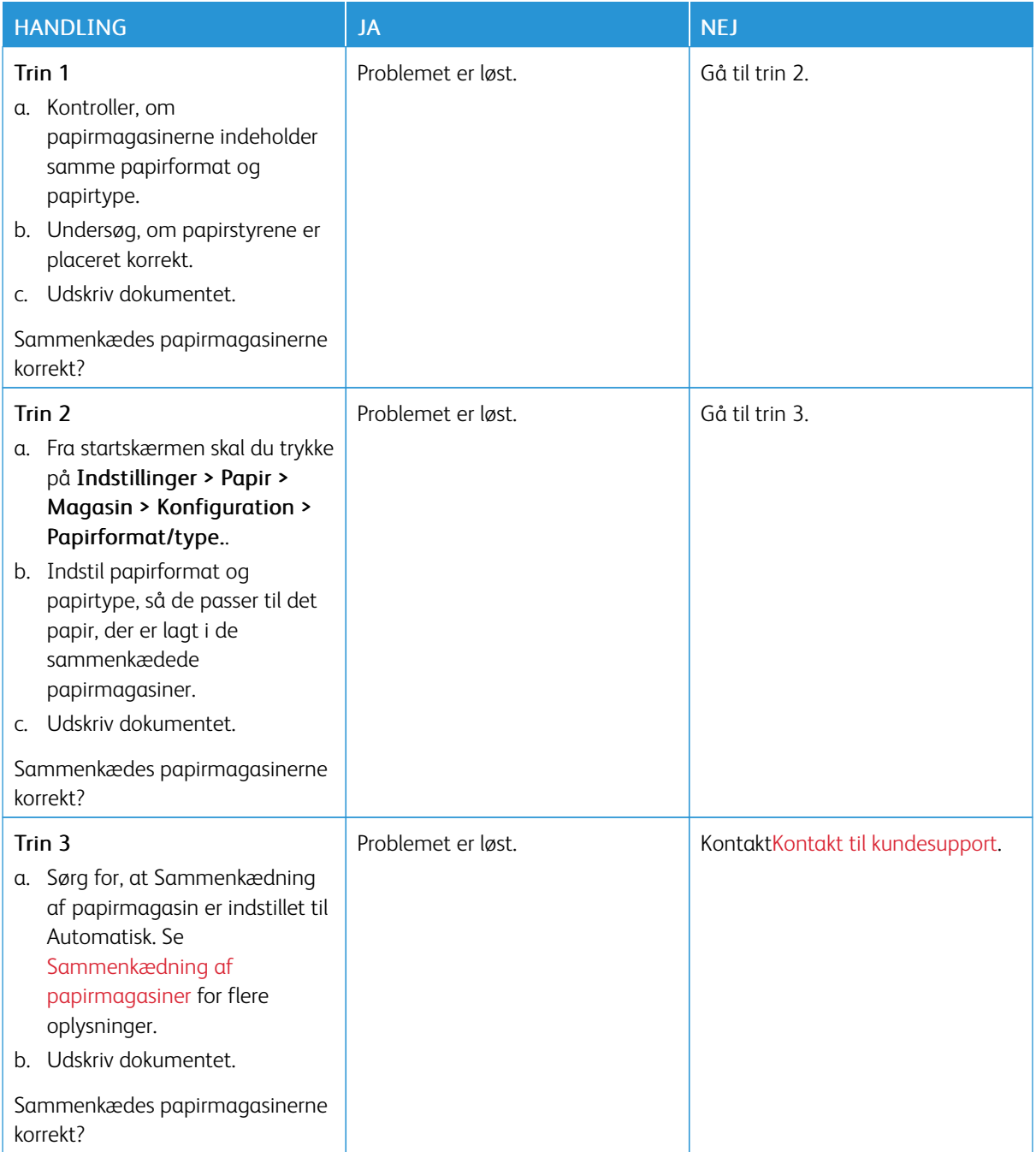

## **DER OPSTÅR OFTE PAPIRSTOP**

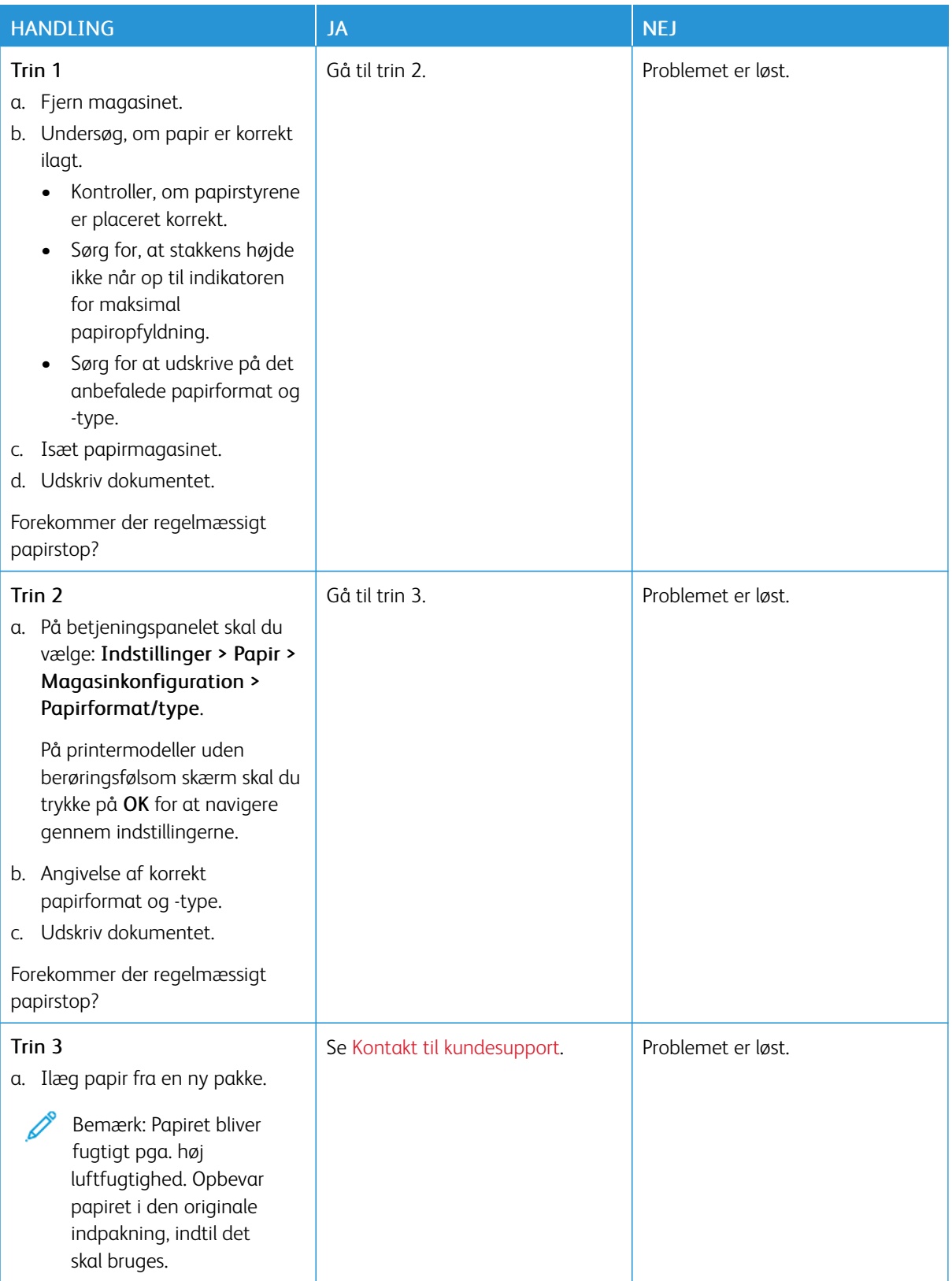

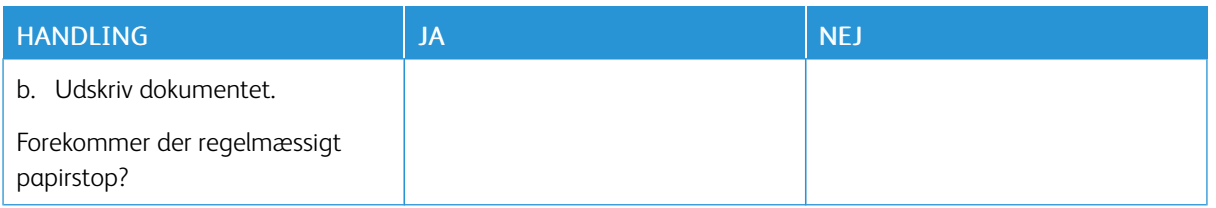

## **FASTKLEMTE SIDER UDSKRIVES IKKE IGEN**

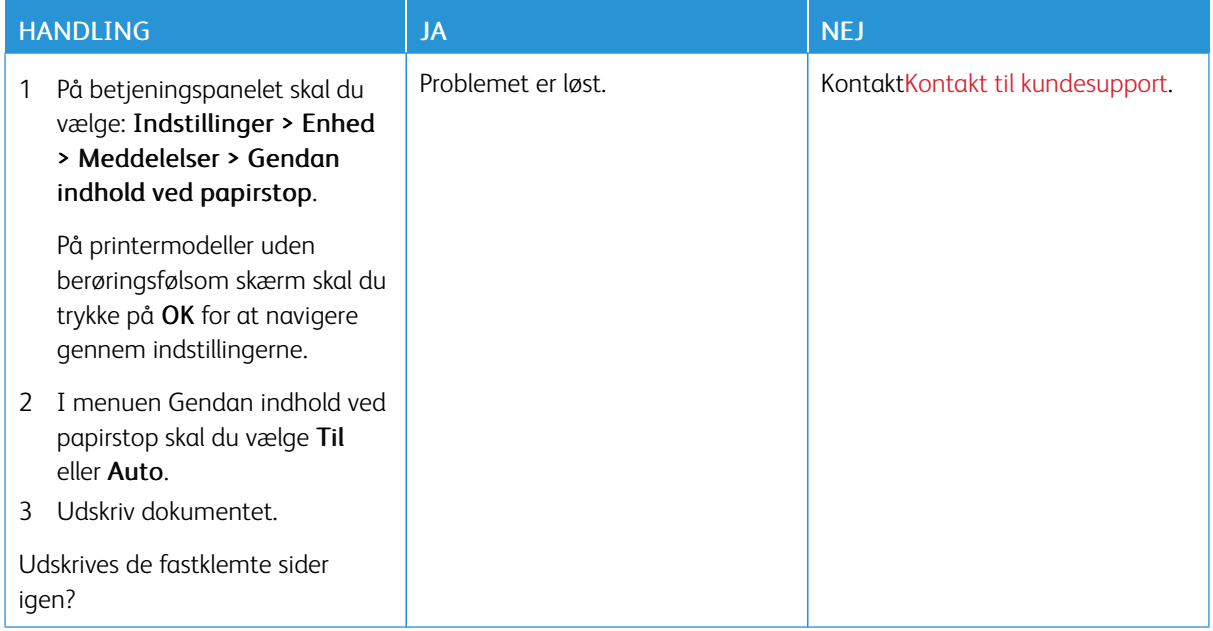

## <span id="page-251-0"></span>Kontakt til kundesupport

Gå til <https://www.xerox.com/office/worldcontacts> for at se telefonnumre til Customer Support Center. Før du henvender dig til kundesupport, skal du sørge for at have følgende oplysninger:

- Printerproblem
- Fejlmeddelelse
- Printermodel og serienummer

For at få adgang til kundesupport skal du søge gennem vidensbasen, gennemse brugerdokumentation eller downloade printersoftware, gå til <https://support.xerox.com> og indtaste dit produkt i søgefeltet.
# <span id="page-252-0"></span>Lovgivningsmæssige oplysninger

## Dette tillæg indeholder:

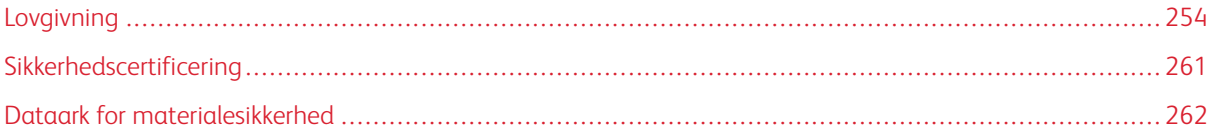

#### <span id="page-253-0"></span>Lovgivning

Xerox har testet denne printer i henhold til standarder for elektromagnetisk stråling og immunitet. Disse standarder er designet til at formindske interferens, der forårsages eller modtages af denne printer i et typisk kontormiljø.

Ændringer eller modifikationer af denne enhed, der ikke er specifikt godkendt af Xerox® Corporation, kan annullere brugerens ret til at betjene dette udstyr.

#### **USA (FCC-BESTEMMELSER)**

Dette udstyr er testet og overholder kravene fastlagt for et Klasse B-digitalt udstyr ifølge del 15 i FCC-reglerne (Federal Communications Commission). Disse krav er beregnet til at give rimelig beskyttelse mod skadelig interferens, når udstyret anvendes i et kommercielt miljø. Dette udstyr producerer, anvender og kan udsende radiofrekvensenergi. Hvis udstyret ikke installeres og anvendes i overensstemmelse med instruktionsvejledningen, kan det forårsage skadelig interferens med radiokommunikation. Anvendelse af dette udstyr i beboelsesområder kan forårsage skadelig interferens. Hvis det sker, må brugeren afhjælpe interferensen for egen regning.

Ændringer eller modifikationer, som ikke er godkendt af Xerox, kan ophæve brugerens tilladelse til at anvende udstyret.

For at opretholde overensstemmelse med FCC-reglerne skal der bruges skærmede kabler med dette udstyr. Drift med ikke-godkendt udstyr eller uskærmede kabler vil sandsynligvis resultere i interferens med radio- og tvmodtagelse.

Advarsel: For at sikre overholdelse af Part 15 i FCC-reglerne skal der anvendes skærmede interfacekabler.

#### **Xerox® B410-printere**

Xerox® B410-printere overholder del 15 af FCC-reglerne. Betjening er underlagt følgende to betingelser:

- Enhederne bruges ikke til at forårsage skadelig interferens.
- Enhederne skal acceptere enhver modtaget interferens, herunder interferens, der kan forårsage uønsket drift.

Ansvarlig virksomhed: Xerox Corporation

Adresse: 800 Phillips Road, Webster, NY 14580

Internet kontaktoplysninger: [www.xerox.com/en-us/about/ehs.](https://www.xerox.com/en-us/about/ehs)

#### **LOVGIVNINGSMÆSSIGE OPLYSNINGER FOR 2.4 GHZ OG 5-GHZ TRÅDLØSE NETVÆRKSKORT**

Dette produkt indeholder et 2.4 GHz og 5-GHz trådløst LAN-radioafsendermodul, som overholder kravene specificeret i FCC Part 15, Industry Canada RSS-210 og EU-direktiv 2014/53/EU. Radiofrekvensens (RF) udgangseffekten på denne enhed vil ikke overstige 20 dBm i frekvensbåndene.

Betjening af denne enhed er underlagt følgende to krav:

- 1. Denne enhed må ikke forårsage skadelig interferens, og
- 2. Enheden skal acceptere enhver modtaget interferens, herunder interferens, der kan forårsage uønsket drift.

Ændringer eller modifikationer af denne enhed, der ikke er specifikt godkendt af Xerox Corporation, kan annullere brugerens ret til at betjene dette udstyr.

#### **LASERERKLÆRING**

Printeren er certificeret i USA i henhold til kravene i DHHS 21 CFR kapitel I, underafsnit J for klasse l (1) laserprodukter og er andre steder certificeret som et klasse I-laserprodukt i henhold til kravene i IEC 60825-1: 2014.

Klasse I-laserprodukter anses ikke som farlige. Lasersystemet og printeren er designet på en sådan måde, at der ikke er en direkte laserstråling, der overskrider Klasse I-niveauet under normal brug, brugers vedligeholdelse eller de foreskrevne servicebetingelser. Printeren har en printerhovedenhed, som ikke skal serviceres, og som indeholder en laser med følgende specifikationer:

Klasse: IIIb (3b) AlGaInP

Nominel udgangseffekt (milliwatt): 15

Bølgelængde (nanometer): 650–670

#### **CANADA**

Dette digitale apparat i klasse B overholder kravene i Canadian ICES-003 og ICES-001.

Cet appareil numérique de la classe B est conforme à la norme NMB-003 et NMB-001 du Canada.

Dette produkt indeholder et 2.4 GHz og 5-GHz trådløst LAN-radioafsendermodul, som overholder kravene specificeret i Industry Canada RSS-210.

Ce produit contient un module émetteur radio LAN sans fil de 2,4 GHz et 5 GHz conforme aux exigences spécifiées dans la réglementation Industrie du Canada RSS-210.

Denne enhed overholder Industry Canada licensfritagne RSS-standarder. Betjening er underlagt følgende to betingelser:

- 1. Denne enhed må ikke forårsage interferens, og
- 2. Denne enhed skal acceptere enhver interferens, herunder interferens, der kan forårsage uønsket drift af enheden.

Le présent appareil est conforme aux CNR d'Industrie Canada applicables aux appareils radio exempts de licence. L'exploitation est autorisée aux deux conditions suivantes:

- 1. l'appareil ne doit pas produire de brouillage, et
- 2. l'utilisateur de l'appareil doit accepter tout brouillage radioélectrique subi, même si le brouillage est susceptible d'en compromettre le fonctionnement.

Der er driftsbegrænsninger for License-Exempt Local Area Network (LE-LAN)-enheder: Enheden til drift i båndet 5150-5250 MHz er kun til indendørs brug for at reducere risikoen for skadelig interferens til øvrige kanal mobile satellitsystemer.

Il y a des restrictions opérationnelles pour dispositifs de réseaux locaux exempts de licence (RL-EL): les dispositifs fonctionnant dans la bande 5 150-5 250 MHz sont réservés uniquement pour une utilisation à l'intérieur afin de réduire les risques de brouillage préjudiciable aux systèmes de satellites mobiles utilisant les mêmes canaux.

Denne enhed og dens antenne må ikke placeres sammen eller fungere sammen med nogen anden antenne eller sender. Dette udstyr skal installeres og betjenes med en minimumsafstand på 20 centimeter mellem radiatoren og din krop.

Cet émetteur ne doit pas être Co-placé ou ne fonctionnant en même temps qu'aucune autre antenne ou émetteur. Cet équipement devrait être installé et actionné avec une distance minimum de 20 centimètres entre le radiateur et votre corps.

## **OVERHOLDELSE MED DEN EUROPÆISKE UNION OG DET EUROPÆISKE ØKONOMISKE SAMARBEJDSOMRÅDE**

# CE

CE-mærket på dette produkt angiver overholdelse af gældende EU-direktiver.

Den fulde tekst for EU-overensstemmelseserklæringen findes på [www.xerox.com/en-us/about/](https://www.xerox.com/en-us/about/ehs) [ehs.](https://www.xerox.com/en-us/about/ehs)

Dette produkt indeholder et 2,4-GHz og 5-GHz trådløst LAN-radiosendermodul.

Radiofrekvensens (RF) udgangseffekten på denne enhed vil ikke overstige 20 dBm i frekvensbåndene.

Xerox erklærer hermed, at radioudstyrmodellerne VersaLink® B410-printere er i overensstemmelse med direktiv 2014/53/EU.

Denne printer er ikke farlig for forbrugeren eller miljøet, hvis den anvendes korrekt i overensstemmelse med instruktionerne.

#### Advarsel:

- Ændringer eller modifikationer af dette udstyr, som ikke er godkendt af Corporation, kan ophæve brugerens tilladelse til at anvende udstyret.
- Stråling fra industrielt, videnskabeligt eller medicinsk udstyr (ISM) kan påvirke betjeningen af dette udstyr. Hvis ekstern stråling fra ISM-udstyret forstyrrer denne enhed, skal du kontakte din repræsentant for at få hjælp.
- Dette er et klasse B-produkt. I private hjem kan dette produkt forårsage radiointerferens, som brugeren måske skal tage forholdsregler imod.
- Brug skærmede interfacekabler af hensyn til overholdelse af EU-kravene.

#### **European Union Lot 4 aftalen om billedbehandlingsudstyr**

Xerox® har indvilliget i at designe kriterier for energieffektivitet og miljømæssig ydeevne for vores produkter, som er omfattet af EU's (EU) energirelaterede produktdirektiv, specifikt Lot 4 om billedbehandlingsudstyr.

I produkternes anvendelsesområde er husholdnings- og kontorudstyr, der overholder følgende kriterier:

- Standard sort/hvid-produkter med en maksimal hastighed på mindre end 66 A4-billeder i minuttet
- Standard farveprodukter med en maksimal hastighed på mindre end 51 A4-billeder i minuttet

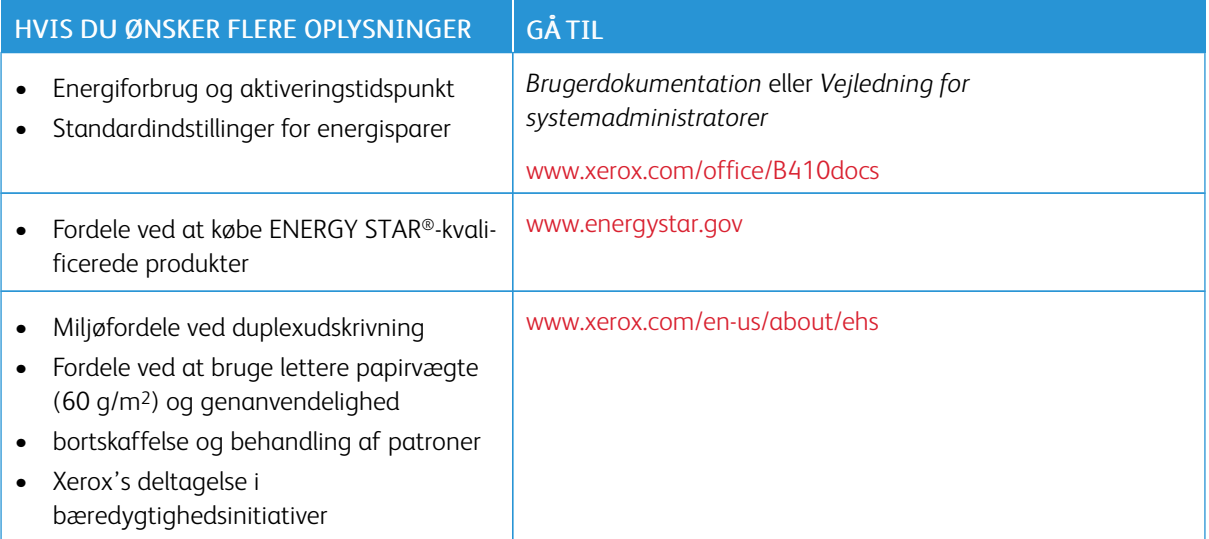

#### **ENERGY STAR**

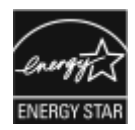

ENERGY STAR-programmet er en frivillig ordning, der fremmer udvikling og indkøb af energieffektive modeller, som bidrager til at reducere miljøpåvirkningen. Oplysninger om ENERGY STAR-programmet og modeller, der er kvalificeret til ENERGY STAR, findes på følgende websted: [www.energystar.gov](http://www.energystar.gov/index.cfm?fuseaction=find_a_product.showProductGroup&pgw_code=IEQ).

ENERGY STAR og ENERGY STAR-mærket er registrerede varemærker i USA.

ENERGY STAR Imaging Equipment Program er en samlet indsats mellem den amerikanske regering, regeringerne inden for EU, den japanske regering og producenterne af kontorudstyr om at fremme energieffektive kopimaskiner, printere, faxmaskiner, multifunktionsmaskiner, pc'er og skærme. Reduktionen af produktets energiforbrug hjælper med at bekæmpe smog, syreregn og klimaforandringer ved at mindske de emissioner, der opstår, når der produceres elektricitet.

Gå til [www.xerox.com/environment](https://www.office.xerox.com/cgi-bin/printer.pl?APP=udpdfs&Page=Color&PgName=environmentna) eller [www.xerox.com/environment\\_europe](https://www.office.xerox.com/cgi-bin/printer.pl?APP=udpdfs&Page=color&PgName=environmenteu) for flere oplysninger om energi eller andre relaterede emner.

#### **Energiforbrug og aktiveringstidspunkt**

Den mængde elektricitet en enhed forbruger afhænger af den måde enheden bruges. Denne enhed er designet og konfigureret til at reducere dine el-udgifter.

For at reducere energiforbruget er din enhed konfigureret til at bruge energibesparende tilstande. Efter den sidste udskrift skifter enheden til Klar-tilstand. I denne tilstand kan enheden udskrive igen med det samme. Hvis enheden ikke bruges i en bestemt periode, skifter den til Dvaletilstand. For at reducere strømforbruget forbliver kun vigtige funktioner aktive i dvaletilstand. Enheden tager lidt længere tid om at producere den første udskrift, når

den afslutter dvaletilstand, end det tager i tilstanden Klar. Denne forsinkelse skyldes, at printeren skal aktiveres efter energisparertilstanden, og det er helt normalt for de fleste billedbehandlingsprodukter.

For at spare strøm kan du konfigurere energibesparende tilstande. Du kan vælge mellem følgende indstillinger:

- Opgaveaktiveret: Enheden aktiveres, når der registreres aktivitet. Tidsrummet, inden enheden aktiverer dvaletilstand, indstilles ved at indtaste minuttallet.
- Deaktiver og aktiver på planlagte tidspunkter: Enheden aktiveres eller inaktiveres ifølge en plan, som du programmerer.
- Automatisk sluk: Vælg Automatisk sluk for at lade printeren slukke automatisk efter et bestemt tidsrum i dvaletilstand. Tidsrummet, inden printeren slukker automatisk, indstilles ved at indtaste antallet af timer under dvaletilstand.

Se *Betjeningsvejledning* på [www.xerox.com/office/B410docs](https://www.office.xerox.com/cgi-bin/printer.pl?APP=udpdfs&Page=Color&Model=B410&PgName=Man) for flere oplysninger om ændring af indstillinger for energisparer. For yderligere hjælp skal du kontakte systemadministratoren eller se *System Administrator Guide (Systemadministratorvejledning)*.

Kontakt din systemadministrator for at aktivere auto-sluk-tilstand. Se *System Administrator Guide (Systemadministratorvejledning)* på [www.xerox.com/office/B410docs](https://www.office.xerox.com/cgi-bin/printer.pl?APP=udpdfs&Page=Color&Model=B410&PgName=Man) for flere oplysninger.

For at få mere at vide om Xerox' deltagelse i initiativer til bæredygtighed kan du besøge: [www.xerox.com/](https://www.office.xerox.com/cgi-bin/printer.pl?APP=udpdfs&Page=Color&PgName=environmentna) [environment](https://www.office.xerox.com/cgi-bin/printer.pl?APP=udpdfs&Page=Color&PgName=environmentna) eller [www.xerox.com/environment\\_europe.](https://www.office.xerox.com/cgi-bin/printer.pl?APP=udpdfs&Page=color&PgName=environmenteu)

Bemærk: Ændring af standardindstillingen for aktivering af energisparertider kan resultere i et samlet højere energiforbrug af enheden. Før du inaktiverer energisparertilstand eller indstiller en lang aktiveringstid, skal du være opmærksom på forøgelsen i energiforbruget.

#### **Standardindstillinger for energisparer**

Denne enhed er ENERGY STAR®-kvalificeret i henhold til ENERGY STAR-programmets krav til billedudstyr. Overgangstiden fra klartilstand til dvaletilstand kan indstilles fra 0–60 eller 0–120 minutter afhængigt af printermodellen. Standardværdien er 0 minutter. Den maksimale overgangstid fra klartilstand til dvaletilstand kan tage op til 120 minutter afhængigt af printermodellen og systemkonfigurationen.

Hvis du vil ændre de energibesparende indstillinger, skal du aktivere auto standardby-funktionen, kontakte din systemadministrator eller se *System Administrator Guide (vejledning til systemadministratorer)* på [www.xerox.](https://www.office.xerox.com/cgi-bin/printer.pl?APP=udpdfs&Page=Color&Model=B410&PgName=Man) [com/office/B410docs:](https://www.office.xerox.com/cgi-bin/printer.pl?APP=udpdfs&Page=Color&Model=B410&PgName=Man)

#### **EPEAT**

Denne enhed er registreret i EPEAT-fortegnelsen for at opfylde miljømærkets egenskaber. Den fabriksindstillede aktivering af dvaletilstand er inkluderet. I dvaletilstand bruger printeren mindre end 1 watt strøm.

Du kan få mere at vide om Xerox' deltagelse i initiativer til bæredygtighed ved at gå til [https://www.xerox.com/](https://www.xerox.com/en-us/about/ehs) [en-us/about/ehs](https://www.xerox.com/en-us/about/ehs) eller [www.xerox.co.uk/about-xerox/environment/engb.html](https://www.xerox.co.uk/en-gb/about/ehs).

#### **Miljøfordele ved duplexudskrivning**

De fleste produkter har duplexudskrivning, også kendt som 2-sidet udskrivning. Dette giver dig mulighed for at udskrive på begge sider af papiret automatisk og hjælper derfor bidrager med at mindske brugen af værdifulde ressourcer ved at reducere dit papirforbrug. Lot 4 Imaging Equipment-aftalen kræver, at modeller, der udskriver mere end 40 sider i minuttet i farve eller mere end 45 sider i minuttet i sort/hvid automatisk har aktiveret duplexfunktionen ved opsætning og driverinstallation. Nogle modeller under disse hastighedsgrænser kan også aktiveres med indstillinger til 2-sidet udskrivning som standard på tidspunktet for installation. Fortsat brug af duplexfunktionen reducerer de miljømæssige konsekvenser af dit arbejde. Du kan imidlertid ændre udskrivningsindstillingerne i printdriveren, hvis du har brug for simplex/1-sidet udskrivning.

#### **Papirtyper**

Dette produkt kan bruges til at udskrive på både genbrugspapir og nyt papir, der er godkendt i en miljøplan, som er i overensstemmelse med EN12281 eller en tilsvarende kvalitetsstandard. Lettere papir (60 g/m2), som indeholder færre råvarer og dermed sparer ressourcer pr, udskrift, kan anvendes i visse applikationer. Vi opfordrer dig til at tjekke, om det er egnet til dine udskrivningsbehov.

#### **EURASISKE ØKONOMISKE FÆLLESSKAB CERTIFICERING**

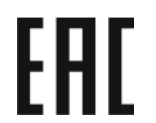

EAC-mærket på dette produkt angiver certificering til brug på markederne i toldunionens medlemsstater.

#### **TYSKLAND**

#### **Tyskland - Blue Angel**

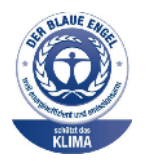

RAL, det tyske institut for kvalitetssikring og mærkning, har tildelt følgende konfiguration af denne enhed Blue Angel Environmental Label:

Netværksprinter med automatisk 2-sidet udskrivning og USB- eller netværkstilslutning.

Dette mærke tilkendegiver den som en enhed, der opfylder Blaue Engel-kriterier for miljøvenlighed i form af enhedens konstruktion, fremstilling og drift. Gå til [www.blauer-engel.de](http://www.blauer-engel.de) for flere oplysninger.

#### **Blendschutz**

Das Gerät ist nicht für die Benutzung im unmittelbaren Gesichtsfeld am Bildschirmarbeitsplatz vorgesehen. Um störende Reflexionen am Bildschirmarbeitsplatz zu vermeiden, darf dieses Produkt nicht im unmittelbaren Gesichtsfeld platziert werden.

#### **Lärmemission**

Maschinenlärminformations-Verordnung 3. GPSGV: Der höchste Schalldruckpegel beträgt 70 dB(A) oder weniger gemäß EN ISO 7779.

#### **Importeur**

Xerox GmbH Hellersbergstraße 2-4 41460 Neuss Deutschland

#### **TURKEY ROHS-REGULATIVER**

I overensstemmelse med artikel 7 (d), certificerer vi hermed, at udstyret "det overholder EEE-reglerne".

"EEE yönetmeliğine uygundur."

#### **OVERHOLDELSE AF UKRAINE ROHS**

Обладнання відповідаєвимогам Технічного регламенту щодо обмеження

використання деяких небезпечних речовин в електричному та електронному

обладнані, затвердженого постановою Кабінету Міністрів України від 3 грудня 2008 № 1057

Udstyret overholder kravene i den tekniske forskrift, der er godkendt af resolutionen fra kabinettet i Ukraines ministerium den 3. december 2008 med hensyn til begrænsninger for brugen af visse farlige stoffer i elektrisk og elektronisk udstyr.

# <span id="page-260-0"></span>Sikkerhedscertificering

Denne enhed er i overensstemmelse med IEC- og En-sikkerhedsstandarder for produkter, der er certificeret af et National Regulatory Test Laboratory (NRTL).

### <span id="page-261-0"></span>Dataark for materialesikkerhed

På følgende adresse kan du få oplysninger om sikkerhedsdata vedrørende printeren:

- Webadresse: Xerox sikkerhedsdokumenter og [overensstemmelsesoplysninger](https://safetysheets.business.xerox.com/en-us/)
- Kun for USA og Canada: 1-800-ASK-XEROX (1-800-275-9376)
- For andre markeder sendes en e-mail til: [EHS-Europe@xerox.com](mailto:EHS-Europe@xerox.com)

# <span id="page-262-0"></span>Genbrug og bortskaffelse

Dette tillæg indeholder:

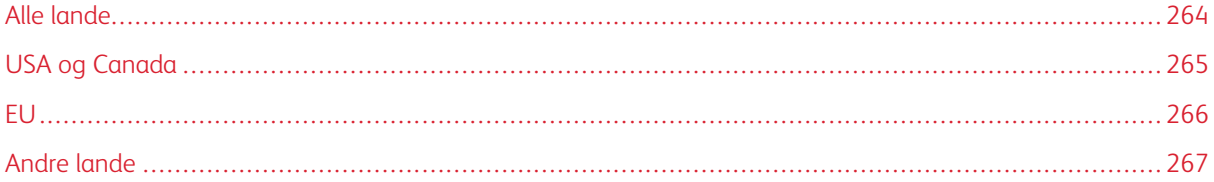

### <span id="page-263-0"></span>Alle lande

Hvis du selv skal stå for bortskaffelse af dit -produkt, skal du være opmærksom på, at printeren kan indeholde bly, kviksølv, perklorater eller andet materiale. Kassering af disse er underlagt visse miljømæssige hensyn. Tilstedeværelsen af disse materialer i produktet er i fuld overensstemmelse med de verdensomspændende regler for anvendelse deraf på det tidspunkt, produktet blev markedsført.

Kontakt dine lokale myndigheder angående regler for genbrug og kassering.

Perklorater: Dette produkt kan indeholde en eller flere enheder, der indeholder perklorater, f.eks. batterier. Der kan være regler om specialhåndtering. Gå til [www.dtsc.ca.gov/hazardouswaste/perchlorate](http://www.dtsc.ca.gov/hazardouswaste/perchlorate) for flere oplysninger.

#### **FJERNELSE AF BATTERI**

Batterier bør kun udskiftes på en producentgodkendt servicefacilitet.

# <span id="page-264-0"></span>USA og Canada

Xerox har udviklet et returnerings- og genbrugsprogram. Kontakt din Xerox-repræsentant for at afgøre, om dette Xerox®-produkt er inkluderet i programmet.

For mere information om Xerox's miljøprogrammer skal du gå til [www.xerox.com/environment](https://www.office.xerox.com/cgi-bin/printer.pl?APP=udpdfs&Page=Color&PgName=environmentna).

Kontakt dine lokale myndigheder angående regler for genbrug og kassering.

<span id="page-265-0"></span>EU

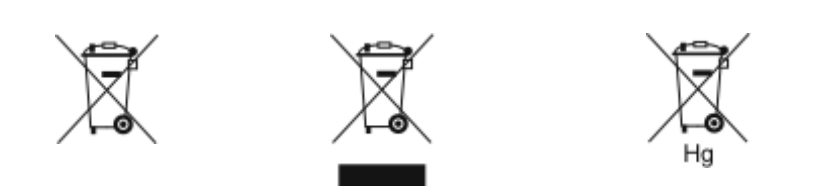

Disse symboler angiver, at dette produkt ikke må bortskaffes sammen med husholdningsaffald i henhold til direktivet om affald af elektrisk og elektronisk udstyr (WEEE) (2012/19/EU), batteridirektivet (2006/66/EC) og national lovgivning til gennemførelse af disse direktiver.

Hvis der tryk et kemisk symbol under symbolet vist ovenfor i overensstemmelse med batteridirektivet, angiver det, at der findes et tungmetal (Hg = kviksølv, Cd = cadmium, Pb = bly) i dette batteri eller akkumulator i en koncentration over en gældende tærskelværdi angivet i batteridirektivet.

Visse produkter kan anvendes både i hjemmet og på arbejdet. Private husholdninger kan i EU's medlemsstater gratis aflevere brugt elektrisk og elektronisk udstyr til særlige genbrugsstationer. Hvis du ønsker flere oplysninger om indsamling og genbrug af gamle produkter og batterier, kan du kontakte din lokale kommune, dit renovationsselskab eller salgsstedet, hvor du har købt produkterne. I visse medlemslande kan du gratis returnere dine brugte produkter til din lokale forhandler, når du køber nyt udstyr. Kontakt din forhandler for at få flere oplysninger.

Erhvervsbrugere i EU skal håndtere udtjent elektrisk og elektronisk udstyr i overensstemmelse med europæisk lovgivning ifølge de aftalte procedurer. Hvis du ønsker at bortskaffe elektrisk og elektronisk udstyr, bedes du kontakte din forhandler, leverandør eller Xerox-repræsentant for at få oplysninger om tilbagelevering efter endt levetid, inden produktet bortskaffes.

Forkert håndtering af denne type affald kan have en mulig indvirkning på miljøet og menneskers sundhed på grund af potentielt farlige stoffer, der generelt er forbundet med EEE. Dit samarbejde om korrekt bortskaffelse af dette produkt vil bidrage til en effektiv udnyttelse af naturressourcer.

#### **KASSERING UDEN FOR EU**

Disse symboler er kun gyldige i EU. Hvis du ønsker at kassere disse dele, skal du kontakte de lokale myndigheder eller forhandleren og bede om den korrekte metode til kassering.

# <span id="page-266-0"></span>Andre lande

Kontakt dine lokale myndigheder angående regler for kassering.

Genbrug og [bortskaffelse](#page-262-0)

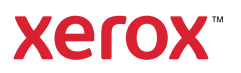